모델 DCMF

# Dell™ Vostro™ 400 소유자 설명서 – 미니 타워

www.dell.com | support.dell.com

# 주 , 주의사항 및 주의

■ 주 : 주는 컴퓨터를 보다 효율적으로 사용하기 위한 중요 정보를 제공합니다 .

 $\bullet$  주의사항 : 주의사항은 하드웨어의 손상 또는 데이터 유실 위험을 설명하고, 이러한 문제를 방지할 수 있는 방법을 알려줍니다 .

#### 주의 : 주의는 재산상의 피해나 심각한 부상 또는 사망의 위험이 있음을 나타 냅니다 .

Dell™ n 계열 컴퓨터를 구입한 경우 , 본 설명서의 Microsoft® Windows® 우영 체제에 과려되 사항들은 적용되지 않습니다.

Dell Inc. 의 서면 승인 없이 어떠한 경우에도 무단 복제하는 것을 엄격히 금합니다 .

본 설명서에서 특정 회사의 표시나 제품 이름을 지칭하기 위해 기타 상표나 상호를 사용할 수 도 있습니다 . Dell Inc. 는 자사가 소유하고 있는 것 이외에 기타 상표 및 상호에 대한 어떠한 소유권도 없습니다 .

모델 DCMF

2007 년 11 월 P/N JN447 Rev. A01

<sup>—&</sup>lt;br>이 설명서의 정보는 사전 통3<br>© 2007 Dell Inc. 저작권 본사<br>Dell Inc. 인 실면 수인 언어 언 이 설명서의 정보는 사전 통보 없이 변경될 수 있습니다 **. © 2007 Dell Inc.** 저작권 본사 소유 **.**

본 설명서에 사용된 상표 : **Dell**, **DELL** 로고 , **Vostro**, **TravelLite** 및 **Strike Zone** 은 Dell Inc. 의 상표입니다 . **Bluetooth** 는 Bluetooth SIG, Inc. 소유의 등록 상표이며 사용권 계약에 따라 Dell 에서 사용됩니다 . **Microsoft**, **Windows**, **Outlook** 및 **Windows Vista** 는 미국 및 / 또는 기타 국 가 / 지역에서 Microsoft Corporation 의 상표 또는 등록 상표입니다 . **Intel** 및 **Pentium** 은 Intel Corporation 의 등록 상표이며 **SpeedStep** 및 **Core** 는 Intel Corporation 의 상표입니다 .

# 목차

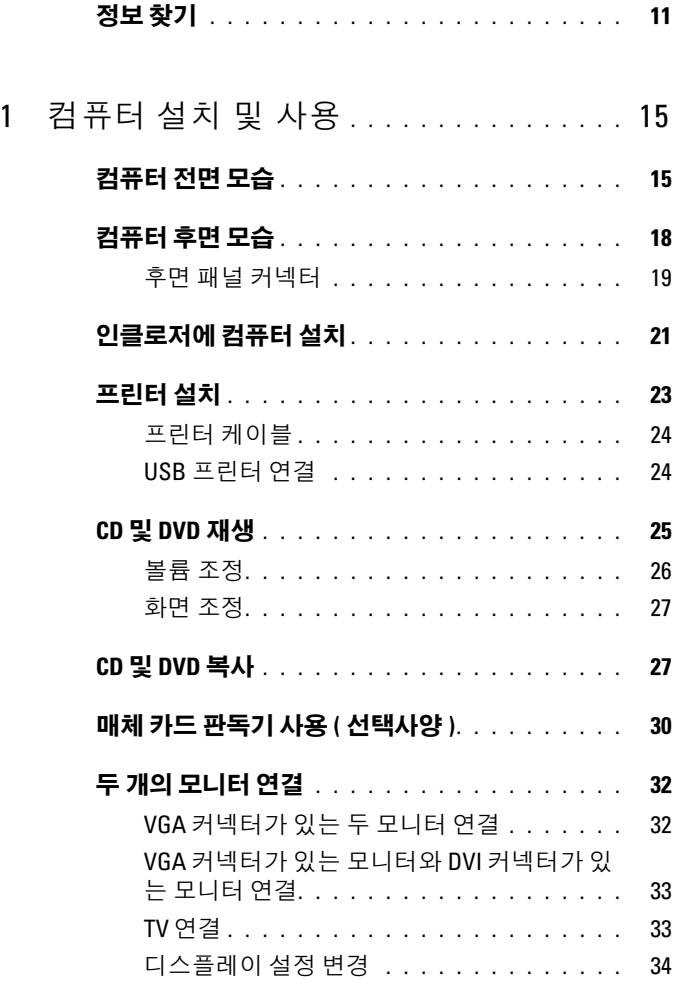

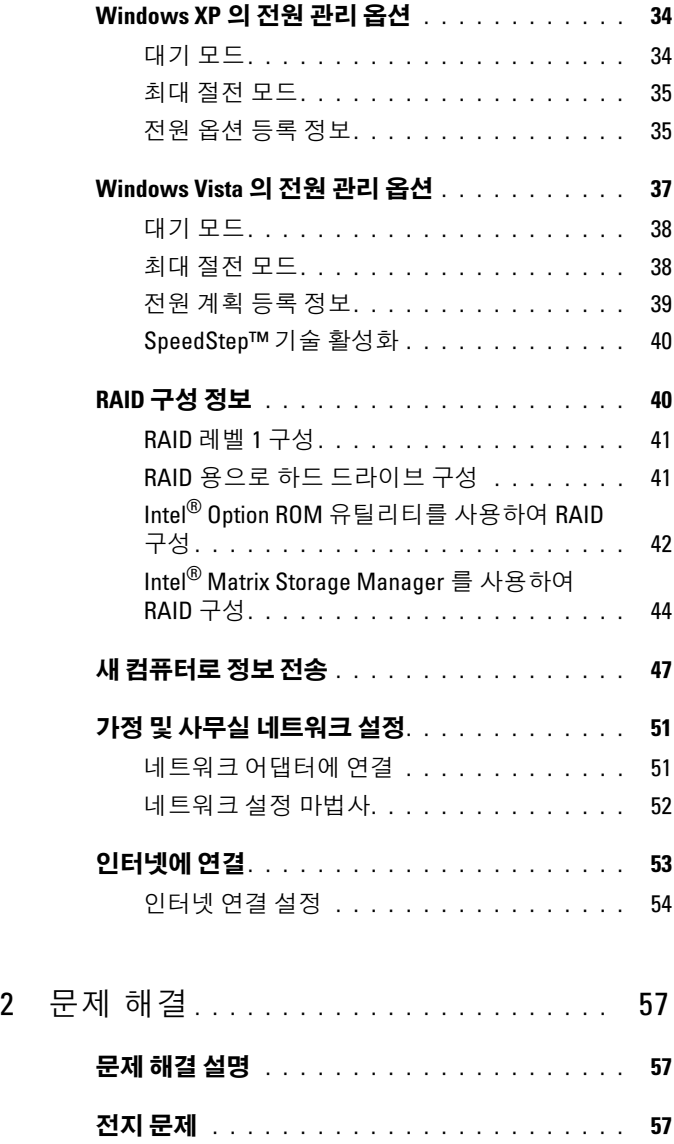

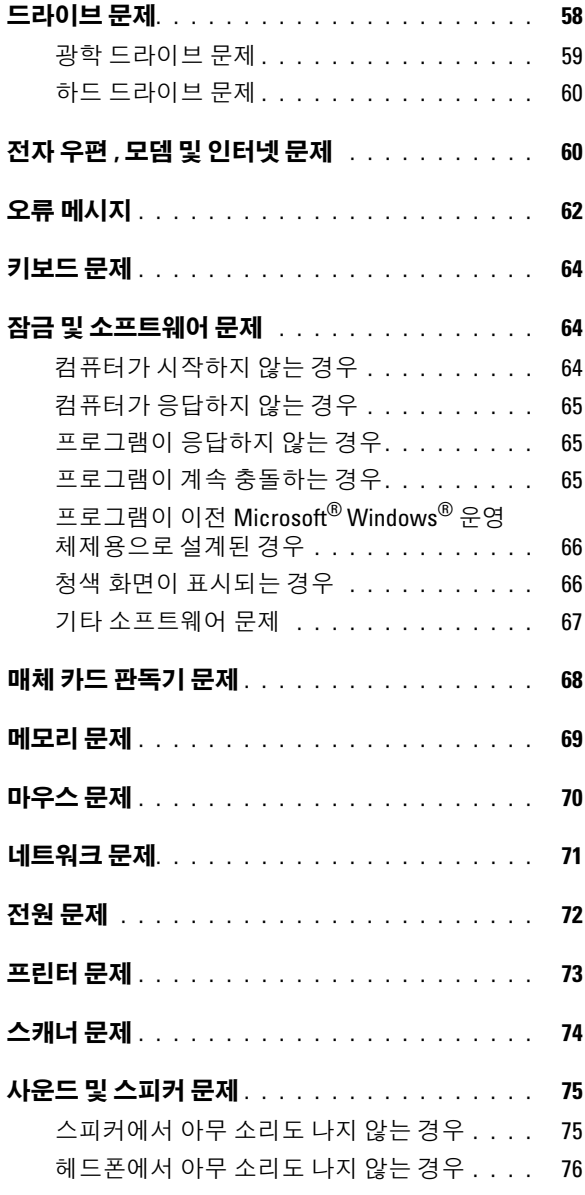

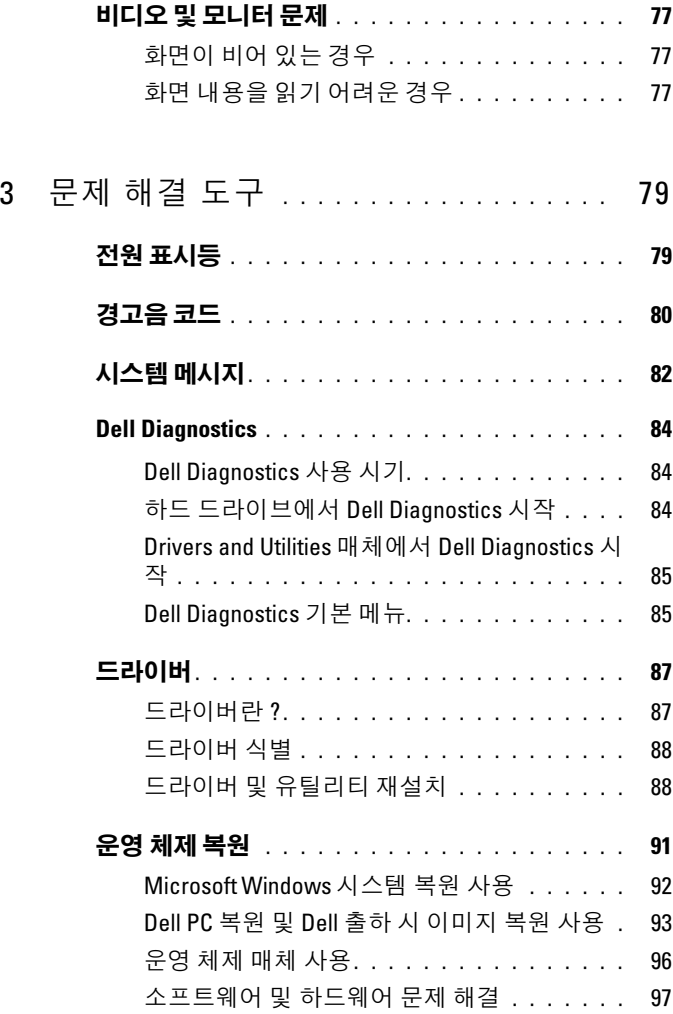

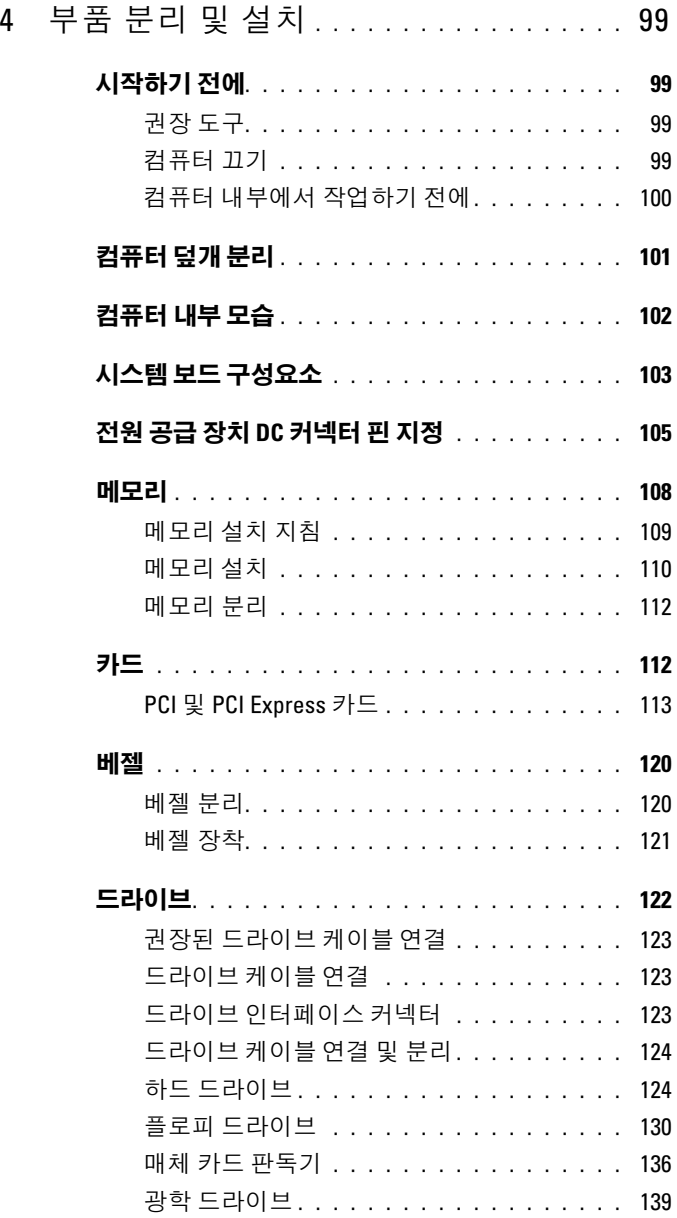

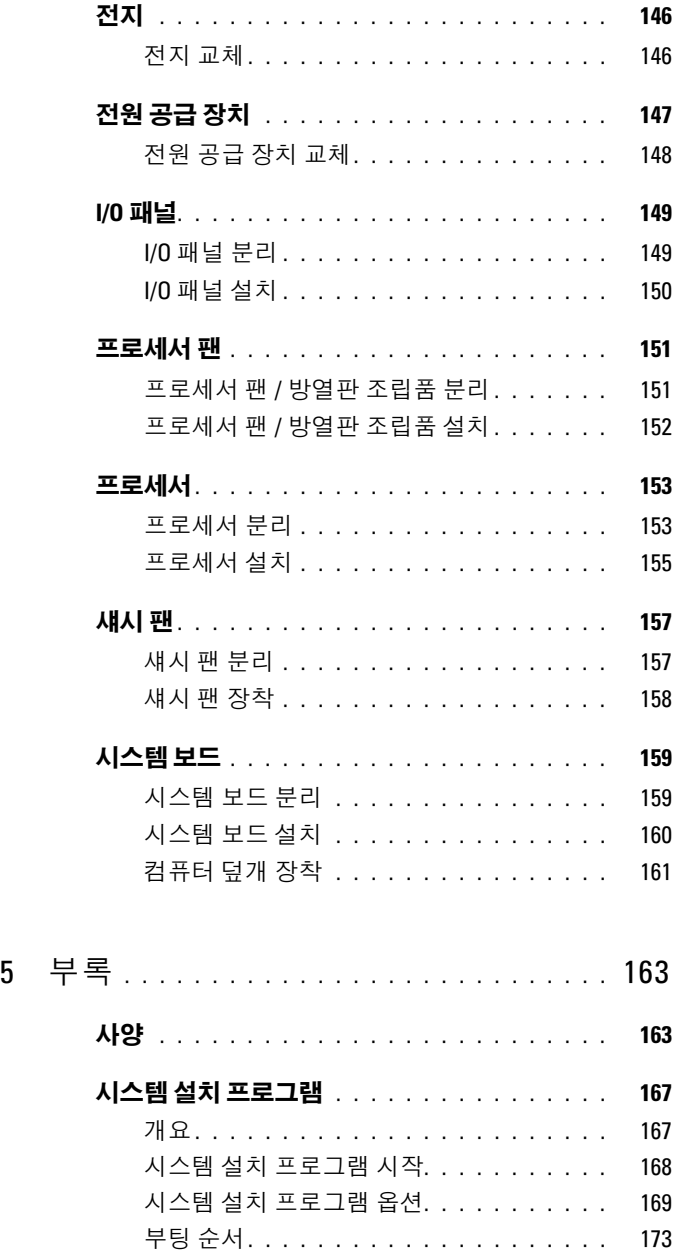

8 목차

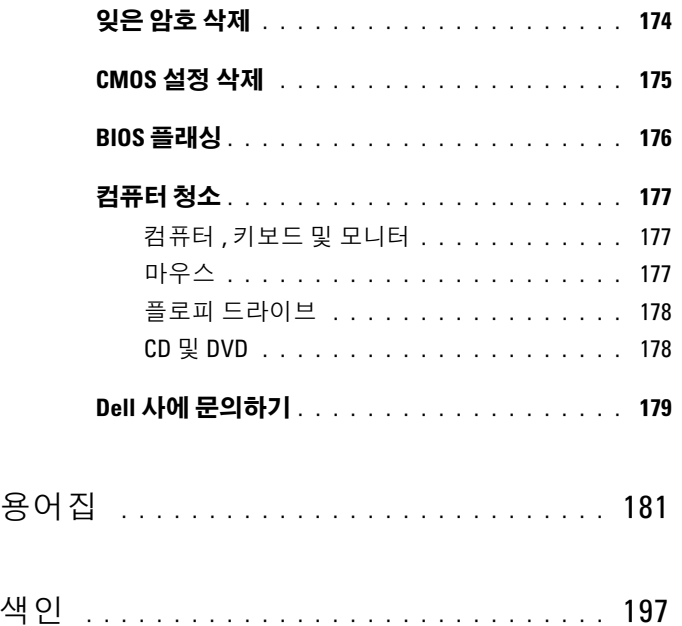

### 목차

# <span id="page-10-0"></span>정보 찾기

■ 주 : 일부 기능 또는 매체는 선택사양이므로 컴퓨터와 함께 제공되지 않을 수 있습니다 . 일부 기능 또는 매체는 특정 국가 / 지역에서 사용하지 못할 수 있 습니다 .

■ 주 : 추가 정보가 컴퓨터와 함께 제공되기도 합니다 .

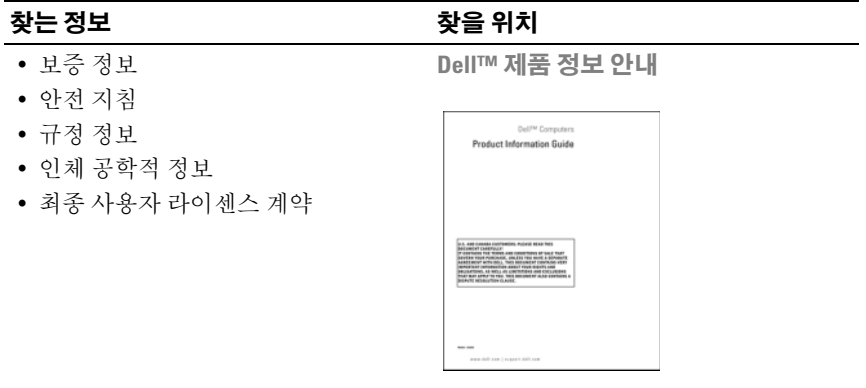

• 내 컴퓨터 설치 방법 ٢٠٠٠ 설치 도표

시스템과 함께 제공된 설치 도표를 참조 하십시오 .

#### • 서비스 태그 및 특급 서비스 코드 • Microsoft® Windows® 라이센스 레이 블 서비스 태그 및 Microsoft Windows 라이 센스이러한 레이블은 컴퓨터에 부착되어 있 습니다 . • support.dell.com을 사용하거나 지원부 에 문의할 때 이 서비스 태그로 해당 컴 퓨터를 식별합니다 . • 지원부에 문의할 때 특급 서비스 코드 를 입력하여 전화 문의가 직접 처리되 도록 합니다. 찾는 정보 찾을 위치

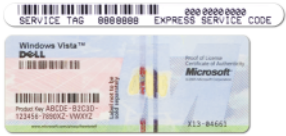

주 : 레이블을 제거하는 것을 방지하기 위해 향상된 보안 조치로 새로 설계된 Microsoft Windows 라이센스 레이블에는 누락된 부분 또는 " 구멍 " 이 통합되어 있 습니다 .

#### 찾는 정보

- 솔루션 문제 해결 참조 및 설명 , 기 술 관련 기사 , 온라인 강좌 및 자주 제 기되는 질문
- 커뮤니티 다른 Dell 고객과 온라인 토론
- 운영 체제와 같은 구성요소에 대한 업 그레이드 정보
- 고객 관리 연락처 정보, 안내호 상태 및 주문 현황 , 보증 및 수리 정보
- 서비스 및 지원 안내호 상태 및 지원 내역 , 서비스 계약 , 기술 지원부와의 온라인 토론
- 참조 컴퓨터 설명서, 내 컴퓨터 구성 에 대한 세부사항 , 제품 사양 및 백서
- 다운로드 인증 드라이버, 패치 및 소 프트웨어 업데이트
- 데스크탑 시스템 소프트웨어(DSS) 데스크탑 시스템 소프트웨어를 다운로 컴퓨터에 운영 체제를 재설치한 경우 에 DSS 유틸리티도 재설치해야 합니 다 . DSS 는 운영 체제에 대한 중요한 업데이트 및 Dell 3.5 인치 USB 플로피 드라이브 , 광학 드라이브 및 USB 장치 에 대한 지워을 제공합니다 . DSS 는 Dell 컴퓨터의 올바른 작동에 필수적 입니다 이 소프트웨어는 컴퓨터와 운 영 체제를 자동으로 감지하며 구성에 적합한 업데이트를 설치합니다 .

#### 찾을 위치

Dell 지원 웹 사이트 — support.dell.com

주 : 해당 지원 사이트를 보려면 소재 지 역을 선택하십시오 .

• 업그레이드 — 메모리, 하드 드라이브, 사이트 premier.support.dell.com 도 사용 주 : 기업체 , 정부 및 교육 기관의 고객 은 사용자 정의된 Dell 프리미어 지원 웹 할 수 있습니다 .

드하려면 :

1 support.dell.com 에 가서 Downloads ( 다운로드 ) 를 클릭하십시오 .

2 서비스 태그 또는 제품 모델을 입력하 십시오 .

3 Download Category( 다운로드 범주 ) 드롭다운 메뉴에서 All( **전부** ) 을 클릭 하십시오 .

- 4 컴퓨터의 운영 체제 및 운영 체제 언어 를 선택하고 Submit( 제출 ) 를 클릭하 십시오 .
- 5 Select a Device(장치 선택)에서 System and Configuration Utilities( 시스템 및 구성 유틸리티 ) 로 스크롤하고 Dell Desktop System Software(Dell 데스크 탑 시스템 소프트웨어 ) 를 클릭하십시  $\Omega$ .

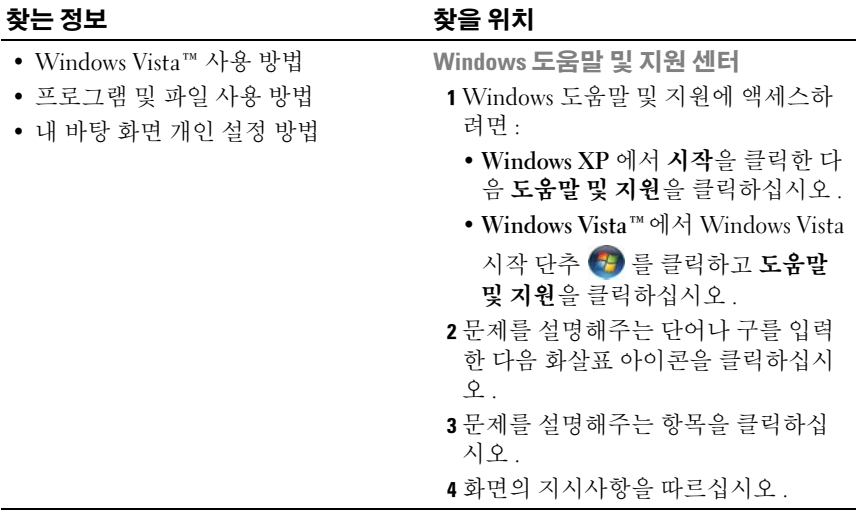

# <span id="page-14-0"></span>컴퓨터 설치 및 사용

# <span id="page-14-1"></span>컴퓨터 전면 모습

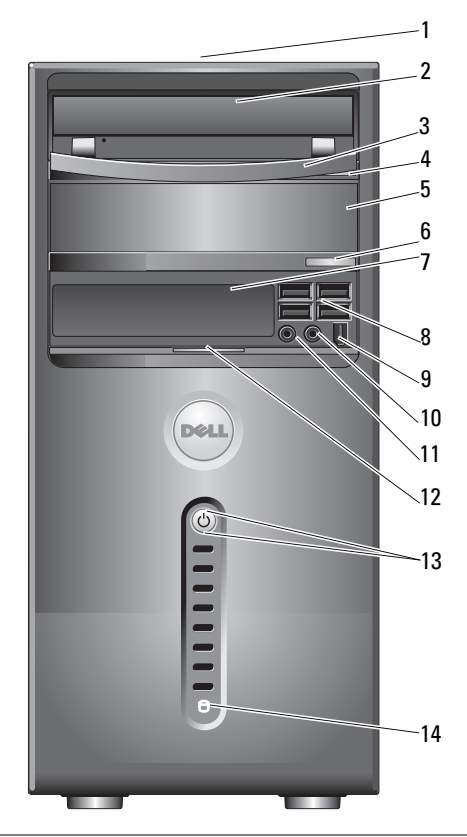

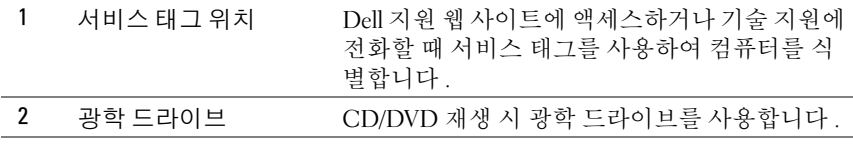

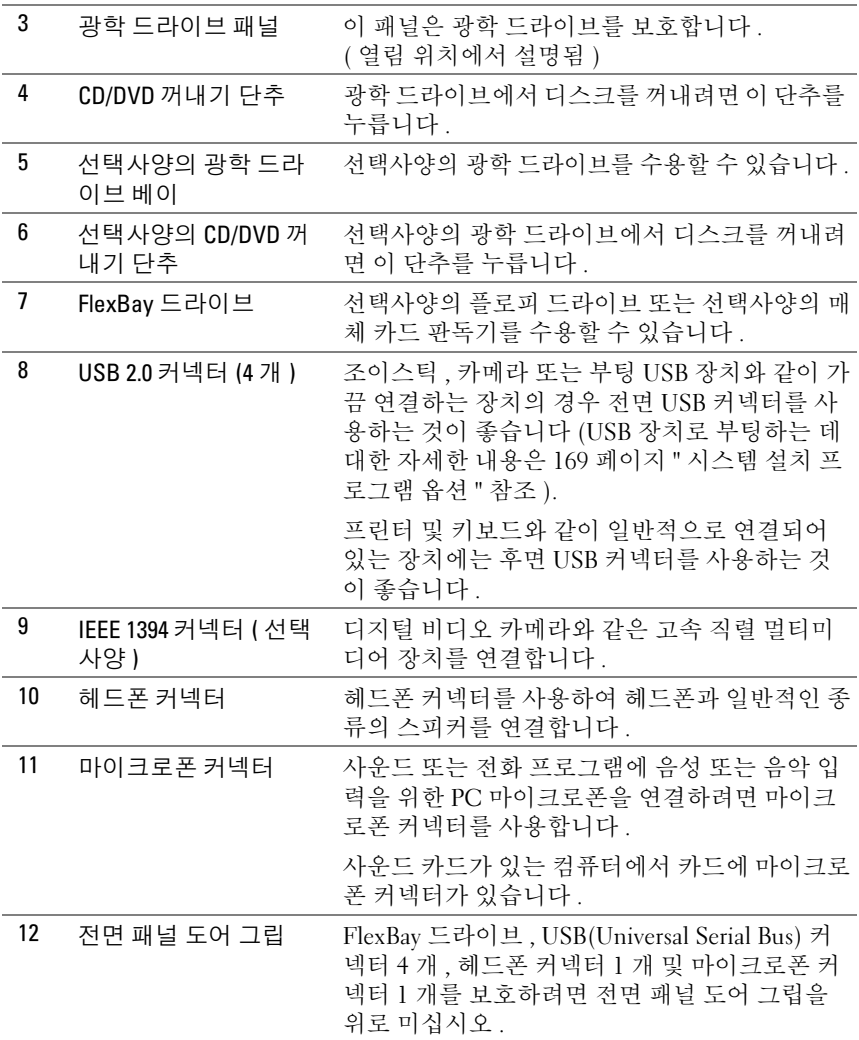

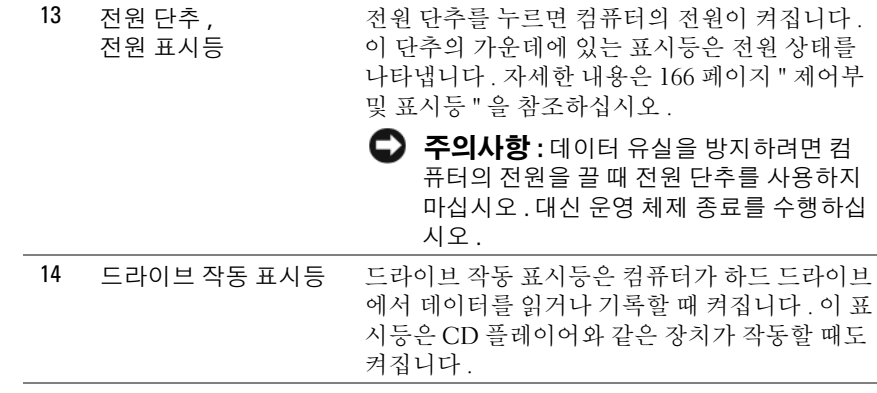

# <span id="page-17-0"></span>컴퓨터 후면 모습

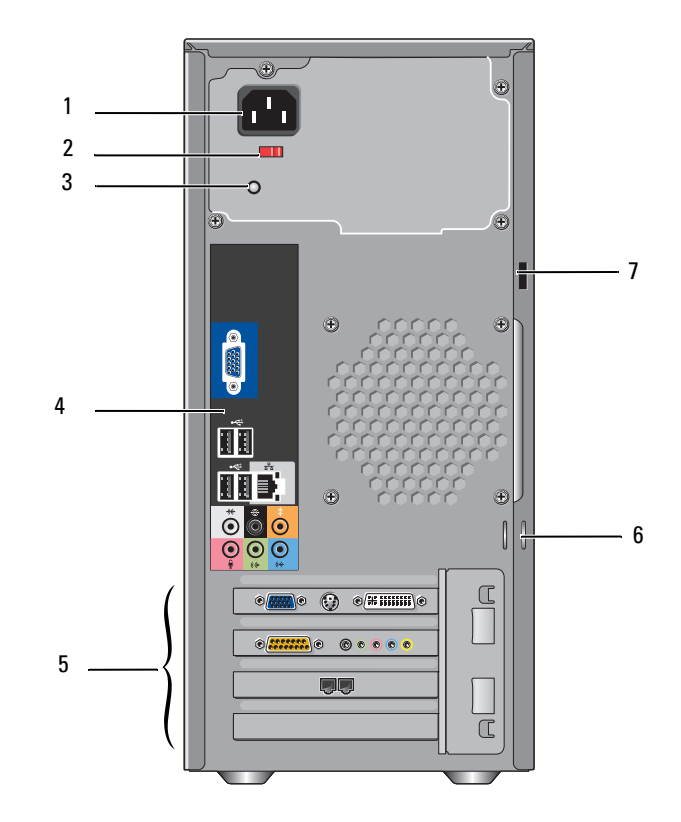

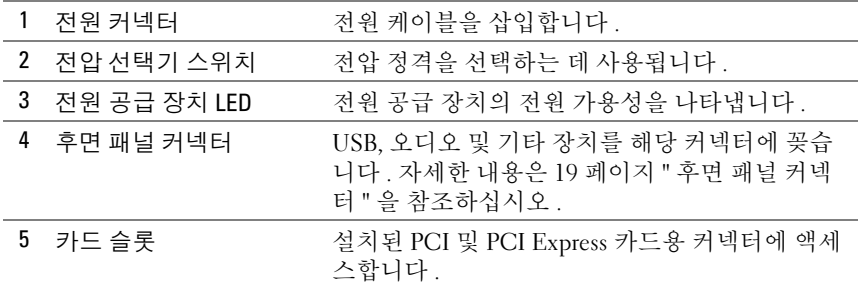

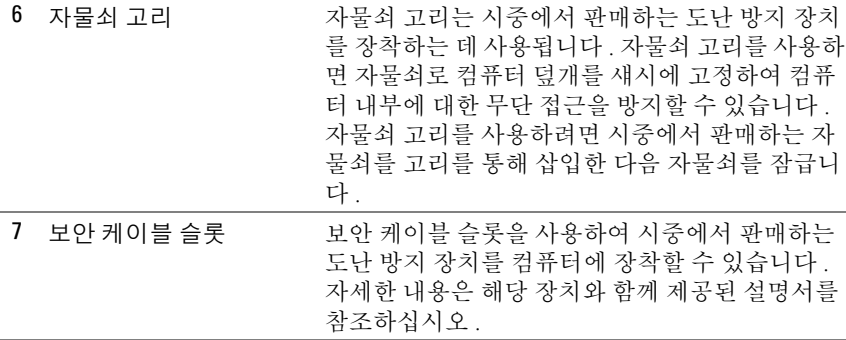

### $\bigwedge\limits$  주의 : 시스템의 모든 공기 환풍구가 막혀 있지 않도록 하십시오 . 공기 환풍 구를 막으면 엄중한 열 문제를 초래할 수 있습니다 .

<span id="page-18-0"></span>후면 패널 커넥터

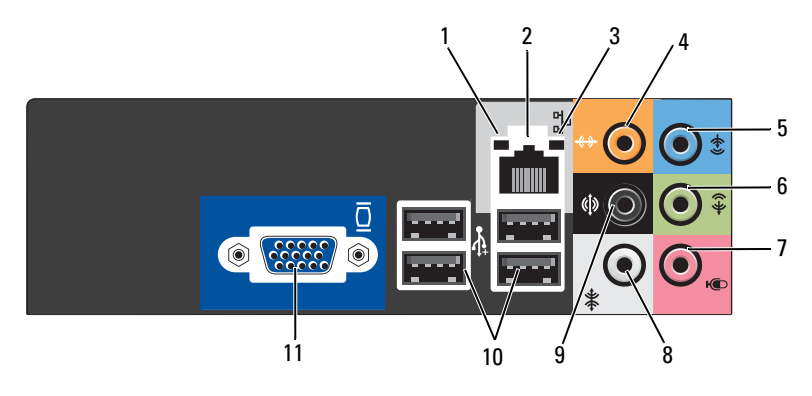

1 네트워크 작동 표 컴퓨터가 네트워크에서 데이터를 송수신할 때 황색 표 시등 시등이 깜박입니다 . 네트워크 처리량이 많을 경우 이 표 시등은 계속 " 켜짐 " 상태를 유지합니다 .

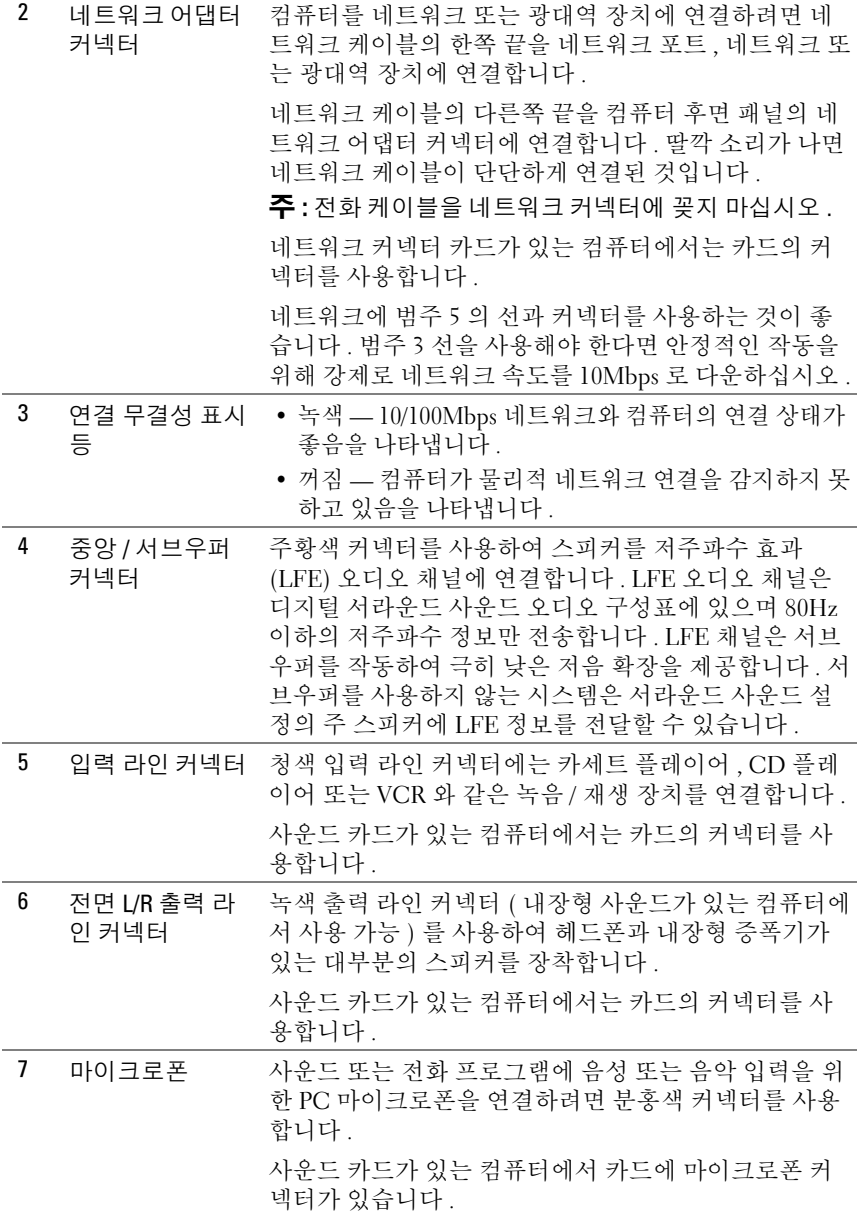

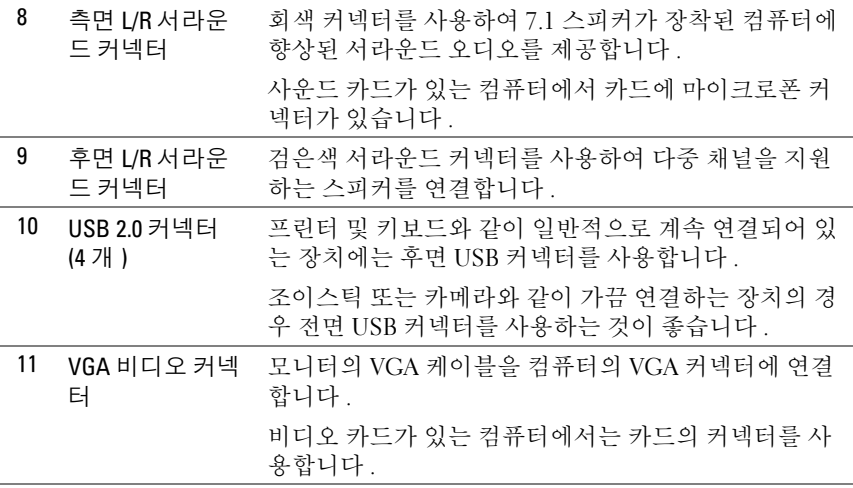

## <span id="page-20-0"></span>인클로저에 컴퓨터 설치

인클로저에 컴퓨터를 설치하면 공기 흐름을 제한하고 가능하면 컴퓨터의 과열을 초래하여 컴퓨터의 성능에 영향 줄 수 있습니다 . 인클로저에 컴퓨 터를 설치하는 경우 아래의 지침을 따르십시오 .

- 주의사항 : 소유자 설명서에 표시된 작동 온도 사양은 최대 주변 작동 온도를 반영합니다 . 인클로저에 컴퓨터를 설치하는 경우 방의 주변 온도를 고려해야 합니다 . 예를 들면 , 방의 주변 온도가 25°C(77° F) 의 경우 , 컴퓨터 사양에 따라 컴퓨터의 최대 작동 온도에 도달하기까지 5°~10°C(9°~18°F) 의 온도 차이만 있 습니다 . 컴퓨터의 사양에 대한 자세한 내용은 163 [페이지](#page-162-2) " 사양 " 을 참조하십 시오 .
	- 공기 흐름이 잘 되도록 컴퓨터의 모든 환풍구 쪽에 최소 10.2센티미터(4 인치 ) 의 여유 공간을 두십시오 .
- 인클로저에 문이 있는 경우, 인클로저(전면 및 후면)를 통해 최소 30%의 공기 흐름을 확보할 수 있는 종류이어야 합니다 .

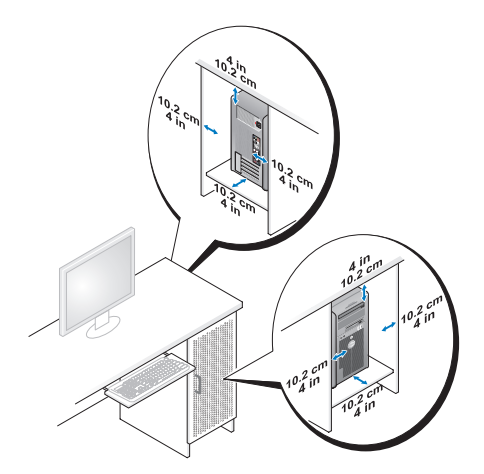

• 컴퓨터를 책상 구석 또는 책상 아래에 설치하는 경우, 공기 흐름이 잘 되 도록 컴퓨터 후면에서 벽면까지 최소 5.1 센티미터 (2 인치 ) 의 여유 공 간을 두십시오 .

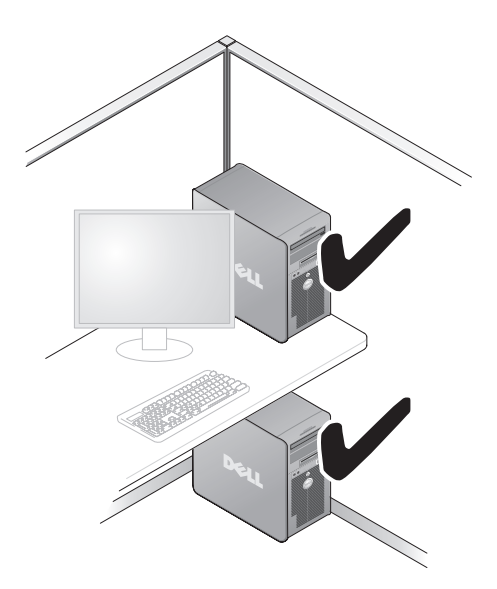

• 공기 흐름이 순환되지 않는 공간에 컴퓨터를 설치하지 마십시오 . 공기 흐름을 막는 경우 가능하면 컴퓨터의 과열을 초래하여 컴퓨터의 성능 에 영향 줄 수 있습니다 .

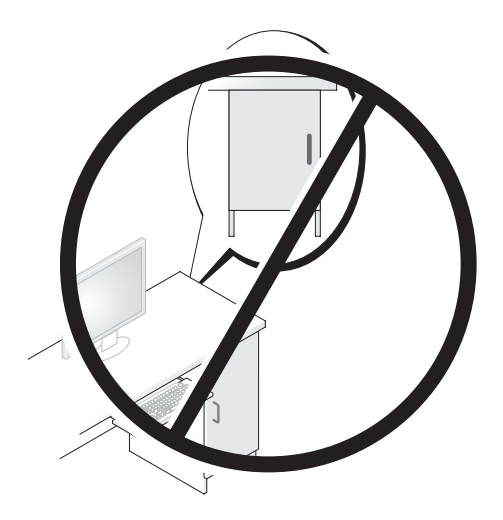

# <span id="page-22-0"></span>프린터 설치

 $\bigcirc$  주의사항 : 프린터를 컴퓨터에 연결하기 전에 운영 체제 설치를 완료하십시 오 .

다음과 같은 작업을 수행하는 방법을 포함한 설치 정보는 프린터와 함께 제공된 설명서를 참조하십시오 .

- 업데이트된 드라이버 얻기 및 설치
- 컴퓨터에 프린터 연결
- 용지 로드 및 토너 또는 잉크 카트리지 설치

기술 지원은 프린터 소유자 설명서를 참조하거나 프린터 제조업체에 문의 하십시오 .

### <span id="page-23-0"></span>프린터 케이블

프린터는 USB 케이블이나 병렬 케이블로 컴퓨터에 연결됩니다 . 프린터 케이블이 프린터와 함께 제공되지 않을 수도 있습니다 . 따라서 별도로 케 이블을 구입하는 경우 프린터 및 컴퓨터와 호환되는지 확인하십시오 . 컴 퓨터를 구입할 때 프린터 케이블을 함께 구입했으면 케이블이 컴퓨터 운송 상자에 있을 수 있습니다 .

### <span id="page-23-1"></span>USB 프린터 연결

 $\mathbb Z$  주 : 컴퓨터가 켜진 상태에서 USB 장치를 연결할 수 있습니다 .

- 1 운영 체제 설치를 완료하지 않았다면 완료하십시오 .
- 2 USB 프린터 케이블을 컴퓨터 및 프린터의 USB 커넥터에 연결하십시오. USB 커넥터는 한 방향으로만 끼워집니다 .

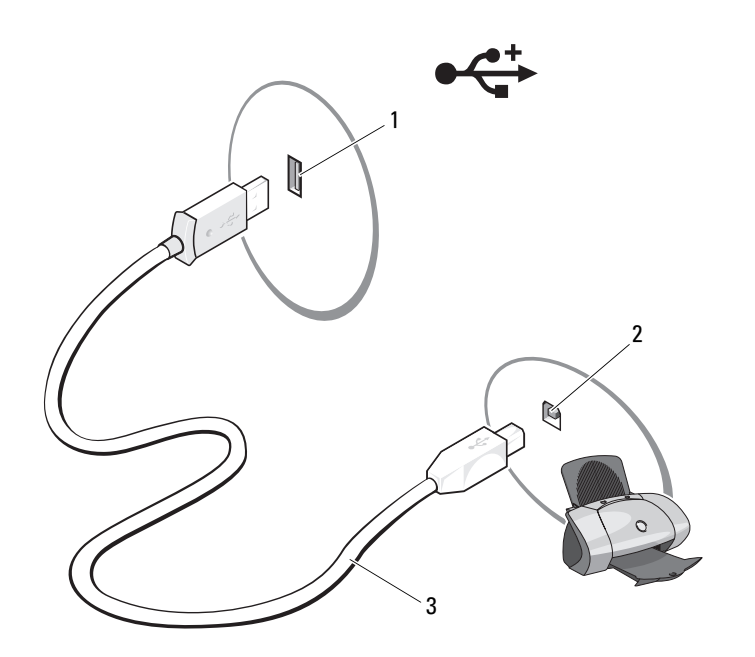

1 컴퓨터의 USB 커넥터 2 프린터의 USB 커넥터 3 USB 프린터 케 이블

3 프린터를 켜 다음 컴퓨터를 켜십시오.

#### 24 | 컴퓨터 설치 및 사용

4 컴퓨터의 운영 체제에 따라 프린터 드라이버를 설치하는 데 도움을 주 는 프린터 마법사를 사용할 수 있습니다 . Windows*®* XP 에서 프린터 추가 마법사를 시작하려면 시작 <sup>→</sup> 프린터 및 팩스 → 프린터 추가를 클릭하십시오.

 $\rm{Windows \, Vista^m}$  에서 프린터 추가 마법사를 시작하려면 시작 ← → 네트워크 → 프린터 추가를 클릭하십시오.

5 필요한 경우 프린터 드라이버를 설치하십시오. 88페이지 "[드라이버](#page-87-2) 및 [유틸리티](#page-87-2) 재설치 " 및 프린터와 함께 제공된 설명서를 참조하십시오 .

## <span id="page-24-0"></span>CD 및 DVD 재생

 $\bullet$  주의사항 :  $CD$  또는 DVD 트레이를 열거나 닫을 때 아래로 누르지 마십시오. 드라이브를 사용하지 않을 경우에는 트레이를 닫아 놓으십시오 .

 $\bullet$  주의사항 : CD 또는 DVD 를 재생하는 동안 컴퓨터를 옮기지 마십시오.

- 1 드라이브 전면에 있는 꺼내기 단추를 누르십시오 .
- 2 디스크의 레이블이 위로 향하도록 디스크를 트레이 중앙에 놓으십시오 .

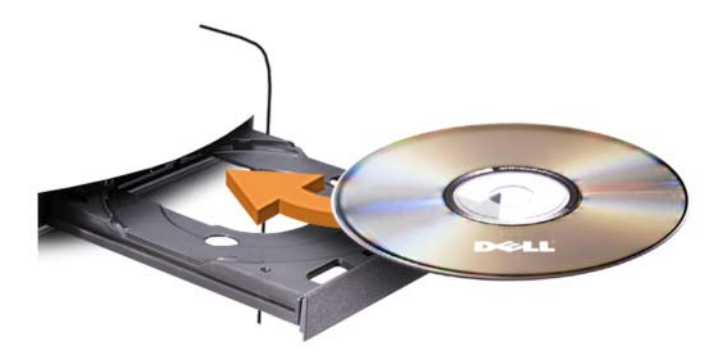

3 트레이를 조심스럽게 미십시오 .

데이터를 저장하기 위해 CD 를 포맷하거나 음악 CD 를 작성하거나 CD 를 복사하려면 컴퓨터와 함께 제공된 CD 소프트웨어를 참조하십시오 .

 $\mathscr{O}$  주 : CD 를 복사할 때 모든 저작권법을 준수하는지 확인하십시오 .

CD 플레이어의 기본 단추는 다음과 같습니다 .

| 재생             |
|----------------|
| 현재 트랙에서 뒤로 이동  |
| 일시 중지          |
| 현재 트랙에서 앞으로 이동 |
| 중지             |
| 이전 트랙으로 이동     |
| 꺼내기            |
| 다음 트랙으로 이동     |
|                |

DVD 플레이어의 기본 단추는 다음과 같습니다 .

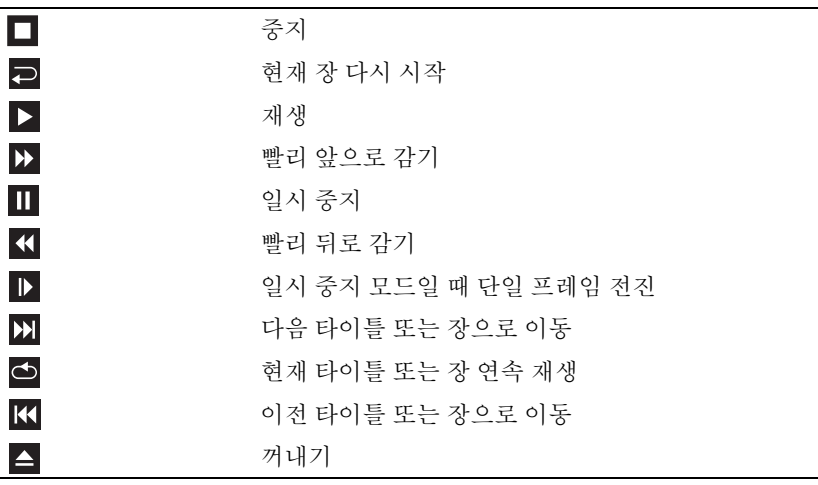

CD 또는 DVD 재생에 대한 자세한 내용을 보려면 CD 또는 DVD 플레이어 (사용 가능한 경우 ) 의 Help( 도움말 ) 를 클릭하십시오.

### <span id="page-25-0"></span>볼륨 조정

■ 주 : 스피커가 음소거 상태이면 CD 또는 DVD 재생 시 소리가 나지 않습니다 .

1 볼륨 조절 창을 여십시오 .

2 볼륨 조절 행의 막대를 클릭한 상태에서 위쪽 또는 아래쪽으로 밀어 볼 륨을 높이거나 낮추십시오 .

볼륨 제어 옵션에 대한 자세한 내용은 **볼륨 제어** 창에서 **도움말**을 클릭하 십시오 .

### <span id="page-26-0"></span>화면 조정

현재 해상도 및 색 수준에서 너무 많은 메모리를 사용하여 DVD 를 제대로 재생할 수 없음을 알리는 오류 메시지가 나타나는 경우 디스플레이 등록 정보를 조정하십시오 .

Windows XP

- 1 시작 → 제어파 → 모양 및 테마를 클릭하십시오 .
- 2 작업 선택 ... 에서 화면 해상도 변경을 클릭하십시오 .
- 3 화면 해상도에서 막대를 클릭하고 끌어 해상도 설정을 낮추십시오 .
- 4 색 품질 아래의 드롭다운 메뉴에서 중간(16비트)을 클릭하고 확인을 클 릭하십시오 .

Windows Vista

- 1 시작 + 을 클릭하고 제어판을 클릭한 다음 모양 및 개인 설정을 클릭 하십시오 .
- 2 개인 설정에서 화면 해상도 조정을 클릭하십시오.

디스플레이 등록 정보 창이 나타납니다 .

- 3 해상도 : 에서 막대를 클릭하고 끌어 해상도 설정을 낮추십시오 .
- 4 드롭다운 메뉴에서
- 5 확인을 클릭하십시오.

# <span id="page-26-1"></span>CD 및 DVD 복사

 $\mathbb Z$  주 : CD 또는 DVD 를 작성할 때는 모든 저작권법을 준수해야 합니다 .

이 항목은 CD-RW, DVD+/-RW 또는 CD-RW/DVD( 콤보 ) 드라이브가 장 착된 컴퓨터에만 적용됩니다 .

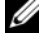

 $\mathscr{U}$  주 : Dell 에서 제공하는 CD 또는 DVD 드라이브 종류는 국가 / 지역에 따라 다 릅니다 .

다음 지시사항은 Roxio Creator Plus - Dell Edition 을 사용하여 CD 또는 DVD 를 정확히 복사하는 방법을 설명합니다 . 컴퓨터에 저장된 오디오 파 일로 음악 CD 를 작성하거나 중요한 데이터를 백업하는 등과 같은 다른 용도로 Roxio Creator Plus 를 사용할 수도 있습니다 . 도움말을 보려면 Roxio Creator Plus 를 연 다음 창의 오른측 상단 모서리에 있는 물음표 아 이콘을 클릭하십시오 .

#### CD 또는 DVD 복사 방법

 $\mathbb Z$  주 : CD-RW/DVD 콤보 드라이브는 DVD 매체에 기록할 수 없습니다 . CD-RW/DVD 콤보 드라이브에 기록 문제가 발생하면 Sonic 지원 웹 사이트 sonic.com 에서 사용 가능한 소프트웨어 패치가 있는지 확인하십시오 .

Dell™ 컴퓨터에 설치된 DVD 기록 가능 드라이브는 DVD+/-R, DVD+/-RW 및 DVD+R 듀얼 레이어 (DL) 매체에 기록하고 읽을 수 있지 만 DVD-RAM 또는 DVD-R DL 매체에는 기록할 수 없으며 읽지 못할 수도 있습니다 .

- $\mathcal{U}$  주 : 대부분의 상용 DVD 는 저작권의 보호를 받으며 Roxio Creator Plus 를 사용 하여 복사할 수 없습니다 .
	- 1 Roxio Creator Plus 를 여십시오 .
	- 2 Copy( 복사 ) 탭 아래에서 Disc Copy( 디스크 복사 ) 를 클릭하십시오.
	- 3 CD 또는 DVD 를 복사하려면 :
		- CD/DVD **드라이브가 하나만 있으면** 설정이 올바른지 확인한 다음 Disc Copy( 디스크 복사 ) 를 클릭하십시오 . 컴퓨터가 원본 CD 또 는 DVD 를 읽어 데이터를 컴퓨터 하드 드라이브의 임시 폴더에 복 사합니다

프롬프트가 표시되면 공 CD 또는 DVD 를 드라이브에 삽입하고 OK( 확인 ) 를 클릭하십시오 .

• CD/DVD 드라이브가 두 개이면 원본 CD 또는 DVD를 삽입한 드라 이브를 선택한 다음 Disc Copy( 디스크 복사 ) 를 클릭하십시오. 컴 퓨터가 원본 CD 또는 DVD 의 데이터를 공 CD 또는 DVD 에 복사 합니다.

원본 CD 또는 DVD 의 복사가 완료되면 작성된 CD 또는 DVD 가 자동 ㅇㄹ 배축된니다 .

#### 공 CD 및 DVD 사용

DVD 기록 가능 드라이브는 CD 및 DVD 기록 매체에 모두 기록할 수 있지 만 CD-RW 드라이브는 CD 기록 매체 ( 고속 CD-RW 매체 포함 ) 에만 기 록할 수 있습니다 .

공 CD-R 을 사용하여 음악을 녹음하거나 데이터 파일을 영구적으로 저장 합니다 . CD-R 의 최대 저장 용량에 도달한 후 해당 CD-R 에 재기록할 수 없습니다 ( 자세한 내용은 Sonic 설명서 참조 ). 나중에 CD 의 정보를 삭제 , 재기록 또는 업데이트하려면 공 CD-RW 를 사용하십시오 .

공 DVD+/-R 은 많은 양의 데이터를 영구적으로 저장할 때 사용할 수 있습 니다 . DVD+/-R 디스크를 작성하고 나면 디스크 작성 과정의 마지막 단계 에서 디스크가 **완료** 또는 닫기 되었으면 디스크에 다시 기록할 수 없습니 다 . 나중에 디스크의 정보를 삭제 , 재기록 또는 업데이트하려면 공 DVD-RW 를 사용하십시오 .

CD 기록 가능 드라이브

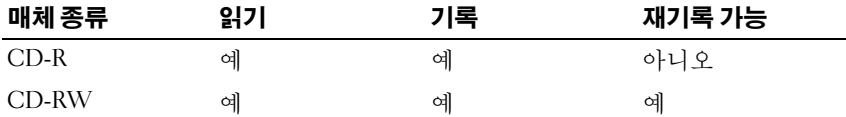

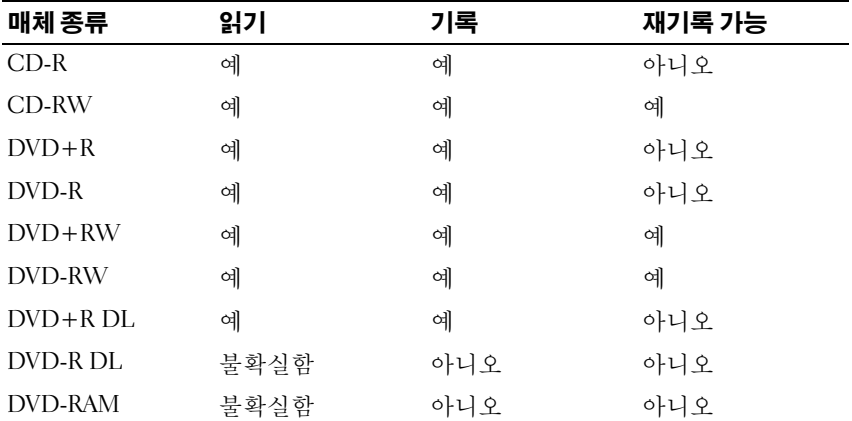

DVD 기록 가능 드라이브

### 유용한 설명

- Roxio Creator Plus <sup>를</sup> 시작하고 Creator 프로젝트를 <sup>연</sup> 후에 Microsoft® Windows® 탐색기를 사용하여 파일을 CD-R 또는 CD-RW<sup>에</sup> 끌어 놓을 수 있습니다 .
- 일반 스테레오로 재생할 음악 CD 를 구우려면 CD-R 을 사용하십시오 . CD-RW 는 많은 가정용 또는 차량 스테레오에서 재생되지 않을 수 있 습니다 .
- Roxio Creator Plus 를 사용하여 오디오 DVD 를 작성할 수 없습니다 .
- 음악 MP3 파일은 MP3 소프트웨어가 설치된 컴퓨터 또는 MP3 플레이 어에서만 재생이 됩니다 .
- 시판 중인 홈시어터 시스템용 DVD 플레이어는 일부 DVD 형식을 지원 하지 않을 수 있습니다 . DVD 플레이어가 지원하는 형식 목록은 DVD 플레이어와 함께 제공된 설명서를 참조하거나 제조업체에 문의하십시 오 .
- 최대 용량으로 공 CD-R 또는 CD-RW 를 굽지 마십시오. 예를 들면 650MB 파일을 650MB 공 CD 에 복사하지 마십시오 . CD-RW 드라이브 는 기록을 마치는 데 1~2MB 의 빈 공간이 필요합니다 .
- CD 에 기록하는 기술을 익힐 때까지 CD 기록을 연습할 때는 공 CD-RW 를 사용하십시오 . 실수를 하더라도 CD-RW 의 데이터를 지우고 다시 기록할 수 있습니다 공 CD-R 에 프로젝트를 영구적으로 기록하 기 전에 공 CD-RW 를 사용하여 음악 파일 프로젝트를 검사할 수도 있 습니다 .
- 추가 정보는 Sonic 웹 사이트 sonic.com 을 참조하십시오 .

# <span id="page-29-0"></span>매체 카드 판독기 사용 ( 선택사양 )

컴퓨터로 데이터를 직접 전송하려면 매체 카드 판독기를 사용하십시오 . 매체 카드 판독기는 다음 메모리 종류를 지원합니다 .

- xD-Picture 카드
- SmartMedia(SMC)
- CompactFlash Type I 및 II(CF I/II)
- MicroDrive 카드
- SecureDigital(SD) 카드
- MultiMediaCard(MMC)
- 메모리 스틱 (MS/MS Pro)

매체 카드 판독기 설치에 대한 내용은 137 [페이지](#page-136-0) " 매체 카드 판독기 설치 " 를 참조하십시오 .

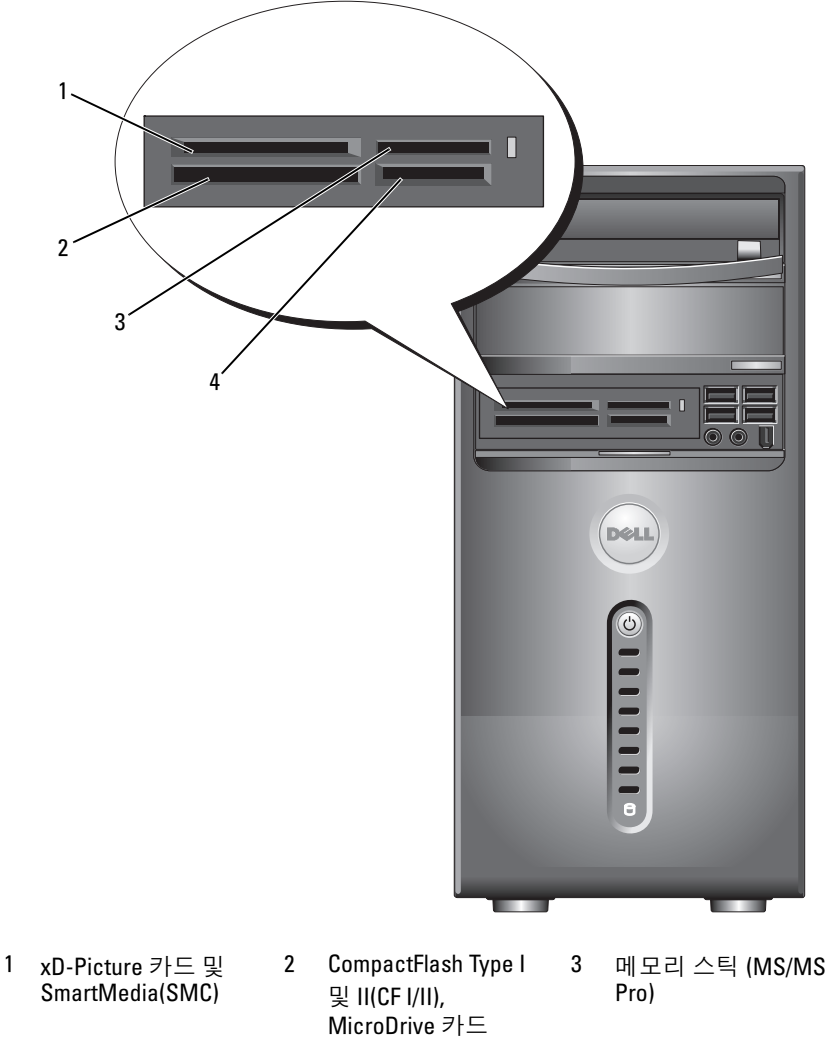

4 SecureDigital(SD) 카 드 /MultiMediaCard

(MMC)

매체 카드 판독기를 사용하려면 :

- 1 삽입 방향이 올바른지 매체 또는 카드를 확인하십시오 .
- 2 매체 또는 카드가 커넥터에 완전히 장착될 때까지 해당 슬롯에 밀어넣 ㅇ 십시 오

잘 들어가지 않는 경우 매체 또는 카드에 힘을 주지 마십시오 . 카드의 방향을 확인하고 다시 시도해 보십시오 .

# <span id="page-31-0"></span>두 개의 모니터 연결

### $\bigwedge$  주의 : 이 항목의 절차를 시작하기 전에 제품 정보 안내에 있는 안전 지침을 따르십시오 .

이중 모니터를 지원하는 그래픽 카드를 구매한 경우 이러한 지시사항에 따 라 모니터에 연결하여 모니터를 활성화하십시오 . 지시사항에서는 각각 VGA 커넥터가 있는 2 개의 모니터 , VGA 커넥터가 있는 모니터와 DVI 커 넥터가 있는 모니터 또는 TV 를 연결하는 방법을 설명합니다 .

 $\bullet$  주의사항 : VGA 커넥터가 있는 모니터 2 개를 연결하는 경우 케이블을 연결 할 선택사양의 DVI 어댑터가 있어야 합니다 . 평면 모니터 2 개를 연결하는 경 우 둘 중 하나에는 VGA 커넥터가 있어야 합니다 . TV 를 연결하는 경우 TV 외에 추가로 하나의 모니터 (VGA 또는 DVI) 만 연결할 수 있습니다 .

### <span id="page-31-1"></span>VGA 커넥터가 있는 두 모니터 연결

- 1 99 페이지 " [시작하기](#page-98-4) 전에 " 의 절차를 따르십시오 .
- 주 : 컴퓨터에 내장형 비디오가 있는 경우 두 모니터를 모두 내장형 비디오 커 넥터에 연결하지 마십시오 . 내장형 비디오 커넥터가 캡으로 덮여 있는 경우 모니터를 연결할 때 캡을 분리하지 마십시오 . 분리하면 모니터가 작동하지 않습니다 .
	- 2 컴퓨터 후면에 있는 VGA(청색) 커넥터에 모니터 중 하나를 연결하십시 오 .
	- 3 나머지 한 모니터는 선택사양의 DVI 어댑터에 연결하고 DVI 어댑터는 컴퓨터 후면에 있는 DVI( 흰색 ) 커넥터에 연결하십시오 .

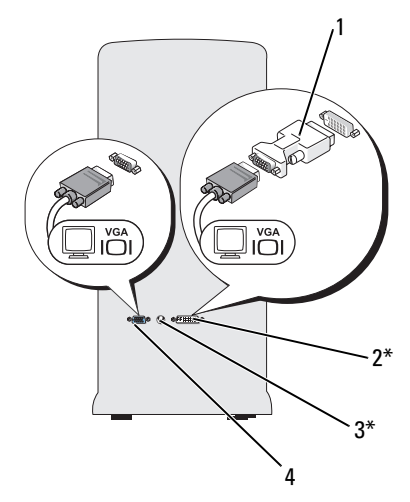

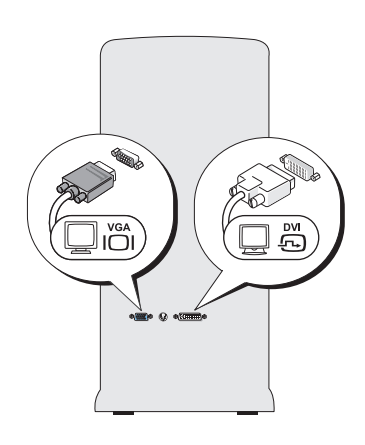

\* 해당 컴퓨터에 없을 수 있습니다 .

- 1 선택사양의 DVI 어댑터 2 DVI( 흰색 ) 커넥터
	-
- 3 TV-OUT 커넥터 4 VGA( 청색 ) 커넥터
- 

### <span id="page-32-0"></span>VGA 커넥터가 있는 모니터와 DVI 커넥터가 있는 모니터 연결

- 1 99 페이지 " [시작하기](#page-98-4) 전에 " 의 절차를 따르십시오 .
- 2 컴퓨터 후면에 있는 VGA(청색) 커넥터에 모니터의 VGA 커넥터를 연결 하십시오.
- 3 다른 한 모니터의 DVI 커넥터는 컴퓨터 후면에 있는 DVI( 흰색 ) 커넥터 에 여결하십시오.

### <span id="page-32-1"></span>TV 연결

■ 주 : 컴퓨터에 TV 를 연결하려면 대부분의 가전제품 상점에서 구입할 수 있는 S-video 케이블을 구입해야 합니다 . 이 케이블은 컴퓨터에 포함되지 않습니다 .

- 1 99 페이지 " [시작하기](#page-98-4) 전에 " 의 절차를 따르십시오 .
- 2 S-video 케이블의 한쪽 끝을 컴퓨터 후면에 있는 선택사양의 TV-OUT 커넥터에 연결하십시오 .

### 컴퓨터 설치 및 사용 | 33

- 3 S-video 케이블의 다른쪽 끝은 TV 의 S-video 입력 커넥터에 연결하십시  $\Omega$ .
- 4 VGA 또는 DVI 모니터를 연결하십시오 .

### <span id="page-33-0"></span>디스플레이 설정 변경

- 1 모니터 또는 TV 를 연결한 후 컴퓨터를 켜십시오 . Microsoft® Windows® 바탕 화면이 기본 모니터에 표시됩니다 .
- 2 디스플레이 설정에서 클론 모드 또는 확장 데스크탑 모드를 활성화하 십시오 .
	- 클론 모드에서는 2 개의 모니터에 동일한 이미지가 나타납니다 .
	- 확장 데스크탑 모드에서 한 화면으로부터 다른 화면으로 개체를 끌 어 표시 가능한 작업 공간 영역을 2 배로 활용할 수 있습니다 .

그래픽 카드의 디스플레이 설정을 변경하는 데 대한 내용을 보려면 support.dell.com 으로 가십시오 .

## <span id="page-33-1"></span>Windows XP 의 전원 관리 옵션

Microsoft Windows XP 전원 관리 기능을 사용하면 컴퓨터가 켜져 있으나 사용 중이 아닌 경우 컴퓨터의 전기 사용량을 줄일 수 있습니다 . 모니터 또 는 하드 드라이브의 전원 소비만 줄일 수 있습니다 . 또는 전체 컴퓨터의 전 원 소비를 줄이도록 대기 모드 또는 최대 절전 모드를 사용할 수 있습니다. 컴퓨터가 절전 모드를 종료하면 이 모드를 시작하기 전의 작동 상태로 되 돌아갑니다 .

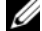

 $\mathbb Z$  주 : Windows XP Professional 에는 Windows XP Home Edition 에서는 사용할 수 없는 보안 및 네트워킹 기능이 포함되어 있습니다 . Windows XP Professional 컴퓨터가 네트워크에 연결된 경우 보안 및 네트워킹과 관련된 다양한 옵션이 특정 창에 나타납니다 .

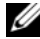

■ 주 : 대기 및 최대 절전 모드를 활성화하는 절차는 운영 체제에 따라 다를 수 있습니다 .

### <span id="page-33-2"></span>대기 모드

지정된 시간 ( 타임 아웃이라고 함 ) 후 대기 모드에서는 디스플레이 및 하 드 드라이브를 꺼서 전원을 절약합니다 . 컴퓨터가 대기 모드를 종료하면 컴퓨터는 대기 모드를 시작하기 전의 작동 상태로 복원됩니다 .

 $\bullet$  주의사항 : 컴퓨터가 대기 모드에 있을 때 전원 공급이 중단되면 데이터가 유 실될 수 있습니다 .

정의된 비작동 기간 후에 자동으로 대기 모드를 활성화하도록 설정하려면 :

- 1 시작 → 제어판 → 종류 선택 → 성능 및 유지 관리를 클릭하십시오 .
- 2 또는 제어판 아이콘 선택에서 전원 옵션을 클릭하십시오.

비작동 기간이 없이 즉시 대기 모드를 활성화하려면 시작 → 종료 → 대기 모드를 클릭하십시오 .

대기 모드를 종료하려면 키보드의 키를 누르거나 마우스를 이동하십시오 .

#### <span id="page-34-0"></span>최대 절전 모드

최대 절전 모드에서는 시스템 데이터를 하드 드라이브의 예약된 공간에 저 장한 다음 컴퓨터를 완전히 꺼서 절전합니다 . 컴퓨터가 최대 절전 모드를 종료하면 바탕 화면은 컴퓨터가 최대 절전 모드를 시작하기 전의 상태로 복원됩니다 .

최대 절전 모드를 활성화하려면 :

- 1 시작 → 제어판 → 종류 선택 → 성능 및 유지 관리를 클릭하십시오 .
- 2 또는 제어판 아이콘 선택에서 전원 옵션을 클릭하십시오 .
- 3 전원 [구성표](#page-35-0) 탭 , [고급](#page-35-1) 탭 및 최대 절전 [모드](#page-36-1) 탭의 최대 절전 설정을 정의 하십시오 .

최대 절전 모드를 종료하려면 , 전원 단추를 누르십시오 . 최대 절전 모드 를 종료하는 데 약간의 시간이 소요될 수 있습니다 . 최대 절전 모드에서 키 보드 및 마우스는 작동하지 않으므로 키보드의 키를 누르거나 마우스를 움 직이는 것으로 컴퓨터의 최대 절전 모드를 해제할 수 없습니다 .

최대 절전 모드에서는 하드 드라이브에 컴퓨터 메모리의 내용을 저장할 디 스크 공간이 충분한 특수 파일이 있어야 하기 때문에 Dell 은 컴퓨터를 출 시하기 전에 먼저 적절한 크기의 최대 절전 모드 파일을 생성합니다 . 컴퓨 터의 하드 드라이브가 손상되었을 경우 , Windows XP 는 자동으로 최대 절 전 파일을 재생성합니다 .

#### <span id="page-34-1"></span>전원 옵션 등록 정보

전원 옵션 등록 정보 창에 있는 대기 모드 설정 , 최대 절전 모드 설정 및 기 타 전원 설정을 정의하십시오 . **전원 옵션 등록 정보** 창에 액세스하려면 :

- 1 시작 → 제어판 → 종류 선택 → 성능 및 유지 관리를 클릭하십시오 .
- 2 또는 제어판 아이콘 선택에서 전원 옵션을 클릭하십시오 .

3 전원 [구성표](#page-35-0) 탭 , [고급](#page-35-1) 탭 및 최대 [절전](#page-36-1) 모드 탭에서 전원 설정을 정의하 십시오 .

#### <span id="page-35-0"></span>전원 구성표 탭

각 표준 전원 설정을 구성표라고 합니다 . 컴퓨터에 설치된 Windows 표준 구성표 중 하나를 선택하려면 전원 구성표 드롭다운 메뉴에서 구성표를 하 나 선택하십시오 . 각 구성표의 설정은 구성표 이름 아래의 필드에 나타납 니다 . 각 구성표에는 대기 모드 , 최대 절전 모드 시작 , 모니터 끄기 및 하 드 드라이브 끄기에 적용하는 부동한 설정이 있습니다 .

 $\bullet$  주의사항 : 모니터가 타임 아웃되기 전에 하드 드라이브가 타임 아웃되도록 설정하면 컴퓨터가 잠긴 것처럼 보입니다 . 복원하려면 키보드의 키를 누르거 나 마우스를 클릭하십시오 . 이 문제를 방지하려면 모니터가 하드 드라이브보 다 먼저 타임 아웃되도록 설정하십시오 .

전원 구성표 드롭다운 메뉴에는 다음 구성표가 표시됩니다 .

- 항상 켜기 ( 기본값 ) 절전하지 않고 컴퓨터를 사용할 경우
- 가정 / 사무실용 가정 및 사무실 컴퓨터가 낮은 절전 수준으로 작동하 게 하려는 경우
- 휴대용 / 랩톱 사용자의 컴퓨터가 이동하기 편리한 휴대용 컴퓨터일 경우
- 프레젠테이션 컴퓨터를 방해 없이 실행하려는 경우(절전 사용 안 함)
- 최소 전원 관리 컴퓨터를 최저 절전 수준으로 작동하려는 경우
- 최대 전지 컴퓨터가 휴대용이며 전지를 사용하여 컴퓨터를 장시간 작동할 경우

구성표의 기본 설정을 변경하려면 **모니터 끄기 , 하드 디스크 끄기 , 시스** 템 대기 모드 또는 시스템 최대 절전 모드 필드의 드롭다운 메뉴를 클릭한 다음 표시된 목록에서 원하는 타임 아웃을 선택하십시오 . 구성표 필드의 타임 아웃을 변경할 경우 **다른 이름으로 저장**을 클릭하여 변경된 구성표 의 새 이름을 입력하지 않으면 해당 구성표의 기본 설정이 영구적으로 변 경됩니다 .

#### <span id="page-35-1"></span>고급 탭

고급 탭을 사용하여 다음 작업을 수행할 수 있습니다 .

- 빠르게 액세스하기 위해 Windows 작업 표시줄에 전원 옵션 아이콘을 배치합니다.
- 컴퓨터가 대기 모드 또는 최대 절전 모드를 종료하기 전에 Windows 암 호를 묻는 프롬프트가 표시되도록 설정합니다 .
- 36 | 컴퓨터 설치 및 사용
• 전원 단추를 누르면 대기 모드가 활성화되거나 최대 절전 모드가 활성 화되거나 컴퓨터가 꺼지도록 설정합니다.

이러한 기능을 프로그래밍하려면 , 해당 드롭다운 메뉴에서 옵션을 클릭 하고 **확인**을 클릭하십시오.

#### 최대 절전 모드 탭

최대 절전 모드 탭에서는 최대 절전 모드를 활성화할 수 있습니다 . 전원 구 성표 탭에서 정의한 최대 절전 모드 설정을 사용하려면 최대 절전 모드 탭 의 **최대 절전 모드 사용** 확인란을 클릭하십시오.

#### 추가 정보

전원 관리 옵션에 대한 자세한 내용을 보려면 :

- 1 시작 → 도움말 및 지원 → 성능 및 유지 관리를 클릭하십시오 .
- 2 성능 및 유지 관리 창에서 컴퓨터의 절전을 클릭하십시오.

# Windows Vista 의 전원 관리 옵션

Windows Vista™ 전원 관리 기능은 컴퓨터가 켜져 있지만 사용 중이 아닌 경우 컴퓨터의 전기 사용량을 줄이도록 고안되었습니다 . 모니터 또는 하 드 드라이브의 전기 소비만 줄일 수 있으며 Windows Vista 에서 기본 " 끄 기 " 상태를 대기 모드로 설정하거나 사용자가 최대 절전 모드를 설정하여 진일보 전기 소비를 줄일 수 있습니다 .

컴퓨터가 절전 모드 ( 대기 또는 최대 절전 ) 를 종료하면 Windows 바탕 화 면은 이 모드를 시작하기 전의 상태로 복원됩니다.

Windows Vista 에는 세 가지 주요 기본 전원 관리 모드가 있습니다 .

- 균형
- 절전기
- 고성능

Dell 은 대부분의 고객을 위해 전원 관리를 가장 일반적인 설정으로 설정 하는 네 번째 모드 즉 , Dell-Recommended(Dell **권장** ) 모드를 추가했습니 다 . 이 모드는 활성 전원 계획입니다 .

# 대기 모드

Windows Vista 의 경우 대기 모드는 기본 " 끄기 " 상태입니다 . 대기 모드에 서는 타임 아웃 이후 디스플레이와 하드 드라이브의 전원을 꺼서 절전을 합니다 . 컴퓨터가 대기 모드를 종료하면 컴퓨터는 대기 모드를 시작하기 전의 작동 상태로 복원됩니다 .

정의된 비작동 기간 후에 자동으로 대기 모드를 활성화하도록 설정하려면 :

- 1 시작 + → 제어파 → 시스템 및 유지 과리를 클릭하십시오.
- 2 시스템 및 유지 과리에서 저워 옵션을 클릭하십시오.

다음 대화 상자는 세 가지 전원 계획을 표시합니다 . 상단의 옵션은 Dell Recommended(Dell 권장 ) 로서 현재 활성 계획입니다 . 추가 전원 계획을 표시하려면 목록 하단의 화살표를 클릭하십시오 .

비작동 기간이 없이 즉시 대기 모드를 활성화하려면 **시작** *내* 을 클릭하고 끄기 단추 아이콘을 클릭하십시오 . Windows Vista 는 대기를 기본 끄기 상 태로 설정합니다 .

대기 모드를 종료하려면 키보드의 키를 누르거나 마우스를 이동하십시오 .

■ 주의사항 : 컴퓨터가 대기 모드에 있을 때 전원 공급이 중단되면 데이터가 유 실될 수 있습니다 . Windows Vista 에는 **하이브리드 절전 모드**라고 하는 새 기 능이 있으며 이 기능은 데이터를 파일에 저장하고 시스템을 대기 모드로 설정 합니다 . 전원 공급이 중단되는 경우 , 시스템은 데이터를 하드 드라이브에 유 지하고 전원을 유실하기 전과 동일한 상태로 재개됩니다. 자세한 내용은 도 움말 및 지원으로 가서 하이브리드 절전을 검색하십시오 . 하이브리드 절전 모드는 시스템이 대기 모드에 있는 경우 빠른 재개를 제공하지만 데이터를 하 드 드라이브에 저장하여 데이터를 안전하게 유지합니다 .

# 최대 절전 모드

최대 절전 모드에서는 시스템 데이터를 하드 드라이브의 예약된 공간에 저 장한 후 컴퓨터를 완전히 꺼서 절전을 합니다 . 컴퓨터가 최대 절전 모드를 종료하는 경우 바탕 화면은 최대 절전 모드를 시작하기 전의 상태로 복원 됩니다 . 하이브리드 절전 모드가 활성화된 경우 Windows Vista 는 <mark>최대 절</mark> 전 모드를 숨길 수 있습니다. 자세한 내용은 도움말 및 지원으로 가서 최대 절전을 검색하십시오 .

최대 절전 모드를 즉시 활성화하려면 ( 사용 가능한 경우 ):

- 1 시작 <mark>에</mark> 을 클릭하고 **잠금** 아이콘 옆의 화살표(오른쪽을 가리킴)를 클 릭하십시오 .
- 2 목록에서 최대 절전 모드를 선택하십시오.
- 38 | 컴퓨터 설치 및 사용

최대 절전 모드를 종료하려면 전원 단추를 누르십시오 . 최대 절전 모드를 종료하는 데 약간의 시간이 소요될 수 있습니다 . 컴퓨터가 최대 절전 모드 에 있는 경우 키보드와 마우스가 작동하지 않기 때문에 키보드의 키를 누 르거나 마우스를 움직이는 것으로 컴퓨터의 최대 절전 모드를 해제할 수 없습니다.

최대 절전 모드에서는 하드 드라이브에 컴퓨터 메모리의 내용을 저장할 디스크 공간이 충분한 특수 파일이 있어야 하기 때문에 Dell 은 컴퓨터를 출 시하기 전에 먼저 적절한 크기의 최대 절전 모드 파일을 생성합니다 . 컴퓨 터의 하드 드라이브가 손상되었을 경우 , Windows Vista 는 자동으로 최대 절전 파일을 재생성합니다 .

### 전원 계획 등록 정보

전원 계획 등록 정보 창에서 대기 모드 설정 , 디스플레이 모드 설정 , 최대 절전 모드 설정 ( 사용 가능한 경우 ) 및 기타 전원 설정을 정의할 수 있습니 다 .

전원 계획 등록 정보 창에 액세스하려면 :

1 시작 $\overline{P}$  → 제어판 → 시스템 및 유지 관리 → 시스템 및 유지 관리 → 전 원 옵션을 클릭하십시오 .

이 작업을 수행하면 주 전원 계획 선택 창이 나타납니다.

2 전원 계획 선택 창에서 전원 설정을 변경하거나 수정할 수 있습니다. 계획의 기본 설정을 변경하려면 :

1 시작 ♥ → 제어판 → 시스템 및 유지 관리를 클릭하십시오.

2 시스템 및 유지 관리에서 전원 옵션을 클릭하십시오 .

전원 옵션 창에서 계획 설정 변경을 클릭하여 다음과 같은 설정을 변경하 십시오 .

- 재개 시 암호 입력
- 전원 단추가 수행하는 작업 선택
- 전원 계획 작성 ( 원하는 설정을 선택하여 사용자 정의 전원 계획을 작성 할 수 있음 )
- 디스플레이를 끄는 시기 선택
- 컴퓨터가 절전 모드를 시작하는 시기 변경

#### 컴퓨터 설치 및 사용 | 39

#### 고급 탭

고급 탭을 사용하면 기본 설정 외에 여러 부동한 설정을 설정할 수 있습니 다 . 설정에 대해 잘 모르는 경우 설정을 기본값 그대로 두십시오 .

고급 설정에 액세스하려면 :

- 1 변경할 **전원 계획**을 선택하십시오 .
- 2 계획 이름 바로 아래의 **계획 설정 변경**을 클릭하십시오.
- 3 고급 전원 설정 변경을 클릭하십시오 .

### $\bigwedge$  주의 : 전원 옵션 , 고급 설정 대화 상자에 여러 부동한 설정이 있습니다 . 설정 을 변경하는 경우 주의하십시오 .

#### SpeedStep™ 기술 활성화

SpeedStep 기술은 사용자 컴퓨터의 프로세서 성능을 자동으로 제어하여 수행하려는 작업에 따라 동적으로 작동 주파수 및 전압을 조정합니다 . 응 용프로그램에 전체 성능이 필요하지 않은 경우 전원을 현저히 절약할 수 있습니다 . 성능은 필요한 경우 전송될 수 있는 최대 프로세서 성능 및 가능 한 경우 자동 절전으로 응답하도록 설계되었습니다.

Windows Vista 는 Dell Recommended(Dell 권장 ), 균형 조정 및 절전기 전 원 계획에서 자동으로 Intel Speedstep 기술을 설정합니다 . 고성능 전원 계 획에서 이 기술은 비활성화됩니다 .

# RAID 구성 정보

이 항목은 컴퓨터를 구입할 때 선택할 수 있는 RAID 구성의 개요를 제공합 니다 . Dell 은 해당 Vostro 컴퓨터에 대해 RAID 레벨 1 을 제공합니다 . RAID 레벨 1 구성은 디지털 사진 및 오디오의 데이터 무결성 요구사항에 권장됩니다 .

컴퓨터의 Intel RAID 컨트롤러는 2 개의 물리적 드라이브를 사용하여 RAID 볼륨만 작성할 수 있습니다 . 세 번째 드라이브가 있는 경우 이 드라 이브는 RAID 1 구성의 스페어 드라이브로 사용될 수 있지만 Intel RAID 구 성 프로그램을 사용하여 RAID 볼륨의 일부분으로 구성될 수 없습니다 . 그 러나 , 컴퓨터에 4 개의 드라이브가 있는 경우 , 각 드라이브 쌍은 RAID 레 벨 1 볼륨으로 구성될 수 있습니다 . 더 큰 드라이브에 할당되지 않은 ( 따 라서 사용할 수 없는 ) 공간이 없도록 드라이브는 동일한 크기이어야 합니 다 .

# RAID 레벨 1 구성

RAID 레벨 1 은 " 미러링 " 이라는 데이터 중복성 저장 기술을 사용합니다 . 일단 기본 드라이브에 기록된 데이터는 다른 드라이브에 복제 ( 미러 ) 됩 니다 . RAID 레벨 1 구성은 데이터 중복성의 장점 대신 고속 데이터 접속률 을 희생합니다 .

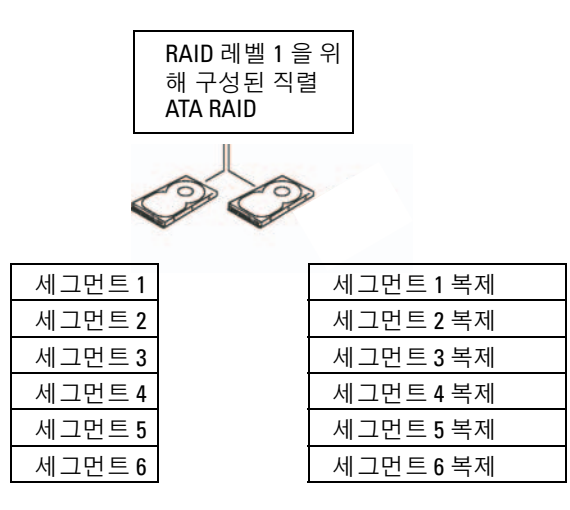

하드 드라이브 1

하드 드라이브 2

드라이브 오류가 발생하면 추후 읽기 및 쓰기 작업은 이상이 없는 나머지 드라이브에서 수행됩니다 . 그런 다음 이상이 없는 드라이브의 데이터를 사용하여 교체 드라이브를 재구축할 수 있습니다 . 또한 , 데이터가 드라이 브에 복제되므로 두 개의 120GB RAID 레벨 1 드라이브는 모두 합쳐 최대 120GB 의 데이터 저장 공간을 가질 수 있습니다 .

 $\mathbb Z$  주 : RAID 레벨 1 구성에서 구성 크기는 구성에 사용된 가장 작은 드라이브의 크기와 같습니다 .

### RAID 용으로 하드 드라이브 구성

종종 컴퓨터를 구입할 때 RAID 구성을 선택하지 않은 경우 RAID 에 맞게 컴퓨터를 구성해야 할 경우가 있습니다 . 이 때 RAID 구성을 설정하려면 컴퓨터에 2 개 이상의 하드 드라이브가 설치되어 있어야 합니다 . 하드 드 라이브 설치 방법에 대한 지시사항은 124 페이지 " 하드 [드라이브](#page-123-0) " 를 참조 하십시오 .

RAID 하드 드라이브 볼륨을 구성할 때 두 가지 방법을 사용할 수 있습니다 . <sup>첫</sup> 번째 방법은 Intel® Option ROM 유틸리티<sup>를</sup> 사용하며 하드 드라이브에 운영 체제를 설치하기 전에 수행합니다 . 두 번째 방법은 Intel Matrix Storage Manager 또는 Intel Storage 유틸리티를 사용합니다 . 이 방법은 운 영 체제 및 Intel Storage 유틸리티를 설치한 후에 수행합니다 . 두 방법 모 두 이 설명서의 RAID 구성 절차를 시작하기 전에 컴퓨터를 RAID 활성화 모드로 설정해야 합니다 . 두 방법을 수행하기 전에 모두 컴퓨터를 RAID 활성 모드로 설정해야 합니다 .

#### <span id="page-41-0"></span>RAID 활성 모드로 컴퓨터 설정

- 1 시스템 설치 프로그램을 시작하십시오(168[페이지](#page-167-0) "시스템 설치 프로그 램 [시작](#page-167-0) " 참조 ).
- 2 왼쪽 및 오른쪽 화살표 키를 눌러 Drives(드라이브) 탭을 강조 표시하십 시오 .
- 3 위쪽 및 아래쪽 화살표 키를 눌러 Drive Controller( 드라이브 컨트롤러 ) 를 강조 표시한 다음 <Enter> 키를 누르십시오 .
- 4 위쪽 및 아래쪽 화살표 키를 눌러 RAID On(RAID 켜기)을 강조 표시한 다음 <Enter> 키를 누르십시오 .

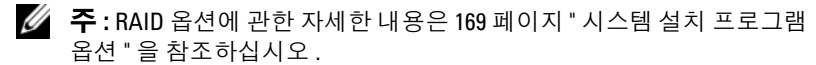

5 위쪽 및 아래쪽 화살표 키를 눌러 Save/Exit(저장 / 종료 ) 를 강조 표시하 고 <Enter> 키를 눌러 시스템 설치 프로그램을 종료하고 부팅 프로세 스를 재개하십시오 .

# Intel® Option ROM 유틸리티를 사용하여 RAID 구성

 $\mathbb Z$  주 : Intel Option ROM 유틸리티를 사용하여 모든 크기의 드라이브를 RAID 구성 작성에 사용할 수 있지만 동일한 크기의 드라이브를 사용하는 것이 이상적입 니다 . RAID 레벨 1 구성에서 배열 크기는 사용된 2 개의 디스크 중 더 작은 쪽 의 크기입니다 .

#### RAID 레벨 1 구성 작성

- 1 컴퓨터를 RAID 활성 모드로 설정하십시오 (42 페이지 ["RAID](#page-41-0) 활성 모드 로 [컴퓨터](#page-41-0) 설정 " 참조 ).
- 2 Intel RAID Option ROM 을 시작하라는 프롬프트가 표시되면 <Ctrl><i> 키 조합을 누르십시오.
- 42 | 컴퓨터 설치 및 사용
- 3 위쪽 및 아래쪽 화살표 키를 사용하여 RAID 볼륨 작성을 강조 표시하고 <Enter> 키를 누르십시오 .
- 4 RAID 볼륨 이름을 입력하거나 기본값을 승인하고 <Enter> 키를 누르 십시오 .
- 5 위쪽 및 아래쪽 화살표 키를 사용하여 RAID1( 미러 ) 을 선택하고 <Enter> 키를 누르십시오
- 6 사용 가능한 하드 디스크가 3 개 이상인 경우 위쪽 및 아래쪽 화살표 키 및 스페이스바를 눌러 배열을 작성할 때 사용할 2개의 디스크를 선택한 다음 <Enter> 키를 누르십시오 .
- 7 원하는 볼륨 용량을 선택하고 <Enter> 키를 누르십시오 . 기본값은 최 대로 사용 가능하 ㅋ기입니다 .
- 8 <Enter> 키를 눌러 볼륨을 작성하십시오.
- 9 <y> 키를 눌러 RAID 볼륨을 작성할 것인지 확인하십시오 .
- 10 정확한 볼륨 구성이 Intel Option ROM 기본 화면에 표시되는지 확인하 십시오 .
- 11 위쪽 및 아래쪽 화살표 키를 사용하여 **종료**를 선택하고 <Enter> 키를 누르십시오 .
- 12 운영 체제를 설치하십시오.

#### RAID 볼륨 삭제

- $\mathbb Z$   $\tilde{\mathsf F}$  : 이 작업을 수행하면 RAID 드라이브의 모든 데이터가 유실됩니다.
- 주 : 현재 컴퓨터가 RAID 로 부팅한 상태에서 Intel RAID Option ROM 의 RAID 볼 륨을 삭제하면 컴퓨터를 부팅할 수 없습니다 .
	- 1 Intel RAID Option ROM 유틸리티를 시작하라는 프롬프트가 표시되면 <Ctrl><i> 키 조합을 누르십시오.
	- 2 위쪽 및 아래쪽 화살표 키를 사용하여 RAID 볼륨 삭제를 강조 표시하고 <Enter> 키를 누르십시오 .
	- 3 위쪽 및 아래쪽 화살표 키를 사용하여 삭제할 RAID 볼륨을 강조 표시하 고 <Delete> 키를 누르십시오 .
	- 4 <y> 키를 눌러 RAID 볼륨 삭제를 확인하십시오 .
	- 5 <Esc> 키를 눌러 Intel Option ROM 유틸리티를 종료하십시오 .

#### 컴퓨터 설치 및 사용 | 43

# Intel® Matrix Storage Manager 를 사용하여 RAID 구성

운영 체제가 설치된 하드 드라이브 1 개가 있고 두 번째 하드 드라이브를 추가하여 기존 운영 체제 및 모든 데이터를 유실하지 않은 상태에서 두 드 라이브를 모두 RAID 볼륨으로 재구성하려면 마이그레이션 옵션을 사용해 야 합니다 (45 페이지 "RAID 1 볼륨으로 [마이그레이션](#page-44-0) " 참조 ).

다음 경우에만 RAID 1 볼륨을 작성하십시오 .

- 기존의 단일 드라이브 컴퓨터 ( 단일 드라이브에 운영 체제가 설치되어 있음 ) 에 새 드라이브 2 개를 추가하고 새 드라이브 2 개를 RAID 볼륨 에 구성할 경우
- 이미 하나의 배열에 2 개의 하드 드라이브 컴퓨터가 구성되었지만 두 번 째 RAID 볼륨으로 지정할 배열에 아직 일부 공간이 남아 있는 경우

#### RAID 1 볼륨 작성

 $\mathbb Z$  주 : 이 작업을 수행하면 RAID 드라이브의 모든 데이터가 유실됩니다.

- 1 컴퓨터를 RAID 활성 모드로 설정하십시오 (42 페이지 ["RAID](#page-41-0) 활성 모드 로 [컴퓨터](#page-41-0) 설정 " 참조 ).
- 2 Intel Storage 유틸리티를 실행하십시오 .
	- Windows XP 에서 시작 → 모든 프로그램 → Intel®Matrix Storage Manager→ Intel Matrix Storage Console 을 클릭하십시오 .
	- Windows Vista 에서 시작 <sup>→</sup> → 프로그램 → Intel<sup>®</sup>Matrix Storage Manager→ Intel Matrix Storage Manager 를 클릭하십시오 .
- 주 : 동작 메뉴 옵션이 나타나지 않으면 컴퓨터를 아직 RAID 활성 모드로 설정 하지 않은 것입니다 (42 페이지 "RAID 활성 [모드로](#page-41-0) 컴퓨터 설정 " 참조 ).
	- 3 동작 메뉴에서 RAID 볼륨 작성을 선택하여 RAID 볼륨 작성 마법사를 실행하십시오 .
	- 4 첫 번째 화면에서 **다음**을 클릭하십시오.
	- 5 볼륨 이름을 확인하고 RAID 레벨로 RAID 1을 선택한 후 다음을 클릭하 여 계속하십시오.
	- 6 볼륨 위치 선택 화면에서 RAID 1 볼륨을 작성할 때 사용할 첫 번째 하드 드라이브를 클릭한 다음 오른쪽 화살표를 클릭하십시오 . 2 개의 드라 이브가 선택된 항목 창에 나타날 때까지 두 번째 하드 드라이브를 클릭 한 후 다음을 클릭하십시오 .
	- 7 볼륨 크기 지정 창에서 원하는 볼륨 크기를 선택하고 다음을 클릭하십 시오 .
- 44 | 컴퓨터 설치 및 사용
- 8 볼륨을 작성하려면 마침을 클릭하고 변경하려면 뒤로를 클릭하십시오 .
- 9 새 RAID 볼륨에 파티션을 작성하기 위한 운영 체제 절차를 따르십시오.

### RAID 볼륨 삭제

- $\mathbb Z$  주 : 이 절차에서 RAID 1 볼륨을 삭제하는 동안 RAID 1 볼륨을 2 개의 비 RAID 하 드 드라이브에 파티션으로 분리하고 기존 데이터 파일을 그대로 둡니다 .
- 1 Intel Storage 유틸리티를 실행하십시오 .
	- Windows XP 에서 시작 <sup>→</sup> 모든 프로그램 <sup>→</sup> Intel®Matrix Storage Manager→ Intel Matrix Storage Console 을 클릭하십시오 .
	- Windows Vista 에서 시작 <del>→</del> 프로그램 → Intel<sup>®</sup>Matrix Storage Manager→ Intel Matrix Storage Manager 를 클릭하십시오 .
- 2 삭제할 RAID 볼륨의 볼륨 아이콘을 마우스 오른쪽 단추로 클릭하고 볼 륨 삭제를 선택하십시오 .
- 3 RAID 볼륨 삭제 마법사 화면에서 다음을 클릭하십시오.
- 4 사용 가능한 항목 상자에서 삭제할 RAID 볼륨을 강조 표시하고 오른쪽 화살표 단추를 클릭하여 강조 표시된 RAID 볼륨을 **선택된 항목** 상자로 이동한 후 다음을 클릭하십시오 .
- 5 볼륨을 삭제하려면 **마침**을 클릭하십시오.

#### <span id="page-44-0"></span>RAID 1 볼륨으로 마이그레이션

- 1 컴퓨터를 RAID 활성 모드로 설정하십시오 (42 페이지 ["RAID](#page-41-0) 활성 모드 로 [컴퓨터](#page-41-0) 설정 " 참조 ).
- 2 Intel Storage 유틸리티를 실행하십시오 .
	- Windows XP 에서 시작 <sup>→</sup> 모든 프로그램 <sup>→</sup> Intel®Matrix Storage Manager→ Intel Matrix Storage Console 을 클릭하십시오 .
	- Windows Vista 에서 시작 → 프로그램 → Intel®Matrix Storage Manager→ Intel Matrix Storage Manager 을 클릭하십시오 .
- $\mathbb{Z}$  주 : 동작 메뉴 옵션이 나타나지 않으면 컴퓨터를 아직 RAID 활성 모드로 설정 하지 않은 것입니다 (42 페이지 "RAID 활성 모드로 [컴퓨터](#page-41-0) 설정 " 참조 ).
	- 3 동작 메뉴에서 기존 하드 드라이브에서 RAID 볼륨 작성을 클릭하여 마 이그레이션 마법사를 실행하십시오 .
	- 4 마이그레이션 마법사 첫 번째 화면에서 **다음**을 클릭하십시오 .
	- 5 RAID 볼륨 이름을 입력하거나 기본값을 승인하십시오 .

#### 컴퓨터 설치 및 사용 | 45

- 6 드롭다운 상자에서 RAID 레벨로 RAID 1 을 선택하십시오 .
- 주 : 원본 하드 드라이브로 RAID 볼륨에 유지할 데이터 또는 운영 체제 파일이 있는 하드 드라이브를 선택하십시오 .
	- 7 원본 하드 드라이브 선택 화면에서 마이그레이션할 하드 드라이브를 더블 클릭한 후 다음을 클릭하십시오 .
	- 8 구성원 하드 드라이브 선택 화면에서 하드 드라이브를 더블 클릭하여 배역에서 미러 역학을 학 구성원 드라이브를 선택한 후 **다음**을 클릭하 십시오 .
	- 9 볼륨 크기 지정 화면에서 워하는 볼륨 크기를 선택한 후 다음을 클릭하 십시오 .
- 주 : 다음 단계에서 구성원 드라이브에 포함된 모든 데이터가 유실됩니다 .
- 10 마이그레이션을 시작하려면 마침을 클릭하고 변경하려면 뒤로를 클릭 하십시오 마이그레이션 프로세스 동안 컴퓨터를 정상적으로 사용할 수 있습니다

### 스페어 하드 드라이브 작성

RAID 1 배열에 스페어 하드 드라이브를 작성할 수 있습니다 . 스페어 하드 드라이브는 운영 체제에서 인식하지 못하지만 Disk Manager 또는 Intel Option ROM 유틸리티에서 스페어 드라이브를 확인할 수 있습니다 . RAID 1 배열의 구성원이 손상된 경우 컴퓨터는 손상된 구성원을 교체할 스 페어 하드 드라이브를 사용하여 미러 배열을 자동으로 다시 구축합니다 .

드라이브를 스페어 하드 드라이브로 표시하려면 :

- 1 Intel Storage 유틸리티를 실행하십시오 .
	- Windows XP 에서 시작 → 모든 프로그램 → Intel Matrix Storage Manager→ Intel Matrix Storage Console 을 클릭하십시오 .
	- Windows Vista 에서 시작 <sup>→</sup> → 프로그램 → Intel Matrix Storage Manager→ Intel Matrix Storage Manager 를 클릭하십시오 .
- 2 스페어 하드 드라이브로 표시할 하드 드라이브를 마우스 오른쪽 단추 로 클릭하십시오 .
- 3 스페어로 표시를 클릭하십시오.

스페어 하드 드라이브에서 스페어 표시를 제거하려면 :

- 1 스페어 하드 드라이브 아이콘을 마우스 오른쪽 단추로 클릭하십시오 .
- 2 Reset Hard Drive to Non-RAID(하드 드라이브를 비 RAID로 재설정)를 클릭하십시오

### 저하된 RAID 1 볼륨 재구축

컴퓨터에 스페어 하드 드라이브가 없고 컴퓨터에서 저하된 RAID 1 볼륨이 있음을 보고한 경우 다음 단계를 수행하여 수동으로 컴퓨터의 중복성 미러 를 새 하드 드라이브에 다시 구축할 수 있습니다 .

- 1 Intel Storage 유틸리티를 실행하십시오 .
	- Windows XP 에서 시작 → 모든 프로그램 → Intel Matrix Storage Manager→ Intel Matrix Storage Console 을 클릭하십시오 .
	- Windows Vista 에서 시작 <del>19</del>→ 프로그램 → Intel Matrix Storage Manager→ Intel Matrix Storage Manager 를 클릭하십시오 .
- 2 RAID 1 볼륨을 다시 구축할 사용 가능한 하드 드라이브를 마우스 오른 쪽 단추로 클릭하고 Rebuild to this Disk( 이 디스크에 다시 구축 ) 를 클 릭하십시오 .

■ 주 : RAID 1 볼륨을 다시 구축하는 동안에 컴퓨터를 사용할 수 있습니다 .

# 새 컴퓨터로 정보 전송

운영 체제 " 마법사 " 를 사용하여 파일 및 기타 데이터를 한 컴퓨터에서 다 른 한 컴퓨터 ( 예를 들면 , <mark>이전</mark> 컴퓨터에서 **새** 컴퓨터 ) 로 전송할 수 있습 니다 . 지시사항은 컴퓨터에서 실행되는 운영 체제에 해당하는 다음 항목 을 참조하십시오 .

### Windows XP 를 사용하여 정보 전송

Microsoft Windows XP 운영 체제는 파일 및 설정 전송 마법사를 통해 원본 컴퓨터에서 새 컴퓨터로 데이터를 이동합니다 . 다음과 같은 데이터를 전 송할 수 있습니다 .

- 전자 우편 메시지
- 도구 모음 설정
- 창 크기
- 인터넷 즐겨찾기

네트워크 또는 직렬 연결을 통해 데이터를 새 컴퓨터에 전송하거나 기록 가능한 CD 와 같은 이동식 매체에 저장하여 새 컴퓨터로 전송할 수 있습 니다 .

### 컴퓨터 설치 및 사용 | 47

 $\mathbb Z$  주 : 직렬 케이블을 양쪽 컴퓨터의 입력 / 출력 (I/O) 포트에 직접 연결하여 이 전 컴퓨터에서 새 컴퓨터로 정보를 전송할 수 있습니다 . 직렬 연결을 통해 데 이터를 전송하려면 제어판에서 네트워크 연결 유틸리티에 액세스하여 고급 연결을 설정하고 호스트 컴퓨터 및 게스트 컴퓨터를 지정하는 등 추가 구성 단계를 수행해야 합니다 .

두 컴퓨터 사이의 직접 케이블 연결 설정에 대한 지시사항은 Windows XP 에 서 두 컴퓨터 사이의 직접 케이블 연결을 설정하는 방법이라는 제목의 Microsoft 기술 자료 문서 #305621 을 참조하십시오 . 이 정보는 특정 국가 / 지 역에서는 사용하지 못할 수 있습니다 .

정보를 새 컴퓨터로 전송하려면 파일 및 설정 전송 마법사를 실행해야 합 니다 . 선택사양의 운영 체제 매체를 이 절차에 사용하거나 파일 및 설정 전 송 마법사를 사용하여 마법사 디스크를 만들 수도 있습니다 .

#### 운영 체제 매체를 사용하여 파일 및 설정 전송 마법사 실행

<mark>必</mark> - **주** : 이 절차에는 **운영 체제** 매체가 필요합니다 . 이 매체는 선택사양이며 특 정 컴퓨터에는 제공되지 않을 수 있습니다 .

파일 전송을 위해 컴퓨터를 준비하려면 :

- 1 파일 및 설정 전송 마법사를 여십시오. 시작 → 모든 프로그램 → 보조프 로그램 → 시스템 도구 → 파일 및 설정 전송 마법사를 클릭하십시오 .
- 2 파일 및 설정 전송 마법사 시작 화면이 나타나면 다음을 클릭하십시오 .
- 3 어떤 컦퓨터입니까 ? 화면에서 새 컦퓨터 → 다음을 클릭하십시오 .
- 4 Windows XP CD를 갖고 계십니까? 화면에서 Windows XP CD에 있는 마법사 사용 → 다음을 클릭하십시오 .
- 5 이제 이전 컴퓨터로 가십시오 화면이 나타나면 이전 또는 원본 컴퓨터 로 이동하십시오 . 이 때 . **다음**을 클릭하지 **마십시오** .

이전 컴퓨터의 데이터를 복사하려면 :

- 1 이전 컴퓨터에 Windows XP 운영 체제 매체를 넣으십시오 .
- 2 Microsoft Windows XP 시작 화면에서 추가 작업 수행을 클릭하십시오.
- 3 원하는 작업을 선택하십시오 화면에서 파일 및 설정 전송 → 다음을 클 릭하십시오 .
- 4 어떤 컴퓨터입니까 ? 화면에서 이전 컴퓨터 → 다음을 클릭하십시오.
- 5 전송 방법 선택 화면에서 원하는 전송 방법을 선택하십시오.

6 무엇을 전송하시겠습니까 ? 화면에서 전송할 항목을 선택하고 다음을 클릭하십시오 .

정보가 복사되면 **수집 다계 와료** 화면이 나타납니다 .

7 마침을 클릭하십시오 .

새 컴퓨터로 데이터를 전송하려면 :

- 1 새 컴퓨터에서 이제 이전 컴퓨터로 가십시오 화면이 나타나면 다음을 클릭하십시오 .
- 2 파일 및 설정이 어디에 있습니까? 화면에서 사용자가 선택한 설정 및 파 일 전송 방법을 선택하고 **다음**을 클릭하십시오. 마법사는 수집된 파일 및 설정을 읽은 다음 새 컴퓨터에 적용합니다 . 모든 설정 및 파일이 적용되면 **마침** 화면이 나타납니다 .
- 3 마침을 클릭한 다음 새 컴퓨터를 재시작하십시오.

#### 운영 체제 매체를 사용하지 않고 파일 및 설정 전송 마법사 실행

운영 체제 매체를 사용하지 않고 파일 및 설정 전송 마법사를 실행하려면 백업 이미지 파일을 작성할 수 있는 마법사 디스크를 이동식 매체에 작성 해야 합니다.

마법사 디스크를 만들려면 Windows XP 가 설치되어 있는 새 컴퓨터에서 다음 단계를 수행하십시오 .

- 1 파일 및 설정 전송 마법사를 여십시오 . **시작 → 모든 프로그램 → 보조프** 로그램 → 시스템 도구 → 파일 및 설정 전송 마법사를 클릭하십시오 .
- 2 파일 및 설정 전송 마법사 시작 화면이 나타나면 다음을 클릭하십시오 .
- 3 어떤 컴퓨터입니까 ? 화면에서 새 컴퓨터 → 다음을 클릭하십시오 .
- 4 Windows XP CD 를 갖고 계십니까 ? 화면에서 다음 드라이브에 마법사 디스크를 만듭니다 → 다음을 클릭하십시오.
- 5 기록 가능한 CD 등 이동식 매체를 삽입하고 확인을 클릭하십시오.
- 6 디스크 작성이 완료되고 이전 컴퓨터로 가십시오 메시지가 나타나면 다음을 클릭하지 마십시오 .
- 7 이전 컴퓨터로 가십시오 .
- 이전 컴퓨터의 데이터를 복사하려면 :
	- 1 이전 컴퓨터에 마법사 디스크를 삽입하십시오 .
	- $2$  시작 → 실행을 클릭하십시오.
- 3 실행 창의 열기 필드에서 fastwiz(해당 이동식 매체에 있음)의 경로를 찾 아 보고 **확인**을 클릭하십시오.
- 4 파일 및 설정 전송 마법사 시작 화면이 나타나면 다음을 클릭하십시오.
- 5 어떤 컴퓨터입니까 ? 화면에서 이전 컴퓨터 → 다음을 클릭하십시오 .
- 6 전송 방법 선택 화면에서 원하는 전송 방법을 선택하십시오.
- 7 무엇을 전송하시겠습니까 ? 화면에서 전송할 항목을 선택하고 다음을 클릭하십시오 .

정보가 복사되면 수집 다계 와료 화면이 나타납니다.

8 마침을 클릭하십시오.

새 컴퓨터로 데이터를 전송하려면 :

- 1 새 컴퓨터에서 이제 이전 컴퓨터로 가십시오 화면이 나타나면 다음을 클릭하십시오 .
- 2 파일 및 설정이 어디에 있습니까? 화면에서 사용자가 선택한 설정 및 파 일 전송 방법을 선택하고 **다음**을 클릭하십시오. 화면의 지시사항을 따 르십시오 .

마법사는 수집된 파일 및 설정을 읽은 다음 새 컴퓨터에 적용합니다 .

모든 설정 및 파일이 적용되면 **마침** 화면이 나타납니다 .

- 3 마침을 클릭한 다음 새 컴퓨터를 재시작하십시오 .
- $\mathbb Z$  주 : 이 절차에 대한 자세한 내용은 support.dell.com 에서 문서 #154781(Microsoft® Windows® XP 운영 체제를 사용하여 파일을 이전 컴퓨터 **에서 새 Dell™ 컴퓨터로 전송하는 다양한 방법** ) 을 검색해 보십시오 .
- 주 : 일부 국가 / 지역에서는 Dell™ 기술 자료 무서에 액세스할 수 없습니다 .

#### Windows Vista 를 사용하여 정보 전송

Windows Vista 운영 체제는 사용자 환경 전송 마법사를 제공하여 원본 컴 퓨터에서 새 컴퓨터로 데이터를 전송합니다 . 다음과 같은 데이터를 전송 할 수 있습니다.

- 사용자 계정
- 파일 및 폴더
- 프로그램 설정
- 인터넷 설정 및 즐겨찾기
- 전자 우편 설정 , 연락처 및 메시지
- 50 | 컴퓨터 설치 및 사용

네트워크 또는 직렬 연결을 통해 데이터를 새 컴퓨터에 전송하거나 기록 가능한 CD 와 같은 이동식 매체에 저장하여 새 컴퓨터로 전송할 수 있습 니다 .

사용자 환경 전송 마법사에 액세스하는 데 두 가지 방법이 있습니다 .

- Windows Vista 설치가 완료된 경우 Windows Vista 시작 센터가 표시됩 니다 시작 세터의 한 아이콘이 파일 및 설정 전송입니다 Windows 사 용자 환경 전송을 시작하려면 이 아이콘을 클릭하십시오 .
- 시작 센터 대화 상자를 닫은 경우 , 시작 <sup>49</sup> → 모든 프로그램 → 보조프 로그램 → 시스템 도구 → 사용자 환경 전송을 클릭하여 사용자 환경 전 송에 액세스할 수 있습니다 .

# 가정 및 사무실 네트워크 설정

# 네트워크 어댑터에 연결

- 주의사항 : 네트워크 케이블을 컴퓨터에 있는 네트워크 어댑터 커넥터에 꽂 으십시오 . 네트워크 케이블을 컴퓨터에 있는 모뎀 커넥터에 꽂지 마십시오 . 네트워크 케이블을 벽면 전화 잭에 꽂지 마십시오 .
	- 1 네트워크 케이블을 컴퓨터 후면의 네트워크 어댑터 커넥터에 연결하십 지 후

케이블을 제자리에 연결한 다음 , 올바르게 고정되었는지 조심스럽게 잡아 당겨 확인해보십시오 .

2 네트워크 케이블의 다른쪽 끝을 네트워크 장치에 연결하십시오 .

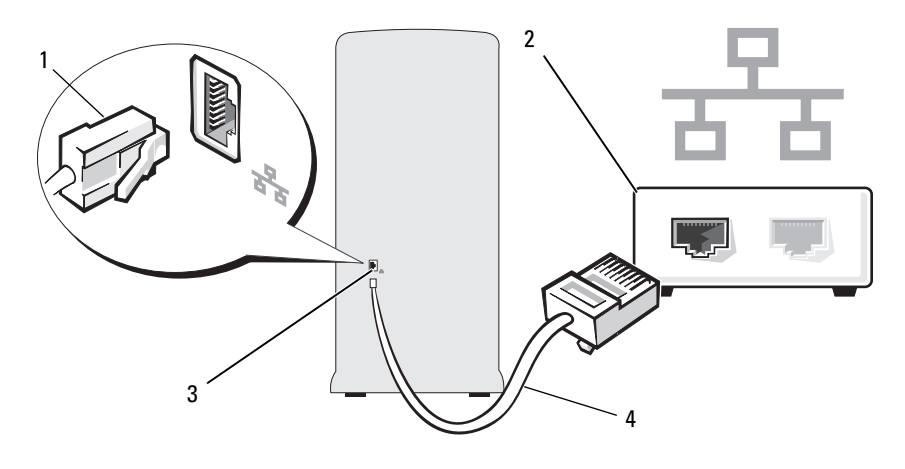

1 네트워크 어댑터 커넥터 2 네트워크 장치 3 컴퓨터의 네트워크 어댑터 커넥터 4 네트워크 케이블

# 네트워크 설정 마법사

Microsoft Windows 운영 체제에서 제공하는 네트워크 설정 마법사를 이용 하여 가정 또는 사무실에 있는 컴퓨터 간에 파일 , 프린터 또는 인터넷 연결 을 공유할 수 있습니다 .

Windows XP

- 1 시작을 클릭하고 , 모든 프로그램 → 보조프로그램 → 통신으로 이동한 다음 네트워크 설정 마법사를 클릭하십시오 .
- 2 . 시작 화면에서 **다음**을 클릭하십시오.
- 3 네트워크 설치를 위한 점검사항을 클릭하십시오 .

 $\mathbb Z$  주 : 연결 방법 컴퓨터를 인터넷에 직접 연결을 선택하면 Windows XP 의 내장되 방하벽이 확성하된니다

4 점검사항 및 필요한 준비 사항을 완료하십시오 .

5 네트워크 설정 마법사로 돌아가서 화면의 지시사항에 따르십시오 .

Windows Vista

- 1 시작 1 을 클릭한 다음 시작 메뉴의 오른쪽에서 네트워크를 클릭하십 시오 .
- 52 | 컴퓨터 설치 및 사용
- 2 네트워크 대화 상자 화면에서 네트워크 및 공유 센터를 클릭하십시오 . ■ 주 : 이 화면은 " 프린터 추가 " 및 " 무선 장치 추가 "( 사용 가능한 경우 ) 에 대한 링크도 제공합니다 .
- 3 네트워크 및 공유 센터 화면에서 연결 또는 네트워크 설정을 클릭하십 시오 .
- 4 해당 네트워크에 가장 적절한 작업을 선택하고 화면의 프롬프트를 따 르십시오 .

자세한 내용은 도움말 및 지원에 액세스하여 검색 항목 네트워크를 사용 하십시오 .

# 인터넷에 연결

 $\mathbb Z$  주 : ISP 및 ISP 제품은 국가 / 지역에 따라 다릅니다 .

인터넷에 연결하려면 모뎀 또는 네트워크 연결 및 인터넷 서비스 공급자 (ISP) 가 필요합니다 . ISP 는 다음과 같은 인터넷 연결 옵션을 하나 이상 제 공합니다.

- 기존 전화선 또는 셀룰러 전화 서비스를 통해 고속 인터넷 액세스를 제 공하는 DSL 연결 . DSL 연결로 인터넷에 액세스하는 동시에 동일한 전 화선으로 전화를 사용할 수 있습니다 .
- 사용자 로컬 케이블 TV 선을 통해 고속 인터넷 액세스를 제공하는 케이 블 모뎀 연결 .
- 위성 텔레비전 시스템을 통해 고속 인터넷 액세스를 제공하는 위성 모 덱 연결
- 전화선을 통해 인터넷에 액세스할 수 있는 다이얼업 연결 . 다이얼업 연 결은 DSL 및 케이블 ( 또는 위성 ) 모뎀 연결에 비해 속도가 상당히 느립 니다 .
- Bluetooth® <sup>무</sup><sup>선</sup> 기술을 사용하여 인터<sup>넷</sup> 액세스를 제공하는 <sup>무</sup>선 LAN 연결 .

전화 접속 연결을 사용하는 경우 , 인터넷 연결을 설정하기 전에 전화선을 컴퓨터의 모뎀 커넥터와 벽면의 전화 잭에 연결하십시오 . DSL 또는 케이 블 / 위성 모뎀 연결을 사용하는 경우 설치 지침은 해당 ISP 또는 셀룰러 전 화 서비스에 문의하십시오 .

# 인터넷 연결 설정

제공된 ISP 바탕 화면 바로 가기로 인터넷 연결을 설정하려면 :

- 1 열려 있는 모든 파일을 저장하고 닫은 다음 사용 중의 모든 프로그램을 종료하십시오 .
- 2 Windows Vista™ 바탕 화면에 있는 ISP 아이콘을 더블 클릭하십시오 .
- 3 화면의 지시사항에 따라 설정을 완료하십시오.

바탕 화면에 ISP 아이콘이 없거나 다른 ISP 를 통해 인터넷 연결을 설정하 려는 경우 , 컴퓨터에서 사용 중인 운영 체제에 따라 아래의 단계를 수행하 십시오 .

■ 주 : [인터넷](#page-59-0) 연결에 무제가 발생할 경우 60 페이지 " 전자 우편 , 모뎀 및 인터넷 [문제](#page-59-0) " 를 참조하십시오 . 이전에는 연결할 수 있었지만 현재 인터넷에 연결할 수 없는 경우 ISP 에서 서비스를 중지했기 때문일 수 있습니다 . 해당 ISP 에 문 의하여 서비스 상태를 확인하거나 나중에 연결을 다시 시도하십시오 .

■ 주 : ISP 정보를 준비하십시오 . ISP 가 없는 경우 인터넷에 연결 마법사를 통 해 ISP 를 이용할 수 있습니다 .

#### Windows XP

- 1 열려 있는 모든 파일을 저장하고 닫은 다음 사용 중의 모든 프로그램을 종료하십시오 .
- 2 시작 → Internet Explorer 를 클릭하십시오 . 새 여결 마법사가 나타납니다.
- 3 인터넷에 연결을 클릭하십시오 .
- 4 다음 창에서 적절한 옵션을 클릭하십시오 .
	- ISP 가 없어 하나를 선택하고자 하는 경우 인터넷 서비스 공급자 (ISP) 의 목록에서 선택을 클릭하십시오 .
	- 해당 ISP 로부터 설정 정보를 얻었지만 설치 CD 가 없는 경우 연결 을 수동으로 설정을 클릭하십시오 .
	- CD가 있다면 인터넷 서비스 공급자가 제공한 CD 사용을 클릭하십 시오 .
- 5 Next ( 다음 ) 를 클릭하십시오.

여결을 수동으로 설정을 선택한 경우 6 [단](#page-54-0)계를 계속 진행하십시오. 그 렇지 않으면 화면의 지시사항에 따라 설정을 완료하십시오 .

<span id="page-54-0"></span>6 인터넷 연결 방법을 선택하십시오 아래의 적절한 옵션을 클릭한 후 다 음을 클릭하십시오 .

■ 주 : 선택할 연결 방식을 모르는 경우 해당 ISP 에 문의하십시오 .

7 ISP 가 제공한 설정 정보를 사용하여 설정을 완료하십시오 .

Windows Vista

- 1 열려 있는 모든 파일을 저장하고 닫은 다음 사용 중의 모든 프로그램을 종료하십시오 .
- 2 시작 → 제어판 → 인터넷에 연결을 클릭하십시오. 인터넷에 연결 창이 나타납니다 .
- 3 위하는 연결 방식에 따라 광대역 (PPPoE) 또는 다이얼업을 클릭하십시  $\varphi$ 
	- DSL, 위성 모뎀 , 케이블 TV 모뎀 또는 Bluetooth 무선 기술 연결을 사용하려는 경우 **광대역**을 선택하십시오 .
	- 다이얼업 모뎀 또는 ISDN을 사용하려는 경우 다이얼업을 선택하십 시오 .
- <mark>◇</mark> 주 : 어떤 연결 유형을 선택해야 할지 모르겠으면 선택 방법을 클릭하거나 해 당 ISP 에 문의하십시오 .
	- 4 화면의 지시사항에 따라 ISP 가 제공한 설치 정보를 사용하여 설정을 완 류하십시오 .

### 56 | 컴퓨터 설치 및 사용

# 문제 해결

# 주의 : 본 장에서 설명한 일부 부품은 공인된 서비스 기술자만 교체할 수 있으 며 사용자가 교체할 수 없습니다 .

# 문제 해결 설명

컴퓨터 문제를 해결할 때 다음 설명을 따르십시오 .

- 문제가 시작되기 전에 부품을 추가 또는 분리한 경우 설치 절차를 검토 하고 부품이 올바르게 설치되었는지 확인하십시오 .
- 주변 장치가 작동하지 않는 경우 장치가 올바르게 연결되었는지 확인 하십시 9
- 화면에 오류 메시지가 나타나면 정확한 메시지를 적어두십시오 . 이 메 시지는 기술 지원자가 문제를 진단하고 수정하는 데 도움을 줄 수 있습 니다 .
- 프로그램에서 오류 메시지가 나타나면 프로그램 설명서를 참조하십시 오 .

# 전지 문제

주의 : 새 전지를 올바르게 설치하지 않으면 전지가 파열될 위험이 있습니다 . 제조업체에서 권장하는 것과 동일하거나 동등한 종류의 전지로만 교체하십 시오 . 사용한 전지는 제조업체의 지시사항에 따라 처리하십시오 .

### 주의 : 이 항목의 절차를 시작하기 전에 제품 정보 안내에 있는 안전 지침을 따르십시오 .

전지 교체 — 컴퓨터를 켠 후에 시간과 날짜 정보를 반복해서 재설정해야 하거 나 컴퓨터를 시작하는 동안 시간이나 날짜가 올바르지 않게 표시되는 경우 전지 를 교체하십시오 (146 [페이지](#page-145-0) " 전지 교체 " 참조 ). 전지가 여전히 올바르게 작동 하지 않으면 Dell 사에 문의하십시오 (179 페이지 "Dell 사에 [문의하기](#page-178-0) " 참조 ).

# 드라이브 문제

### ╱ ्͡ 주의 : 이 항목의 절차를 시작하기 전에 제품 정보 안내에 있는 안전 지침을 따르십시오 .

### MICROSOFT® WINDOWS® 가 드라이브를 인식하는지 확인 —

#### Windows XP

• 시작을 클릭하고 내 컴퓨터를 클릭하십시오.

#### Windows Vista™

• Windows Vista 시작 단추 <sup>(4)</sup>를 클릭하고 컴퓨터를 클릭하십시오.

드라이브가 나열되어 있지 않으면 바이러스 백신 소프트웨어로 전체 검사를 수 행하여 바이러스를 확인하고 제거하십시오 . 때때로 바이러스로 인해 Windows 가 드라이브를 인식하지 못할 수 있습니다 .

시스템 설치 프로그램에서 드라이브를 활성화했는지 확인 — 167 [페이](#page-166-0) 지 " 시스템 설치 [프로그램](#page-166-0) " 을 참조하십시오 .

#### 드라이브 검사 —

- 다른 플로피 디스크 , CD 또는 DVD 를 넣어 기존의 디스크에 결함이 있을 가능 성을 제거하십시오 .
- 부팅 매체를 삽입하고 컴퓨터를 재시작하십시오 .

드라이브 또는 디스크 청소 — 177 [페이지](#page-176-0) " 컴퓨터 청소 " 를 참조하십시오.

#### 케이블 연결 검사

**하드웨어 문제 해결사 실행 —** 91 [페이지](#page-90-0) " 운영 체제 복원 " 을 참조하십시  $\Omega$ .

DELL DIAGNOSTICS 실행 — 84 페이지 " 하드 드라이브에서 [Dell Diagnostics](#page-83-0) 시 [작](#page-83-0) " 을 참조하십시오 .

# 광학 드라이브 문제

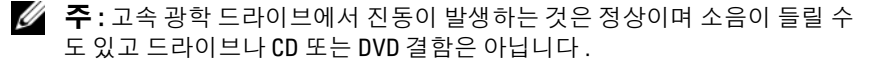

■ 주 : 지역별 차이 및 디스크 형식의 차이로 인해 일부 DVD 드라이브에서는 실 행되지 않는 DVD 타이틀도 있습니다 .

#### WINDOWS 볼륨 제어 조정 —

- 화면 우측 하단에 있는 스피커 아이콘을 클릭하십시오 .
- 슬라이드바를 클릭하고 위로 끌어올려 볼륨을 높이십시오 .
- 확인 표시된 상자를 클릭하여 사운드가 음소거 상태가 아닌지 확인하십시오 .

스피커 및 서브우퍼 검사 - 75 [페이지](#page-74-0) " 사운드 및 스피커 문제 " 를 참조하 십시오 .

#### CD/DVD-RW 드라이브에 쓰기 문제

다른 프로그램 닫기 — CD/DVD-RW 드라이브에 기록할 때 데이터를 일정하 게 받아야 합니다 . 데이터를 받다가 끊기면 오류가 발생합니다 . CD/DVD-RW 에 기록하기 전에 모든 프로그램을 닫으십시오 .

#### CD/DVD-RW 디스크에 기록하기 전에 WINDOWS 의 대기 모드 끄기 —

전원 관리 모드에 대한 내용은 34 페이지 ["Windows XP](#page-33-0) 의 전원 관리 옵션 " 을 참 조하거나 Windows 도움말 및 지원에서 키워드 대기 모드를 검색하십시오 .

# 하드 드라이브 문제

#### 디스크 검사 실행 —

Windows XP

- 1 시작을 클릭하고 내 컴퓨터를 클릭하십시오.
- 2 로컬 디스크 C: 를 마우스 오른쪽 단추로 클릭하십시오 .
- 3 등록 정보 → 도구 → 지금 검사를 클릭하십시오.
- 4 불량 섹터 검사 및 복구 시도를 클릭하고 시작을 클릭하십시오.

Windows Vista

- 1시작 + 을 클릭하고 컴퓨터를 클릭하십시오.
- 2 로컬 디스크 C: 를 마우스 오른쪽 단추로 클릭하십시오 .
- 3 등록 정보 → 도구 → 지금 검사를 클릭하십시오 .

사용자 계정 제어 찻이 나타납니다 컴퓨터 관리자인 경우 계속을 클릭하고 관리자가 아닌 경우 관리자에게 문의하여 원하는 작업을 계속하십시오 . 4 화면의 지시사항을 따르십시오 .

주 : 이 절차를 수행하려면 관리자 권한으로 로그인해야 합니다 .

# <span id="page-59-0"></span>전자 우편 , 모뎀 및 인터넷 문제

 $\bigwedge$  주의 : 이 항목의 절차를 시작하기 전에 제품 정보 안내에 있는 안전 지침을 따르십시오 .

■ 주 : 모뎀은 아날로그 전화 잭에만 연결하십시오 . 모뎀이 디지털 저화 네트워 크에 연결되어 있는 동안에는 모뎀이 작동하지 않습니다 .

MICROSOFT OUTLOOK® EXPRESS 보안 설정 확인 — 전자 우편 첨부 파일을 열 수 없으면 :

1 Outlook Express에서 Tools(도구)→ Options(옵션)→ Security(보안)를 클릭하 십시오 .

2 Do not allow attachments( 바이러스 가능성이 있는 첨부 파일을 저장하거나 열 수 없음 ) 를 클릭하여 확인 표시를 지우십시오 .

### 전화선 연결 검사 전화 잭 검사 모뎀을 전화 벽 잭에 직접 연결 다른 전화선 사용 —

- 전화선이 모뎀의 잭에 연결되었는지 확인하십시오 ( 잭에는 녹색 레이블 또는 레이블 옆에 커넥터 모양의 아이콘이 있음 ).
- 전화선 커넥터를 모뎀에 삽입할 때 딸깍 소리가 나도록 하십시오 .
- 모뎀에서 전화선을 분리하여 전화기에 연결하십시오 . 발신음을 들으십시오 .
- 자동 응답기 또는 팩스, 서지 방지기 또는 회선 분할기와 같이 회선을 공유하는 다른 전화 장치가 있으면 이러한 장치를 연결하지 말고 전화기를 사용하여 모 뎀을 직접 벽면 전화 잭에 연결하십시오 . 회선 길이가 3m(10ft) 이상인 경우 보 다 짧은 회선을 사용해 보십시오 .

#### 모뎀 진단 도구 실행 —

#### Windows XP

- 1 시작 → 모든 프로그램 → 모뎀 도우미를 클릭하십시오 .
- 2 하며의 지시사항에 따라 모델 무제를 식별하고 해격하십시오. 모델 도우미를 특정 컴퓨터에서는 사용할 수 없습니다 .

#### Windows Vista

- 1시작 → 모든 프로그램 → 모뎀 진단 도구를 클릭하십시오.
- 2 화면의 지시사항에 따라 모뎀 문제를 식별하고 해결하십시오 . 모뎀 진단 프로 그램은 일부 컴퓨터에서 사용할 수 없습니다 .

#### 모뎀이 WINDOWS 와 통신하는지 확인 —

Windows XP

- 1 시작→ 제어판→ 프린터 및 기타 하드웨어→ 전화 및 모뎀 옵션→ 모뎀을 클릭 하십시오 .
- 2 모뎀이 Windows 와 통신하는지 확인하려면 모뎀의 COM 포트 → 등록 정보 → 지다 → 모덴 쿼리를 클립하십시오.

모든 명령이 응답을 수신하면 모뎀이 올바르게 작동하는 것입니다 .

Windows Vista

- 1 시작 → 제어파 → 하드웨어 및 사우드 → 전화 및 모뎀 옵션 → 모뎀을 클릭 하십시오 .
- 2 모뎀이 Windows 와 통신하는지 확인하려면 모뎀의 COM 포트 → **등록 정보 →** 진단 → 모뎀 쿼리를 클릭하십시오 .

모든 명령이 응답을 수신하면 모뎀이 올바르게 작동하는 것입니다 .

컴퓨터가 인터넷에 연결되었는지 확인 — 인터넷 공급자에 가입했는지 확 인하십시오 . Outlook Express 전자 우편 프로그램을 연 상태에서 파일을 클릭하 십시오 . Work Offline( 오프라인 작업 ) 의 옆에 확인 표시가 있으면 확인 표시를 클릭하여 지우고 인터넷에 연결하십시오 . 도움이 필요하면 인터넷 서비스 공급 자에 문의하십시오 .

# 오류 메시지

목록에 다음 메시지가 없으면 운영 체제 설명서 또는 메시지가 나타났을 때 사용하고 있던 프로그램의 설명서를 참조하십시오.

A FILENAME CANNOT CONTAIN ANY OF THE FOLLOWING CHARACTERS: \ / : \* ? " < > | — 파일명에 이러한 문자는 사용하지 마십시오 .

A REQUIRED .DLL FILE WAS NOT FOUND — 열려고 하는 프로그램에 필수 파일 이 누락되었습니다 . 이 프로그램을 제거하고 재설치하려면 :

Windows XP

1 시작→ 제어판→프로그램 추가 또는 제거→ 프로그램 및 기능을 클릭하십시오.

2 제거하려는 프로그램을 선택하십시오 .

- 3 제거록 클릭하십시오
- 4 설치 지침은 프로그램 설명서를 참조하십시오 .

Windows Vista

- 1시작 → 제어판 → 프로그램 → 프로그램 및 기능을 클릭하십시오.
- 2 제거하려는 프로그램을 선택하십시오 .
- 3 제거를 클릭하십시오.
- 4 설치 지침은 프로그램 설명서를 참조하십시오 .

drive letter :\ IS NOT ACCESSIBLE. THE DEVICE IS NOT READY —  $E \to \text{Mod } H$   $\rightarrow$ 디스크를 읽을 수 없습니다 . 드라이브에 디스크를 삽입하고 다시 시도하십시오 .

INSERT BOOTABLE MEDIA — 부팅 플로피 디스크 또는 CD 를 삽입하십시오 .

NON-SYSTEM DISK ERROR — 드라이브에서 플로피 디스크를 꺼내고 컴퓨터를 재시작하십시오 .

NOT ENOUGH MEMORY OR RESOURCES. CLOSE SOME PROGRAMS AND TRY AGAIN — 모든 창을 닫고 사용할 프로그램만 여십시오 . 때때로 컴퓨터의 자원 을 복원하기 위해 컴퓨터를 재시작해야 하는 경우도 있습니다 . 이런 경우 먼저 사용할 프로그램을 실행하십시오 .

OPERATING SYSTEM NOT FOUND — Dell 사에 문의하십시오 (179 [페이지](#page-178-0) "Dell 사에 [문의하기](#page-178-0) " 참조 ).

# 키보드 문제

### $\bigwedge$  주의 : 이 항목의 절차를 시작하기 전에 제품 정보 안내에 있는 안전 지침을 따르십시오 .

#### 키보드 케이블 검사 —

- 키보드 케이블이 컴퓨터에 단단하게 연결되어 있는지 확인하십시오 .
- 컴퓨터를 종료(99페이지 "[컴퓨터](#page-98-0) 끄기" 참조)하고, 키보드 케이블을 컴퓨터의 설치 도표에서 설명한 대로 다시 연결한 다음 컴퓨터를 재시작하십시오 .
- 케이블 커넥터의 핀이 휘거나 부러졌는지, 케이블이 손상되었거나 해졌는지 확 인하십시오. 휘 핀을 바로 세우십시오.
- 키보드 확장 케이블을 분리하고 키보드를 직접 컴퓨터에 연결하십시오 .

키보드 검사 — 올바르게 작동하는 키보드를 컴퓨터에 연결하고 키보드를 사 용해 보십시오 .

시스템 설치 프로그램에서 USB 포트를 활성화했는지 확인 — 167 [페이](#page-166-0) 지 " 시스템 설치 [프로그램](#page-166-0) " 을 참조하십시오 .

**하드웨어 문제 해결사 실행 —** 91 [페이지](#page-90-0) " 운영 체제 복원 " 을 참조하십시  $\Omega$ .

# 잠금 및 소프트웨어 문제

주의 : 이 항목의 절차를 시작하기 전에 제품 정보 안내에 있는 안전 지침을 ΛN 따르십시오 .

# 컴퓨터가 시작하지 않는 경우

전원 케이블이 컴퓨터와 전원 콘센트에 단단하게 연결되어 있는지 확인하십시  $2$ .

# 컴퓨터가 응답하지 않는 경우

 $\bullet$  주의사항 : 운영 체제 종료를 실행할 수 없는 경우 데이터가 유실될 수 있습 니다 .

컴퓨터 끄기 — 키보드의 키를 누르거나 마우스를 움직여도 응답이 없으면 컴 퓨터가 꺼질 때까지 8~10 초 정도 손을 떼지 말고 전원 단추를 누르십시오 . 그런 다음 컴퓨터를 재시작하십시오 .

### 프로그램이 응답하지 않는 경우

#### 프로그램 종료 —

1<Crtl><Shift><Fsc> 키 조합을 동시에 누르십시오. 2 응용프로그램을 클릭하십시오. 3 응답하지 않는 프로그램을 클릭하십시오 . 4 작업 끝내기를 클릭하십시오.

# 프로그램이 계속 충돌하는 경우

■ 주 : 소프트웨어에는 일반적으로 플로피 디스크나 CD 또는 설명서에 설치 지 침이 수록되어 있습니다 .

소프트웨어 설명서 확인 — 필요한 경우 프로그램을 제거하고 다시 설치하 십시오 .

# 프로그램이 이전 Microsoft® Windows® 운영 체제용으로 설계된 경 우

#### 프로그램 호환성 마법사 실행 —

#### Windows XP

프로그램 호환성 마법사는 프로그램이 비 XP 운영 체제 환경과 유사한 환경에 서 실행되도록 프로그램을 구성합니다.

- 1 시작→ 모든 프로그램→ 보조프로그램→프로그램 호환성 마법사→다음을 클 릭하십시오 .
- 2 화면의 지시사항을 따르십시오 .

#### Windows Vista

프로그램 호환성 마법사는 프로그램이 비 Windows Vista 운영 체제 환경과 유사 한 환경에서 실행되도록 프로그램을 구성합니다 .

- 1 시작 → 제어판→ 프로그램→ 이 Windows 버전에서 이전 프로그램 사용을 클릭하십시오 .
- 2 시작 화면에서 다음을 클릭하십시오.
- 3 화면의 지시사항을 따르십시오 .

# 청색 화면이 표시되는 경우

컴퓨터 끄기 — 키보드의 키를 누르거나 마우스를 움직여도 응답이 없으면 컴 퓨터가 꺼질 때까지 8~10 초 정도 손을 떼지 말고 전원 단추를 누르십시오. 그런 다음 컴퓨터를 재시작하십시오 .

# 기타 소프트웨어 문제

#### 문제 해결 정보는 소프트웨어 설명서를 확인하거나 소프트웨어 제조업 체에 문의하십시오 . —

- 프로그램이 컴퓨터에 설치된 운영 체제와 호환되는지 확인하십시오 .
- 컴퓨터가 소프트웨어를 실행하는 데 필요한 최소 하드웨어 요구사항을 충족하 는지 확인하십시오 . 자세한 내용은 소프트웨어 설명서를 참조하십시오 .
- 프로그램을 올바르게 설치하고 구성했는지 확인하십시오 .
- 장치 드라이버가 프로그램과 충돌하지 않는지 확인하십시오 .
- 픽 9 하 경우 프로그램을 제거하고 다시 석치하십시오.

#### 파일을 바로 백업

#### 바이러스 검사 프로그램을 사용하여 하드 드라이브 , 플로피 디스크 또 는 CD 검사

#### 모든 열린 파일 또는 프로그램을 저장하고 닫은 후 시작 메뉴를 통해 컴 퓨터 종료

# 매체 카드 판독기 문제

#### 드라이브 문자가 할당되지 않은 경우 —

Windows 가 매체 카드 파독기를 갖지하 경우 , 시스템의 모든 기타 묵리적 드라 이브 다음의 논리적 드라이브로 장치에 드라이브 문자를 자동으로 할당합니다 . 물리적 드라이브 다음의 논리적 드라이브가 네트워크 드라이브에 매핑된 경우 Windows 는 매체 카드 판독기에 드라이브 무자를 자동으로 할당하지 않습니다 .

매체 카드 판독기에 사용되는 드라이브를 수동으로 할당하려면 :

Windows XP

- 1 시작을 클릭하고 내 컴퓨터를 마우스 오른쪽 단추로 클릭한 다음 관리를 클릭 하십시오 .
- 2 디스크 관리 옵션을 선택하십시오.
- 3 오른쪽 창에서 변경하려는 드라이브 문자를 마우스 오른쪽 단추로 클릭하십시 오 .
- 4 드라이브 문자 및 경로를 선택하십시오 .
- 5 드롭다운 목록에서 매체 카드 판독기에 대한 새 드라이브 문자 할당을 선택하 십시오 .

6 확인을 클릭하여 선택사항을 확인하십시오 .

#### Windows Vista

- 1 시작 우 을 클릭하고 <mark>컦퓨터</mark>를 마우스 오른쪽 단추로 클릭한 다음 **관리**를 선 택하십시오 .
- 2 프롬프트가 나타나면 계속을 클릭하십시오 .
- 3 **저장 개체 환장**을 클릭하고 **디스크 과리**를 선택하십시오 .
- 4 오른쪽 창에서 변경하려는 드라이브 문자를 마우스 오른쪽 단추로 클릭하십시  $\circ$
- 5 **드라이브 문자 및 경로 변경**을 선택하십시오 .
- 6 변경을 클릭하십시오 .
- 7 드롭다운 목록에서 매체 카드 판독기에 대한 새 드라이브 문자 할당을 선택하 십시오 .
- 8 확인을 클릭하여 선택사항을 확인하십시오 .

주 : 이 절차를 수행하려면 관리자 권한으로 로그인해야 합니다 .

주 : 매체 카드 판독기는 연결되어 있을 때 매핑된 드라이브로만 나타납니다 . 매 체가 설치되지 않아도 매체 카드 판독기 슬롯 4 개는 각각 드라이브에 매핑됩니 다 . 삽입된 매체가 없을 때 매체 카드 판독기에 액세스하려고 시도하면 매체 삽 입을 요청하는 프롬프트가 표시됩니다 .

#### FLEXBAY 장치가 비황성 상태인 경우 —

BIOS 설치 프로그램에 FlexBay 장치가 설치된 경우에만 나타나는 FlexBay disable(FlexBay 비활성화 ) 옵션이 있습니다 . FlexBay 장치가 물리적으로 설치 되었지만 실행되지 않는 경우 BIOS 설치 프로그램에서 활성화되었는지 여부를 확인하십시오 .

# 메모리 문제

### $\bigwedge$  주의 : 이 항목의 절차를 시작하기 전에 제품 정보 안내에 있는 안전 지침을 따르십시오 .

#### 메모리 부족 메시지가 나타날 경우 —

- 열려 있는 모든 파일을 저장한 다음 닫고 사용하지 않는 프로그램을 종료하면 문제가 해결되는지 확인하십시오 .
- 최소 메모리 요구사항은 소프트웨어 설명서를 참조하십시오. 필요한 경우 추가 메모리를 설치하십시오 (109 페이지 " [메모리](#page-108-0) 설치 지침 " 참조 ).
- 메모리 모듈을 다시 장착(110[페이지](#page-109-0) "메모리 설치" 참조)하여 컴퓨터와 메모리 사이의 통신이 원활히 이루어지는지 확인하십시오 .
- Dell Diagnostics 를 실행하십시오 (84 페이지 ["Dell Diagnostics"](#page-83-1) 참조 ).

#### 기타 메모리 문제가 발생할 경우 —

- 메모리 모듈을 다시 장착(109[페이지](#page-108-0) "메모리 설치 지침" 참조)하여 컴퓨터와 메 모리 사이의 통신이 원활히 이루어지는지 확인하십시오 .
- 메모리 설치 지침을 따르고 있는지 확인하십시오 (110 [페이지](#page-109-0) " 메모리 설치 " 참 조 ).
- 컴퓨터는 DDR2 메모리를 지원합니다 . 컴퓨터에서 지원하는 메모리 종류에 대 한 자세한 내용은 163 페이지 " [메모리](#page-162-0) " 를 참조하십시오 .
- Dell Diagnostics 를 실행하십시오 (84 페이지 ["Dell Diagnostics"](#page-83-1) 참조 ).

# 마우스 문제

#### $\bigwedge$  주의 : 이 항목의 절차를 시작하기 전에 제품 정보 안내에 있는 안전 지침을 따르십시오 .

마우스 청소 — 마우스 청소에 대한 지시사항은 177 페이지 " [마우스](#page-176-1) " 를 참조 하십시오.

#### 마우스 케이블 검사 —

- 1 마우스 확장 케이블이 사용된 경우 분리하고 마우스를 직접 컴퓨터에 연결하십 시오 .
- 2 컴퓨터의 설치 도표에서 설명한 대로 마우스 케이블을 다시 연결하십시오 .

#### 컴퓨터 재시작 —

- 1 <Ctrl><Esc> 키 조합을 동시에 눌러 **시작** 메뉴를 표시하십시오 .
- 2 *u* 를 입력하고 키보드의 화살표 키를 눌러 시스템 종료 또는 끄기를 강조 표시 한 다음 <Enter> 키를 누르십시오 .
- 3 컴퓨터를 끈 후 , 해당 컴퓨터의 설치 도표에서 설명한 대로 마우스 케이블을 다 시 연결하십시오 .
- 4 컴퓨터를 시작하십시오.

시스템 설치 프로그램에서 USB 포트를 활성화했는지 확인 — 167 [페이](#page-166-0) 지 " 시스템 설치 [프로그램](#page-166-0) " 을 참조하십시오 .

마우스 검사 — 올바르게 작동하는 마우스를 컴퓨터에 연결하고 마우스를 사 용해 보십시오 .

#### 마우스 설정 확인 —

Windows XP

1 시작 → 제어판 → 마우스를 클릭하십시오 .

2 필요한 경우 설정을 조정하십시오 .

#### Windows Vista

1시작 → 제어판 → 하드웨어 및 사운드 → 마우스를 클릭하십시오. 2 필요한 경우 설정을 조정하십시오 .

마우스 드라이버 재설치 — 88 페이지 " 드라이버 및 [유틸리티](#page-87-0) 재설치 " 를 참 조하십시오 .

하드웨어 문제 해결사 실행 — 91 [페이지](#page-90-0) " 운영 체제 복원 " 을 참조하십시 오 .

# 네트워크 문제

### $\bigwedge$  주의 : 이 항목의 절차를 시작하기 전에 제품 정보 안내에 있는 안전 지침을 따르십시오 .

**네트워크 케이블 커넥터 검사 —** 네트워크 케이블이 컴퓨터 후면의 네트워 크 커넥터와 네트워크 포트 또는 장치에 단단하게 연결되었는지 확인하십시오 .

컴퓨터 후면의 네트워크 표시등 검사 — 연결 무결성 표시등이 꺼져 있는 경우 네트워크 통신이 없음을 나타냅니다 . 네트워크 케이블을 교체하십시오 . 네 트워크 표시등에 대한 설명은 166 페이지 " 제어부 및 [표시등](#page-165-0) " 을 참조하십시오 .

#### 컴퓨터를 재시작하고 네트워크로 다시 로그온

네트워크 설정 검사 — 네트워크 관리자 또는 네트워크 설정 담당자에게 문 의하여 네트워크 설정이 정확하고 네트워크가 올바르게 작동하는지 확인하십시  $\Omega$ .

**하드웨어 문제 해결사 실행 —** 91 [페이지](#page-90-0) " 운영 체제 복원 " 을 참조하십시  $\varphi$ .

# 전원 문제

#### $\bigwedge$  주의 : 이 항목의 절차를 시작하기 전에 제품 정보 안내에 있는 안전 지침을 따르십시오 .

전원 표시등이 꺼져 있는 경우 — 컴퓨터의 전원이 꺼져 있거나 전력을 공 급받지 못하고 있습니다 .

- 전원 케이블을 컴퓨터 후면의 전원 커넥터와 전원 콘센트에 다시 연결해 보십 시오 .
- 컴퓨터가 전원 스트립에 연결되어 있으면 전원 스트립이 전원 콘센트에 연결되 어 있고 전원 스트립의 전원이 켜져 있는지 확인하십시오 . 전원 보호 장치 , 전 원 스트립 , 전원 확장 케이블을 사용하지 않아도 컴퓨터의 전원이 올바르게 켜 지는지 확인하십시오 .
- 램프와 같은 다른 장치를 연결하여 전원 콘센트에 아무 이상이 없는지 검사하 십시오 .

전원 표시등이 청색으로 켜지고 컴퓨터가 응답하지 않는 경우 — [79](#page-78-0) 페 이지 " 전원 [표시등](#page-78-0) " 을 참조하십시오 .

전원 표시등이 청색으로 깜박이는 경우 — 컴퓨터가 대기 모드에 있습니 다 키보드의 키를 누르거나 마우스를 움직이거나 전원 다추를 눌러 정상 작동 을 재개하십시오 .

**전원 표시등이 호박색으로 켜져 있는 경우 —** 전원 문제나 내부 장치 오작 동 문제입니다 .

- 12 볼트 전원 커넥터 (12V) 가 시스템 보드에 단단하게 연결되어 있는지 확인하 십시오 (103 페이지 " 시스템 보드 [구성요소](#page-102-0) " 참조 ).
- 주 전원 케이블과 전면 패널 케이블이 시스템 보드에 단단하게 연결되어 있는 지 확인하십시오 (103 페이지 " 시스템 보드 [구성요소](#page-102-0) " 참조 ).
전원 표시등이 호박색으로 깜박이는 경우 — 컴퓨터에 전원이 공급되며 장치가 오작동하거나 올바르게 설치되지 않았을 수 있습니다 .

- 메모리 모듈을 분리한 다음 다시 설치해 보십시오(108페이지 "DC 전원 [커넥터](#page-107-0) [P8"](#page-107-0) 참조 ).
- 카드를 분리한 다음 다시 설치해 보십시오 (112 [페이지](#page-111-0) " 카드 " 참조 ).
- 해당하는 경우 그래픽 카드를 분리한 다음 다시 설치해 보십시오 (118 [페이지](#page-117-0) ["PCI/PCI Express](#page-117-0) 카드 분리 " 참조 ).

ZH M 기 — 간섭을 유발할 수 있는 요인은 다음과 같습니다 .

- 전워, 키보드 및 마우스 확장 케이블
- 전원 스트립에 너무 많은 장치를 연결한 경우
- 여러 개의 전원 스트립을 동일한 전원 콘센트에 연결한 경우

# 프린터 문제

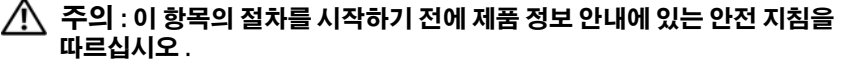

■ 주 : 프린터에 대한 기술 지원이 필요하면 프린터 제조업체에 문의하십시오 .

프린터 설명서 확인 - 프린터 설명서에서 설정 및 문제 해결 정보를 참조하 십시오 .

프린터의 전원이 켜져 있는지 확인

#### 프린터 케이블 연결 검사 —

- 케이블 연결 정보는 프린터 설명서를 참조하십시오 .
- 프린터 케이블이 프린터와 컴퓨터에 단단하게 연결되어 있는지 확인하십시오 (23 [페이지](#page-22-0) " 프린터 설치 " 참조 ).

전원 콘센트 검사 — 램프와 같은 다른 장치를 연결하여 전원 콘센트에 아무 이상이 없는지 검사하십시오 .

#### 문제 해결 | 73

#### Winnows 가 프린터를 인신하는지 확인 —

Windows XP

- 1 시작 → 제어판 → 프린터 및 기타 하드웨어 → 설치된 프린터 및 팩스 프린터 보 기를 클릭하십시오
- 2 프린터가 나열되었으면 프린터 아이콘을 마우스 오른쪽 단추로 클릭하십시오 .
- 3 등록 정보→ 포트를 클릭하십시오. 병렬 프린터의 경우, 다음 포트로 인쇄: 설정 이 LPT1( 프린터 포트 ) 로 되어 있는지 확인하십시오 . USB 프린터의 경우 , 다 음 포트로 인쇄 : 설정이 USB 로 되어 있는지 확인하십시오 .

Windows Vista

1시작 → 제어판 → 하드웨어 및 소리 → 프린터를 클릭하십시오.

2 프린터가 나열되었으면 프린터 아이콘을 마우스 오른쪽 단추로 클릭하십시오 .

- 3 등록 정보를 클릭하고 포트를 클릭하십시오 .
- 4 필요한 경우 설정을 조정하십시오 .

프린터 드라이버 재설치 — 지시사항은 프린터 설명서를 참조하십시오 .

# 스캐너 문제

#### 주의 : 이 항목의 절차를 시작하기 전에 제품 정보 안내에 있는 안전 지침을 따르십시오 .

 $\mathscr{U}_\bullet$  주 : 스캐너에 대해 기술 지원이 필요하면 스캐너 제조업체에 문의하십시오 .

스캐너 설명서 확인 — 스캐너 설명서에서 설정 및 문제 해결 정보를 참조하 십시오 .

스캐너 잠금 해제 — 스캐너에 잠금 탭이나 단추가 있는 경우 스캐너 잠금이 해제되었는지 화이하십시오.

#### 컴퓨터를 재시작하고 스캐너를 다시 사용해 보십시오 .

#### 케이블 연결 검사 —

- 케이블 연결 정보는 스캐너 설명서를 참조하십시오 .
- 스캐너 케이블이 스캐너와 컴퓨터에 단단히 연결되어 있는지 확인하십시오 .

#### 74 | 문제 해결

#### MICROSOFT WINDOWS 가 스캐너를 인식하는지 확인 —

Windows XP

1 시작→ 제어판→ 프린터 및 기타 하드웨어→ 스캐너 및 카메라를 클릭하십시오. 2 스캐너가 나열되었으면 , Windows 가 스캐너를 인식합니다 .

Windows Vista

1시작 → 제어판 → 하드웨어 및 소리 → 스캐너 및 카메라를 클릭하십시오. 2 스캐너가 나열되었으면 , Windows 가 스캐너를 인식합니다 .

스캐너 드라이버 재설치 — 지침은 스캐너 설명서를 참조하십시오 .

# 사운드 및 스피커 문제

 $\bigwedge$  주의 : 이 항목의 절차를 시작하기 전에 제품 정보 안내에 있는 안전 지침을 따르십시오 .

## 스피커에서 아무 소리도 나지 않는 경우

 $\mathbb Z$  주 : 일부 MP3 플레이어의 볼륨 제어는 Windows 볼륨 설정을 덮어씁니다 . MP3 음악을 청취한 경우 플레이어의 볼륨을 낮추거나 끄지 않았는지 확인하 십시오 .

스피커 케이블 연결 검사 — 스피커와 함께 제공된 설치 도표에서 설명한 대 로 스피커가 연결되어 있는지 확인하십시오 . 사운드 카드를 구입했으면 스피커 가 카드에 연결되었는지 확인하십시오 .

BIOS 설치 프로그램에서 정확한 오디오 솔루션을 활성화했는지 확

인 — 167 페이지 " 시스템 설치 [프로그램](#page-166-0) " 을 참조하십시오 .

서브우퍼와 스피커의 전원이 켜져 있는지 확인 — 스피커와 함께 제공된 설치 도표를 참조하십시오 . 스피커에 볼륨 제어부가 있으면 볼륨 , 저음 또는 고 음을 조정하여 소음을 제거하십시오 .

#### 문제 해결 | 75

WINDOWS 복륙 제어부 조정 — 화면 우측 하다에 있는 스피커 아이콘을 클릭 하거나 더블 클릭하십시오 . 볼륨을 높이고 사운드가 음소거로 설정되지 않았는 지 확인하십시오 .

**헤드폰 커넥터에서 헤드폰 분리 —** 컴퓨터 전면 패널에 있는 헤드폰 커넥터 에 헤드폰을 연결하면 스피커에서 나는 소리가 자동으로 비활성화됩니다 .

전원 콘센트 검사 — 램프와 같은 다른 장치를 연결하여 전원 콘센트에 아무 이상이 없는지 검사하십시오 .

발생 가능한 간섭 제거 — 근처에 있는 팬 , 형광등 , 할로겐 램프를 끄고 간섭 여부를 확인하십시오 .

**사운드 드라이버 재설치 —** 90 페이지 " [수동으로](#page-89-0) 드라이버 재설치 " 를 참조 하십시오 .

**하드웨어 문제 해결사 실행 —** 91 [페이지](#page-90-0) " 운영 체제 복원 " 을 참조하십시  $\Omega$ .

## 헤드폰에서 아무 소리도 나지 않는 경우

**헤드폰 케이블 연결 검사** — 헤드폰 케이블이 헤드폰 커넥터에 확실히 연결 되어 있는지 확인하십시오 (15 [페이지](#page-14-0) " 컴퓨터 전면 모습 " 참조 ).

WINDOWS 볼륨 제어 조정 - 화면 우측 하단에 있는 스피커 아이콘을 클릭하 거나 더블 클릭하십시오 . 볼륨을 높이고 사운드가 음소거로 설정되지 않았는지 확인하십시오 .

BIOS 설치 프로그램에서 정확한 오디오 솔루션을 활성화했는지 확 인 — 167 페이지 " 시스템 설치 [프로그램](#page-166-0) " 을 참조하십시오 .

# 비디오 및 모니터 문제

#### $\bigwedge$  주의 : 이 항목의 절차를 시작하기 전에 제품 정보 안내에 있는 안전 지침을 따르십시오 .

 $\mathscr{A}$  주 : 문제 해결 절차는 모니터 설명서를 참조하십시오 .

#### 화면이 비어 있는 경우

#### 모니터 케이블 연결 검사 —

- 그래픽 케이블이 컴퓨터의 설치 도표에서 설명한 대로 연결되었는지 확인하십 시오 . 선택사양인 비디오 카드가 설치된 경우 모니터 케이블이 시스템 보드의 비디오 커넥터가 아닌 카드에 연결되었는지 확인하십시오 .
- 사용 중의 그래픽 확장 케이블을 분리했을 때 문제가 해결되면 케이블에 결함 이 있는 거인니다 .
- 컴퓨터와 모니터 전원 케이블을 바꿔 연결하여 전원 케이블에 결함이 있는지 화이하십시오
- 커넥터의 핀이 구부러지거나 손상되었는지 확인하십시오 (모니터 케이블 커넥 터에 누락된 핀이 있는 것은 정상임 ).

모니터 전원 표시등 검사 — 전원 표시등이 꺼져 있으면 전원 단추를 단단히 눌러 모니터를 켜십시오 . 전원 표시등이 켜지거나 깜박이면 모니터에 전원이 공 급되고 있는 것입니다 . 전원 표시등이 깜박이면 키보드의 키를 누르거나 마우스 를 움직여 보십시오 .

전원 콘센트 검사 — 램프와 같은 다른 장치를 연결하여 전원 콘센트에 아무 이상이 없는지 검사하십시오 .

진단 표시등 검사 — 79 [페이지](#page-78-0) " 전원 표시등 " 을 참조하십시오 .

#### 화면 내용을 읽기 어려운 경우

모니터 설정 확인 - 대비 및 밝기 조정 , 모니터의 자기 제거 및 모니터 자체 검사 실행에 대한 지시사항은 모니터 설명서를 참조하십시오 .

#### 문제 해결 | 77

모니터와 서브우퍼의 간격을 멀리 유지 — 스피커 시스템에 서비우퍼가 포함되어 있는 경우 서브우퍼를 모니터에서 최소 60cm(2ft) 이상 떨어진 곳에 놓 아야 합니다.

**외부 전원과 모니터의 간격을 멀리 유지** — 팬, 형광등, 할로겐 램프 및 기 타 전자 장치가 화면 이미지 " 떨림 " 을 유발할 수 있습니다 . 간섭 유발 여부를 검 사하기 위해 근처에 있는 장치의 전원을 끄십시오 .

#### 모니터를 회전하여 직사광선의 반사 및 가능한 간섭 없애기

#### WINDOWS 디스플레이 설정 조정 —

Windows XP

1 시작 → 제어판 → 모양 및 테마를 클릭하십시오 .

2 변경할 영역을 클릭하거나 디스플레이 아이콘을 클릭하십시오 .

3 색 품질 및 화면 해상도를 다르게 설정해 보십시오.

Windows Vista

1시작 → 제어판→ 하드웨어 및 소리→ 개인 설정→ 디스플레이 설정을 클릭 하십시오.

2 필요한 경우 **해상도**와 색 설정을 조정하십시오.

# 문제 해결 도구

# <span id="page-78-1"></span><span id="page-78-0"></span>전원 표시등

## $\bigwedge$  주의 : 이 항목의 절차를 시작하기 전에 제품 정보 안내에 있는 안전 지침을 따르십시오 .

컴퓨터 전면의 전원 단추 표시등 ( 이중 색상 LED) 은 켜지거나 깜박이거 나 상태를 유지하여 다음과 같은 여러 가지 상태를 나타냅니다 .

- 전원 표시등이 꺼져 있는 경우 , 컴퓨터의 전원이 꺼져 있거나 전력이 <sup>공</sup> 급되지 않습니다 .
	- 전원 케이블을 컴퓨터 후면의 전원 커넥터와 전원 콘센트에 다시 여결해 보십시오.
	- 컴퓨터가 전원 스트립에 연결되어 있으면 전원 스트립이 전원 콘센 트에 연결되어 있고 전원 스트립의 전원이 켜져 있는지 확인하십시 <sup>오</sup> . 전원 보호 장치 , 전원 스트립 , 전원 확장 케이블을 사용하지 <sup>않</sup> 아도 컴퓨터의 전원이 올바르게 켜지는지 확인하십시오 .
	- 램프와 같은 다른 장치를 연결하여 전원 콘센트에 아무 이상이 <sup>없</sup> 는지 검사하십시오 .
- 전원 표시등이 청색으로 켜지고 컴퓨터가 응답하지 않는 경우 :
	- 디스플레이가 연결되고 전원이 켜져 있는지 확인하십시오 .
	- 디스플레이가 연결되고 전원이 켜져 있는 경우<sup>79</sup> [페이지](#page-78-1) " 전원 <sup>표</sup> [시등](#page-78-1) " <sup>을</sup> 참조하십시오 .
- 전원 표시등이 청색으로 깜박이는 경우 , 컴퓨터가 대기 모드에 있습니 다 키보드의 키를 누르거나 마우스를 움직이거나 전원 단추를 눌러 정 <sup>상</sup> 작동을 재개하십시오 . 전원 표시등이 청색이고 컴퓨터가 응답하지 않는 경우 :
	- 디스플레이가 연결되고 전원이 켜져 있는지 확인하십시오 .
	- 디스플레이가 연결되고 전원이 켜져 있는 경우 79 [페이지](#page-78-1) " 전원 <sup>표</sup> [시등](#page-78-1) " <sup>을</sup> 참조하십시오 .

#### 문제 해결 도구 | 79

- 전원 표시등이 호박색으로 깜박이는 경우 , 컴퓨터에 전원이 공급되며 장치가 오작동하거나 잘못 설치되어 있을 <sup>수</sup> 있습니다 .
	- 메모리 모듈을 분리한 다음 다시 설치해 보십시오 (108 [페이지](#page-107-0) "DC 전원 [커넥터](#page-107-0) P8" 참조 ).
	- 카드를 분리한 다음 다시 설치해 보십시오(112[페이지](#page-111-0) "카드" 참조).
	- 해당하는 경우 그래픽 카드를 분리한 다음 다시 설치해 보십시오 (112 [페이지](#page-111-0) " 카드 " 참조 ).
- 전원 표시등이 호박색으로 켜져 있는 경우 전원 문제 또는 내부 장치 <sup>오</sup> 작동이 있을 <sup>수</sup> 있습니다 .
	- 모든 전원 케이블이 시스템 보드에 단단하게 연결되어 있는지 확인 하십시오 (103 페이지 " 시스템 보드 [구성요소](#page-102-0) " 참조 ).
	- <sup>주</sup> 전원 케이블과 전면 패널 케이블이 시스템 보드에 단단하게 <sup>연</sup> 결되어 있는지 확인하십시오 (103 페이지 " 시스템 보드 [구성요소](#page-102-0) " 참조 ).

# 경고음 코드

모니터에 오류나 문제를 표시할 수 없는 경우 컴퓨터를 시작할 때 일련의 경고음이 발생합니다 . 이러한 경고음을 경고음 코드라고 하며 문제를 식 별합니다 . 한 경고음 코드가 가능하게 반복적인 세 개의 짧은 경고음으로 구성됩니다 . 이 경고음 코드는 컴퓨터에 마더보드 오류가 발생했음을 알 려줍니다 .

컴퓨터를 시작할 때 경고음이 발생하는 경우 :

- <sup>1</sup> 경고음 코드를 기록하십시오 .
- <sup>2</sup> [Dell Diagnostics](#page-83-0)<sup>를</sup> 실행하여 <sup>더</sup> 심각한 원인이 있는지 확인하십시오[\(84](#page-83-0) 페이지 "Dell Diagnostics" 참조 ).

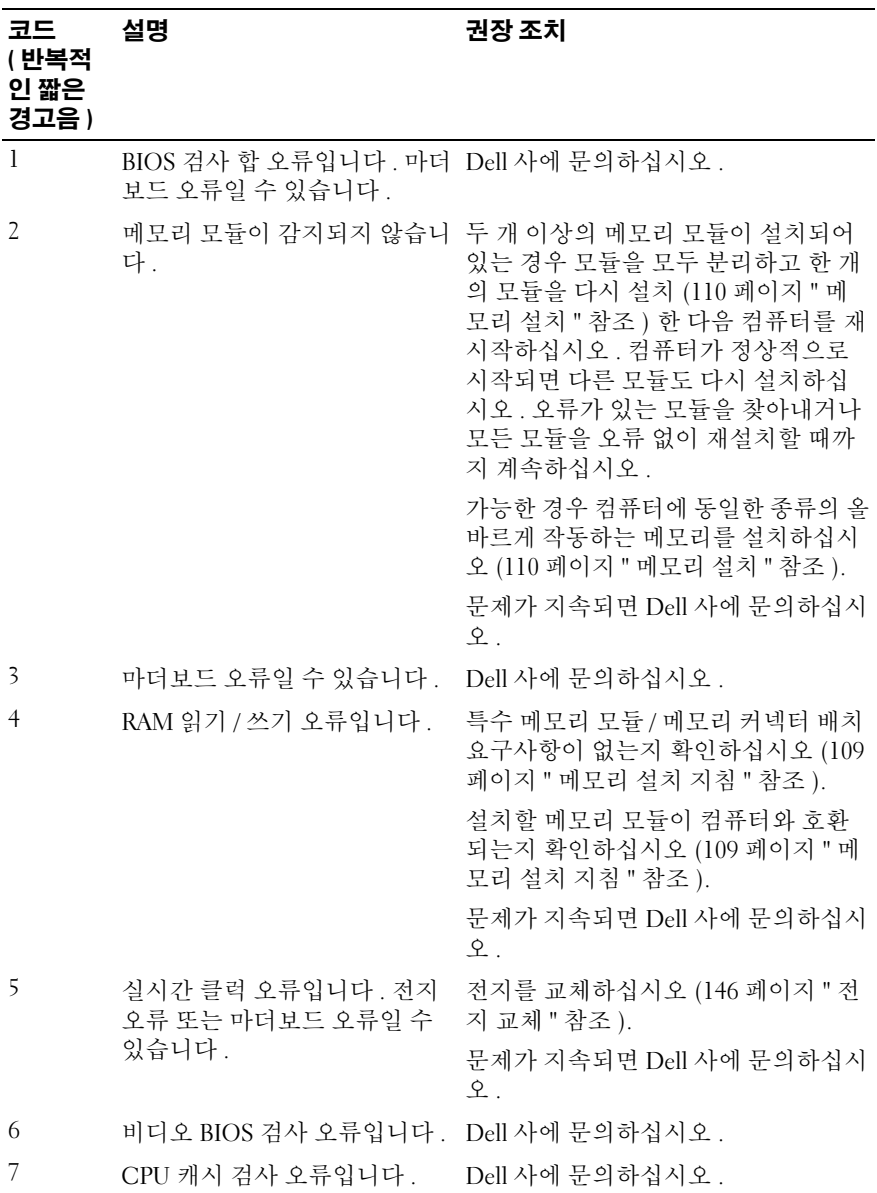

문제 해결 도구 | 81

# 시스템 메시지

■ 주 : 수신한 메시지가 표에 나열되지 않았으면 운영 체제 설명서 또는 메시지 가 나타났을 때 사용하고 있던 프로그램의 설명서를 참조하십시오 .

ALERT! PREVIOUS ATTEMPTS AT BOOTING THIS SYSTEM HAVE FAILED AT CHECKPOINT [NNNN]. FOR HELP IN RESOLVING THIS PROBLEM, PLEASE NOTE THIS CHECKPOINT AND CONTACT DELL TECHNICAL SUPPORT — 컴퓨터가 동일 한 오류로 인해 연속 세 번 부팅 루틴을 완료하지 못했습니다 . 지원을 받으려면 179 페이지 "Dell 사에 [문의하기](#page-178-0) " 를 참조하십시오 .

CMOS CHECKSUM ERROR — 마더보드 오류 또는 RTC 전지 부족일 수 있습니 다 . 전지를 교체하십시오 (146 [페이지](#page-145-0) " 전지 교체 " 참조 ). 지원을 받으려면 [179](#page-178-0) 페이지 "Dell 사에 [문의하기](#page-178-0) " 를 참조하십시오 .

CPU FAN FAILURE — CPU 팬 오류입니다 . CPU 팬을 교체하십시오 . 151 [페이](#page-150-0) 지 " [프로세서](#page-150-0) 팬 / 방열판 조립품 분리 " 를 참조하십시오 .

DISKETTE DRIVE 0 SEEK FAILURE — 케이블이 느슨하게 연결되었거나 컴퓨터 구성 정보와 하드웨어 구성이 일치하지 않을 수 있습니다 . 케이블 연결을 검사 하십시오 . 지워을 받으려면 179 페이지 "Dell 사에 무의하기 " 를 참조하십시오 .

DISKETTE READ FAILURE — 플로피 디스크에 결함이 있거나 케이블이 느슨하게 연결되었을 수 있습니다 . 플로피 디스크를 교체하고 느슨하게 연결된 케이블을 검사하십시오 .

HARD-DISK DRIVE FAILURE — HDD POST 동안 하드 디스크 드라이브 오류가 발생했을 수 있습니다 . 케이블을 검사하거나 하드 디스크를 교환하십시오 . 지 원을 받으려면 179 페이지 "Dell 사에 [문의하기](#page-178-0) " 를 참조하십시오 .

HARD-DISK DRIVE READ FAILURE — HDD 부팅 검사 동안 HDD 오류가 발생했 을 수 있습니다 . 지원을 받으려면 179 페이지 "Dell 사에 [문의하기](#page-178-0) " 를 참조하십 시오 .

KEYBOARD FAILURE — 키보드 오류거나 키보드 케이블이 느슨하게 연결되었 을 수 있습니다 . 64 페이지 " [키보드](#page-63-0) 문제 " 를 참조하십시오 .

No BOOT DEVICE AVAILABLE — 하드 드라이브에 부팅 파티셔이 없거나 , 플로 피 드라이버에 부팅 플로피가 없거나 , 하드 드라이브 또는 플로피 케이블이 느 슨하게 연결되어 있거나 , 부팅 장치가 없습니다 .

- 플로피 드라이브가 부팅 장치인 경우 드라이브에 부팅 플로피 디스크가 있는 지 확인하십시오 .
- 하드 드라이브가 부팅 장치인 경우 케이블이 연결되어 있는지 드라이브가 올바르게 설치되고 부팅 장치로 분할되어 있는지 확인하십시오 .
- 시스템 설치 프로그램을 시작하여 부팅 순서 정보가 정확한지 확인하십시오. 168 페이지 " 시스템 설치 [프로그램](#page-167-0) 시작 " 을 참조하십시오 .

NO TIMER TICK INTERRUPT — 시스템 보드의 칩이 오동작하거나 마더보드 오류 일 수 있습니다 . 지원을 받으려면 179 페이지 "Dell 사에 [문의하기](#page-178-0) " 를 참조하십 시오 .

Non-system DISK OR DISK ERROR — 플로피 디스크를 부팅 운영 체제가 있는 디스크로 교체하거나 드라이브 A 에서 플로피 디스크를 분리하고 컴퓨터를 재 시작하십시오 .

NOT A BOOT DISKETTE - 부팅 플로피 디스크를 삽입하고 컴퓨터를 재시작하 십시오 .

USB OVER CURRENT ERROR — USB 장치를 분리하십시오 . USB 장치에 외부 전 원을 사용하십시오 .

#### NOTICE - HARD DRIVE SELF MONITORING SYSTEM HAS REPORTED THAT A PARAMETER HAS EXCEEDED ITS NORMAL OPERATING RANGE. DELL RECOMMENDS THAT YOU BACK UP YOUR DATA REGULARLY. A PARAMETER OUT OF RANGE MAY OR MAY NOT INDICATE A POTENTIAL HARD DRIVE PROBLEM. -

S.M.A.R.T 오류 또는 하드 드라이브 오류일 수 있습니다 . BIOS 설치 프로그램 에서 이 기능을 확성하하거나 비확성하학 수 있습니다 .

# <span id="page-83-0"></span>Dell Diagnostics

## $\hat{\mathcal{A}}$  주의 : 이 항목의 절차를 시작하기 전에 제품 정보 안내에 있는 안전 지침을 따르십시오 .

# Dell Diagnostics 사용 시기

컴퓨터에 문제가 생긴 경우 Dell 사에 문의하여 기술 지원을 요청하기 전에 잠금 및 소프트웨어 문제의 검사 (64 페이지 " 잠금 및 [소프트웨어](#page-63-1) 문제 " 참 조 ) 를 수행하고 Dell Diagnostics 를 실행하십시오 .

작업을 시작하기 전에 이러한 절차를 인쇄하는 것이 좋습니다 .

■ 주의사항 : Dell Diagnostics 는 Dell™ 컴퓨터에서만 작동합니다.

 $\mathbb Z$  주 : Drivers and Utilities 매체는 선택사양이며 컴퓨터와 함께 제공되지 않을 수 있습니다 .

167 페이지 " 시스템 설치 [프로그램](#page-166-0) " 을 참조하여 컴퓨터의 구성 정보를 검 토하고 검사할 장치가 시스템 설치 프로그램에 표시되고 활성화되어 있는 지 확인하십시오 .

하드 드라이브 또는 Drivers and Utilities 매체에서 Dell Diagnostics 를 시 작하십시오 .

# 하드 드라이브에서 Dell Diagnostics 시작

Dell Diagnostics 는 하드 드라이브의 숨겨진 진단 유틸리티 파티션에 있습 니다 .

- $\mathbb Z$  주 : 컴퓨터에 화면 이미지가 나타나지 않으면 179 페이지 "Dell 사에 [문의하기](#page-178-0) " 를 참조하십시오 .
	- 1 컴퓨터가 올바르게 작동하는 전원 콘센트에 연결되어 있는지 확인하십 시오 .
	- 2 컴퓨터를 켜거나 재시작하십시오
	- 3 DELL™ 로고가 나타나면 즉시 <F12> 키를 누르십시오. 부팅 메뉴에서 Diagnostics( 진단 프로그램 ) 를 선택하고 <Enter> 키를 누르십시오 .

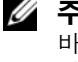

 $\mathscr{C}$  주 : 시간이 초과되어 운영 체제 로고가 나타나면 Microsoft® Windows® 바탕 화면이 나타날 때까지 기다렸다가 컴퓨터를 종료하고 다시 시도하 십시오 .

 $\mathbb Z$   $\tilde{\mathsf F}$  : 진단 유틸리티 파티션을 찾을 수 없다는 메시지가 나타나면 , Drivers and Utilities 매체에서 Dell Diagnostics 를 실행하십시오 .

4 아무 키나 눌러 하드 드라이브에 있는 진단 유틸리티 파티션에서 Dell Diagnostics 를 시작하십시오 .

## Drivers and Utilities 매체에서 Dell Diagnostics 시작

- 1 Drivers and Utilities 매체를 넣으십시오 .
- 2 컴퓨터를 종료하고 재시작하십시오 .

DELL 로고가 나타나면 즉시 <F12> 키를 누르십시오 .

- $\mathbb{Z}$  주 : 시간이 초과되어 운영 체제 로고가 나타나면 Microsoft Windows 바 탕 화면이 나타날 때까지 기다린 다음 컴퓨터를 종료하고 다시 시도하십 시오 .
- 주 : 다음의 단계를 사용하면 부팅 순서가 한 번만 변경됩니다 . 다음에 컴퓨터를 시작하면 시스템 설치 프로그램에 지정된 장치 순서대로 부팅 됩니다 .
- 3 부팅 장치 목록이 나타나면 CD/DVD/CD-RW 를 강조 표시하고 <Enter> 키를 누르십시오 .
- 4 나타나는 메뉴에서 Boot from CD-ROM(CD-ROM 에서 부팅 ) 옵션을 선택하고 <Enter> 키를 누르십시오 .
- 5 *1* 을 입력하여 CD 메뉴를 시작하고 <Enter> 키를 눌러 계속하십시오 .
- 6 번호가 지정된 목록에서 Run the 32 Bit Dell Diagnostics(32 비트 Dell Diagnostics 실행 ) 를 선택하십시오 . 여러 버전이 나열되면 자신의 컴퓨 터에 해당하는 버전을 선택하십시오 .
- 7 Dell Diagnostics Main Menu( 기본 메뉴 ) 가 나타나면 실행할 검사를 선 택하십시오 .

## Dell Diagnostics 기본 메뉴

1 Dell Diagnostics 가 로드되고 Main Menu( 기본 메뉴 ) 화면이 나타나면 원하는 옵션 단추를 클릭하십시오 .

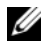

■ 주 : Test System( 시스템 검사 ) 을 선택하여 컴퓨터에서 철저한 검사를 수행 하는 것이 좋습니다 .

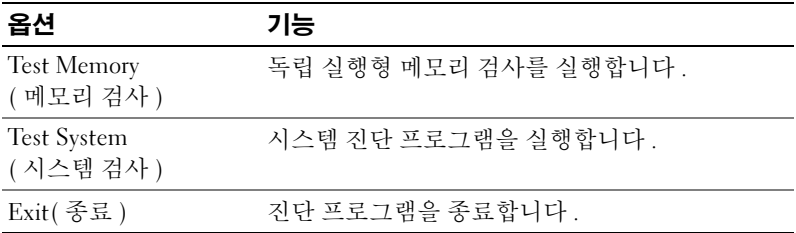

2 기본 메뉴에서 Test System(시스템 검사) 옵션을 선택한 후 다음 메뉴가 표시됩니다.

<mark>◇</mark> 주 : 아래의 메뉴에서 Extended Test( 확장 검사 ) 를 선택하여 컴퓨터의 장치에 대해 더욱 철저한 검사를 실행하는 것이 좋습니다 .

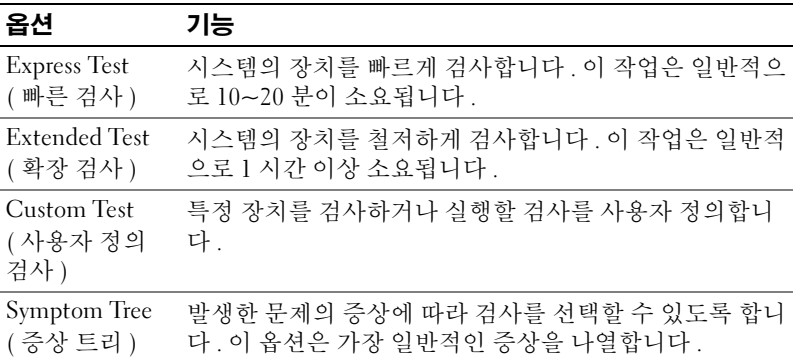

3 검사 도중 문제가 발견되면 오류 코드 및 문제 설명이 메시지와 함께 나 타납니다 . 오류 코드와 문제에 대한 설명을 기록해두고 179 [페이지](#page-178-0) "Dell 사에 [문의하기](#page-178-0) " 를 참조하십시오 .

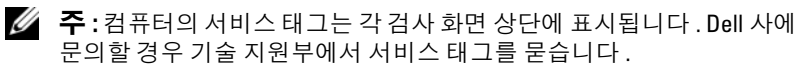

4 Custom Test(사용자 정의 검사) 또는 Symptom Tree(증상 트리) 옵션에 서 검사를 실행할 경우 , 자세한 내용을 보려면 다음 표에서 설명하는 적 용 가능한 탭을 클릭하십시오 .

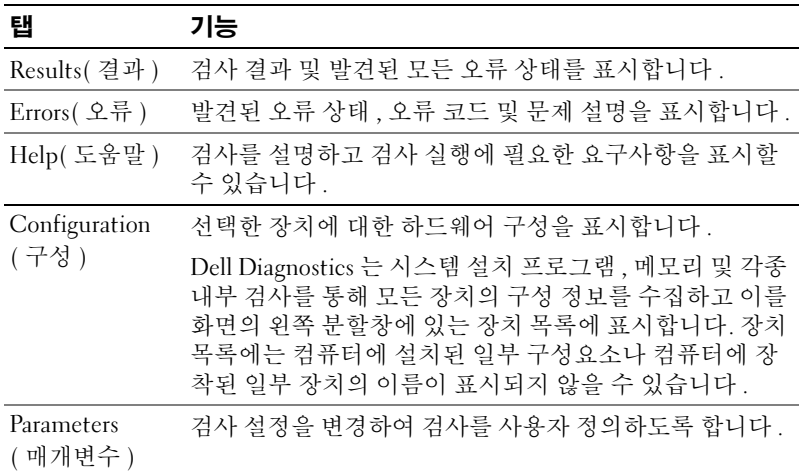

- 5 검사가 완료되면 검사 화면을 닫고 Main Menu(기본 메뉴) 화면으로 되 돌아가십시오 . Dell Diagnostics 를 종료하고 컴퓨터를 재시작하려면 , Main Menu( 기본 메뉴 ) 화면을 닫으십시오.
- 6 Drivers and Utilities 매체를 분리하십시오 ( 해당하는 경우 ).

# 드라이버

## 드라이버란 ?

드라이버는 프린터 , 마우스 또는 키보드와 같은 장치를 제어하는 프로그 램입니다 . 모든 장치에는 드라이버 프로그램이 필요합니다 .

드라이버는 장치와 해당 장치를 사용하는 임의의 프로그램 간에 해석기 역 할을 수행합니다 . 각 장치에는 해당 장치의 드라이버만 인식하는 고유한 특수 명령 세트가 있습니다.

Dell 제품에는 필요한 드라이버가 설치되어 있으며 추가로 설치하거나 구 성하지 않아도 됩니다.

 $\bullet$  주의사항 : Drivers and Utilities 매체에는 컴퓨터의 운영 체제에서 사용되지 않는 드라이버가 포함될 수 있습니다 . 설치하려는 소프트웨어가 해당 운영 체제에 맞는 것인지 확인하십시오 .

키보드 드라이버와 같은 많은 드라이버는 Microsoft Windows 운영 체제에 서 제공합니다 . 다음과 같은 경우에 드라이버를 설치해야 합니다 .

- 운영 체제 업그레이드
- 운영 체제 재설치
- 새 장치 연결 또는 설치

## 드라이버 식별

장치에 이상이 있는 경우 , 장치가 문제의 원인인지 확인한 다음 필요하면 드라이버를 업데이트하십시오 .

#### Windows XP

- 1 시작을 클릭하고 제어판을 클릭하십시오 .
- 2 종류 선택 아래에서 성능 및 유지 관리 → 시스템 → 하드웨어 → 장치 관 **리자**를 클릭하십시오 .
- 3 장치 목록을 아래로 스크롤하여 해당 장치 이름 옆에 느낌표([!] 기호가 있는 동그라미 ) 가 있는지 확인하십시오 .

장치 이름 옆에 느낌표가 있으면 드라이버를 재설치하거나 새 드라이버 를 설치해야 합니다 (88 페이지 " 드라이버 및 [유틸리티](#page-87-0) 재설치 " 참조 ).

#### Windows Vista

- 1 시작 → 컴퓨터→ 시스템 등록 정보→ 장치 관리자를 클릭하십시오. ■ 주 : 사용자 계정 제어 창이 나타납니다 . 컴퓨터 관리자인 경우 계속을 클릭하고 , 관리자가 아닌 경우 관리자에게 작업 진행을 요청하십시오 .
- 2 목록을 아래로 스크롤하여 장치 아이콘에 느낌표 ([!] 기호가 있는 황색 동그라미 ) 가 있는지 확인하십시오 .

장치 이름 옆에 느낌표가 있으면 드라이버를 재설치하거나 새 드라이버 를 설치해야 합니다 (88 페이지 " 드라이버 및 [유틸리티](#page-87-0) 재설치 " 참조 ).

## <span id="page-87-0"></span>드라이버 및 유틸리티 재설치

주의사항 : Dell 지원 웹 사이트 (support.dell.com) 및 Drivers and Utilities 매체 에서 Dell 컴퓨터용으로 승인된 드라이버를 제공합니다 . 다른 제조업체의 드 라이버를 설치하면 컴퓨터가 올바르게 작동하지 않을 수도 있습니다 .

#### Windows 장치 드라이버 롤백 사용

드라이버를 설치 또는 업데이트한 다음에 문제가 발생할 경우 Windows 장 치 드라이버 롤백을 사용하여 드라이버를 이전에 설치한 버전으로 교체하 십시오 .

Windows XP

- 1 시작을 클릭하고 제어판을 클릭하십시오 .
- 2 종류 선택→ 성능 및 유지 관리→ 시스템→ 시스템 등록 정보→ 하드웨  $\Theta \rightarrow \mathcal{X}$ 치 관리자를 클릭하십시오.
- 3 새 드라이버가 설치된 장치를 마우스 오른쪽 단추로 클릭한 다음 등록 정보를 클릭하십시오 .
- 4 드라이버를 클릭하고 드라이버 롤백을 클릭하십시오.

Windows Vista

- 1 시작 → 컴퓨터→ 시스템 등록 정보→ 장치 관리자를 클릭하십시오. ■ 주 : 사용자 계정 제어 창이 나타납니다 . 컴퓨터 관리자인 경우 계속을 클릭하고 , 관리자가 아니라면 관리자에게 문의하여 장치 관리자를 시작 하십시오 .
- 2 새 드라이버를 설치한 장치를 마우스 오른쪽 단추로 클릭하고 등록 정 보를 클릭하십시오.
- 3 . 드**라이버**를 클릭하고 **드라이버 롤백**을 클릭하십시오.

장치 드라이버 롤백을 사용해도 문제가 해결되지 않으면 시스템 복원 [\(91](#page-90-1) [페이지](#page-90-1) " 운영 체제 복원 " 참조 ) 을 사용하여 컴퓨터를 새 드라이버를 설 치하기 이전의 작동 상태로 복원하십시오 .

#### Drivers and Utilities 매체 사용

장치 드라이버 롤백 또는 시스템 복원 (91 [페이지](#page-90-1) " 운영 체제 복원 " 참조 ) 을 사용해도 문제가 해결되지 않는 경우 Drivers and Utilities 매체로 드라 이버를 재설치하십시오 .

1 Windows 바탕 화면이 표시되면 Drivers and Utilities 매체를 삽입하십시 오 .

Drivers and Utilities 매체를 처음 사용하는 경우에는 2 [단계](#page-88-0)로 가십시 오 . 그렇지 않은 경우에는 5 [단계](#page-89-1)로 가십시오 .

- <span id="page-88-0"></span>2 Drivers and Utilities 매체 설치 프로그램이 시작되면 화면에 나타난 프 롬프트를 따르십시오 .
- 3 InstallShield Wizard Complete(InstallShield 마법사 완료 ) 창이 나타나 면 , Drivers and Utilities 매체를 꺼내고 Finish( 마침 ) 를 클릭하여 컴퓨 터를 재시작하십시오 .
- 4 Windows 바탕 화면이 나타나면 Drivers and Utilities 매체를 다시 삽입하 십시오 .
- <span id="page-89-1"></span>5 Welcome Dell System Owner(Dell 시스템 소유자 환영 ) 화면에서 Next ( 다음 ) 를 클릭하십시오 .
- 주 : Drivers and Utilities 매체는 컴퓨터에 설치되어 함께 제공된 하드웨어의 드라이버만 표시합니다 . 추가 하드웨어를 설치한 경우 새 하드웨어의 드라이 버는 Drivers and Utilities 매체에 표시되지 않을 수 있습니다 . 이러한 드라이버 가 표시되지 않는 경우 Drivers and Utilities 매체 프로그램을 종료하십시오 . 드 라이버 정보는 장치와 함께 제공된 설명서를 참조하십시오 .

Drivers and Utilities 매체가 컴퓨터의 하드웨어를 감지하는 중임을 나 타내는 메시지가 표시됩니다 .

컴퓨터에 사용되는 드라이버는 자동으로 My Drivers—The Drivers and Utilities media has identified these components in your system( 내 드라 이버 — Drivers and Utilities 매체가 시스템에서 이러한 구성요소를 식 별했습니다 ) 창에 표시됩니다 .

6 재설치하려는 드라이버를 클릭하고 화면의 지시사항을 따르십시오 . 개별 드라이버가 나열되지 않는 경우 이 드라이버는 해당 운영 체제에 필 요하지 않습니다 .

## <span id="page-89-0"></span>수동으로 드라이버 재설치

드라이버 파일을 Drivers and Utilities 매체에서 하드 드라이브로 추출한 후 드라이버를 수동으로 업데이트해야 학 수 있습니다 .

#### Windows XP

- 1 시작을 클릭하고 제어파을 클릭하십시오.
- 2 종류 선택 아래에서 성능 및 유지 관리→ 시스템→ 시스템 등록 정보→ 하드웨어 → 장치 관리자를 클릭하십시오 .
- 3 드라이버를 설치하고자 하는 장치의 유형을 더블 클릭하십시오 .
- 4 드라이버가 재설치될 장치를 마우스 오른쪽 단추로 클릭한 다음 등록 정보를 클릭하십시오 .
- 5 드라이버→ 드라이버 업데이트→ 목록 또는 특정 위치에서 설치(고급) **→ 다음**을 클릭하십시오 .
- 6 검색에 이 위치 포함을 클릭하여 선택한 다음 찾아보기를 클릭하고 하 드 드라이브에서 드라이버 파일이 저장된 위치로 이동하십시오 .
- 7 해당 드라이버의 이름이 나타나면 다음을 클릭하십시오 .
- 8 마침을 클릭한 다음 컴퓨터를 재시작하십시오.

Windows Vista

- 1 시작 → 컴퓨터→ 시스템 등록 정보→ 장치 관리자를 클릭하십시오. <mark>∅ 주 : 사용자 계정 제어</mark> 창이 나타납니다 .컴퓨터 관리자인 경우 **계속**을 클릭하고 , 관리자가 아니라면 관리자에게 문의하여 장치 관리자를 시작 하십시오 .
- 2 드라이버를 설치할 장치의 종류를 더블 클릭하십시오(예: 오디오 또는 비디오 ).
- 3 설치할 드라이버에 해당하는 장치 이름을 더블 클릭하십시오 .
- 4 드라이버→ 드라이버 업데이트→ 내 컴퓨터에서 드라이버 소프트웨어 찾아보기를 클릭하십시오 .
- 5 찾아보기를 클릭하고 이전에 드라이버 파일을 복사했던 위치를 찾으십 시오 .
- 6 적절한 드라이버 이름이 나타나면 드라이버의 이름을 클릭하십시오.
- <span id="page-90-0"></span>7 환인 → 다음 → 마침을 클릭하고 컴퓨터를 재시작하십시오.

# <span id="page-90-1"></span>운영 체제 복원

다음과 같은 방법으로 운영 체제를 복원할 수 있습니다 .

- 시스템 복원은 데이터 파일에는 영향을 주지 않고 컴퓨터를 이전 작동 상태로 되돌립니다 . 시스템 복원을 운영 체제 복원 및 데이터 파일을 보 존하는 첫 번째 해결 방법으로 사용하십시오 .
- Symantec 에서 제공한 Dell PC 복원 (Windows XP 에서 사용 가능 ) 및 Dell 출하 시 이미지 복원 (Windows Vista 에서 사용 가능 ) 은 하드 드라 이브를 컴퓨터를 구입한 시점의 작동 상태로 복원합니다 . 시스템 복원 및 Dell 출하 시 이미지 복원은 모두 영구적으로 하드 드라이브의 모든 데이터를 삭제하고 컴퓨터를 받은 후 설치한 모든 프로그램을 제거합 니다 . 시스템 복원이 운영 체제 문제를 해결하지 못할 경우에만 Dell PC 복원 또는 Dell 출하 시 이미지 복원을 사용하십시오 .
- 컴퓨터와 함께 운영 체제 디스크를 받은 경우 , 이 디스크를 사용하여 운 영 체제를 복원할 수 있습니다. 그러나 운영 체제 디스크를 사용해도 하 드 드라이브의 데이터는 모두 삭제됩니다 . 시스템 복원이 운영 체제 문 제를 해결하지 못할 경우에**만** 디스크를 사용하십시오.

#### 문제 해결 도구 | 91

## <span id="page-91-0"></span>Microsoft Windows 시스템 복원 사용

Windows 운영 체제는 하드웨어 , 소프트웨어 또는 기타 시스템 설정에 대 한 변경으로 컴퓨터가 원하지 않는 상태로 작동하는 경우 컴퓨터를 이전 작동 상태로 복귀 ( 데이터 파일에 영향 주지 않음 ) 할 수 있는 시스템 복원 옵션을 제공합니다 . 시스템 복원으로 컴퓨터에 대해 수행한 모든 변경사 하은 저부 되독릭 수 있습니다 .

 $\bullet$  주의사항 : 데이터 파일을 정기적으로 백업해 두십시오 . 시스템 복원은 데이 터 파일을 모니터하거나 복구하지 않습니다 .

 $\mathbb Z$  주 : 이 설명서의 절차는 Windows 기본 보기를 기준으로 설명하기 때문에 Dell 컴퓨터를 Windows 클래식 보기로 설정한 경우에는 적용되지 않을 수 있습니 다.

#### 시스템 복원 시작

 $\bullet$  주의사항 : 컴퓨터를 이전 작동 상태로 복원하기 전에 열려 있는 파일을 모두 저장한 후 닫고 실행 중인 프로그램을 모두 종료하십시오 . 시스템 복원이 완 료될 때까지 파일 또는 프로그램을 고치거나 열거나 삭제하지 마십시오 .

Windows XP

- 1 시작→ 모든 프로그램→ 보조프로그램→ 시스템 도구→ 시스템 복원을 클릭하십시오 .
- 2 이전 시간으로 내 컴퓨터 복원 또는 복원 지점 작성을 클릭하십시오 .
- 3 다음을 클릭하고 화면의 나머지 프롬프트를 따르십시오 .

#### Windows Vista

- 1 **시작 1** 을 클릭하십시오.
- 2 검색 시작 상자에 시스템 복원을 입력하고 <Enter> 키를 누르십시오 .
	- $\mathbb{Z}$  주 : 사용자 계정 제어 창이 나타납니다 . 컴퓨터 관리자인 경우 계속을 클릭하고 , 관리자가 아닌 경우 관리자에게 문의하여 원하는 작업을 계 속하십시오 .
- 3 다음을 클릭하여 화면의 나머지 프롬프트를 따르십시오 .

시스템 복원으로 문제가 해결되지 않는 경우 마지막 시스템 복원 실행을 취소할 수 있습니다.

#### 마지막 시스템 복원 실행 취소

■■ 주의사항 : 마지막 시스템 복원을 실행 취소하기 전에 열려 있는 모든 파일을 닫고 실행 중인 프로그램을 모두 종료하십시오 . 시스템 복원이 완료될 때까 지 파일 또는 프로그램을 고치거나 열거나 삭제하지 마십시오 .

Windows XP

- 1 시작→ 모든 프로그램→ 보조프로그램→ 시스템 도구→ 시스템 복원을 클릭하십시오 .
- 2 마지막 복워 실행 취소를 클릭하고 다음을 클릭하십시오.

Windows Vista

- 1 시작 <sup>(4</sup>)을 클릭하십시오.
- 2 검색 시작 상자에 시스템 복워을 입력하고 <Finter> 키를 누르십시오.
- 3 마지막 복원 실행 취소를 클릭하고 다음을 클릭하십시오 .

#### 시스템 복원 활성화

 $\mathbb Z$  주 : Windows Vista 는 디스크 공간이 부족한 경우에도 시스템 복원을 비활성 화하지 않습니다 . 그러므로 아래 단계는 Windows XP 에만 적용됩니다 .

하드 디스크 여유 공간이 200MB 이하일 때 Windows XP 를 재설치하면 시 스템 복원 기능이 자동으로 비활성화됩니다 .

시스템 복원 기능의 활성 여부를 확인하려면 :

- 1 시작 → 제어판 → 성능 및 유지 관리 → 시스템을 클릭하십시오 .
- 2 시스템 복원 탭을 클릭하고 시스템 복원 사용 안 함이 선택 취소되었는 지 확인하십시오 .

## Dell PC 복원 및 Dell 출하 시 이미지 복원 사용

 $\bullet$  주의사항 : Dell PC 복원 또는 Dell 출하 시 이미지 복원은 하드 드라이브 상의 모든 데이터를 영구적으로 삭제하며 컴퓨터 수령 후 설치한 모든 프로그램 또 는 드라이버를 제거합니다 . 가능하면 이러한 옵션을 사용하기 전에 데이터를 백업하십시오 . 시스템 복원이 운영 체제 문제를 해결하지 못할 경우에만 PC 복원 또는 Dell 출하 시 이미지 복원을 사용하십시오 .

 $\mathscr{U}$  주 : Svmantec 에서 제공한 Dell PC 복원 및 Dell 출하 시 이미지 복원은 특정 국 가 / 지역 또는 특정 컴퓨터에서 사용하지 못할 수 있습니다 .

Dell PC 복원 (Windows XP) 또는 Dell 출하 시 이미지 복원 (Windows Vista) 을 운영 체제를 복원하는 마지막 방법으로만 사용하십시오 . 이러한 옵션은 하드 드라이브를 컴퓨터를 구입했을 때의 작동 상태로 복원합니다. 컴퓨터를 받은 후에 추가한 모든 프로그램 또는 파일 ( 데이터 파일 포함 ) 은 하드 드라이브에서 영구적으로 삭제됩니다 . 데이터 파일에는 문서 , 스 프레드시트 , 전자 우편 메시지 , 디지털 사진 , 음악 파일 등이 포함됩니다 . 가능하면 PC 복원 또는 출하 시 이미지 복원을 사용하기 전에 모든 데이터 를 백업하십시오 .

#### Windows XP: Dell PC 복원

PC 복원 사용 :

- 1 컴퓨터를 켜십시오 . 부팅 프로세스 동안에 www.dell.com 과 함께 청색 막대가 화면 상단에 나타납니다
- 2 청색 막대가 표시되는 즉시 <Ctrl><F11> 키 조합을 누르십시오 . <Ctrl><F11> 키 조합을 제때에 누르지 않은 경우, 컴퓨터가 시작을 완성한 다음 컴퓨터를 다시 시작하십시오 .
- **□ 주의사항** : PC 복원을 계속하지 않으려는 경우 , **재부팅**을 클릭하십시오 .
	- 3 복원을 클릭하고 **확인**을 클릭하십시오. 복원 프로세스를 완료하는 데 대략 6~10 분이 소요됩니다 .
	- 4 프롬프트가 나타나면 **마침**을 클릭하여 컴퓨터를 재부팅하십시오 .

<mark>必</mark> 주 : 수동으로 컴퓨터를 종료하지 마십시오 . **마침**을 클릭하여 컴퓨터가 완전히 재부팅하게 하십시오 .

**5** 프롬프트가 나타나면 **예**를 클릭하십시오 .

컴퓨터가 재시작됩니다 . 컴퓨터는 원래의 작동 상태로 복구되므로 , 최 종 사용자 사용권 계약과 같은 화면은 컴퓨터가 켜졌을 때 처음 나타난 경우와 동일합니다 .

6 Next( 다음 ) 를 클릭하십시오 .

시스템 복원 화면이 나타나고 컴퓨터가 재시작됩니다 .

7 - 컴퓨터가 재시작되면 **확인**을 클릭하십시오 .

 $PC$  복워 제거 $\cdot$ 

 $\bullet$  주의사항 : 하드 드라이브에서 Dell PC 복원을 제거하면 PC 복원 유틸리티를 컴퓨터에서 영구적으로 삭제합니다 . Dell PC 복원을 제거한 후 컴퓨터 운영 체 제 복원에 사용할 수 없습니다 .

Dell PC 복원은 하드 드라이브를 컴퓨터를 구입한 시점의 작동 상태로 복 원합니다 . 추가 하드 드라이브 공간을 얻기 위한 경우라도 컴퓨터에서 PC 복원을 제거하지 않는 것이 좋습니다 . PC 복원을 하드 드라이브에서 제거 하는 경우 다시 되돌릴 수 없으며 PC 복원을 사용하여 컴퓨터 운영 체제를 처음 상태로 복구할 수 도 없습니다 .

- 1 로컬 관리자로 컴퓨터에 로그온하십시오 .
- 2 Microsoft Windows 탐색기에서 c:\dell\utilities\DSR 로 가십시오 .
- 3 파일 이름 DSRIRRemv2.exe 를 더블 클릭하십시오 .
	- <mark>∅ 주</mark> : 로컬 관리자로 로그온하지 않은 경우 관리자로 로그온하라는 메시지 가 나타납니다 . 끝내기를 클릭한 다음 로컬 관리자로 로그온하십시오 .
	- 주 : PC 복원에 사용되는 파티션이 컴퓨터 하드 드라이브에 존재하지 않 는 경우 , 파티션이 존재하지 않는다는 메시지가 나타납니다 . **끝내기**를 클릭하십시오 . 삭제할 파티션이 없습니다 .
- 4 환인을 클릭하여 하드 드라이브의 PC 복원 파티셔을 제거하십시오.
- 5 확인 메시지가 나타나면 예를 클릭하십시오 .

PC 복원 파티션이 삭제되었으며 새로운 사용 가능한 디스크 공간이 하 드 드라이브의 여유 공간 할당으로 추가됩니다 .

- 6 Windows 탐색기에서 **로컬 디스크 (C:)** 를 마우스 오른쪽 단추로 클릭하 고 등록 정보를 클릭하여 디스크 공간이 여유 공간에 표시된 증가 값만 큼 추가되었는지 확인하십시오 .
- 7 마침을 클릭하여 PC 복원 제거 창을 닫고 컴퓨터를 재시작하십시오 .

#### Windows Vista: Dell 출하 시 이미지 복원

출하 시 이미지 복원 사용 :

- 1 컴퓨터를 켜십시오 . Dell 로고가 나타나면 <F8> 키를 여러 번 눌러 Vista 고급 부팅 옵션 창에 액세스하십시오 .
- 2 컴퓨터 복구를 선택하십시오 . 시스템 복구 옵션 창이 나타납니다 .
- 3 키보드 레이아웃을 선택하고 다음을 클릭하십시오.
- 4 복구 옵션에 액세스하려면 로컬 사용자로 로그인하십시오 . 명령 프롬 프트에 액세스하려면 사용자 이름 필드에 administrator 를 입력한 다음 **확인**을 클릭하십시오.

#### 문제 해결 도구 | 95

- 5 Dell Factory Image Restore(Dell 출하 시 이미지 복원)를 클릭하십시오.
	- 주 : 구성에 따라 Dell Factory Tools(Dell **출하 시 도구** ) 를 선택한 다음 Dell Factory Image Restore(Dell 출하 시 이미지 복원 ) 를 선택해야 할 수 있습니다 .

Dell 출하 시 이미지 복원 시작 화면이 나타납니다 .

6 Next( 다음 ) 를 클릭하십시오 .

데이터 삭제 확인 화면이 나타납니다.

- 주의사항 : 출하 시 이미지 복원을 계속하지 않으려면 Cancel( 취소 ) 을 클릭 하십시오 .
	- 7 계속하여 하드 드라이브를 다시 포맷하고 시스템 소프트웨어를 출하 시 상태로 복원함을 확인하는 확인란을 클릭한 다음 Next( 다음 ) 를 클 릭하십시오 .

복원 프로세스가 시작되며 이 프로세스를 완료하는 데 5 분 이상이 소요 될 수 있습니다 . 운영 체제 및 초기 설정된 응용프로그램이 출하 시 상 태로 복워된 경우 메시지가 나타납니다.

8 Finish( 마침 ) 를 클릭하여 시스템을 재부팅하십시오 .

# 운영 체제 매체 사용

#### 시작하기 전에

새로 설치한 드라이버로 인해 발생한 문제를 해결하기 위해 Windows 운영 체제를 재설치하려는 경우 , 먼저 Windows 장치 드라이버 롤백을 사용해 보십시오 . 88 페이지 " [드라이버](#page-87-0) 및 유틸리티 재설치 " 를 참조하십시오 . 장치 드라이버 롤백을 사용해도 문제가 해결되지 않으면 시스템 복원을 사 용하여 운영 체제를 새 장치 드라이버를 설치하기 이전의 작동 상태로 복 원할 수 있습니다 . 92 페이지 ["Microsoft Windows](#page-91-0) 시스템 복원 사용 " 을 참 조하십시오 .

 $\bullet$  주의사항 : 설치를 시작하기 전에 기본 하드 디스크 드라이브의 모든 데이터 파일을 백업하십시오 . 일반적인 하드 드라이브 구성에서는 컴퓨터가 주 하드 드라이브를 가장 먼저 감지합니다 .

Windows 를 재설치하려면 다음과 같은 항목이 필요합니다 .

- Dell™ 운영 체제 매체
- Dell Drivers and Utilities 매체

■ 주 : Dell Drivers and Utilities 매체에는 컴퓨터를 조립하는 동안 설치된 드라 이버가 포함되어 있습니다 . Dell Drivers and Utilities 매체를 사용하여 필요한 드라이버를 로드하십시오 . 컴퓨터를 주문한 지역 또는 매체를 청구했는지 여 부에 따라 Dell **Drivers and Utilities** 매체 및 **운영 체제** 매체는 컴퓨터와 함께 제 공되지 않을 수 있습니다 .

#### Windows XP 또는 Windows Vista 재설치

재설치 절차를 완료하는 데 1~2 시간이 소요됩니다 . 운영 체제를 재설치 한 후 장치 드라이버 , 바이러스 방지 프로그램 및 기타 프로그램도 재설치 해야 함니다 .

- $\bullet$  주의사항 : 우영 체제 매체에는 Windows XP 를 재설치하는 데 필요한 옵션이 포함되어 있습니다 . 이러한 옵션은 파일을 덮어쓰기 때문에 하드 드라이브에 설치되어 있는 프로그램에 영향을 줄 수 있습니다 . 따라서 Dell 기술 지원부에 서 지시한 경우 외에는 Windows XP 를 재설치하지 마십시오 .
	- 1 열려 있는 모든 파일을 저장한 후 닫고 실행 중인 모든 프로그램을 종료 하십시오 .
	- 2 운영 체제 디스크를 넣으십시오 .
	- 3 \_ Windows -석치 메시지가 나타나면 **좃료**릌 클릭하십시오 .
	- 4 컴퓨터를 재시작하십시오 .

DELL 로고가 나타나면 즉시 <F12> 키를 누르십시오 .

- $\mathbb Z$  주 : 시간이 초과되어 운영 체제 로고가 나타나면 Microsoft Windows 바 탕 화면이 나타날 때까지 기다린 다음 컴퓨터를 종료하고 다시 시도하십 시오 .
- 주 : 다음의 단계를 사용하면 부팅 순서가 한 번만 변경됩니다 . 다음 번 컴퓨터를 시작할 때는 시스템 설치 프로그램에 지정된 장치 순서대로 부 팅됩니다 .
- 5 부팅 장치 목록이 나타나면 CD/DVD/CD-RW Drive(CD/DVD/CD-RW 드라이브 ) 를 강조 표시하고 <Enter> 키를 누르십시오 .
- 6 아무 키나 눅러 CD-ROM 에서 부팅하십시오 .
- 7 화면의 지시사항에 따라 설치를 완료하십시오 .

#### 소프트웨어 및 하드웨어 문제 해결

운영 체제를 설치하는 동안 장치가 검색되지 않거나 검색되었지만 잘못 구 성된 경우 하드웨어 문제 해결사를 사용하여 비호환성 문제를 해결할 수 있습니다 .

#### Windows XP

- 1 시작을 클릭하고 도움말 및 지원을 클릭하십시오.
- 2 검색 필드에 하드웨어 문제 해결사를 입력하고 화살표를 클릭하여 검 색을 시작하십시오 .
- 3 검색 결과 목록에서 하드웨어 문제 해결사를 클릭하십시오 .
- 4 하드웨어 문제 해결사 목록에서 컴퓨터의 하드웨어 충돌을 해결해야 합니다를 선택하고 다음을 클릭하십시오 .

Windows Vista

- 1 시작 등 을릭하고 도움말 및 지원을 클릭하십시오.
- 2 검색 필드에 하드웨어 문제 해결사를 입력하고 <Enter> 키를 눌러 검색을 시작하십시오 .
- 3 검색 결과에서 해당 문제와 가장 가까운 옵션을 선택하고 나머지 문제 해결 단계를 따르십시오 .

# 부품 분리 및 설치

주의 : 본 장에서 설명한 일부 부품은 공인된 서비스 기술자만 교체할 수 있으 며 사용자가 교체할 수 없습니다 .

# <span id="page-98-1"></span>시작하기 전에

이 장에서는 컴퓨터 구성요소를 분리하거나 설치하는 절차에 대해 설명합 니다 . 특별히 언급하지 않는 한 , 각 절차의 전제 조건은 다음과 같습니다 .

- 99페이지 "[컴퓨터](#page-98-0) 끄기" 및 100페이지 "컴퓨터 내부에서 [작업하기](#page-99-0) 전에" 의 단계를 수행했습니다 .
- Dell™ **제품 정보 안내**의 안전 지침을 읽었습니다 .
- 분리 절차를 역순으로 수행하면 구성요소를 교체하거나 설치 ( 별도로 구입한 경우 ) 할 수 있습니다 .

# 권장 도구

본 설명서의 절차를 수행하는 데 다음 도구가 필요할 수 있습니다 .

- 소형 납작 드라이버
- 소형 십자 드라이버
- 소형 플라스틱 스크라이브
- 플래시 BIOS 실행 가능한 업데이트 프로그램 (Dell 지원 웹 사이트 support.dell.com 에 있음 )

# <span id="page-98-0"></span>컴퓨터 끄기

- 주의사항 : 데이터 유실을 방지하려면 컴퓨터를 끄기 전에 열려 있는 모든 파 일을 저장하고 닫은 다음 , 실행 중인 모든 프로그램을 종료하십시오 .
	- 1 열려 있는 모든 파일을 저장한 후 닫고 실행 중인 모든 프로그램을 종료 하십시오.
	- 2 다음과 같이 운영 체제를 종료하십시오 .
		- Windows XP 에서 **시작 → 종료 → 시스템 종료**를 클릭하십시오.
		- Windows Vista 에서 **시작 <sup>49</sup> 을** 클릭하고 화살표 고 를 클릭하 다 음 **시스텐 종료**를 클릭하십시오 .

운영 체제 종료 프로세스가 완료된 후 컴퓨터가 꺼집니다 .

## 부품 분리 및 설치  $\blacksquare$  99

3 컴퓨터와 컴퓨터에 연결된 모든 장치의 전원이 꺼져 있는지 확인하십 시오 . 운영 체제를 종료할 때 , 컴퓨터 및 연결된 장치가 자동으로 꺼지 지 않으면 컴퓨터가 꺼질 때까지 전원 단추를 최소 8~10 초 동안 누르 십시오 .

## <span id="page-99-0"></span>컴퓨터 내부에서 작업하기 전에

컴퓨터의 손상을 방지하고 안전하게 작업하려면 다음 안전 지침을 따르십 시오 .

- 주의 : 이 항목의 절차를 시작하기 전에 제품 정보 안내에 있는 안전 지침을 따르십시오 .
- 

 $\bullet$  주의사항 : 구성요소 및 카드를 조심스럽게 다루십시오 . 구성요소 또는 카드 의 단자를 다치지 마십시오 . 카드를 잡을 때 카드의 모서리 또는 금속 설치 브 래킷을 잡으십시오 . 프로세서와 같은 구성요소를 잡을 때는 핀을 잡지 말고 모서리를 잡으십시오 .

- $\bullet$  주의사항 : 공인된 서비스 기술자만 컴퓨터를 수리해야 합니다 . Dell 에서 공 인하지 않은 서비스로 인한 손상에 대해서는 보상하지 않습니다 .
- 주의사항 : 케이블을 분리하는 경우 케이블을 당기지 말고 해당 커넥터 또는 당김 탭을 당기십시오 . 일부 케이블에는 잠금 탭이 있는 커넥터가 달려 있으 므로 이와 같은 종류의 케이블을 분리하는 경우에는 잠금 탭을 누르고 분리하 십시오 . 커넥터를 잡아 당길 때 커넥터 핀이 구부러지지 않도록 평평하게 하 십시오 . 케이블을 연결하기 전에 두 커넥터가 올바르게 정렬되었는지도 확인 하십시오 .
- **4 주의사항** : 네트워크 케이블을 분리하려면 먼저 컴퓨터에서 케이블을 분리 한 다음 네트워크 장치에서 케이블을 분리하십시오 .
	- 1 컴퓨터에 연결된 전화선이나 네트워크 케이블도 모두 분리하십시오 .
	- 2 컴퓨터 및 모든 연결된 장치를 전원 콘센트에서 분리하십시오 .
	- 3 전원 단추를 눌러 시스템 보드를 접지하십시오 .

## $\overline{\Delta}$  주의 : 저기 촛격을 방지하려면 덮개를 열기 전에 항상 컴퓨터를 전원 콘센트 에서 분리해 놓으십시오 .

- 4 컴퓨터 덮개를 여십시오 .
- ■■ 주의사항 : 컴퓨터 내부의 부품을 만지기 전에 컴퓨터 후면 금속처럼 도색되 지 않은 금속 표면을 만져 접지하십시오 . 작업하는 동안 컴퓨터의 도색되지 않은 금속 표면을 주기적으로 만져 내부 구성요소에 손상 줄 수 있는 정전기 를 제거하십시오 .

# 컴퓨터 덮개 분리

- $\bigwedge$  주의 : 이 항목의 절차를 시작하기 전에 제품 정보 안내에 있는 안전 지침을 따르십시오 .
- $\bigwedge$  주의 : 전기 충격을 방지하려면 덮개를 분리하기 전에 항상 컴퓨터를 전원 콘 센트에서 분리해 놓으십시오 .
- 1 99 페이지 " [시작하기](#page-98-1) 전에 " 의 절차를 따르십시오 .
- C .<br>| 주의사항 : 분리한 덮개를 놓을 수 있는 충분한 공간이 있어야 합니다 .
- 주의사항 : 평평하고 보호된 표면에서 작업하여 컴퓨터 또는 컴퓨터가 놓이 는 표면이 긁히지 않도록 하십시오 .
- 2 컴퓨터 덮개가 위를 향하도록 컴퓨터를 옆으로 눕혀 놓으십시오 .
- 3 덮개를 고정하는 두 나사를 분리하십시오 .

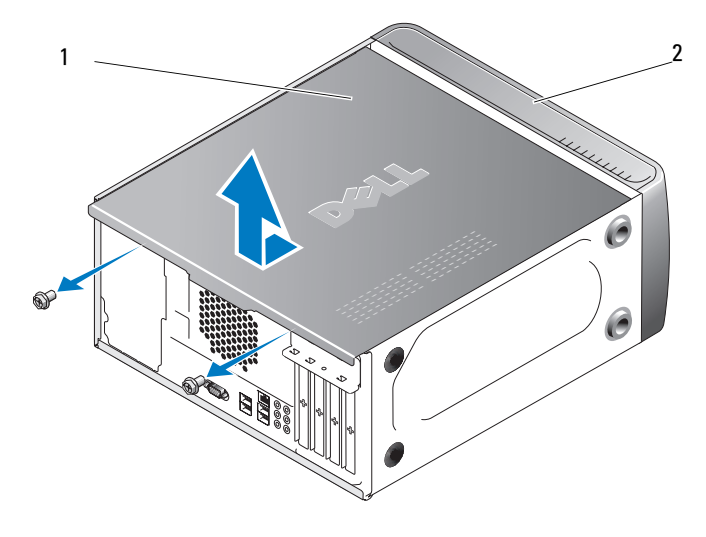

1 컴퓨터 덮개 2 컴퓨터 전면

- 4 컴퓨터 덮개를 컴퓨터 전면에서 당기고 들어 올려 분리하십시오.
- 5 덮개를 안전한 곳에 두십시오 .

# 컴퓨터 내부 모습

 $\bigwedge\limits$  주의 : 이 항목의 절차를 시작하기 전에 제품 정보 안내에 있는 안전 지침을 따르십시오 .

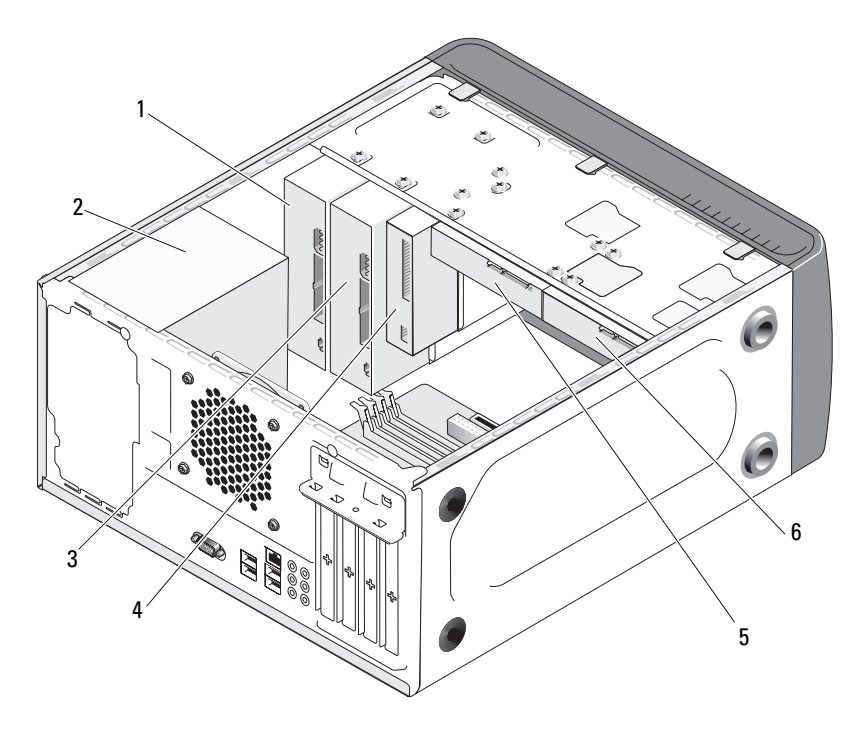

- 1 광학 드라이브 2 전원 공급 장치 3 선택사양의 광학 드라
	- 이브
- 4 플로피 드라이브 또는 매체 5 하드 드라이브 6 선택사양의 하드 드라 판독기 이브

# <span id="page-102-0"></span>시스템 보드 구성요소

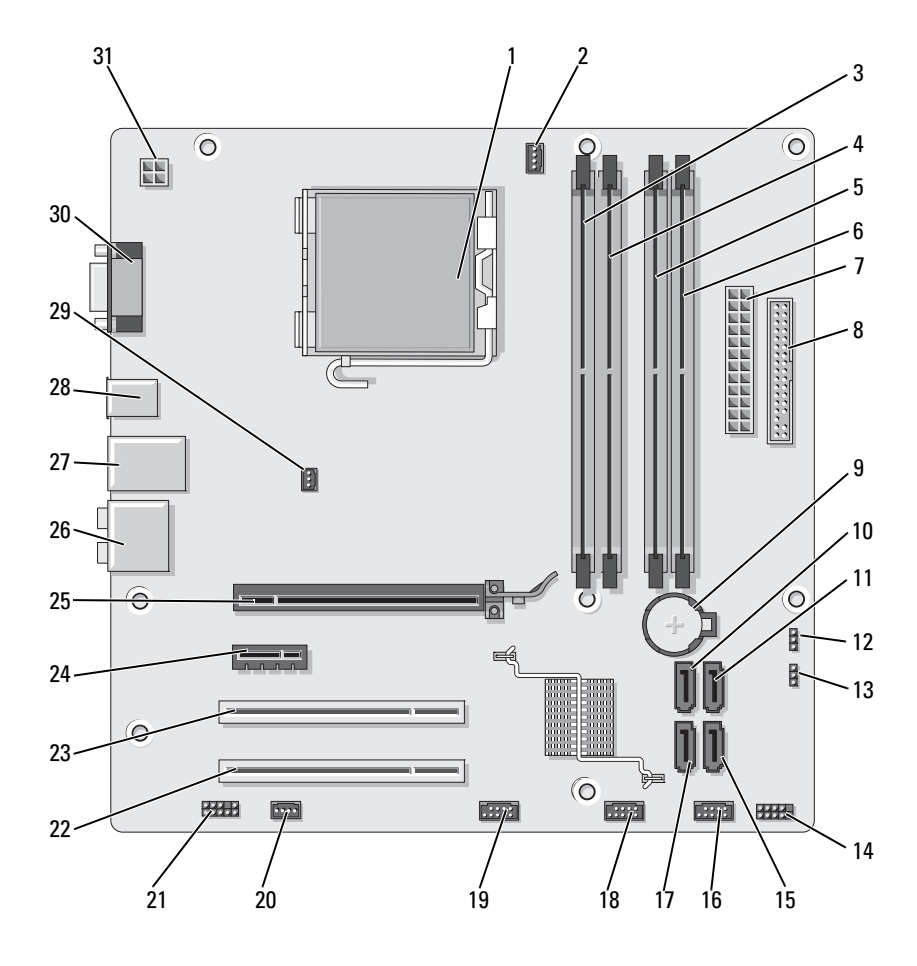

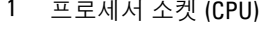

2 프로세서 팬 커넥터 (CPU\_FAN)

- 메모리 모듈 커넥터 (DIMM\_2)
- 주 전원 커넥터 (ATX\_POWER)
- 메모리 모듈 커넥터 (DIMM\_3)
- 플로피 드라이브 커 넥터 (FLOPPY)
- 메모리 모듈 커넥터 (DIMM\_1)
- 메모리 모듈 커넥터 (DIMM\_4)
- 전지 소켓

부품 분리 및 설치 | 103

- 10 직렬 ATA 드라이브 커넥터 (SATA0)
- 13 암호 점퍼 (CLEAR\_PW)
- 16 전면 USB 커넥터 (F\_USB1)
- 19 전면 FlexBay 커넥터 (F\_USB3)
- 
- 25 PCI Express x16 커넥 터 (PCIE\_X16)
- 
- 31 CPU 용 전원 (ATX\_CPU)
- 11 직렬 ATA 드라이브 커 12 CMOS 점퍼 (CLEAR 넥터 (SATA1)
- 14 전면 패널 커넥터 (F\_PANEL)
- 17 직렬 ATA 드라이브 커 넥터 (SATA5)
- 20 시스템 팬 커넥터 (SYS\_FAN1)
- 
- 
- 28 USB 커넥터 2개 29 섀시 팬 커넥터 (CHASSIS\_FAN)
- CMOS)
- 15 직렬 ATA 드라이브 커 넥터 (SATA4)
- 18 전면 USB 커넥터 (F\_USB2)
- 21 전면 오디오 (F\_AUDIO)
- 22 PCI 커넥터 (PCI2) 23 PCI 커넥터 (PCI1) 24 PCI Express x1 커넥터 (PCIE\_X1)
	- 26 오디오 커넥터 27 USB 커넥터 2 개 및 LAN 커넥터 1 개
		- 30 비디오 커넥터 (VGA)

# 전원 공급 장치 DC 커넥터 핀 지정

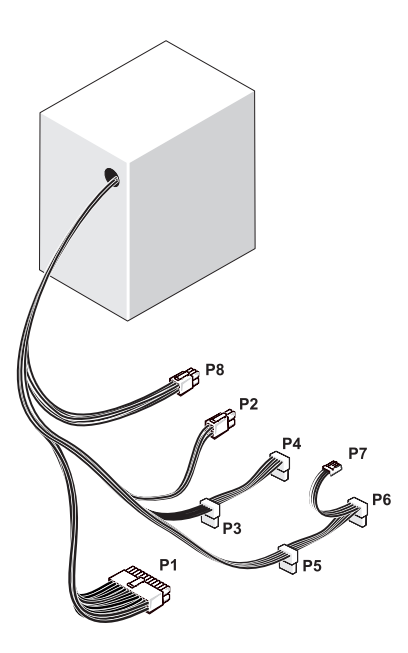

## DC 전원 커넥터 P1

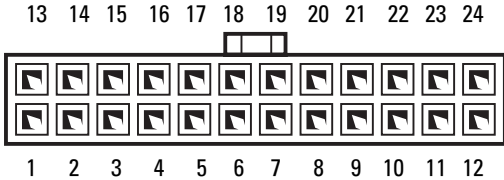

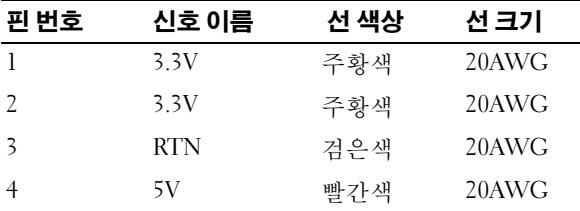

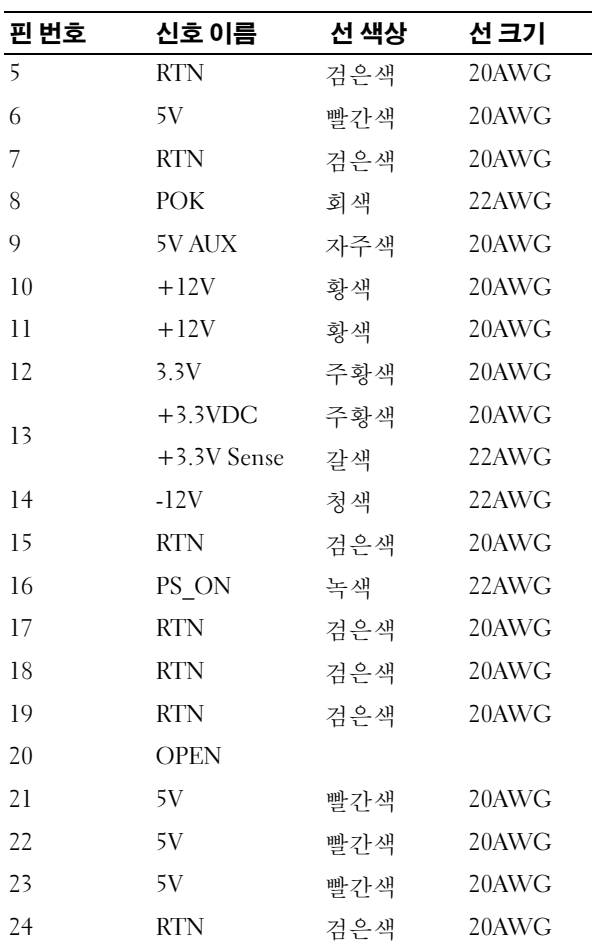

## DC 전원 커넥터 P2

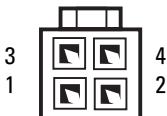

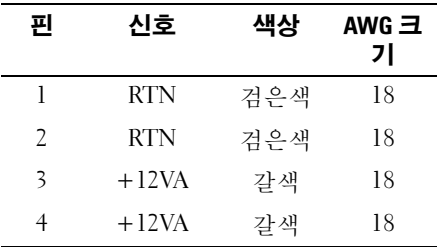

## DC 전원 커넥터 P3, P4, P5 및 P6

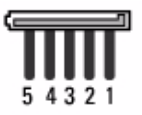

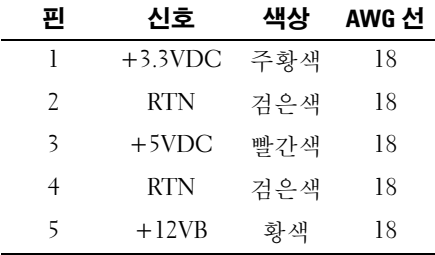

DC 전원 커넥터 P7

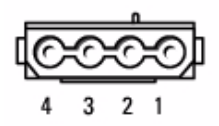

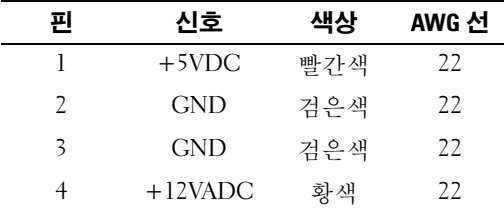

#### <span id="page-107-0"></span>DC 전원 커넥터 P8

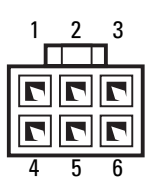

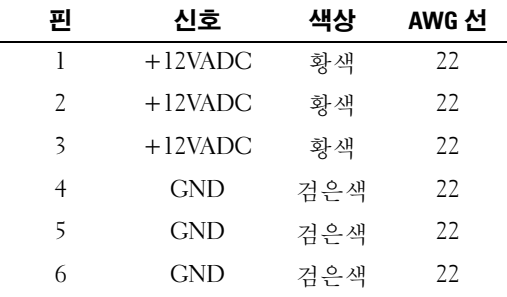

# 메모리

시스템 보드에 메모리 모듈을 설치하여 컴퓨터 메모리를 증가할 수 있습니 다 . 컴퓨터는 DDR2 메모리를 지원합니다 . 컴퓨터가 지원하는 메모리 종 류에 대한 자세한 내용은 163 [페이지](#page-162-0) " 메모리 " 를 참조하십시오 .

 $\bullet$  주의사항 : ECC 또는 버퍼된 메모리 모듈을 설치하지 마십시오. 버퍼되지 않 은 비 ECC 메모리만 지원됩니다 .

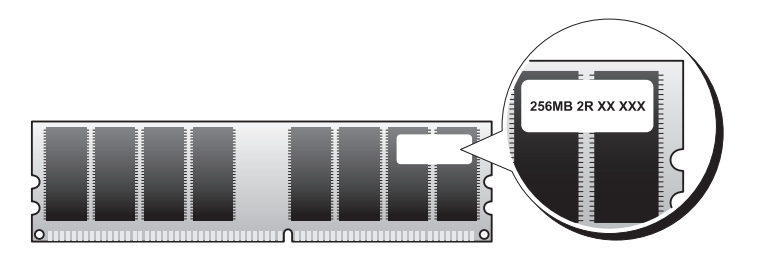
## 메모리 설치 지침

- DIMM 커넥터는 숫자 순서대로 커넥터 DIMM\_1 및 DIMM\_3, 그런 다 음 커넥터 DIMM 2 및 DIMM 4 에 배포되어야 합니다 . 단일 DIMM 을 설치하는 경우 커넥터 DIMM\_1 에 설치해야 합니다 .
- 최적의 성능을 위해, 메모리 모듈은 **메모리 크기, 속도 및 기술이 일치하** 는 쌍으로 설치해야 합니다 . 메모리 모듈을 일치하는 쌍으로 설치하지 않으면 컴퓨터는 작동하지만 성능이 약간 저하됩니다 ( 모듈의 레이블 을 참조하여 모듈의 용량 확인 ). 예를 들면 , DDR2 533MHz, DDR2 667MHz 및 800MHz 메모리의 혼합 쌍을 설치하는 경우 모듈은 설치된 가장 느린 속도로 작동합니다 .

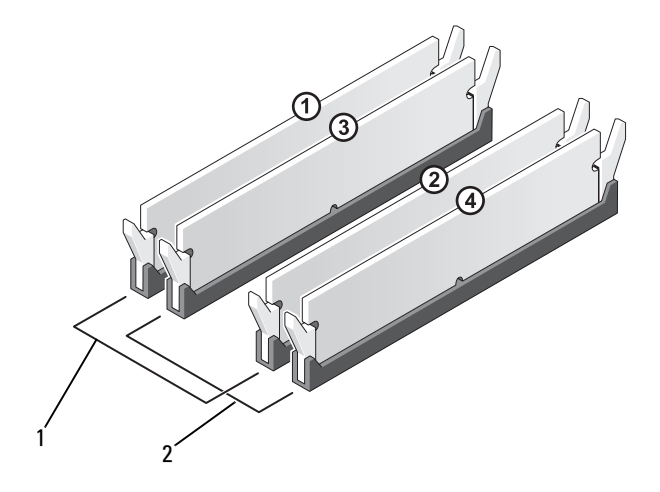

1 쌍 A: 커넥터 DIMM\_1 및 DIMM\_3 에 있는 일치한 메 모리 모듈 쌍

2 쌍 B: 커넥터 DIMM\_2 및 DIMM\_4 에 있는 일치한 메 모리 모듈 쌍

**□】 주의사항** : 메모리 업그레이드 동안에 컴퓨터에서 기존 메모리 모듈을 분리 할 경우 Dell 에서 새 모듈을 구입했더라도 , 새 모듈과 기존 모듈을 따로 보관 해 두십시오 . 가능하면 , 기존 메모리 모듈과 새 메모리 모듈을 한 쌍으로 사용 하지 마십시오 . 그렇지 않으면 컴퓨터가 올바르게 시작되지 않을 수 있습니 다 . 기존 메모리 모듈을 DIMM 커넥터 1, 3 또는 DIMM 커넥터 2, 4 에 쌍으로 설 치해야 합니다 .

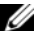

 $\mathbb Z$  주 : Dell 에서 구입한 메모리는 컴퓨터 보증에 적용됩니다 .

## 메모리 설치

- $\bigwedge$  주의 : 이 항목의 절차를 시작하기 전에 제품 정보 안내에 있는 안전 지침을 따르십시오 .
- $\overline{\Delta}$  주의 : 메모리를 설치하기 전에 PCI Express X16 카드를 분리해야 합니다 . [112](#page-111-0) [페이지](#page-111-0) " 카드 " 를 참조하십시오 .
- 주의사항 : 정전기로 인해 컴퓨터 내부 구성요소가 손상되는 것을 방지하려 면 전자적 구성요소를 만지기 전에 사용자 몸의 정전기를 제거하십시오 . 섀 시의 도색되어 있지 않은 금속 표면을 만져 사용자 몸에 있는 정전기를 제거 할 수 있습니다 .
	- 1 99 페이지 " [시작하기](#page-98-0) 전에 " 의 절차를 따르십시오 .
	- 2 메모리 모듈 커넥터 양쪽 끝 부분에 있는 보호 클립을 누르십시오 .

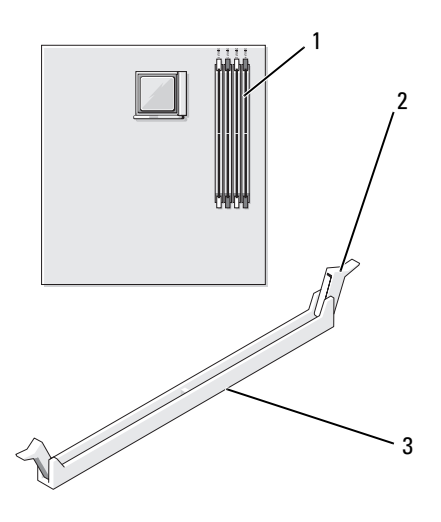

1 메모리 커넥터 (DIMM 1) 2 보호 클립 (2 개 ) 3 커넥터

3 모듈 밑면의 노치와 커넥터에 있는 가로대를 맞추십시오 .

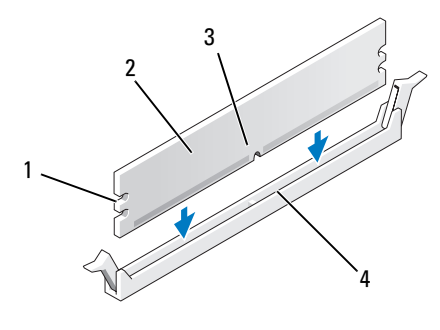

- 1 컷아웃 (2 개 ) 2 메모리 모듈 3 노치 4 가로대
- 주의사항 : 메모리 모듈의 손상을 방지하려면 모듈의 양쪽 끝을 똑같은 힘의 세기로 눌러 커넥터에 수직으로 끼우십시오 .
- 4 모듈이 제자리에 끼울 때까지 커넥터에 삽입하십시오. 모듈을 올바르게 끼우면 보호 클립이 모듈 양쪽 끝에 있는 컷아웃에 걸 립니다 .

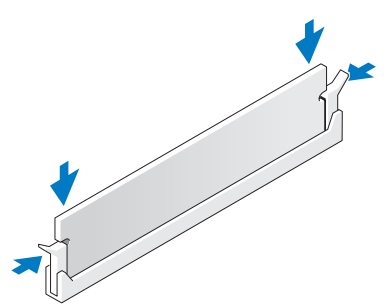

- 5 PCI Express x16 카드를 장착하십시오. 112[페이지](#page-111-0) "카드"를 참조하십시  $\Omega$ .
- 6 컴퓨터 덮개를 장착하십시오.
- $\bigcirc$  주의사항 : 네트워크 케이블을 연결하려면 먼저 케이블을 네트워크 장치에 꽂은 다음 컴퓨터에 꽂으십시오 .
	- 7 컴퓨터와 장치를 전원 콘센트에 연결하고 전원을 켜십시오 .

#### 부품 분리 및 설치 | 111

- 8 내 컴퓨터 아이콘을 마우스 오른쪽 단추로 클릭하고 등록 정보를 클릭 하십시오 .
- 9 일반 탭을 클릭하십시오 .
- 10 메모리가 올바르게 설치되었는지 확인하려면 나열된 메모리 (RAM) 의 용량을 확인하십시오 .

## 메모리 분리

- $\bigwedge$  주의 : 이 항목의 절차를 시작하기 전에 제품 정보 안내에 있는 안전 지침을 따르십시오 .
- $\bigwedge\limits$  주의 : 메모리를 분리하기 전에 PCI Express X16 카드를 분리해야 합니다 . [112](#page-111-0) [페이지](#page-111-0) " 카드 " 를 참조하십시오 .
- $\bullet$  주의사항 : 정전기로 인해 컴퓨터 내부 구성요소가 손상되는 것을 방지하려 면 전자적 구성요소를 만지기 전에 사용자 몸의 정전기를 제거하십시오 . 섀 시의 도색되어 있지 않은 금속 표면을 만져 사용자 몸에 있는 정전기를 제거 할 수 있습니다.
	- 1 99 페이지 " [시작하기](#page-98-0) 전에 " 의 절차를 따르십시오 .
	- 2 메모리 모듈 커넥터 양쪽 끝 부분에 있는 보호 클립을 바깥쪽으로 누르 십시오 .
	- 3 보드 끝 부분에 있는 모듈을 잡고 들어 올리십시오 .
	- 4 PCI Express x16 카드를 장착하십시오. 112[페이지](#page-111-0) "카드"를 참조하십시 오 .

# <span id="page-111-0"></span>카드

### 주의 : 이 항목의 절차를 시작하기 전에 제품 정보 안내에 있는 안전 지침을 따르십시오 .

■ 주의사항 : 정전기로 인해 컴퓨터 내부 구성요소가 손상되는 것을 방지하려 면 전자적 구성요소를 만지기 전에 사용자 몸의 정전기를 제거하십시오 . 섀 시의 도색되어 있지 않은 금속 표면을 만져 사용자 몸에 있는 정전기를 제거 할 수 있습니다 .

컴퓨터는 PCI 및 PCI Express 카드용으로 다음 슬롯을 제공합니다 .

- PCI Express x16 카드 슬롯 1 개 (SLOT1)
- PCI Express x1 카드 슬롯 1 개 (SLOT2)
- PCI 카드 슬롯 2 개 (SLOT3, SLOT4)

카드 슬롯 위치는 103 페이지 " 시스템 보드 [구성요소](#page-102-0) " 를 참조하십시오 .

## PCI 및 PCI Express 카드

컴퓨터는 PCI 카드 2 개 , PCI Express x16 카드 1 개 및 PCI Express x1 카드 1 개를 지원합니다 .

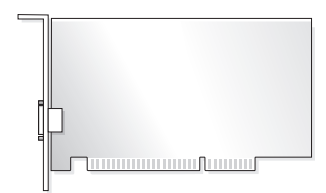

- 카드를 설치하거나 교체할 경우 다음 항목의 절차를 따르십시오.
- 카드를 분리하지만 장착하지 않을 경우 118 페이지 ["PCI/PCI Express](#page-117-0) 카 드 [분리](#page-117-0) " 를 참조하십시오 .
- 카드를 교체하려는 경우 , 운영 체제에서 현재 설치되어 있는 카드의 드 라이버를 제거하십시오 .

#### PCI/PCI Express 카드 설치

- 1 99 페이지 " [시작하기](#page-98-0) 전에 " 의 절차를 따르십시오 .
- 2 컴퓨터 덮개를 분리하십시오 . 101[페이지](#page-100-0) "컴퓨터 덮개 분리"를 참조하 십시오 .

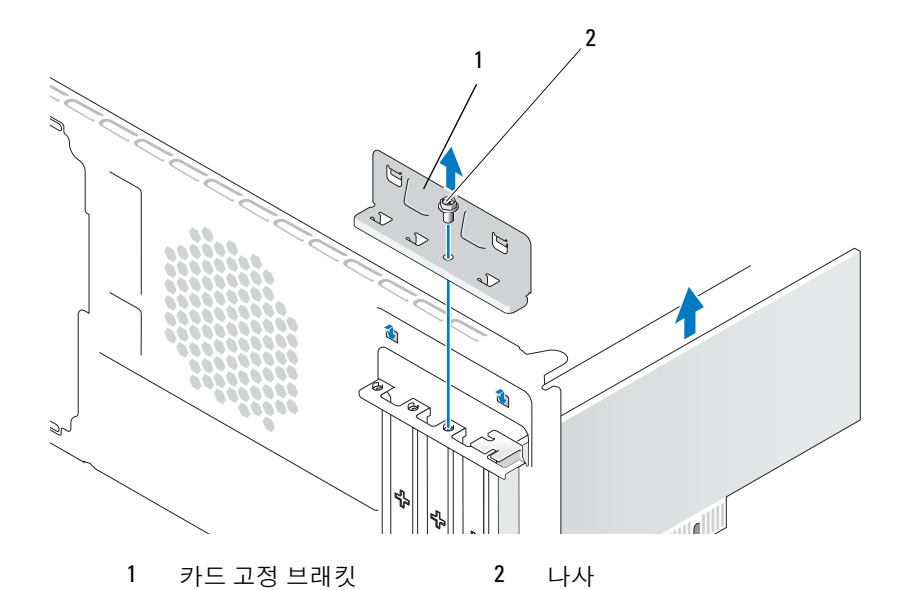

- 3 카드 고정 브래킷을 고정하는 나사를 분리하십시오 .
- 4 카드 고정 브래킷을 들어내어 안전한 곳에 보관하십시오 .
- 5 새 카드를 설치하는 경우 십자 드라이버의 끝 부분을 분리 금속판의 슬 롯에 맞추고 드라이버를 밖으로 회전하여 금속판을 분리하십시오 .
- 6 컴퓨터에 이미 설치된 카드를 교체할 경우 카드를 분리하십시오. 필요한 경우 , 카드에 연결된 모든 케이블을 분리하십시오 .
	- PCI 카드의 경우 , 카드의 상단 모서리를 잡고 커넥터에서 빼내십시  $\mathfrak{L}$  .
	- PCI Express 카드의 경우 , 고정 탭을 당기고 카드의 상단 모서리를 잡은 다음 커넥터에서 빼내십시오 .

■ 주 : 장착할 카드의 위치가 그림에서 설명한 것과 다를 수 있습니다 .

7 카드를 설치할 준비를 하십시오 .

카드 구성 , 내부 연결 , 해당 컴퓨터에 맞게 카드를 사용자 정의하는 데 대한 내용은 카드와 함께 제공된 설명서를 참조하십시오 .

#### 주의 : 일부 네트워크 어댑터는 네트워크에 연결되어 있을 때 자동으로 컴퓨 터를 시작합니다 . 전기 충격을 방지하려면 카드를 설치하기 전에 컴퓨터를 전원 콘센트에서 분리해 놓으십시오 .

114 부품 분리 및 설치

 카드를 커넥터에 놓고 아래로 단단히 누르십시오 . 카드가 슬롯에 완전 히 장착되었는지 확인하십시오 .

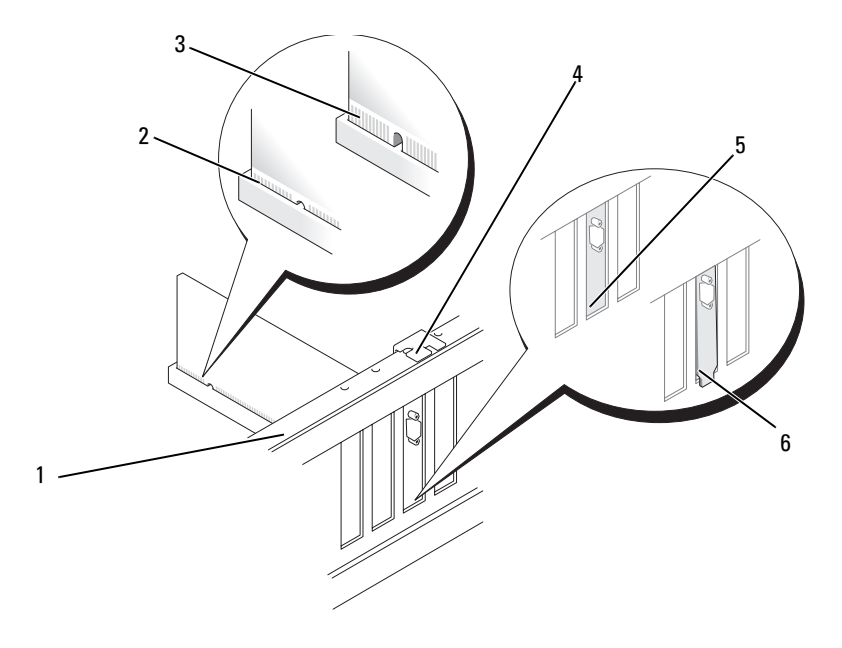

- 맞춤 막대 2 완전히장착된카드 3 완전히 장착되지 않은 카드
- 맞춤 가이드 5 슬롯 내부 브래킷 6 슬롯 외부에 걸린 브래킷
- PCI Express 카드를 x16 카드 커넥터에 설치할 경우 고정 슬롯이 고정 탭 과 맞춰지도록 카드를 놓으십시오 .
- 카드를 커넥터에 놓고 아래로 단단히 누르십시오 . 카드가 슬롯에 완전 히 장착되었는지 확인하십시오 .

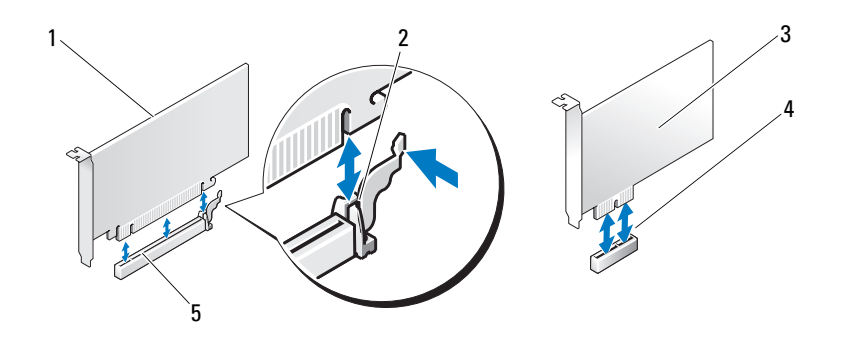

- 1 PCI Express x16 카드 2 고정 탭 3 PCI Express x1 카드
- 4 PCI Express x1 카드 슬 5 PCI Express x16 카드 롯 슬롯
- 11 다음 사항을 확인하면서 카드 고정 브래킷을 장착하십시오 .
	- 가이드 클램프가 가이드 노치와 맞춰졌는지 여부
	- 모든 카드 및 필러 브래킷의 상단과 맞춤 막대가 일치하는지 여부
	- 카드 또는 필러 브래킷 상단의 노치가 맞춤 가이드에 맞는지 여부

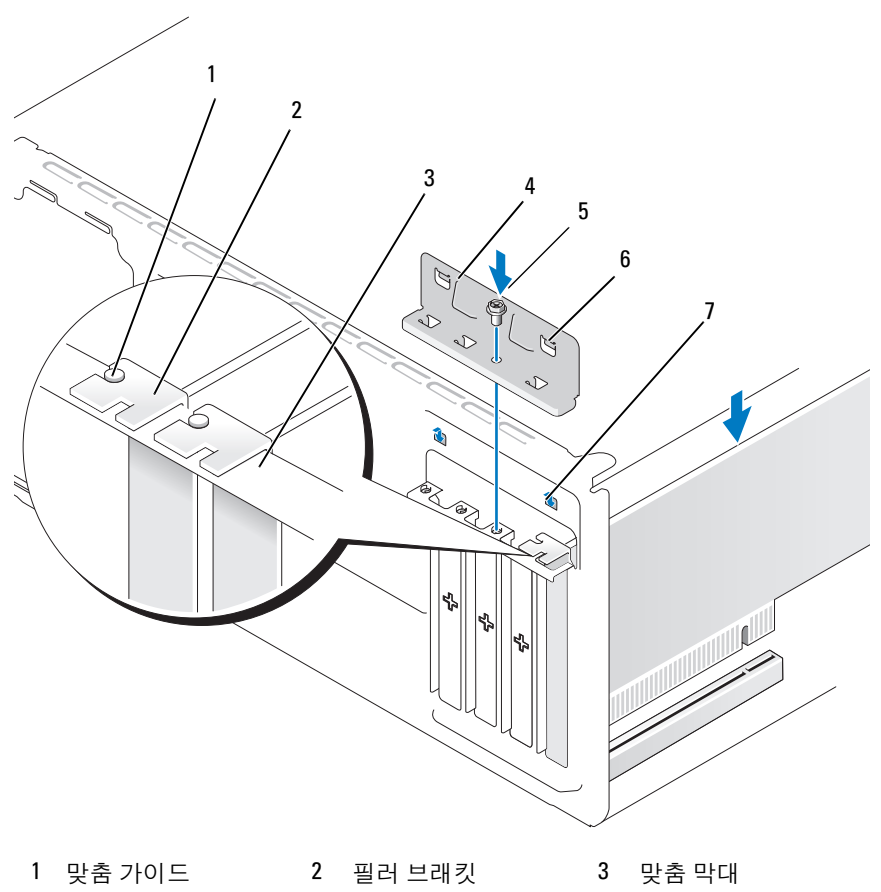

- 카드 고정 브래킷 5 나사 6 가이드 클램프 (2 개 )
- 가이드 노치 (2 개 )
- 
- 나사를 장착하고 조여 카드 고정 브래킷을 고정하십시오 .
- 카드에 연결해야 하는 모든 케이블을 연결하십시오 . 카드의 케이블 연결에 대한 내용은 카드 설명서를 참조하십시오 .
- $\bullet$  주의사항 : 카드 케이블이 카드 위나 후면을 경유하지 않도록 하십시오. 케 이블이 카드 위로 경유하면 컴퓨터 덮개를 올바르게 닫을 수 없거나 장치에 손상 줄 수 있습니다 .
- $\bigcirc$  주의사항 : 네트워크 케이블을 연결하려면 먼저 케이블을 네트워크 장치에 꽂은 다음 컴퓨터에 꽂으십시오 .
- 14 컴퓨터 덮개를 장착하고 , 컴퓨터와 장치를 전원 콘센트에 다시 연결한 다음 전원을 켜십시오 .
- $15$  사운드 카드를 설치한 경우 :
	- a 시스템 설치 프로그램을 시작 (167 페이지 " 시스템 설치 [프로그램](#page-166-0) " 참조 ) 하고 Onboard Devices( 온보드 장치 ) 로 이동하여 Integrated Audio( 내장형 오디오 ) 를 선택한 다음 설정을 Off( 끄 기 ) 로 변경하십시오 .
	- b 외부 오디오 장치를 사운드 카드의 커넥터에 연결하십시오 . 외부 오디오 장치를 마이크로폰 스피커 / 헤드폰 또는 후면 패널의 입력 라인 커넥터에 연결하지 마십시오 . 19 [페이지](#page-18-0) " 후면 패널 커넥터 " 를 참조하십시오 .
- 16 추가 네트워크 어댑터를 설치한 경우 내장형 네트워크 어댑터를 비활 성화하려면 :
	- a 시스템 설치 프로그램을 시작 (167 페이지 " 시스템 설치 [프로그램](#page-166-0) " 참조 ) 하고 Onboard Devices( 온보드 장치 ) 로 이동하여 Integrated NIC( 내장형 NIC) 를 선택한 다음 설정을 Off( 끄기 ) 로 변경하십시오 .
	- b 네트워크 케이블을 추가 네트워크 어댑터의 커넥터에 연결하십시 오 . 네트워크 케이블을 후면 패널에 있는 내장형 커넥터에 연결하 지 마십시오 . 19 [페이지](#page-18-0) " 후면 패널 커넥터 " 를 참조하십시오 .
- 17 카드 설명서에서 설명한 대로 카드에 필요한 드라이버를 모두 설치하 십시오 .

#### <span id="page-117-0"></span>PCI/PCI Express 카드 분리

- 1 99 페이지 " [시작하기](#page-98-0) 전에 " 의 절차를 따르십시오 .
- 2 컴퓨터 덮개를 분리하십시오. 101[페이지](#page-100-0) "컴퓨터 덮개 분리"를 참조하 십시오 .
- 3 카드 고정 브래킷을 고정하는 나사를 분리하십시오.
- 4 카드 고정 브래킷을 들어내어 안전한 곳에 보관하십시오 .

#### 118 | 부품 분리 및 설치

- 5 컴퓨터에 이미 설치된 카드를 교체할 경우 카드를 분리하십시오 . 필요한 경우 , 카드에 연결된 모든 케이블을 분리하십시오 .
	- PCI 카드의 경우 , 카드의 상단 모서리를 잡고 커넥터에서 빼내십시  $\circ$
	- PCI Express 카드의 경우 , 고정 탭을 당기고 카드의 상단 모서리를 잡은 다음 커넥터에서 빼내십시오 .
- 6 카드를 영구적으로 분리하는 경우 빈 카드 슬롯 구멍에 필러 브래킷을 설치하십시오 .
- 주 : 빈 카드 슬롯 구멍에 필러 브래킷을 설치하는 것은 컴퓨터의 FCC 인증을 유지하는 데 필요합니다 . 또한 , 브래킷은 컴퓨터에 먼지와 오물이 들어가지 않도록 보호해 줍니다 .
	- 7 다음 사항을 확인하면서 카드 고정 브래킷을 장착하십시오 .
		- 가이드 클램프가 가이드 노치와 맞춰졌는지 여부
		- 모든 카드 및 필러 브래킷의 상단과 맞춤 막대가 일치하는지 여부
		- 카드 또는 필러 브래킷 상단의 노치가 맞춤 가이드에 맞는지 여부
	- 8 나사를 장착하고 조여 카드 고정 브래킷을 고정하십시오.
- **□ 주의사항** : 네트워크 케이블을 연결하려면 먼저 케이블을 네트워크 장치에 꽂은 다음 컴퓨터에 꽂으십시오 .
	- 9 컴퓨터 덮개를 장착하고, 컴퓨터와 장치를 전원 콘센트에 다시 연결한 다음 전원을 켜십시오 .
- 10 운영 체제에서 카드 드라이버를 제거하십시오 .
- 11 사운드 카드를 분리한 경우 :
	- a 시스템 설치 프로그램을 시작 (167 페이지 " 시스템 설치 [프로그램](#page-166-0) " 참조 ) 하고 Onboard Devices( 온보드 장치 ) 로 이동하여 Integrated Audio( 내장형 오디오 ) 를 선택한 다음 설정을 On( 켜기 ) 으로 변 경하십시오 .
	- b 외부 오디오 장치를 컴퓨터 후면 패널의 오디오 커넥터에 연결하십 시오 . 19 [페이지](#page-18-0) " 후면 패널 커넥터 " 를 참조하십시오 .
- 12 추가 네트워크 커넥터를 분리한 경우 :
	- a 시스템 설치 프로그램을 시작 (167 페이지 " 시스템 설치 [프로그램](#page-166-0) " 참조 ) 하고 Onboard Devices( 온보드 장치 ) 로 이동하여 Integrated NIC( 내장형 NIC) 를 선택한 다음 설정을 On( 켜기 ) 으 로 변경하십시오 .
	- b 네트워크 케이블을 컴퓨터 후면 패널의 내장형 커넥터에 연결하십 시오 . 19 [페이지](#page-18-0) " 후면 패널 커넥터 " 를 참조하십시오 .

# 베젤

 $\bigwedge$  주의 : 이 항목의 절차를 시작하기 전에 제품 정보 안내에 있는 안전 지침을 따르십시오 .

 $\bigwedge$  주의 : 전기 충격을 방지하려면 덮개를 분리하기 전에 항상 컴퓨터를 전원 콘 센트에서 분리해 놓으십시오 .

## <span id="page-119-0"></span>베젤 분리

- 1 99 페이지 " [시작하기](#page-98-0) 전에 " 의 절차를 따르십시오 .
- 2 컴퓨터 덮개를 분리하십시오 (101 [페이지](#page-100-0) " 컴퓨터 덮개 분리 " 참조 ).

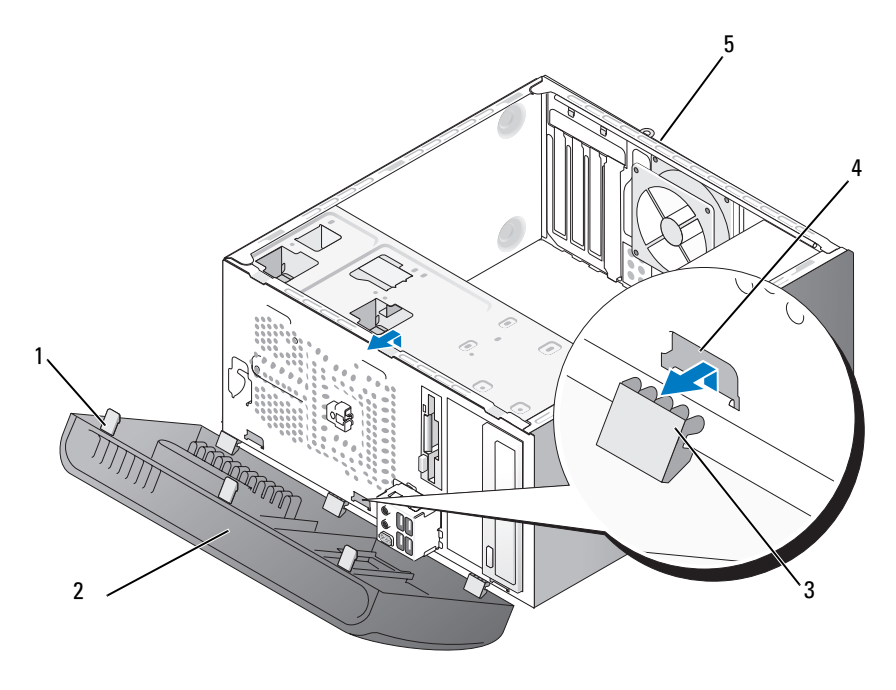

- 1 베젤 그립 (3 개 ) 2 베젤 2 베젤 2 3 베젤 클램프 (3 개 )
- 4 클램프 삽입물 (3 개 ) 5 컴퓨터 후면
- 3 3개의 베젤 그립을 한 번에 하나씩 잡고 들어올려 그립을 전면 패널에서 분리하십시오 .
- 베젤을 컴퓨터 전면에서 회전하여 당겨내어 3 개의 베젤 클램프를 베젤 삽입물에서 분리하십시오 .
- 베젤을 안전한 곳에 두십시오 .

#### <span id="page-120-0"></span>베젤 장착

베젤 클램프를 베젤 삽입물에 맞추고 삽입하십시오 .

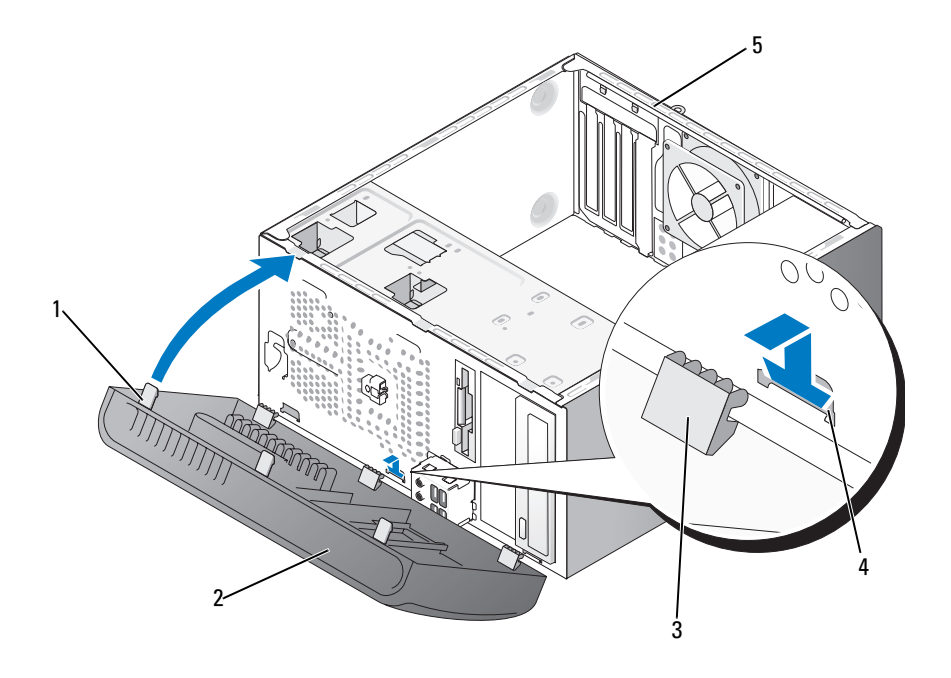

- 베젤 그립 (3 개 ) 2 베젤 3 베젤 클램프 (3 개 )
- 클램프 삽입물 (3 개 ) 5 컴퓨터 후면

베젤이 전면 패널의 제자리에 끼울 때까지 컴퓨터 쪽으로 돌리십시오 .

### 부품 분리 및 설치 | 121

# <span id="page-121-0"></span>드라이브

컴퓨터는 다음 장치의 조합을 지원합니다 .

- 직렬 ATA 하드 드라이브 최대 2 개
- 선택사양인 플로피 드라이브 1 개 또는 선택사양인 매체 카드 판독기 1 개
- 광학 드라이브 최대 2 개

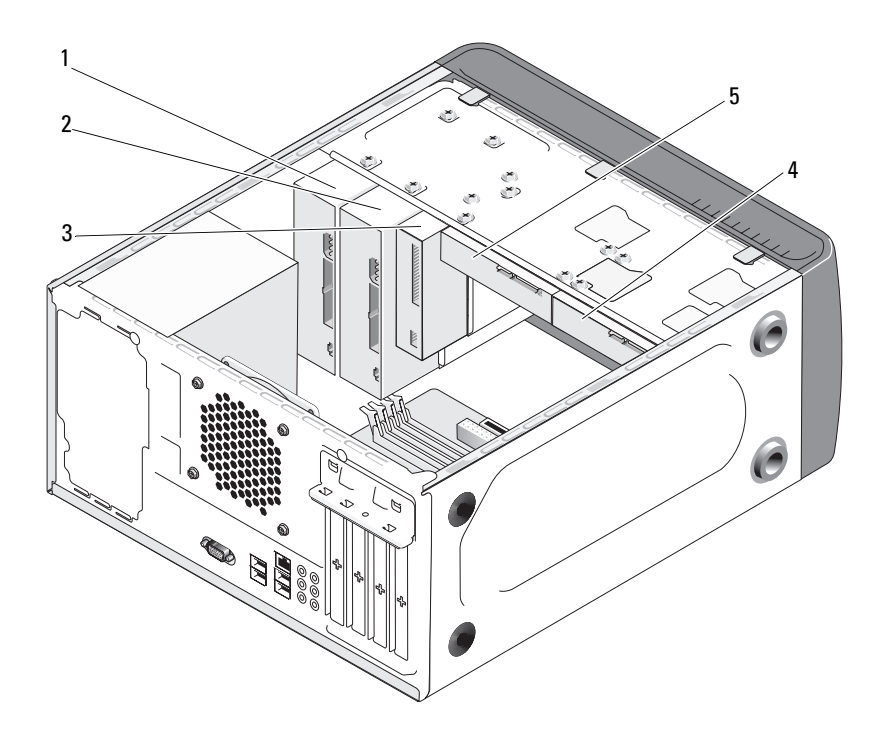

- 1 광학 드라이브 2 선택사양의 광학 드 3 플로피드라이브또는매체 라이브 판독기
- 4 선택사양의 하드 5 하드 드라이브 드라이브

## 권장된 드라이브 케이블 연결

- 직렬 ATA 하드 드라이브를 시스템 보드의 "SATA0" 또는 "SATA1" 로 표 시된 커넥터에 연결하십시오 .
- 직렬 ATA CD 또는 DVD 드라이브를 시스템 보드의 "SATA4" 또는 "SATA5" 로 표시된 커넥터에 연결하십시오 .

## 드라이브 케이블 연결

드라이브를 설치할 때 DC 전원 케이블과 데이터 케이블을 드라이브의 후 면에 연결하십시오.

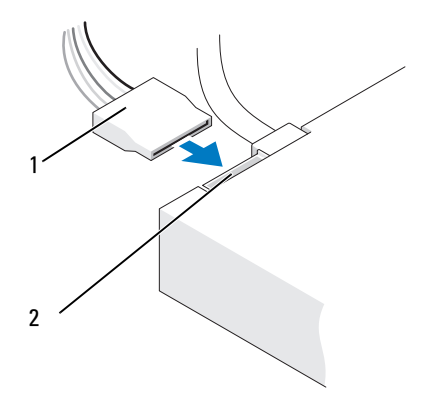

1 전원 케이블 2 전원 입력 커넥터

## 드라이브 인터페이스 커넥터

올바른 삽입을 위해 드라이브 케이블 커넥터에 키가 있습니다 . 연결하기 전에 케이블에 있는 케이블 커넥터 키와 드라이브를 올바르게 맞추십시오.

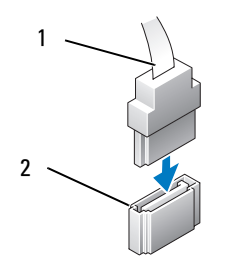

1 인터페이스 케이블 2 인터페이스 커넥터

# 드라이브 케이블 연결 및 분리

직렬 ATA 데이터 케이블을 연결 및 분리할 때 당김 탭을 사용하여 케이블 을 분리하십시오 .

직렬 ATA 인터페이스 커넥터에는 올바른 삽입을 위해 키가 있습니다 . 즉 , 한쪽 커넥터의 노치나 빠진 핀은 다른쪽 커넥터의 탭이나 채움 구멍에 맞 물립니다.

# 하드 드라이브

- ╱ ヘ 주의 : 이 항목의 절차를 시작하기 전에 제품 정보 안내에 있는 안전 지침을 따르십시오 .
- 주의 : 전기 충격을 방지하려면 덮개를 분리하기 전에 항상 컴퓨터를 전원 콘 센트에서 분리해 놓으십시오 .
- <mark>∅ 주의사항</mark> : 드라이브의 손상을 방지하려면 딱딱한 표면에 드라이브를 놓지 마십시오 . 대신 발포 패드와 같이 충분한 쿠션이 있는 곳에 드라이브를 두십 시오 .
- 주의사항 : 보관하려는 데이터가 저장된 하드 드라이브를 교체하려면 이 절 차를 시작하기 전에 파일을 백업해 두십시오 .

드라이브 설명서를 참조하여 드라이브가 컴퓨터에 맞게 구성되었는지 확 인하십시오 .

## 하드 드라이브 분리

- 1 99 페이지 " [시작하기](#page-98-0) 전에 " 의 절차를 따르십시오 .
- 2 컴퓨터 덮개를 분리하십시오 (101 [페이지](#page-100-0) " 컴퓨터 덮개 분리 " 참조 ).
- 드라이브에서 전원 및 데이터 케이블을 분리하십시오 .
- 시스템 보드에서 데이터 케이블을 분리하십시오 .

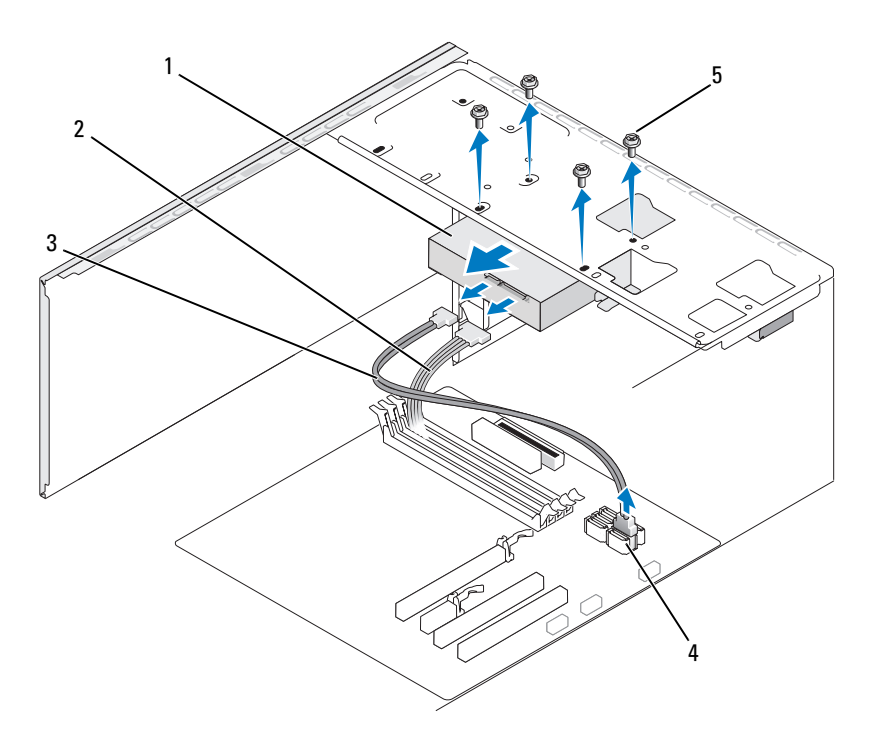

- 하드 드라이브 2 전원 케이블 3 직렬 ATA 데이터 케이블 시스템 보드 커넥터 5 나사 (4 개 )
- 하드 드라이브를 고정하는 4 개의 나사를 분리하십시오 .
- $\bigcirc$  주의사항 : 하드 디스크 회로 보드 조립품이 돌출되어 있기 때문에 나사 드라 이버로 나사 구멍을 긁지 마십시오 .
	- 드라이브를 컴퓨터 전면에서 밀어내십시오 .
- 7 이 드라이브를 분리하는 경우 드라이브 구성이 변경되면 시스템 설치 프로그램에서 이러한 변경사항을 반영하도록 하십시오 . 컴퓨터를 재 시작하는 경우 시스템 설치 프로그램 (167 [페이지](#page-166-0) " 시스템 설치 프로그 [램](#page-166-0) " 참조 ) 을 시작한 다음 시스템 설치 프로그램의 "Drives( 드라이브 )" 항목에 가서 Drive 0 through 3( **드라이브** 0~3) 에서 드라이브를 올바른 구성으로 설정하십시오 .
- 8 컴퓨터 덮개를 장착하십시오 (161 [페이지](#page-160-0) " 컴퓨터 덮개 장착 " 참조 ).
- 9 컴퓨터 및 기타 장치를 전원 콘세트에 여결하십시오.

#### 하드 드라이브 설치

- 1 99 페이지 " [시작하기](#page-98-0) 전에 " 의 절차를 따르십시오 .
- 2 컴퓨터 덮개를 분리하십시오 (101 [페이지](#page-100-0) " 컴퓨터 덮개 분리 " 참조 ).
- 3 드라이브 설명서를 참조하여 드라이브가 컴퓨터에 맞게 구성되었는지 확인하십시오 .
- 4 하드 드라이브를 하드 드라이브 베이에 밀어넣으십시오 .
- 5 하드 드라이브에 있는 4개의 나사 구멍을 하드 드라이브 베이의 나사 구 멍에 맞추십시오 .

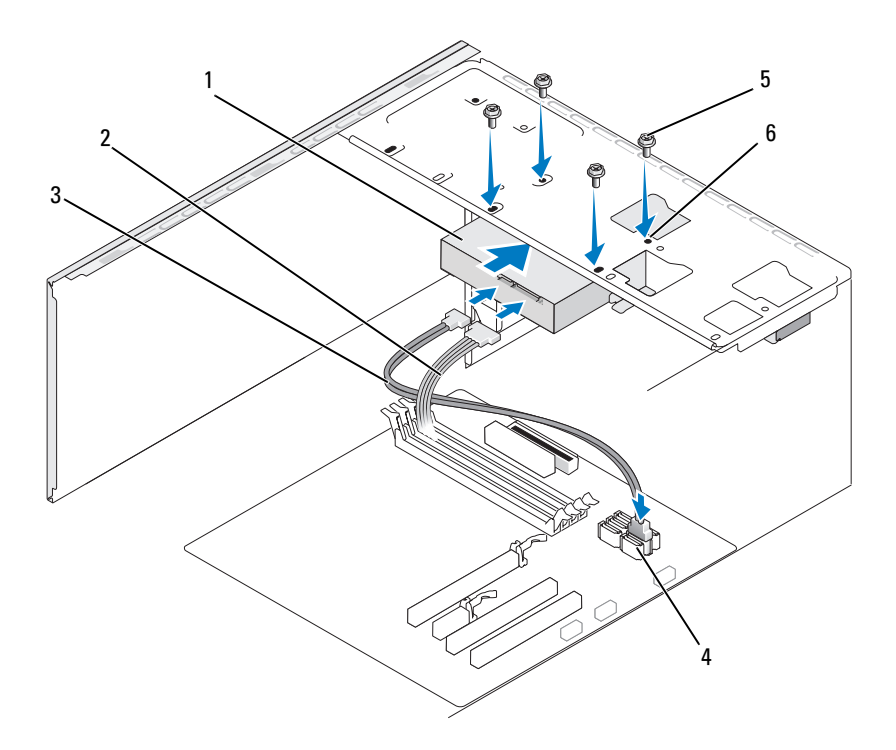

- 1 하드 드라이브 2 전원 케이블 3 직렬 ATA 데이터 케이 블 4 시스템 보드 커 5 나사 (4 개 ) 넥터 5 나사 (4 개 ) 6 하드 드라이브 베이 의 나사 구멍 (4 개 )
- 6 4 개의 나사를 장착하고 조여 하드 드라이브를 고정하십시오.
- 7 드라이브에 전원 및 데이터 케이블을 연결하십시오 .
- 8 시스템 보드에 데이터 케이블을 연결하십시오 .
- 9 모든 케이블을 검사하여 케이블이 올바르게 연결되고 단단히 장착되어 있는지 확인하십시오 .
- 10 컴퓨터 덮개를 장착하십시오 (161 [페이지](#page-160-0) " 컴퓨터 덮개 장착 " 참조 ).
- ▶ 주의사항 : 네트워크 케이블을 연결하려면 먼저 케이블을 네트워크 포트나 장치에 꽂은 다음 컴퓨터에 꽂으십시오 .
- 11 컴퓨터와 장치를 전원 콘센트에 연결한 다음 전원을 켜십시오 .
- 12 드라이브 작동에 필요한 소프트웨어 설치 지침은 드라이브와 함께 제 공된 설명서를 참조하십시오.
- 13 시스템 설치 프로그램에서 드라이브 구성 변경사항을 확인하십시오 (168 페이지 " 시스템 설치 [프로그램](#page-167-0) 시작 " 참조 ).

#### 두 번째 하드 드라이브 설치

 $\sqrt{2}$  주의 : 이 항목의 절차를 시작하기 전에 제품 정보 안내에 있는 안전 지침을 따르십시오 .

 $\bigwedge$  주의 : 전기 충격을 방지하려면 덮개를 분리하기 전에 항상 컴퓨터를 전원 콘 센트에서 분리해 놓으십시오 .

- $\bullet$  주의사항 : 드라이브의 손상을 방지하려면 딱딱한 표면에 드라이브를 놓지 마십시오 . 대신 발포 패드와 같이 충분한 쿠션이 있는 곳에 드라이브를 두십 시오 .
- 주 : 추가 드라이브의 경우 여분 나사는 컴퓨터 처음 구매 시 제공되지 않지만 추가 드라이브와 함께 제공됩니다 .
	- 1 99 페이지 " [시작하기](#page-98-0) 전에 " 의 절차를 따르십시오 .
	- 2 컴퓨터 덮개를 분리하십시오 (101 [페이지](#page-100-0) " 컴퓨터 덮개 분리 " 참조 ).
	- 3 드라이브 설명서를 참조하여 드라이브가 컴퓨터에 맞게 구성되었는지 확인하십시오 .
	- 4 두 번째 하드 드라이브를 두 번째 하드 드라이브 베이에 밀어넣으십시 오 .
	- 5 두 번째 하드 드라이브에 있는 나사 구멍을 두 번째 하드 드라이브 베이 의 나사 구멍에 맞추십시오 .

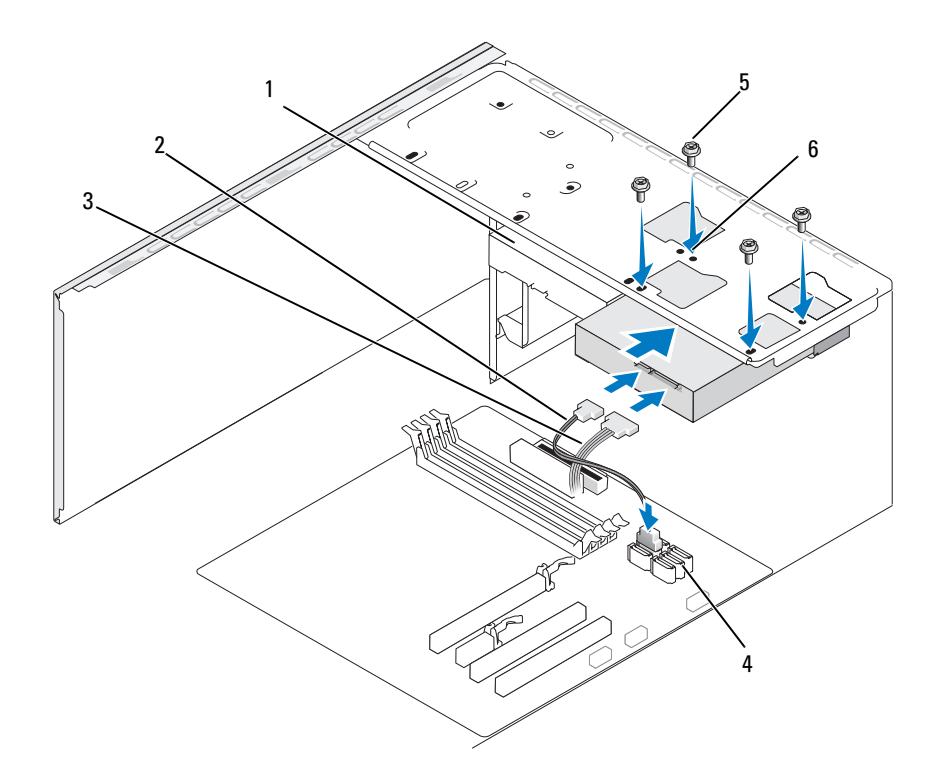

- 1 두 번째 하드 드라이 브 ( 선택사양 ) 3 직렬 ATA 데이터 케이 블 4 시스템 보드 커넥터 5 나사 (4 개 ) 6 하드 드라이브 베이 의 나사 구멍 (4 개 )
- 6 4 개의 나사를 장착하고 조여 하드 드라이브를 고정하십시오.
- 7 드라이브에 전원 및 데이터 케이블을 연결하십시오 .
- 8 시스템 보드에 데이터 케이블을 연결하십시오 .
- 9 모든 케이블을 검사하여 케이블이 올바르게 연결되고 단단히 장착되어 있는지 확인하십시오 .
- 10 컴퓨터 덮개를 장착하십시오 (161 [페이지](#page-160-0) " 컴퓨터 덮개 장착 " 참조 ).
- $\bigcirc$  주의사항 : 네트워크 케이블을 연결하려면 먼저 케이블을 네트워크 포트나 장치에 꽂은 다음 컴퓨터에 꽂으십시오 .
- 11 컴퓨터와 장치를 전원 콘센트에 연결한 다음 전원을 켜십시오 .
- 12 드라이브 작동에 필요한 소프트웨어 설치 지침은 드라이브와 함께 제 공된 설명서를 참조하십시오 .
- 13 시스템 설치 프로그램에서 드라이브 구성 변경사항을 확인하십시오 (168 페이지 " 시스템 설치 [프로그램](#page-167-0) 시작 " 참조 ).

## 플로피 드라이브

- $\bigwedge \overline{\phantom{a}}$  주의 : 이 항목의 절차를 시작하기 전에 제품 정보 안내에 있는 안전 지침을 따르십시오 .
- $\overline{\Delta}$  주의 : 전기 충격을 방지하려면 덮개를 분리하기 전에 항상 컴퓨터를 전원 콘 센트에서 분리해 놓으십시오 .
- $\mathcal{U}$  주 : 플로피 [드라이브](#page-131-0)를 추가할 경우 132 페이지 " 플로피 드라이브 설치 " 를 참조하십시오 .

#### 플로피 드라이브 분리

- 1 99 페이지 " [시작하기](#page-98-0) 전에 " 의 절차를 따르십시오 .
- 2 컴퓨터 덮개를 분리하십시오 (101 [페이지](#page-100-0) " 컴퓨터 덮개 분리 " 참조 ).
- 3 베젤을 분리하십시오 (120 [페이지](#page-119-0) " 베젤 분리 " 참조 ).

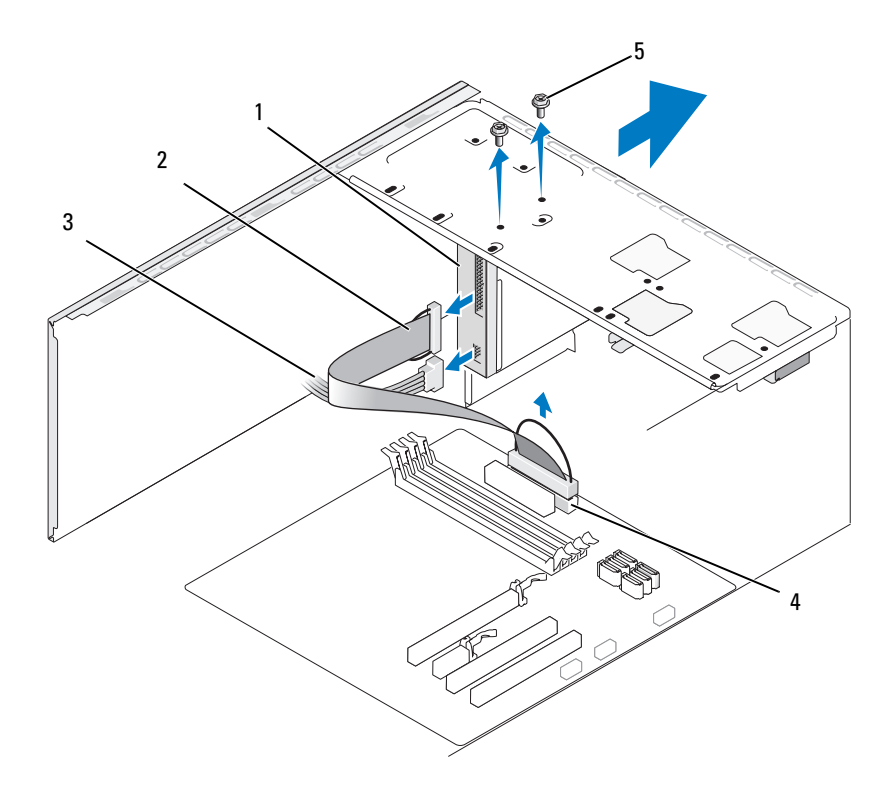

- 플로피 드라이브 2 데이터 케이블 3 전원 케이블
- 시스템 보드 커넥터 5 나사 (2 개 )
- 플로피 드라이브의 후면에서 전원 및 데이터 케이블을 분리하십시오 .
- $\mathbb Z$  주 : PCI Express x16 카드를 설치한 경우 카드는 플로피 드라이브 커넥터를 막 을 수 있습니다 . 플로피 드라이브 케이블을 분리하기 전에 이 카드를 분리하 십시오 (118 페이지 ["PCI/PCI Express](#page-117-0) 카드 분리 " 참조 ).
	- 시스템 보드에서 데이터 케이블을 분리하십시오 .
	- 플로피 드라이브를 고정하는 두 나사를 분리하십시오 .
	- 플로피 드라이브를 컴퓨터 전면을 통해 밀어내십시오 .
	- 드라이브를 장착하지 않으려는 경우 드라이브 패널 삽입물을 재설치하 십시오 (135 페이지 " 플로피 [드라이브](#page-134-0) 패널 삽입물 장착 " 참조 ).

#### 부품 분리 및 설치 | 131

- 9 컴퓨터 덮개를 장착하십시오 (161 [페이지](#page-160-0) " 컴퓨터 덮개 장착 " 참조 ).
- 10 컴퓨터와 장치를 전원 콘센트에 연결한 다음 전원을 켜십시오 .
- 11 시스템 설치 프로그램에서 해당 디스켓 드라이브 옵션 변경사항을 확 인하십시오 (168 페이지 " 시스템 설치 [프로그램](#page-167-0) 시작 " 참조 ).

#### <span id="page-131-0"></span>플로피 드라이브 설치

- 1 99 페이지 " [시작하기](#page-98-0) 전에 " 의 절차를 따르십시오 .
- 2 컴퓨터 덮개를 분리하십시오 (101 [페이지](#page-100-0) " 컴퓨터 덮개 분리 " 참조 ).
- 3 베젤을 분리하십시오 (120 [페이지](#page-119-0) " 베젤 분리 " 참조 ).
- 4 드라이브를 장착하는 것이 아니라 새 플로피 드라이브를 설치하는 경 우 십자 드라이버의 끝 부분을 분리 금속판의 슬롯에 맞추고 드라이버 를 밖으로 회전하여 금속판을 분리하십시오 .

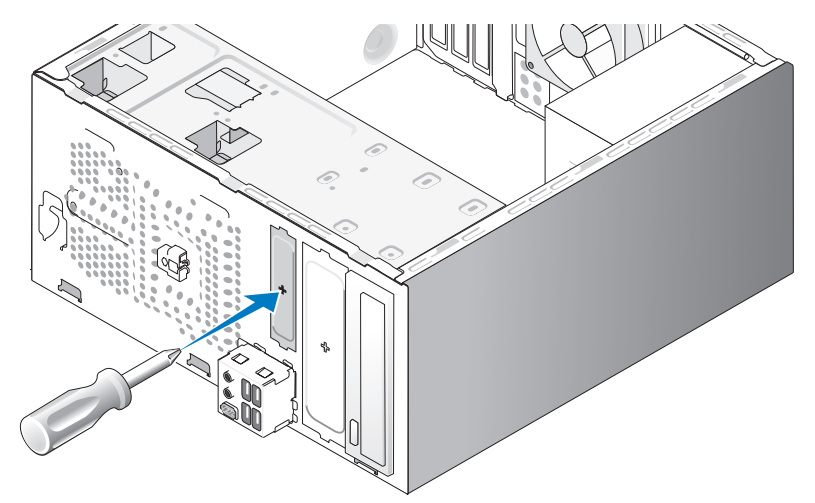

- 5 플로피 드라이브를 조심스럽게 FlexBay 슬롯의 제자리에 밀어넣으십시  $\circ$
- 6 플로피 드라이브의 나사 구멍을 FlexBay 의 나사 구멍에 맞추십시오 .
- 7 플로피 드라이브를 고정하는 두 나사를 조이십시오 .
- 8 플로피 드라이브에 전원 및 데이터 케이블을 연결하십시오.

#### 132 | 부품 부리 및 설치

 데이터 케이블의 다른쪽 끝을 시스템 보드의 "FLOPPY" 로 표시된 커넥 터에 연결 (103 페이지 " 시스템 보드 [구성요소](#page-102-0) " 참조 ) 하고 케이블이 측판 클립을 지나게 하십시오 .

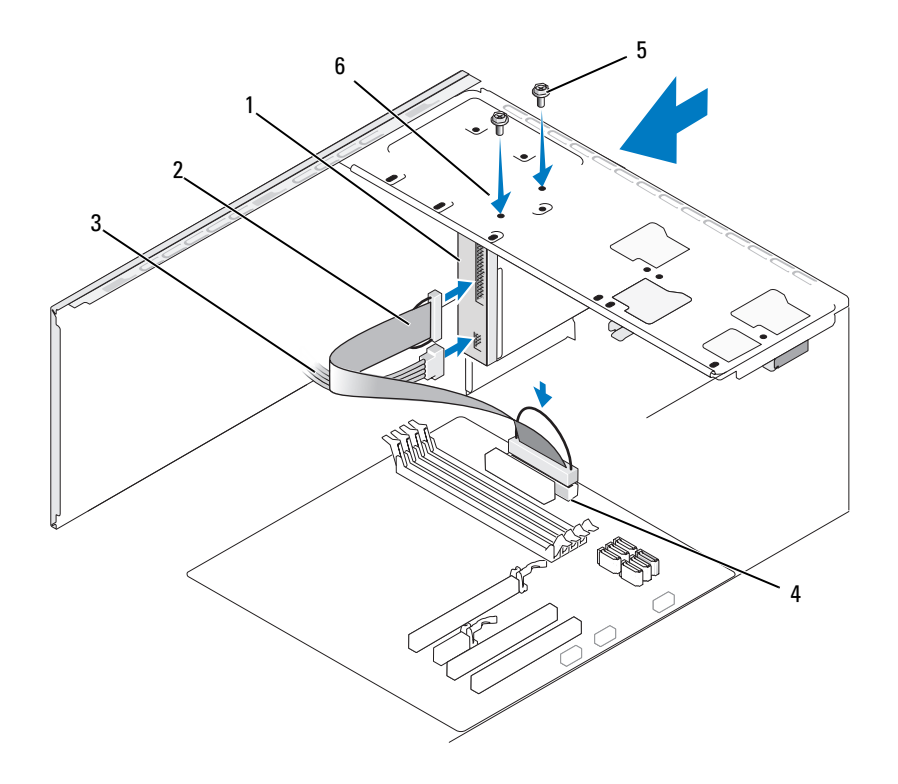

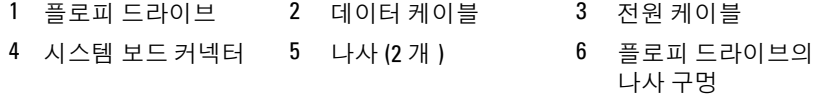

- 모든 케이블 연결을 검사하고, 팬 및 냉각 환풍구 간의 공기 흐름을 막지 않도록 케이블을 접어주십시오 .
- 베젤을 장착하십시오 (121 [페이지](#page-120-0) " 베젤 장착 " 참조 ).
- 컴퓨터 덮개를 장착하십시오 (161 [페이지](#page-160-0) " 컴퓨터 덮개 장착 " 참조 ).
- $\bullet$  주의사항 : 네트워크 케이블을 연결하려면 먼저 케이블을 네트워크 장치에 꽂은 다음 컴퓨터에 꽂으십시오 .
- 13 컴퓨터와 장치를 전원 콘센트에 연결하고 전원을 켜십시오 . 드라이브 작동에 필요한 소프트웨어 설치 지침은 드라이브와 함께 제 공된 설명서를 참조하십시오 .
- 14 시스템 설치 프로그램(167페이지 "시스템 설치 [프로그램](#page-166-0)" 참조)을 시작 하고 적절한 Diskette Drive( 디스켓 드라이브 ) 옵션을 선택하십시오.
- 15 Dell Diagnostics(84 페이지 ["Dell Diagnostics"](#page-83-0) 참조 ) 를 실행하여 컴퓨터 가 올바르게 작동하는지 확인하십시오.

## <span id="page-133-0"></span>FlexBay 분리 금속판 분리

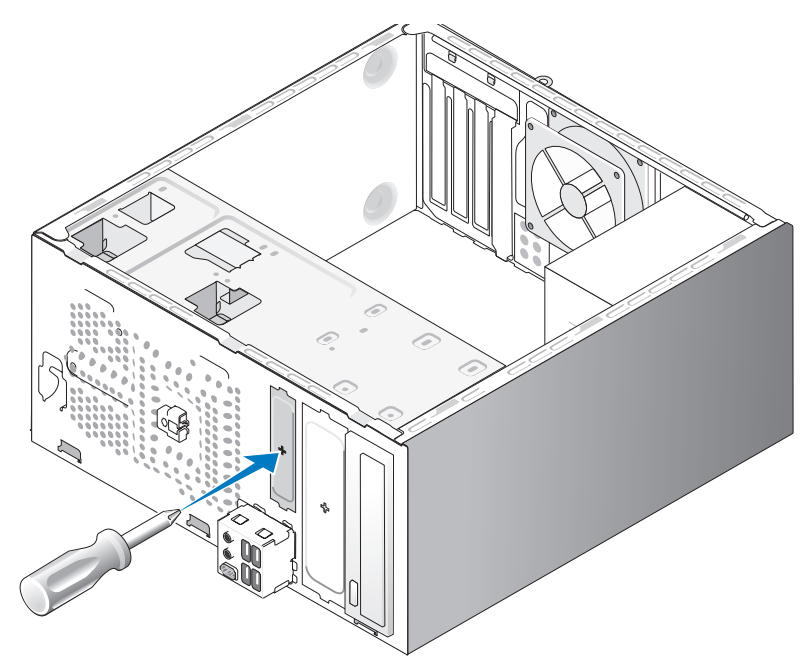

십자 드라이버의 끝 부분을 분리 금속판의 슬롯에 맞추고 드라이버를 밖으 로 회전하여 금속판을 분리하십시오 .

## <span id="page-134-0"></span>플로피 드라이브 패널 삽입물 장착

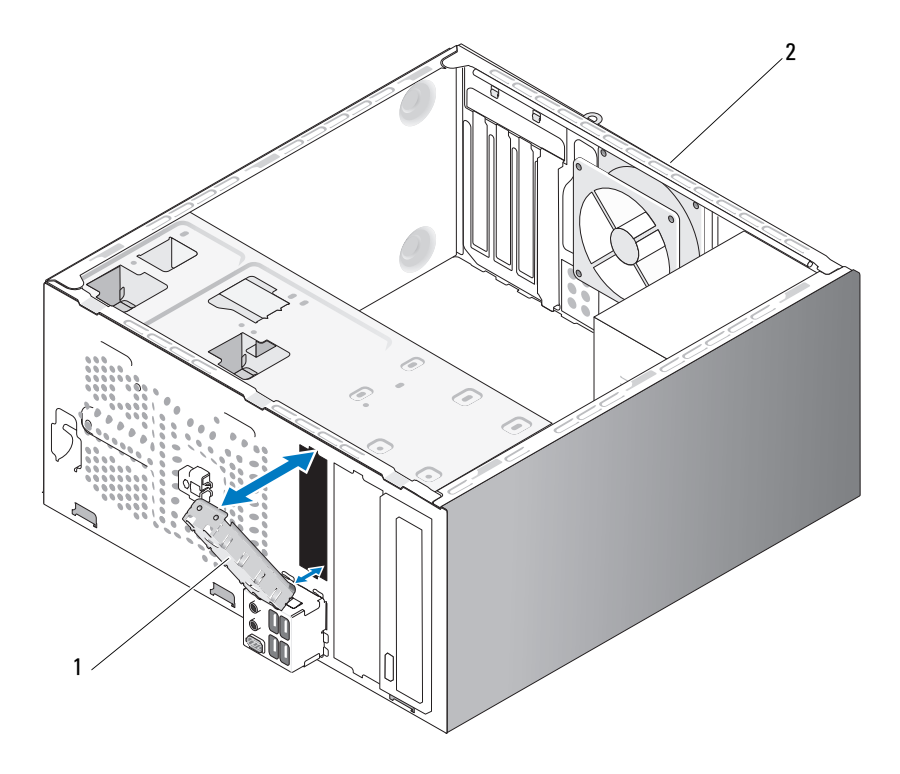

1 드라이브 패널 삽입물 ( 선택 2 컴퓨터 후면 사양 )

드라이브 패널 삽입물을 플로피 드라이브의 빈 슬롯 모서리를 따라 맞추고 패널 삽입물을 밀어넣으십시오 . 드라이브 패널 삽입물이 제자리에 잠가 집니다 .

■ 주 : FCC 규제사항을 준수하려면 컴퓨터에서 플로피 드라이브를 분리한 경우 항상 드라이브 패널 삽입물을 장착하는 것이 좋습니다 .

## 매체 카드 판독기

 $\sqrt{2}$  주의 : 이 항목의 절차를 시작하기 전에 제품 정보 안내에 있는 안전 지침을 따르십시오 .

 $\bigwedge\limits_{}^{\mathbf{\Lambda}}$  주의 : 전기 충격을 방지하려면 덮개를 분리하기 전에 항상 컴퓨터를 전원 콘 센트에서 분리해 놓으십시오 .

### 매체 카드 판독기 분리

- 1 99 페이지 " [시작하기](#page-98-0) 전에 " 의 절차를 따르십시오 .
- 2 컴퓨터 덮개를 분리하십시오 (101 [페이지](#page-100-0) " 컴퓨터 덮개 분리 " 참조 ).
- 3 베젤을 분리하십시오 (120 [페이지](#page-119-0) " 베젤 분리 " 참조 ).

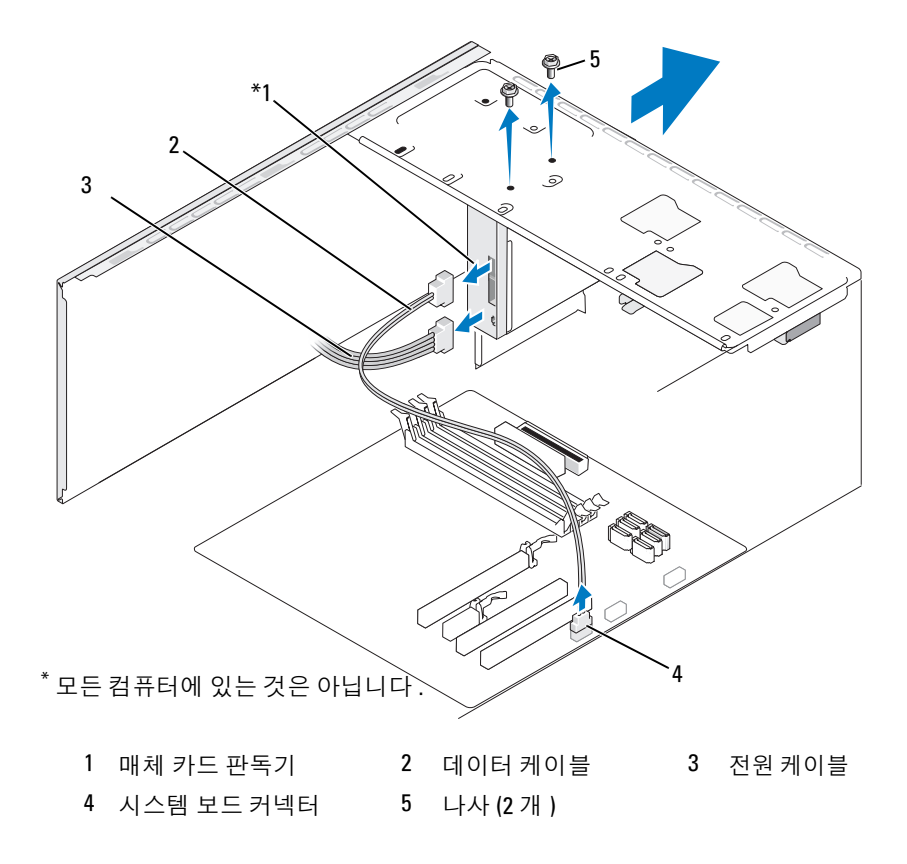

- 4 매체 카드 판독기의 후면과 시스템 보드의 내장형 USB 커넥터에서 FlexBay USB 케이블과 전원 케이블을 분리하십시오 (103 [페이지](#page-102-0) " 시스 템 보드 [구성요소](#page-102-0) " 참조 ).
- 5 매체 카드 판독기를 고정하는 두 나사를 분리하십시오 .
- 6 매체 카드 판독기를 컴퓨터 전면을 통해 밀어내십시오.
- 7 매체 카드 판독기를 재설치하지 않으려는 경우 필요에 따라 드라이브 패널 삽입물을 장착하십시오 .
- 8 베젤을 장착하십시오 (121 [페이지](#page-120-0) " 베젤 장착 " 참조 ).
- 9 컴퓨터 덮개를 장착하십시오 (161 [페이지](#page-160-0) " 컴퓨터 덮개 장착 " 참조 ).
- 10 컴퓨터와 장치를 전원 콘센트에 연결한 다음 전원을 켜십시오 .

#### 매체 카드 판독기 설치

- 1 99 페이지 " [시작하기](#page-98-0) 전에 " 의 절차를 따르십시오 .
- 2 컴퓨터 덮개를 분리하십시오 (101 [페이지](#page-100-0) " 컴퓨터 덮개 분리 " 참조 ).
- 3 베젤을 분리하십시오 (120 [페이지](#page-119-0) " 베젤 분리 " 참조 ).
- 4 새 카드 판독기를 설치하는 경우 :
	- 드라이브 패널 삽입물을 분리하십시오(134페이지 ["FlexBay](#page-133-0) 분리 금 속판 [분리](#page-133-0) " 참조 ).
	- 매체 카드 판독기를 포장에서 꺼내십시오 .
- 5 매체 카드 판독기를 조심스럽게 FlexBay 슬롯의 제자리에 밀어넣으십 시오 .
- 6 매체 카드 판독기 나사 구멍을 FlexBay 의 나사 구멍에 맞추십시오 .
- 7 두 나사를 조여 매체 카드 판독기를 고정하십시오 .
- 주 : FlexBay 케이블을 연결하기 전에 매체 카드 판독기를 설치하도록 하십시 오 .
	- 8 FlexBay USB 케이블을 매체 카드 판독기의 후면과 시스템 보드의 내장 형 USB 커넥터에 연결하십시오 (103 페이지 " 시스템 보드 [구성요소](#page-102-0) " 참조 ).

#### 부품 분리 및 설치 | 137

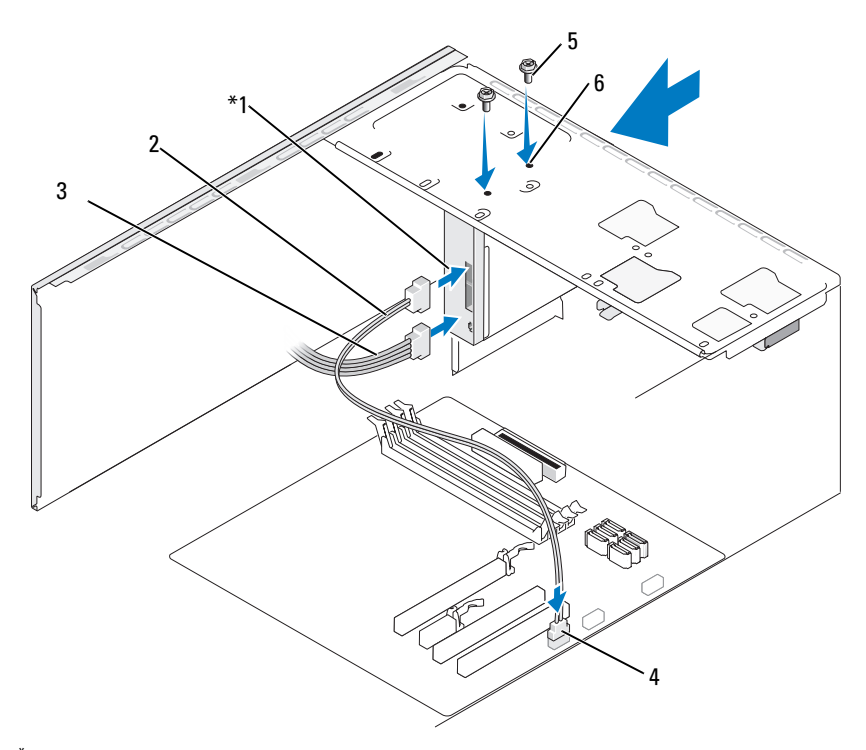

모든 컴퓨터에 있는 것은 아닙니다 .

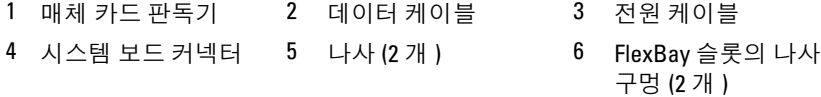

- 베젤을 장착하십시오 (121 [페이지](#page-120-0) " 베젤 장착 " 참조 ).
- 컴퓨터 덮개를 장착하십시오 (161 [페이지](#page-160-0) " 컴퓨터 덮개 장착 " 참조 ).
- 컴퓨터와 장치를 전원 콘센트에 연결한 다음 전원을 켜십시오 .

## 138 | 부품 분리 및 설치

## 광학 드라이브

 $\hat{\bigwedge}$  주의 : 이 항목의 절차를 시작하기 전에 제품 정보 안내에 있는 안전 지침을 따르십시오 .

주의 : 전기 충격을 방지하려면 덮개를 분리하기 전에 항상 컴퓨터를 전원 콘 센트에서 분리해 놓으십시오 .

#### 광학 드라이브 분리

- 1 99 페이지 " [시작하기](#page-98-0) 전에 " 의 절차를 따르십시오 .
- 2 컴퓨터 덮개를 분리하십시오 (101 [페이지](#page-100-0) " 컴퓨터 덮개 분리 " 참조 ).
- 3 베젤을 분리하십시오 (120 [페이지](#page-119-0) " 베젤 분리 " 참조 ).
- 4 광학 드라이브 데이터 케이블을 시스템 보드 커넥터에서 분리하십시오 .
- 5 드라이브의 후면에서 전원 케이블 및 광학 드라이브 데이터 케이블을 분리하십시오 .

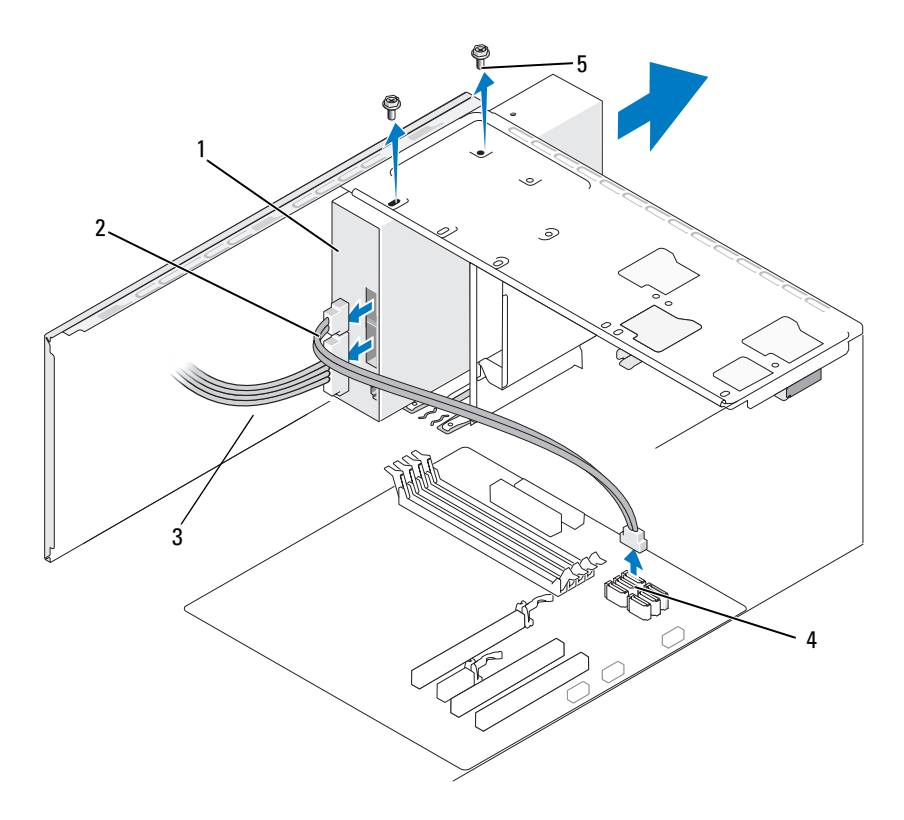

- 광학 드라이브 2 데이터 케이블 3 전원 케이블
- 시스템 보드 커넥터 5 나사 (2 개 )
- 광학 드라이브를 고정하는 두 나사를 분리하십시오 .
- 광학 드라이브를 컴퓨터 전면을 통해 밀어내십시오 .
- 드라이브를 장착하지 않을 경우 드라이브 패널 삽입물을 장착하십시오 (135 페이지 " 플로피 [드라이브](#page-134-0) 패널 삽입물 장착 " 참조 ).
- 드라이브 패널을 장착하십시오 (122 페이지 " [드라이브](#page-121-0) " 참조 ).
- 컴퓨터 덮개를 장착하십시오 (161 [페이지](#page-160-0) " 컴퓨터 덮개 장착 " 참조 ).
- 컴퓨터와 장치를 전원 콘센트에 연결한 다음 전원을 켜십시오 .
- 시스템 설치 프로그램에서 드라이브를 구성하십시오(168[페이지](#page-167-0) "시스 템 설치 [프로그램](#page-167-0) 시작 " 참조 ).
- 140 | 부품 분리 및 설치

#### 광학 드라이브 설치

- 99 페이지 " [시작하기](#page-98-0) 전에 " 의 절차를 따르십시오 .
- 컴퓨터 덮개를 분리하십시오 (101 [페이지](#page-100-0) " 컴퓨터 덮개 분리 " 참조 ).
- 베젤을 분리하십시오 (120 [페이지](#page-119-0) " 베젤 분리 " 참조 ).
- 드라이브를 조심스럽게 제자리에 밀어넣으십시오 .
- 광학 드라이브에 있는 나사 구멍을 광학 드라이브 베이의 나사 구멍에 맞추십시오 .
- 6 광학 드라이브를 고정하는 두 나사를 장착하고 조이십시오.
- 드라이브에 전원 및 데이터 케이블을 연결하십시오 .
- 데이터 케이블을 시스템 보드의 시스템 보드 커넥터에 연결하십시오 .

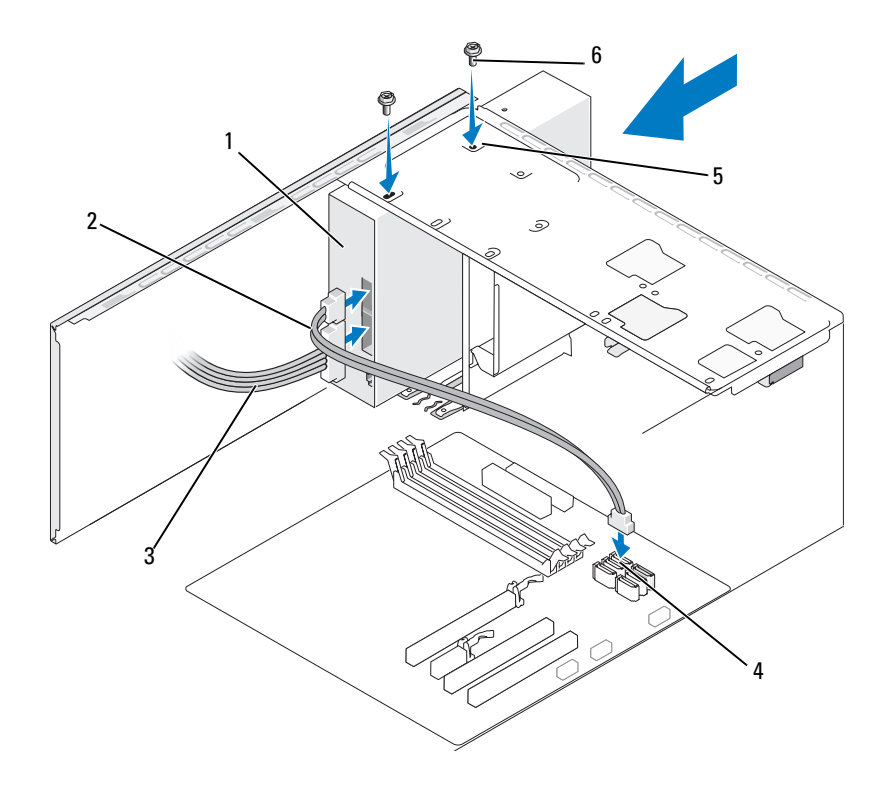

- 1 광학 드라이브 2 데이터 케이블 3 전원 케이블
- 4 시스템 보드 커넥터 5 광학 드라이브 베이 6 나사 (2 개 ) 의 나사 구멍 (2 개 )
- 9 베젤을 장착하십시오 (121 [페이지](#page-120-0) " 베젤 장착 " 참조 ).
- 10 컴퓨터 덮개를 장착하십시오 (161 [페이지](#page-160-0) " 컴퓨터 덮개 장착 " 참조 ).
- 주의사항 : 네트워크 케이블을 연결하려면 먼저 케이블을 네트워크 장치에 꽂은 다음 컴퓨터에 꽂으십시오.
- 11 컴퓨터와 장치를 전원 콘센트에 연결하고 전원을 켜십시오 . 드라이브 작동에 필요한 소프트웨어 설치 지침은 드라이브와 함께 제 공된 설명서를 참조하십시오 .
- 12 시스템 설치 프로그램(167페이지 "시스템 설치 [프로그램](#page-166-0)" 참조)을 시작 하고 적절한 Drive( 드라이브) 옵션을 선택하십시오.
- 13 Dell Diagnostics(84 페이지 ["Dell Diagnostics"](#page-83-0) 참조 ) 를 실행하여 컴퓨터 가 올바르게 작동하는지 확인하십시오 .

#### 두 번째 광학 드라이브 설치

- 1 99 페이지 " [시작하기](#page-98-0) 전에 " 의 절차를 따르십시오 .
- 2 컴퓨터 덮개를 분리하십시오 (101 [페이지](#page-100-0) " 컴퓨터 덮개 분리 " 참조 ).
- 3 베젤을 분리하십시오 (120 [페이지](#page-119-0) " 베젤 분리 " 참조 ).

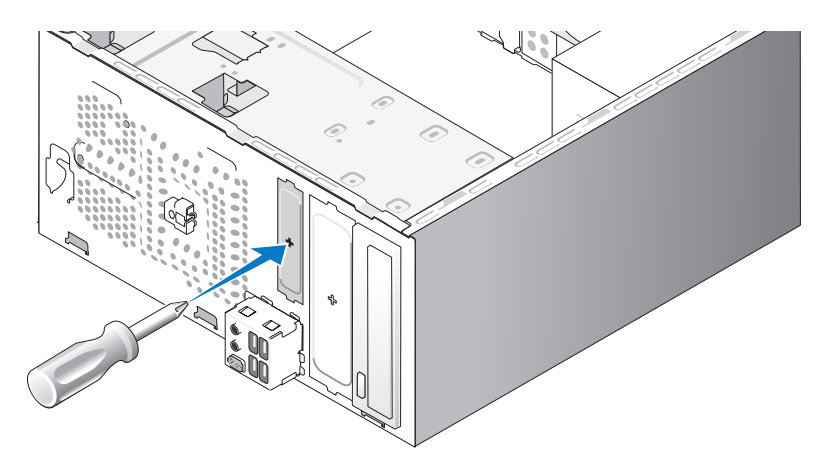

- 십자 드라이버의 끝 부분을 분리 금속판의 슬롯에 맞추고 드라이버를 밖으로 회전하여 금속판을 분리하십시오 .
- 드라이브를 조심스럽게 제자리에 밀어넣으십시오 .
- 광학 드라이브에 있는 나사 구멍을 광학 드라이브 베이의 나사 구멍에 맞추십시오 .
- 광학 드라이브를 고정하는 두 나사를 장착하고 조이십시오 .
- 드라이브에 전원 및 데이터 케이블을 연결하십시오 .
- 9 데이터 케이블을 시스템 보드의 시스템 보드 커넥터에 연결하십시오.

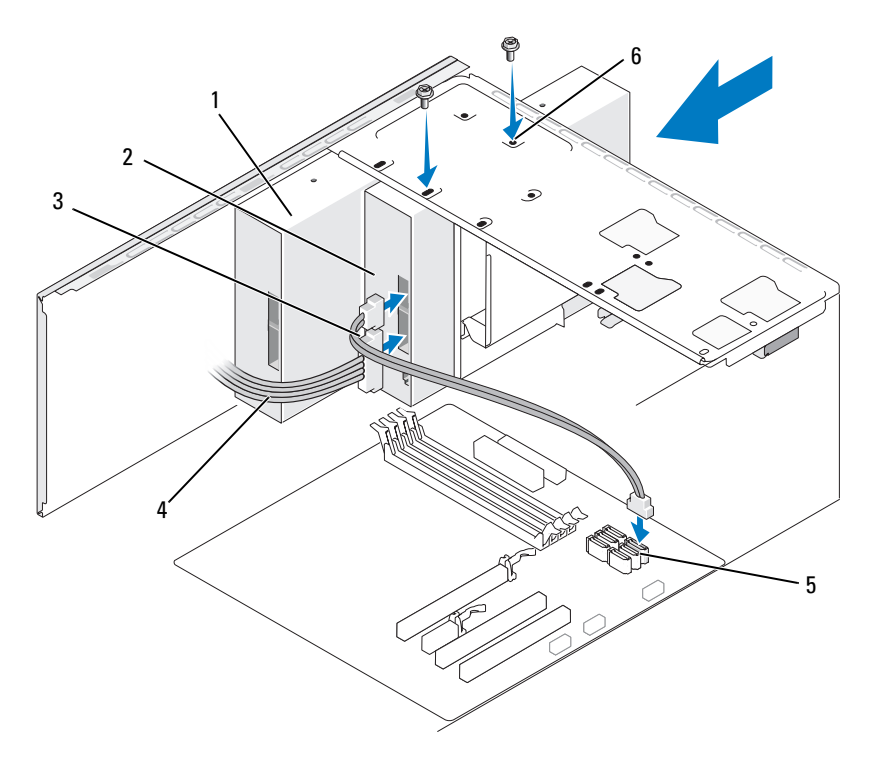

 광학 드라이브 2 두 번째 광학 드라이브 3 데이터 케이블 4 전원 케이블 5 시스템 보드 커넥터 6 광학 드라이브 베이 의 나사 구멍 (2 개 )

- 10 모든 케이블 연결을 검사하고, 팬 및 냉각 환풍구 간의 공기 흐름을 막지 않도록 케이블을 접어주십시오 .
- 11 광학 드라이브를 고정하는 두 나사를 장착하고 조이십시오 .
- 12 베젤을 장착하십시오 (121 [페이지](#page-120-0) " 베젤 장착 " 참조 ).
- 13 컴퓨터 덮개를 장착하십시오 (161 [페이지](#page-160-0) " 컴퓨터 덮개 장착 " 참조 ).
- $\bullet$  주의사항 : 네트워크 케이블을 연결하려면 먼저 케이블을 네트워크 장치에 꽂은 다음 컴퓨터에 꽂으십시오 .
- 14 컴퓨터와 장치를 전원 콘센트에 연결하고 전원을 켜십시오 . 드라이브 작동에 필요한 소프트웨어 설치 지침은 드라이브와 함께 제 공된 설명서를 참조하십시오 .
- 15 시스템 설치 프로그램(167페이지 "시스템 설치 [프로그램](#page-166-0)" 참조)을 시작 하고 적절한 Drive( 드라이브 ) 옵션을 선택하십시오.
- 16 Dell Diagnostics(84 페이지 ["Dell Diagnostics"](#page-83-0) 참조 ) 를 실행하여 컴퓨터 가 올바르게 작동하는지 확인하십시오.
#### 광학 드라이브 패널 삽입물 장착

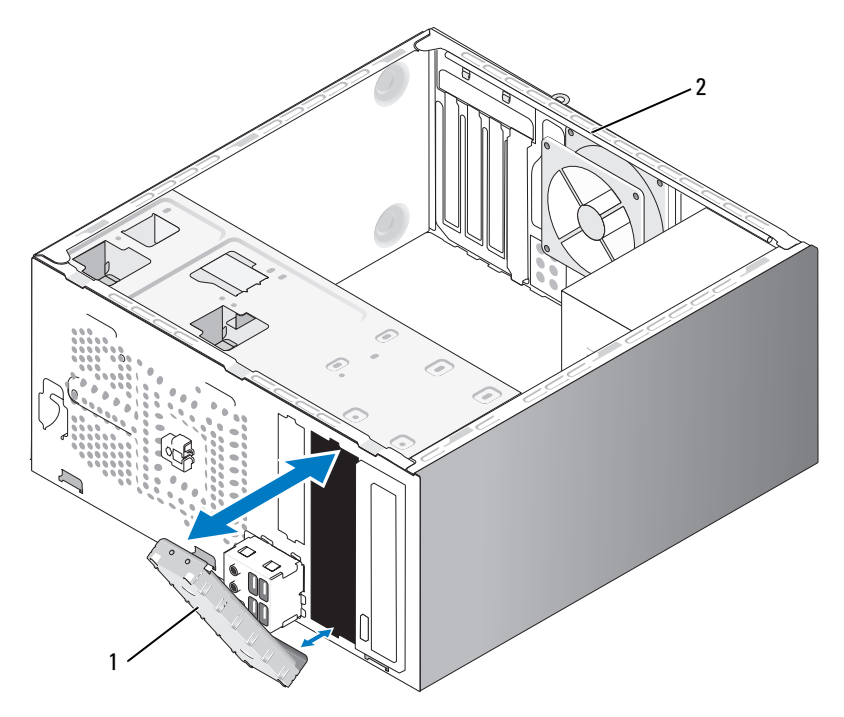

1 드라이브 패널 삽입물 ( 선택 2 컴퓨터 후면 사양 )

광학 드라이브 패널 삽입물을 광학 드라이브의 빈 슬롯 모서리를 따라 맞 추십시오 . 삽입물이 제자리에 잠가질 때까지 미십시오 .

주 : FCC 규제사항을 준수하려면 컴퓨터에서 광학 드라이브를 분리한 경우 항 상 드라이브 패널 삽입물을 장착하는 것이 좋습니다 .

# 전지

#### 전지 교체

#### $\bigwedge$  주의 : 이 항목의 절차를 시작하기 전에 제품 정보 안내에 있는 안전 지침을 따르십시오 .

■ 주의사항 : 정전기로 인해 컴퓨터 내부 구성요소가 손상되는 것을 방지하려 면 전자적 구성요소를 만지기 전에 사용자 몸의 정전기를 제거하십시오 . 섀 시의 도색되어 있지 않은 금속 표면을 만져 사용자 몸에 있는 정전기를 제거 할 수 있습니다 .

코인 셀 전지는 컴퓨터 구성 , 날짜 및 시간 정보를 유지해 줍니다 . 전지 수 명은 몇 년 정도 지속됩니다 . 컴퓨터 전원을 켠 후 반복적으로 시간 및 날 짜 정보를 재설정해야 할 경우 전지를 교체하십시오 .

#### 주의 : 새 전지를 잘못 설치하면 전지가 폭발할 위험이 있습니다 . 제조업체에 서 권장하는 것과 동일하거나 동등한 종류의 전지로만 교체하십시오 . 사용한 전지는 제조업체의 지시사항에 따라 처리하십시오 .

전지를 교체하려면 :

- <span id="page-145-0"></span>1 9 [단계에](#page-146-0)서 올바른 설정값을 복원할 수 있도록 시스템 설치 프로그램 화 면에 표시된 모든 항목을 기록하십시오 (167 [페이지](#page-166-0) " 시스템 설치 프로 [그램](#page-166-0) " 참조 ).
- 2 99 페이지 " [시작하기](#page-98-0) 전에 " 의 절차를 따르십시오 .
- 3 컴퓨터 덮개를 분리하십시오 (101 [페이지](#page-100-0) " 컴퓨터 덮개 분리 " 참조 ).
- 4 전지 소켓을 찾으십시오 (103 페이지 " 시스템 보드 [구성요소](#page-102-0) " 참조 ).
- 5 전지 분리 레버를 조심스럽게 전지 밖으로 누르면 전지가 튕겨 나옵니 다.
- 6 "+" 표시가 있는 면을 위로 향하게 하여 새 전지를 소켓에 삽입하고 제 자리에 끼우십시오 .

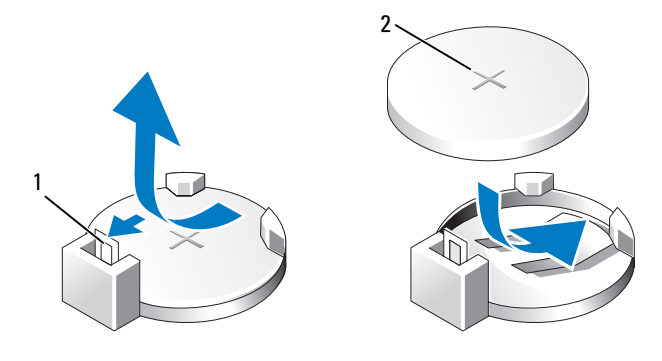

1 전지 분리 레버 2 전지 ( 양극 방향 )

- 7 컴퓨터 덮개를 장착하십시오 (161 [페이지](#page-160-0) " 컴퓨터 덮개 장착 " 참조 ).
- <span id="page-146-0"></span>■ 주의사항 : 네트워크 케이블을 연결하려면 먼저 케이블을 네트워크 장치에 꽂은 다음 컴퓨터에 꽂으십시오.
	- 8 컴퓨터와 장치를 전원 콘세트에 연결한 다음 전원을 켜십시오.
	- 9 시스템 설치 프로그램(167페이지 "시스템 설치 [프로그램](#page-166-0)" 참조)을 시작 하고<sup>1</sup> [단계](#page-145-0)에서 기록한 설정을 복원하십시오 . 그런 다음 Maintenance ( 유지 관리 ) 항목으로 이동하여 Event Log( 이벤트 로그 ) 에서 전지 부 족 및 전지 교체와 연관된 기타 오류를 삭제하십시오 .
- 10 낡은 전지는 올바르게 처리하십시오 . 전지 처리 정보는 제품 정보 안내를 참조하십시오 .

# 전원 공급 장치

- $\bigwedge$  주의 : 이 항목의 절차를 시작하기 전에 제품 정보 안내에 있는 안전 지침을 따르십시오 .
- **□ 주의사항** : 정전기로 인해 컴퓨터 내부 구성요소가 손상되는 것을 방지하려 면 전자적 구성요소를 만지기 전에 사용자 몸의 정전기를 제거하십시오 . 섀 시의 도색되어 있지 않은 금속 표면을 만져 사용자 몸에 있는 정전기를 제거 할 수 있습니다 .

#### 전원 공급 장치 교체

- 1 99 페이지 " [시작하기](#page-98-0) 전에 " 의 절차를 따르십시오 .
- 2 컴퓨터 덮개를 분리하십시오 (101 [페이지](#page-100-0) " 컴퓨터 덮개 분리 " 참조 ).
- 3 시스템 보드 및 드라이브에서 DC 전원 케이블을 분리하십시오 . 시스템 보드 및 드라이브에서 DC 전원 케이블을 분리할 때 컴퓨터 섀시 의 탭 밑에 있는 DC 전원 케이블 경로를 기록하십시오. 이러한 케이블 을 장착할 때 조이거나 구겨지지 않도록 적절하게 경로를 선택해야 합 니다 .
- 4 전원 공급 장치 쪽의 보호 클립에서 하드 드라이브 케이블 , 광학 드라이 브 데이터 케이블 , 전면 패널 리본 케이블 및 모든 기타 케이블을 분리 하십시오 .
- 5 전원 공급 장치를 컴퓨터 섀시의 후면에 장착하는 4 개의 나사를 푸십시 오 .

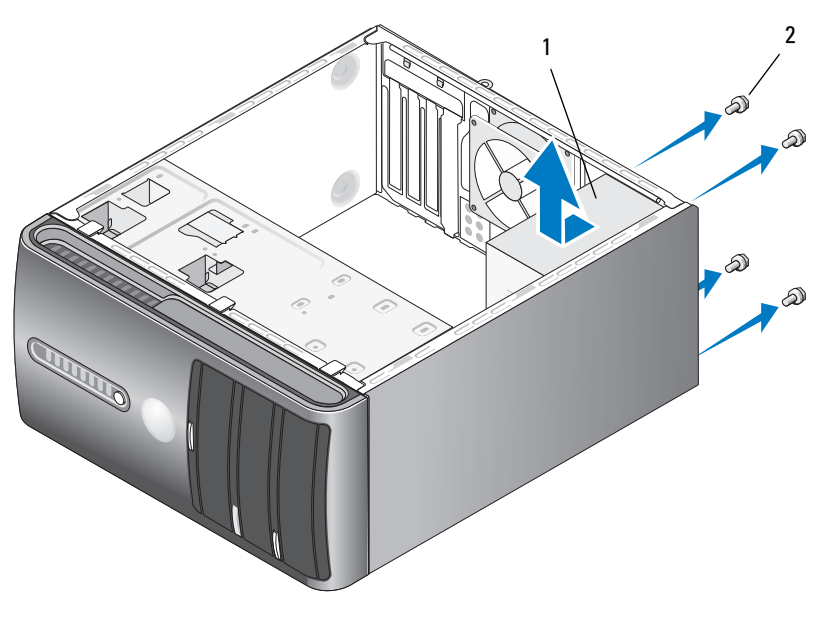

1 전원 공급 장치 2 나사 (4 개 )

6 전원 공급 장치를 밀어 꺼내십시오.

- 7 교체 전원 공급 장치를 컴퓨터 후면을 향해 미십시오 .
- 8 전원 공급 장치를 컴퓨터 섀시의 후면에 고정하는 모든 나사를 장착하 고 조이십시오 .

 $\bigwedge$  주의 : 이러한 나사는 시스템을 접지하는 중요한 부분이기 때문에 모든 나사 를 장착하고 조이지 않으면 전기 충격이 발생할 수 있습니다 .

- **□ 주의사항** : DC 전원 케이블을 섀시 탭 아래에 배선하십시오 . 케이블이 손상 되는 것을 방지하려면 케이블을 올바르게 배선해야 합니다 .
- 9 시스템 보드 및 드라이브에 DC 전원 케이블을 다시 연결하십시오 .
- 10 전원 공급 장치 쪽의 보호 클립에 하드 드라이브 케이블, 광학 드라이브 데이터 케이블 및 전면 패널 리본 케이블을 고정하십시오 .

■ 주 : 모든 케이블이 단단히 연결되었는지 케이블 연결을 다시 검사하십시오 .

- 11 컴퓨터 덮개를 장착하십시오 (161 [페이지](#page-160-0) " 컴퓨터 덮개 장착 " 참조 ).
- 12 컴퓨터와 장치를 전원 콘센트에 연결하고 전원을 켜십시오 .
- 13 Dell Diagnostics(84 페이지 ["Dell Diagnostics"](#page-83-0) 참조 ) 를 실행하여 컴퓨터 가 올바르게 작동하는지 확인하십시오 .

# I/O 패널

- $\bigwedge$  주의 : 이 항목의 절차를 시작하기 전에 제품 정보 안내에 있는 안전 지침을 따르십시오 .
- 주의 : 전기 충격을 방지하려면 덮개를 열기 전에 항상 컴퓨터를 전원 콘센트 에서 분리해 놓으십시오 .

주의 : 방열판 조립품 , 전원 공급 장치 및 기타 구성요소는 정상 작동 중에 매 우 뜨거워질 수 있습니다 . 만지기 전에 식도록 충분한 시간을 두십시오 .

■ 주의사항 : 정전기로 인해 컴퓨터 내부 구성요소가 손상되는 것을 방지하려 면 전자적 구성요소를 만지기 전에 사용자 몸의 정전기를 제거하십시오 . 섀 시의 도색되어 있지 않은 금속 표면을 만져 사용자 몸에 있는 정전기를 제거 할 수 있습니다 .

#### I/O 패널 분리

- 주 : 새 I/O 패널을 설치할 때 올바르게 다시 배선할 수 있도록 케이블을 분리 하면서 모든 케이블의 경로를 기록하십시오 .
	- 1 99 페이지 " [시작하기](#page-98-0) 전에 " 의 절차를 따르십시오 .
	- 2 컴퓨터 덮개를 분리하십시오 (101 [페이지](#page-100-0) " 컴퓨터 덮개 분리 " 참조 ).

#### 부품 분리 및 설치 | 149

- 베젤을 분리하십시오 (120 [페이지](#page-119-0) " 베젤 분리 " 참조 ).
- $\bullet$  주의사항 : I/0 패널을 컴퓨터 밖으로 밀어낼 때 특히 주의하십시오. 주의하 지 않으면 케이블 커넥터 및 케이블 라우팅 클립이 손상될 수 있습니다 .
	- 시스템 보드에서 I/O 패널에 연결된 모든 케이블을 분리하십시오 .
	- I/O 패널을 고정하는 나사를 분리하십시오 .
	- 컴퓨터에서 I/O 패널을 조심스럽게 분리하십시오 .

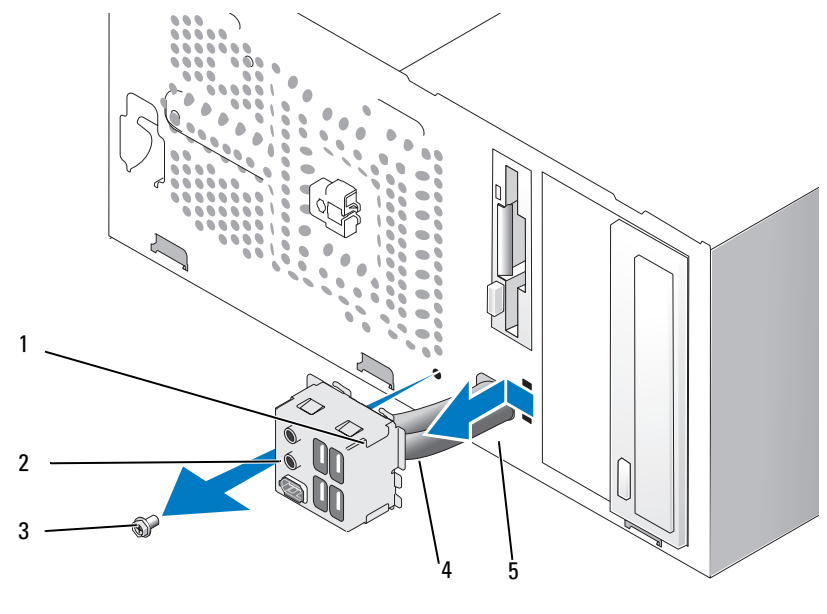

- I/O 패널 클램프 2 I/O 패널 3 나사
- 케이블 5 I/O 패널 클램프 슬롯

#### I/O 패널 설치

- 슬롯에 I/O 패널을 장착하십시오 .
- 주의사항 : I/O 패널을 컴퓨터에 밀어넣을 때 케이블 커넥터 및 케이블 라우 팅 클립에 손상 주지 않도록 주의하십시오 .
	- I/O 패널 클램프를 I/O 패널 클램프 슬롯에 맞추고 밀어넣으십시오 .
	- I/O 패널을 고정하는 나사를 장착하고 조이십시오 .
	- 시스템 보드에 케이블을 다시 연결하십시오 .

#### 150 | 부품 분리 및 설치

- 5 베젤을 장착하십시오 (121 [페이지](#page-120-0) " 베젤 장착 " 참조 ).
- 6 컴퓨터 덮개를 장착하십시오 (161 [페이지](#page-160-0) " 컴퓨터 덮개 장착 " 참조 ).
- 7 컴퓨터와 장치를 전원 콘센트에 연결하고 전원을 켜십시오 .
- 8 Dell Diagnostics(84 페이지 ["Dell Diagnostics"](#page-83-0) 참조 ) 를 실행하여 컴퓨터 가 올바르게 작동하는지 확인하십시오 .

## 프로세서 팬

- $\bigwedge$  주의 : 이 항목의 절차를 시작하기 전에 제품 정보 안내에 있는 안전 지침을 따르십시오 .
- 주의 : 전기 충격을 방지하려면 덮개를 열기 전에 항상 컴퓨터를 전원 콘센트 에서 분리해 놓으십시오 .
- $\bigwedge$  주의 : 방열판 조립품 , 전원 공급 장치 및 기타 구성요소는 정상 작동 중에 매 우 뜨거워질 수 있습니다 . 만지기 전에 식도록 충분한 시간을 두십시오 .
- 주의사항 : 정전기로 인해 컴퓨터 내부 구성요소가 손상되는 것을 방지하려 면 전자적 구성요소를 만지기 전에 사용자 몸의 정전기를 제거하십시오 . 섀 시의 도색되어 있지 않은 금속 표면을 만져 사용자 몸에 있는 정전기를 제거 학 수 있습니다 .
- 주 : 프로세서 팬 및 방열판은 하나의 단일 장치입니다 . 팬을 따로 분리하지 마십시오 .

#### <span id="page-150-0"></span>프로세서 팬 / 방열판 조립품 분리

- **□ 주의사항** : 프로세서 팬 / 방열판 조립품을 분리할 때 팬 블레이드를 만지지 마십시오 . 이렇게 하면 팬에 손상 줄 수 있습니다 .
	- 1 99 페이지 " [시작하기](#page-98-0) 전에 " 의 절차를 따르십시오 .
	- 2 컴퓨터 덮개를 분리하십시오 (101 [페이지](#page-100-0) " 컴퓨터 덮개 분리 " 참조 ).
	- 3 시스템 보드에서 프로세서 팬 케이블을 분리하십시오(103[페이지](#page-102-0) "시스 템 보드 [구성요소](#page-102-0) " 참조 ).
	- 4 프로세서 팬 / 방열판 조립품 위에 배선된 모든 케이블을 조심스럽게 분 리하고 이동하십시오 .
	- 5 프로세서 팬/방열판 조립품을 고정하는 조임 나사 4개를 풀고 프로세서 팬 / 방열판 조립품을 위로 들어 올리십시오 .

#### 주의 : 플라스틱 실드가 있더라도 , 방열판 팬 조립품은 정상 작동 중에 심하 ΛN 게 뜨거워질 수 있습니다 . 만지기 전에 식도록 충분한 시간을 두십시오 .

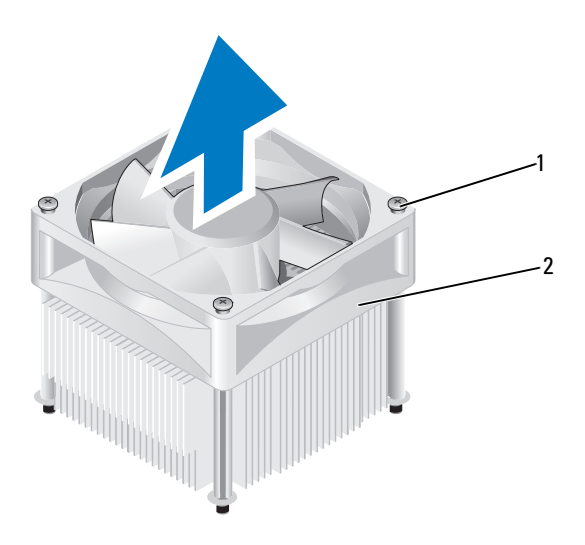

- 1 조임 나사 (4 개 ) 2 프로세서 팬 / 방열판 조립품
- 주 : 컴퓨터의 프로세서 팬 / 방열판 조립품은 그림에서 설명한 모양과 다를 수 있습니다 .

#### <span id="page-151-0"></span>프로세서 팬 / 방열판 조립품 설치

- 주의사항 : 팬을 재설치하는 경우 시스템 보드와 팬 사이에 배선된 선을 조이 지 않도록 하십시오 .
	- 1 프로세서 팬 / 방열판 조립품의 조임 나사를 시스템 보드의 금속 나사 구 멍 돌출부 4 개에 맞추십시오 .

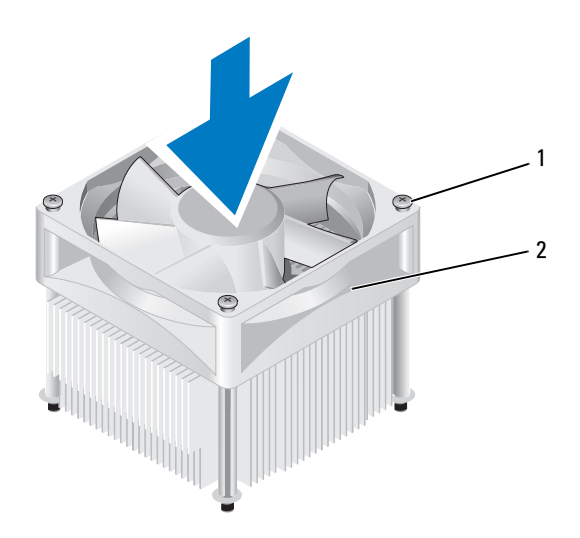

1 조임 나사 (4 개 ) 2 프로세서 팬 / 방열판 조립품

- 주 : 컴퓨터의 프로세서 팬 / 방열판 조립품은 위의 그림에서 설명한 모양과 다를 수 있습니다 .
	- 2 조임 나사 4 개를 조이십시오 .
		- 주 : 프로세서 팬 / 방열판 조립품이 올바르게 장착 및 고정되었는지 확 인하십시오 .
	- 3 프로세서 팬/방열판 조립품 케이블을 시스템 보드에 연결하십시오([103](#page-102-0) 페이지 " 시스템 보드 [구성요소](#page-102-0) " 참조 ).
	- 4 컴퓨터 덮개를 장착하십시오 (161 [페이지](#page-160-0) " 컴퓨터 덮개 장착 " 참조 ).
	- 5 컴퓨터와 장치를 전원 콘센트에 연결하고 전원을 켜십시오 .

### 프로세서

#### 주의 : 이 항목의 절차를 시작하기 전에 제품 정보 안내에 있는 안전 지침을 따르십시오 .

#### 프로세서 분리

- 1 99 페이지 " [시작하기](#page-98-0) 전에 " 의 절차를 따르십시오 .
- 2 컴퓨터 덮개를 분리하십시오 (101 [페이지](#page-100-0) " 컴퓨터 덮개 분리 " 참조 ).

부품 분리 및 설치 | 153

#### 주의 : 플라스틱 실드가 있더라도 , 방열판 조립품은 정상 작동 중에 심하게 뜨거워질 수 있습니다 . 만지기 전에 식도록 충분한 시간을 두십시오 .

- 3 컴퓨터에서 프로세서 팬/방열판 조립품을 분리하십시오(151[페이지](#page-150-0) "프 [로세서](#page-150-0) 팬 / 방열판 조립품 분리 " 참조 ).
- 주의사항 : 새 프로세서에 새 방열판이 필요한 경우를 제외하고 프로세서를 교체할 때 원래의 방열판 조립품을 다시 사용하십시오 .
	- 4 프로세서에서 손가락을 분리 레버의 고리 끝에 놓은 다음 아래로 누르 고 밖으로 밀어 프로세서를 고정하는 탭에서 분리하십시오 .

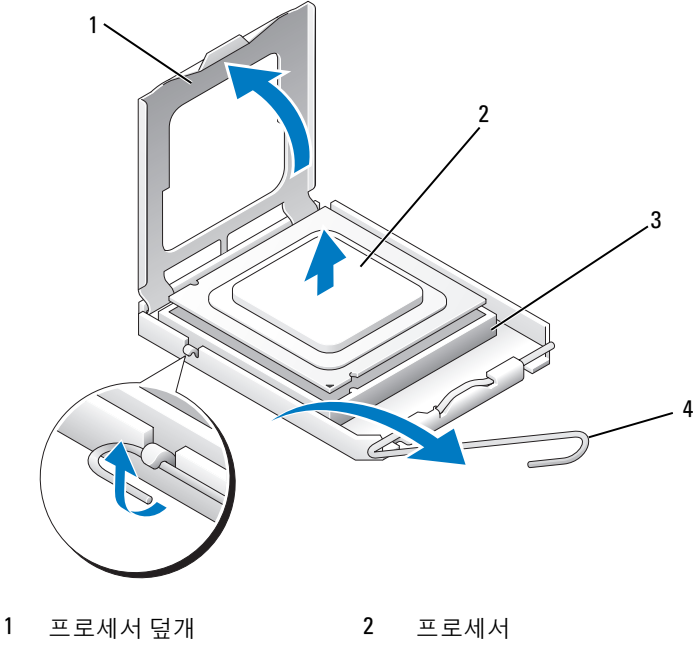

3 소켓 4 분리 레버

■ 주의사항 : 프로세서를 장착할 때 소켓 내부에 있는 핀을 만지거나 소켓의 핀 에 물건이 떨어지지 않도록 하십시오 .

5 소켓에서 프로세서를 조십스럽게 분리하십시오 . 소켓에 새 프로세서를 설치할 수 있도록 분리 레버를 분리 위치에 확장 하 그대로 두십시오.

#### <span id="page-154-0"></span>프로세서 설치

- **□ 주의사항** : 컴퓨터 후면의 도색되지 않은 금속 표면을 만져 사용자 몸의 정전 기를 제거하십시오 .
- 주의사항 : 프로세서를 장착할 때 소켓 내부에 있는 핀을 만지거나 소켓의 핀 에 물건이 떨어지지 않도록 하십시오 .
	- 1 99 페이지 " [시작하기](#page-98-0) 전에 " 의 절차를 따르십시오 .
	- 2 새 프로세서의 아래쪽을 만지지 않도록 조심하면서 포장을 벗기십시오 .
		- **□ 주의사항** : 컴퓨터 전원을 켤 때 프로세서와 컴퓨터에 영구적 손상을 입 히지 않도록 하려면 프로세서를 소켓에 올바르게 배치해야 합니다 .
	- 3 소켓의 분리 레버가 완전히 확장되도록 하십시오.
	- 4 프로세서에 있는 전면 및 후면 맞춤 노치를 소켓의 전면 및 후면 맞춤 노 치와 맞추십시오 .
- 5 프로세서의 1 번 핀 모서리를 소켓에 맞추십시오.
- ■■ 주의사항 : 손상을 방지하려면 프로세서를 소켓에 올바르게 맞추도록 하고 프로세서를 설치할 때 지나치게 힘을 주지 마십시오 .
	- 6 프로세서를 소켓에 조심스럽게 놓고 올바르게 놓였는지 확인하십시오.
	- 7 프로세서가 소켓에 완전히 장착되면 프로세서 덮개를 닫으십시오 . 프로세서 덮개의 탭이 소켓의 중앙 덮개 래치 아래에 놓였는지 확인하 십시오 .
	- 8 소켓 분리 레버를 다시 소켓 쪽으로 돌리고 제자리에 끼워 넣어 프로세 서를 고정하십시오 .

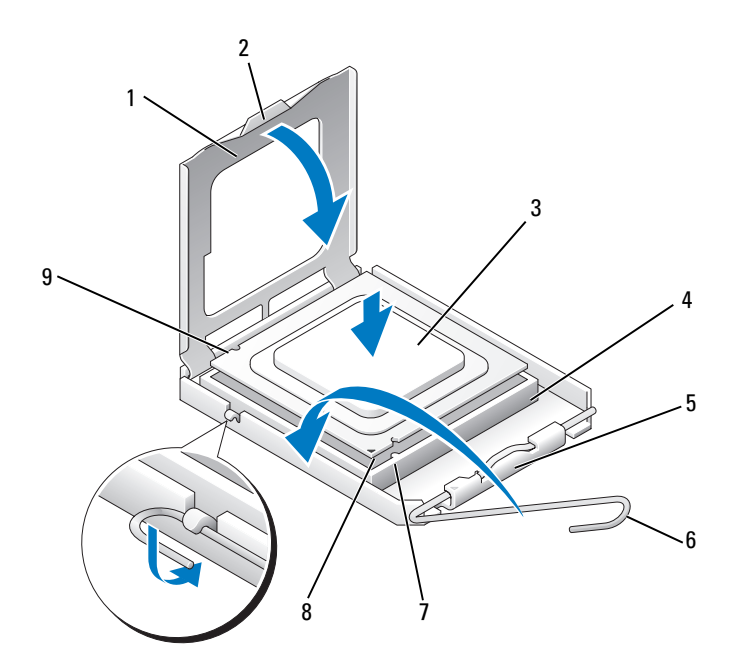

- 프로세서 덮개 2 탭 3 프로세서 프로세서 소켓 5 중앙 덮개 래치 6 분리 레버 전면 맞춤 노치 8 프로세서 1 번 핀 표시기 9 후면 맞춤 노치
- 방열판 밑면에서 열 그리즈를 닦아내십시오 .
- **← 주의사항** : 새 열 그리즈를 바르도록 하십시오 . 새 열 그리즈는 적절한 열 본 딩 ( 최적의 프로세서 작동의 필수사항 ) 을 확보하는 데 아주 중요합니다 .
- 프로세서 맨 위에 새 열 그리즈를 고르게 바르십시오 .
- 프로세서 팬/방열판 조립품을 설치하십시오(152페이지 "[프로세서](#page-151-0) 팬/ [방열](#page-151-0)판 조립품 설치 " 참조 ).
- 주의사항 : 프로세서 팬 / 방열판 조립품이 올바르게 장착 및 고정되었는지 확인하십시오 .
- 컴퓨터 덮개를 장착하십시오 (161 [페이지](#page-160-0) " 컴퓨터 덮개 장착 " 참조 ).

# 새시 팬

- $\bigwedge$  주의 : 이 항목의 절차를 시작하기 전에 제품 정보 안내에 있는 안전 지침을 따르십시오 .
- 주의 : 전기 충격을 방지하려면 덮개를 열기 전에 항상 컴퓨터를 전원 콘센트 에서 분리해 놓으십시오 .
- $\bigwedge\limits$  주의 : 방열판 조립품 , 전원 공급 장치 및 기타 구성요소는 정상 작동 중에 매 우 뜨거워질 수 있습니다 . 만지기 전에 식도록 충분한 시간을 두십시오 .
- **□ 주의사항** : 정전기로 인해 컴퓨터 내부 구성요소가 손상되는 것을 방지하려 면 전자적 구성요소를 만지기 전에 사용자 몸의 정전기를 제거하십시오 . 섀 시의 도색되어 있지 않은 금속 표면을 만져 사용자 몸에 있는 정전기를 제거 할 수 있습니다 .

#### 섀시 팬 분리

- 주의사항 : 섀시 팬을 분리할 때 팬 블레이드를 만지지 마십시오 . 이렇게 하 면 팬에 손상 줄 수 있습니다 .
	- 1 99 페이지 " [시작하기](#page-98-0) 전에 " 의 절차를 따르십시오 .

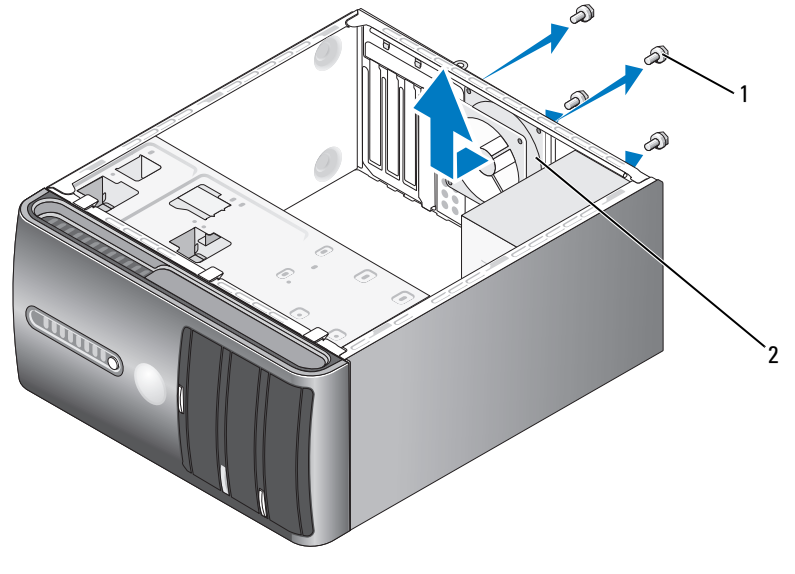

1 나사 (4 개 ) 2 섀시 팬

- 컴퓨터 덮개를 분리하십시오 (101 [페이지](#page-100-0) " 컴퓨터 덮개 분리 " 참조 ).
- 섀시 팬을 고정하는 4 개의 나사를 분리하십시오 .
- 섀시 팬을 컴퓨터 전면을 향해 밀고 들어 꺼내십시오 .

#### 섀시 팬 장착

99 페이지 " [시작하기](#page-98-0) 전에 " 의 절차를 따르십시오 .

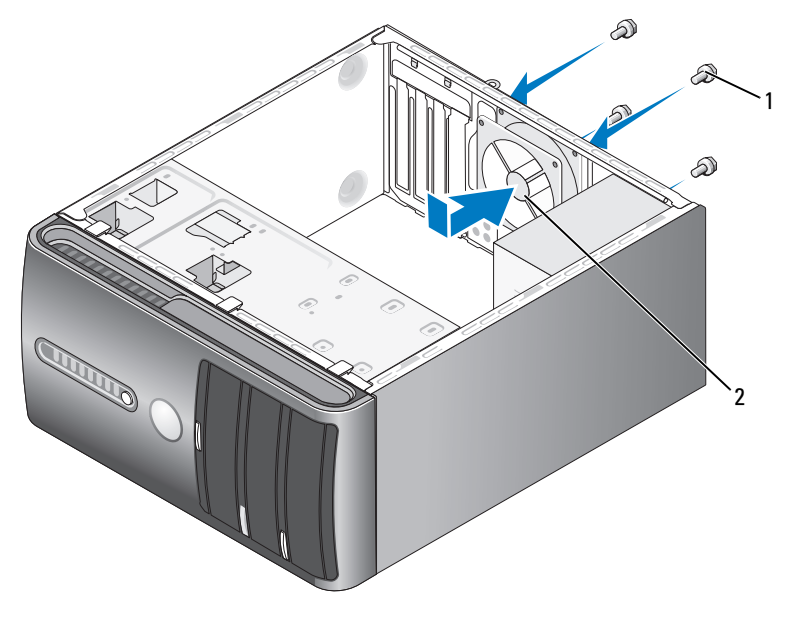

나사 (4 개 ) 2 섀시 팬

- 컴퓨터 덮개를 분리하십시오 (101 [페이지](#page-100-0) " 컴퓨터 덮개 분리 " 참조 ).
- 섀시 팬을 컴퓨터 후면을 향해 밀어 제자리에 장착하십시오 .
- 4 개의 나사를 조여 섀시 팬을 고정하십시오 .

## 시스템 보드

#### 시스템 보드 분리

주의 : 전기 충격을 방지하려면 덮개를 열기 전에 항상 컴퓨터를 전원 콘센트 에서 분리해 놓으십시오 .

주의 : 방열판 조립품 , 전원 공급 장치 및 기타 구성요소는 정상 작동 중에 매 우 뜨거워질 수 있습니다 . 만지기 전에 식도록 충분한 시간을 두십시오 .

- 주의사항 : 컴퓨터 내부의 부품을 만지기 전에 컴퓨터 후면 금속처럼 도색되 지 않은 금속 표면을 만져 접지하십시오 . 작업하는 동안 컴퓨터의 도색되지 않은 금속 표면을 주기적으로 만져 내부 구성요소에 손상 줄 수 있는 정전기 를 제거하십시오 .
	- 1 99 페이지 " [시작하기](#page-98-0) 전에 " 의 절차를 따르십시오 .
	- 2 컴퓨터 덮개를 분리하십시오 (101 [페이지](#page-100-0) " 컴퓨터 덮개 분리 " 참조 ).
	- 3 시스템 보드의 모든 추가 카드를 분리하십시오(112[페이지](#page-111-0) "카드" 참조).
	- 4 프로세서와 방열판 조립품을 분리하십시오(151페이지 "[프로세서](#page-150-0) 팬/방 열판 조립품 [분리](#page-150-0) " 참조 ).
	- 5 메모리 모듈을 분리(112[페이지](#page-111-1) "메모리 분리" 참조)하고 보드를 교체한 후 동일한 위치에 메모리 모듈을 설치할 수 있도록 각 메모리 소켓에서 분리한 메모리 모듈을 기록해 두십시오 .
	- 6 시스템 보드에서 모든 케이블을 분리하십시오 . 새 시스템 보드를 설치 한 후 올바르게 다시 배선할 수 있도록 케이블을 분리하면서 모든 케이 블의 경로를 기록하십시오 .
	- 7 시스템 보드에서 8 개의 나사를 분리하십시오 .
	- 8 시스템 보드를 위로 들어 올려 꺼내십시오 .

#### 시스템 보드 나사

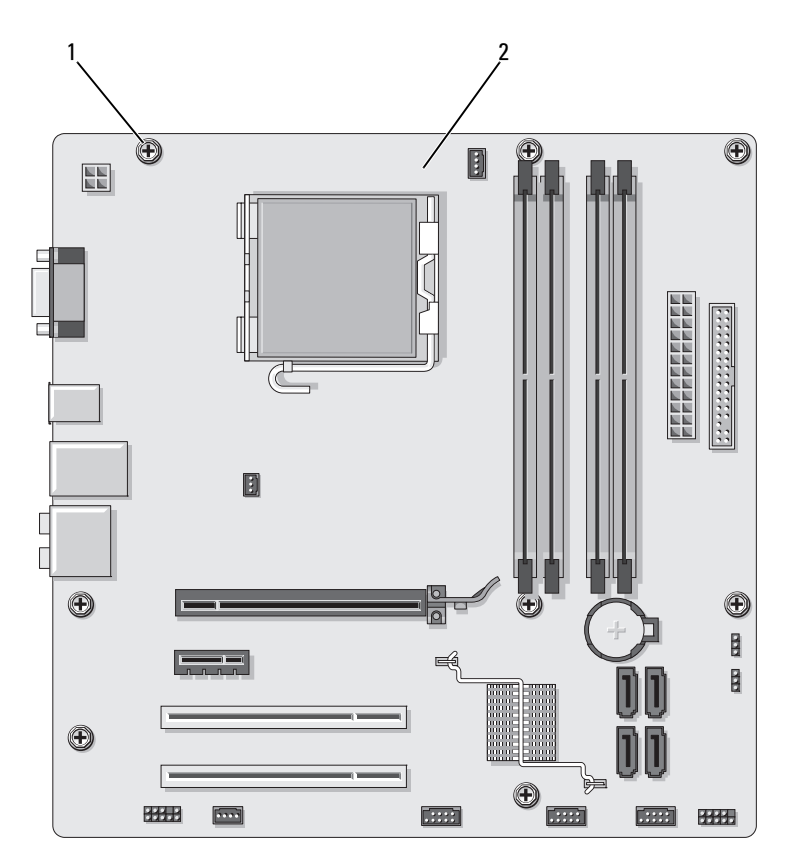

1 나사 (8 개 ) 2 시스템 보드

방금 분리한 시스템 보드 조립품을 교체 시스템 보드 옆에 놓고 동일한지 비교하여 확인하십시오 .

#### 시스템 보드 설치

- 1 조심스럽게 보드를 섀시에 맞추고 컴퓨터 후면을 향해 미십시오 .
- 2 8 개의 나사를 사용하여 시스템 보드를 섀시에 고정하십시오 .
- 3 시스템 보드에서 분리한 케이블을 장착하십시오 .

#### 160 | 부품 분리 및 설치

- 4 프로세서 및 방열판 조립품을 장착하십시오(155페이지 "[프로세서](#page-154-0) 설치" 참조 ).
- 주의사항 : 방열판 조립품이 올바르게 장착 및 고정되었는지 확인하십시오.
	- 5 메모리 모듈을 메모리 소켓의 분리했던 곳과 동일한 위치에 장착하십 시오 (108 [페이지](#page-107-0) "DC 전원 커넥터 P8" 참조 ).
	- 6 시스템 보드에 추가 카드를 장착하십시오.
	- 7 컴퓨터 덮개를 장착하십시오 (161 [페이지](#page-160-0) " 컴퓨터 덮개 장착 " 참조 ).
	- 8 컴퓨터와 장치를 전원 콘센트에 연결하고 전원을 켜십시오 .
	- 9 Dell Diagnostics(84 페이지 ["Dell Diagnostics"](#page-83-0) 참조 ) 를 실행하여 컴퓨터 가 올바르게 작동하는지 확인하십시오 .

#### <span id="page-160-1"></span><span id="page-160-0"></span>컴퓨터 덮개 장착

#### $\bigwedge$  주의 : 이 항목의 절차를 시작하기 전에 제품 정보 안내에 있는 안전 지침을 따르십시오 .

- 1 모든 케이블이 연결되어 있는지 확인하고 케이블이 경로 밖으로 나오 지 않도록 접으십시오 .
- 2 컴퓨터 내부에 도구나 다른 부품이 남아 있지 않도록 확인하십시오 .
- 3 컴퓨터 덮개 밑면의 탭을 컴퓨터의 모서리를 따라 있는 슬롯에 맞추십 시오 .
- 4 컴퓨터 덮개를 아래로 누르고 딸깍 소리가 나거나 컴퓨터 덮개가 단단 히 설치될 때까지 컴퓨터 전면을 향해 미십시오 .
- 5 덮개가 올바르게 장착되었는지 확인하십시오 .
- 6 컴퓨터 덮개를 고정하는 2 개의 나사를 장착하고 조이십시오 .

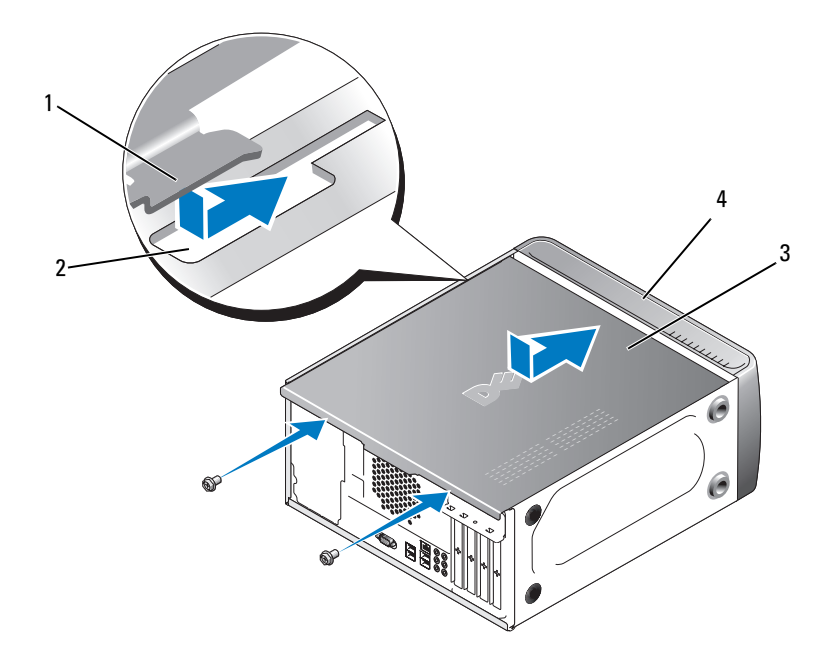

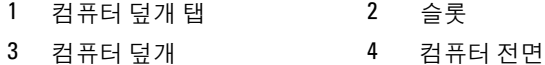

- 7 컴퓨터를 바로 세우십시오 .
- $\bigcirc$  주의사항 : 네트워크 케이블을 연결하려면 먼저 케이블을 네트워크 장치에 .<br>꽂은 다음 컴퓨터에 꽂으십시오 .
- 주의사항 : 시스템의 모든 공기 환풍구가 막혀 있지 않도록 하십시오 . 공기 환풍구를 막으면 엄중한 열 문제가 발생할 수 있습니다 .

# 5

# 부록

# 사양

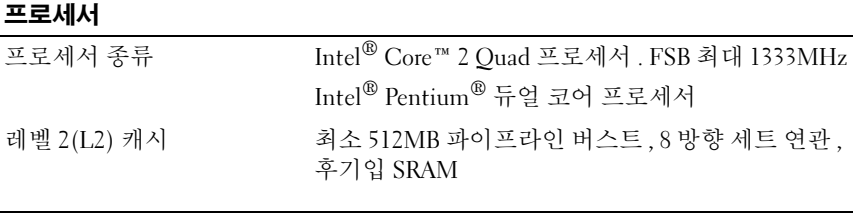

#### 메모리

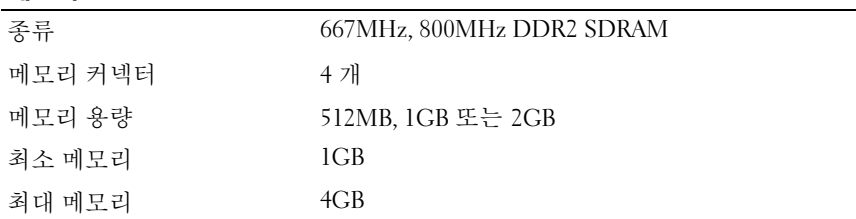

주 : Intel Core 2 Quad 프로세서의 고유 아키텍처로 인해 프로세서를 업그레이 드할 경우 시스템 보드 및 전원 공급 장치를 포함해야 합니다 .

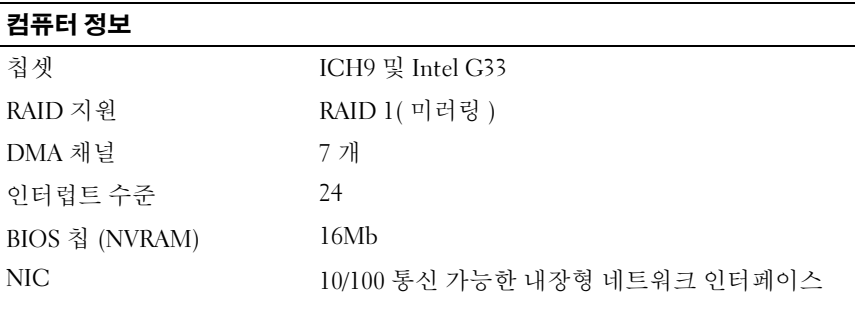

#### 비디오

종류 Intel 내장형 비디오

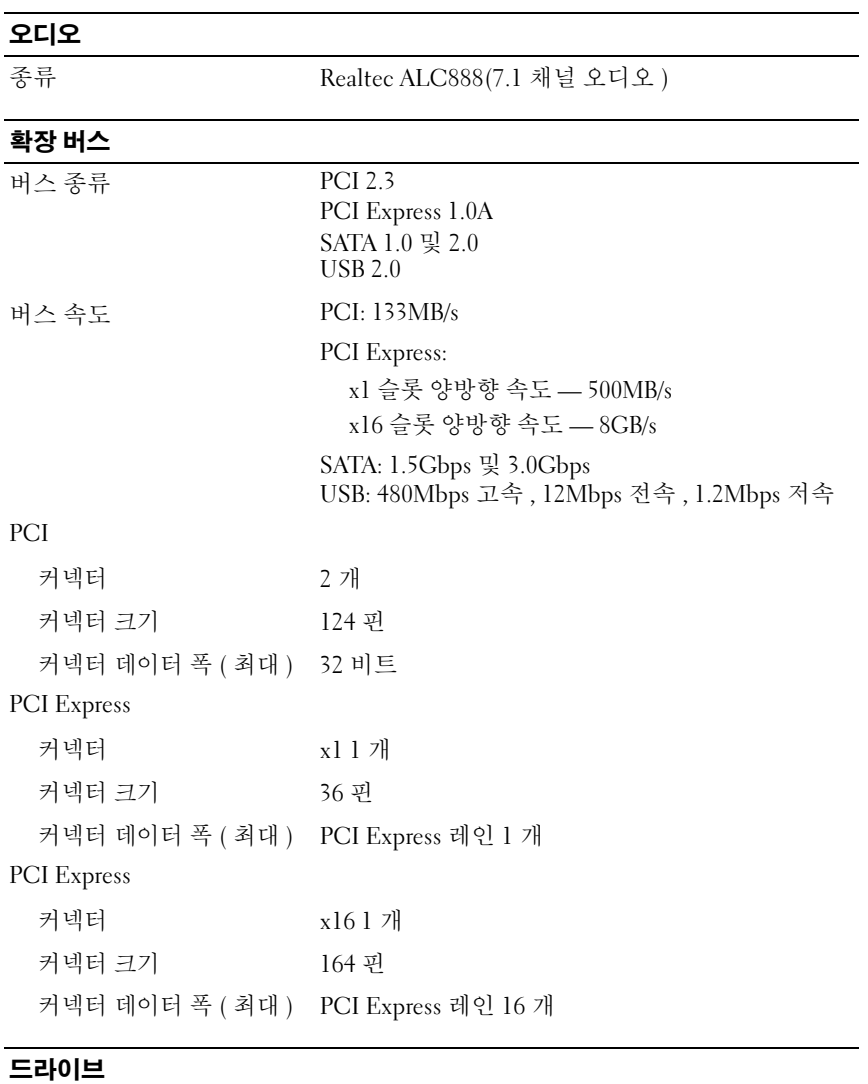

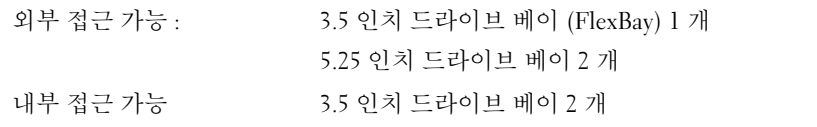

#### 164 | 부록

#### 드라이브 ( 계속 )

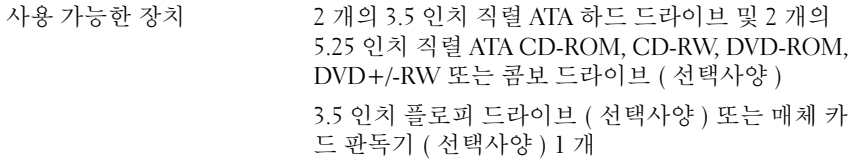

# 커넥터

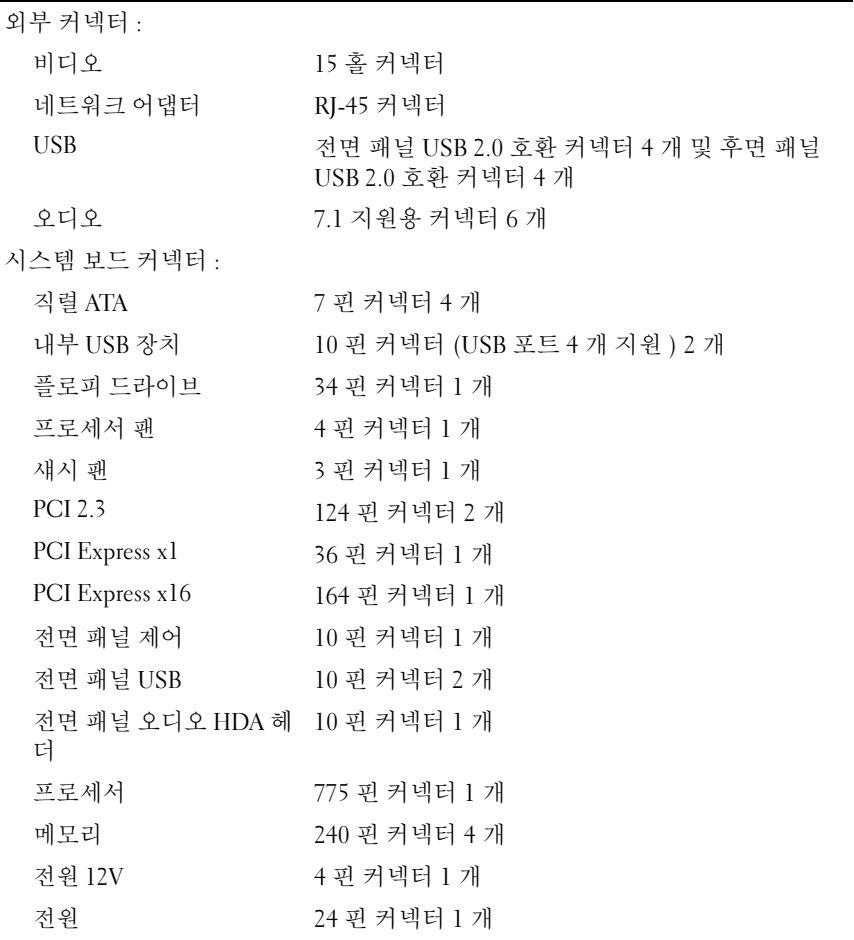

#### 제어부 및 표시등 컴퓨터 전면 : 전원 단추 누름 단추 전원 표시등 기대 총생 표시등 -- 절전 상태에서 청색으로 깜박이고 전원이 켜진 상태에서 청색으로 켜져 있습니다 . 호박색 표시등 — 호박색으로 깜박이면 시스템 보 드에 문제가 있음을 나타냅니다 . 시스템이 부팅하 지 않을 때 표시등이 호박색으로 켜져 있으면 시스 템 보드가 초기화를 시작할 수 없음을 나타냅니다 . 이는 시스템 보드 또는 전원 공급 장치 문제일 수 있 습니다 (72 [페이지](#page-71-0) " 전원 문제 " 참조 ). 드라이브 작동 표시등 청색 표시등 — 표시등이 청색으로 깜박이면 컴퓨 터가 SATA 하드 드라이브 또는 CD/DVD 에서 데이 터를 읽거나 데이터를 기록하는 중임을 나타냅니다 . 컴퓨터 후면 : 연결 무결성 표시등 ( 내장 녹색 표시등 - 네트워크와 컴퓨터의 연결 상태가 형 네트워크 어댑터에 있 좋음을 나타냅니다.  $\frac{Q}{11}$ 꺼짐 ( 표시등 없음 ) — 컴퓨터와 네트워크 사이의 물리적 연결이 감지되지 않음을 나타냅니다 . 네트워크 작동 표시등 ( 내 황색 표시등 깜박임 장형 네트워크 어댑터에

있음 )

#### 전원

DC 전원 공급 장치 :

와트 300W 및 350W

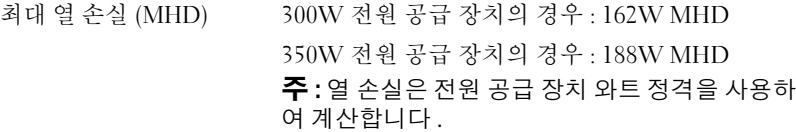

전압 ( 중요한 전압 설정 정 115/230VAC, 50/60Hz, 7A/4A

보는 제품 정보 안내에 있

는 안전 지침 참조 )

코인 셀 전지 3V CR2032 리튬 코인 셀

166 부록

#### 규격

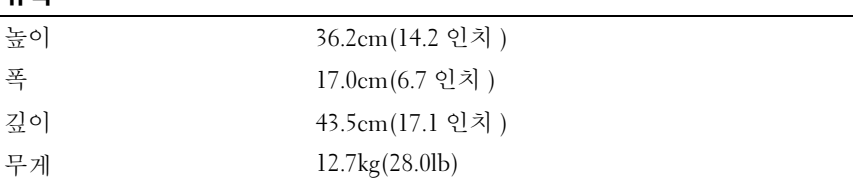

#### 환경

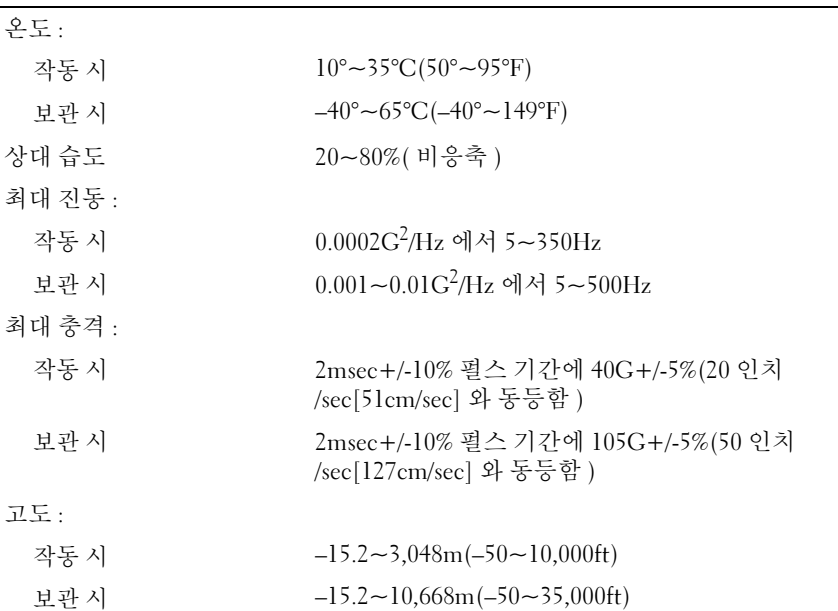

# <span id="page-166-1"></span><span id="page-166-0"></span>시스템 설치 프로그램

#### 개요

다음과 같은 경우 시스템 설치 프로그램을 사용하십시오 .

- 컴퓨터의 하드웨어를 추가 , 교체 또는 분리한 후 시스템 구성 정보를 변 경하는 경우
- 사용자 암호 등 사용자가 선택할 수 있는 옵션을 설정 또는 변경하는 경 우

부록 | 167

• 현재 메모리 용량을 읽거나 설치된 하드 드라이브 종류를 설정하는 경 우

시스템 설치 프로그램을 사용하기 전에 나중에 참조할 수 있도록 시스템 설치 프로그램 화면 정보를 기록해 두는 것이 좋습니다 .

 $\bullet$  주의사항 : 컴퓨터 전문가가 아니면 이 프로그램의 설정을 변경하지 마십시 오 . 일부 설정 변경 시 컴퓨터가 올바르게 작동하지 않을 수도 있습니다 .

#### <span id="page-167-0"></span>시스템 설치 프로그램 시작

- 1 컴퓨터를 켜거나 재시작하십시오 .
- 2 청색 DELL™ 로고가 표시되면 F2 프롬프트가 나타나는지 보십시오 .
- 3 F2 프롬프트가 나타나면 즉시 <F2> 키를 누르십시오 .
- 주 : F2 프롬프트는 키보드가 초기화되었음을 표시합니다 . 이 프롬프트는 매 우 빨리 나타나기 때문에 주의하여 살펴보고 <F2> 키를 누르십시오 . 프롬프트 가 나타나기 전에 <F2> 키를 누르면 이 키입력은 유실됩니다 .
	- <sup>4</sup> 시간이 초과되어 운영 체제 로고가 나타나면 Microsoft® Windows® <sup>바</sup> 탕 화면이 표시될 때까지 기다리십시오 . 그런 다음 컴퓨터를 종료 ([99](#page-98-1) [페이지](#page-98-1) " 컴퓨터 끄기 " 참조 ) 하고 다시 시도하십시오 .

#### 시스템 설치 프로그램 화면

시스템 설치 프로그램 화면에는 컴퓨터의 현재 구성 정보 또는 변경 가능 한 구성 정보가 표시됩니다 . 화면의 정보는 옵션 목록 , 활성 옵션 필드 및 키 기능 등 세 부분으로 구성되어 잎습니다 .

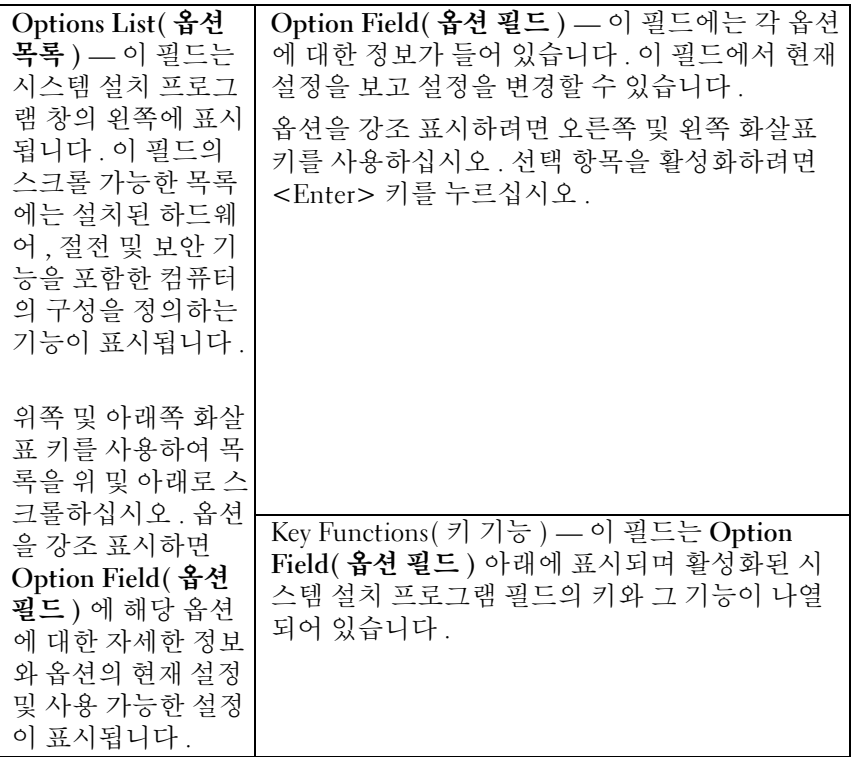

#### 시스템 설치 프로그램 옵션

주 : 해당 컴퓨터나 설치된 장치에 따라 이 항목에 나열된 사항이 표시되지 않 거나 나열된 대로 정확하게 표시되지 않을 수 있습니다 .

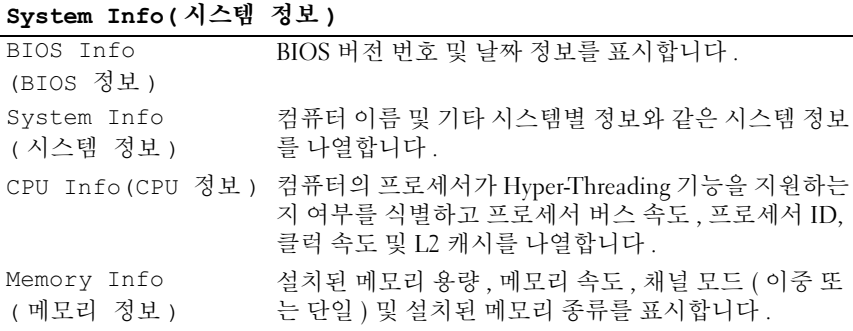

부록 | 169

Standard CMOS Features( 표준 CMOS 기능 )

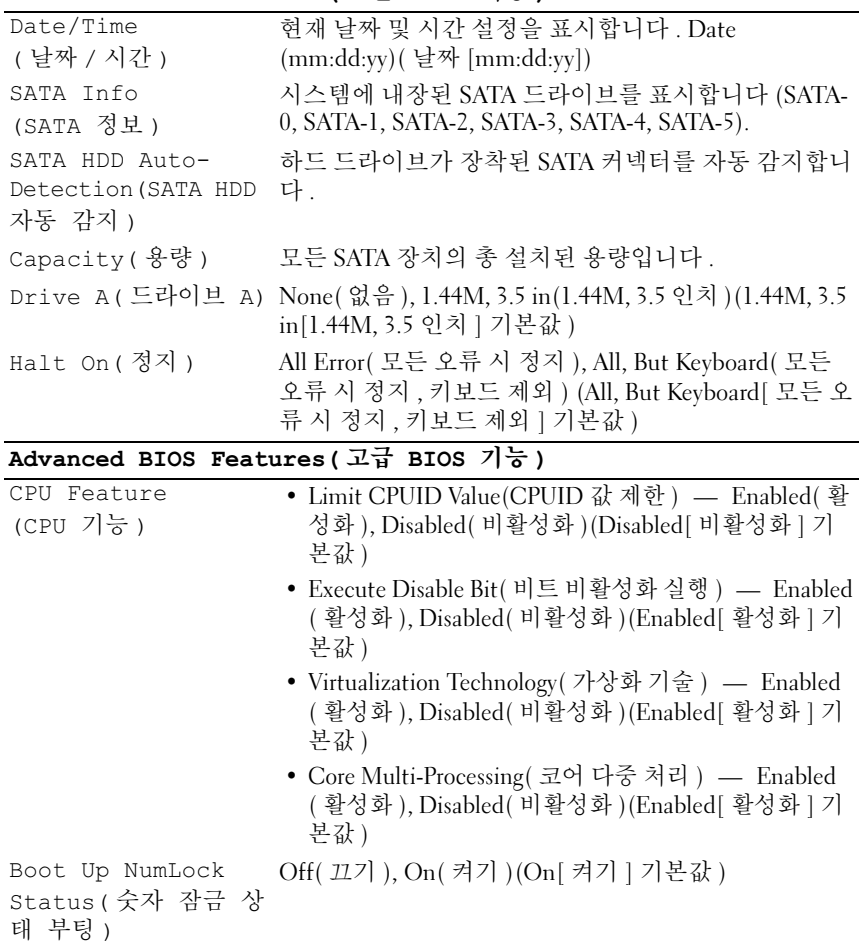

#### Boot Device Configuration( 부팅 장치 구성 )

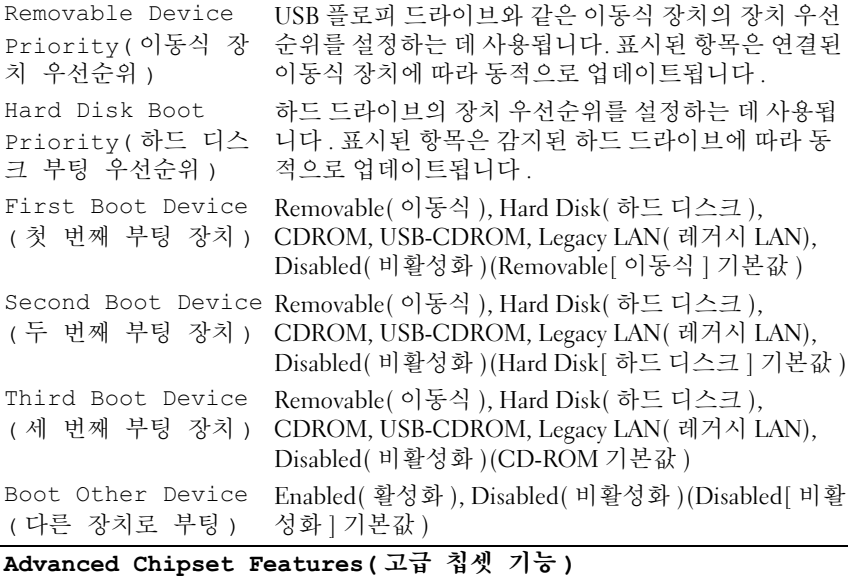

Init Display First PCI Slot(PCI 슬롯 ), Onboard( 온보드 ), PCIEx(PCI ( 먼저 초기화 표시 ) Slot[PCI 슬롯 ] 기본값 ) Video Memory Size 1MB, 8MB(8MB 기본값 ) ( 비디오 메모리 크기 ) DVMT Mode (DVMT 모드 ) FIXED, DVMT(DVMT 기본값 ) DVMT/FIXED Memory 128MB, 256MB, MAX( 최대 )(128MB 기본값 ) Size(DVMT/FIXED 메 모리 크기 )

#### Integrated peripherals( 내장형 주변 장치 )

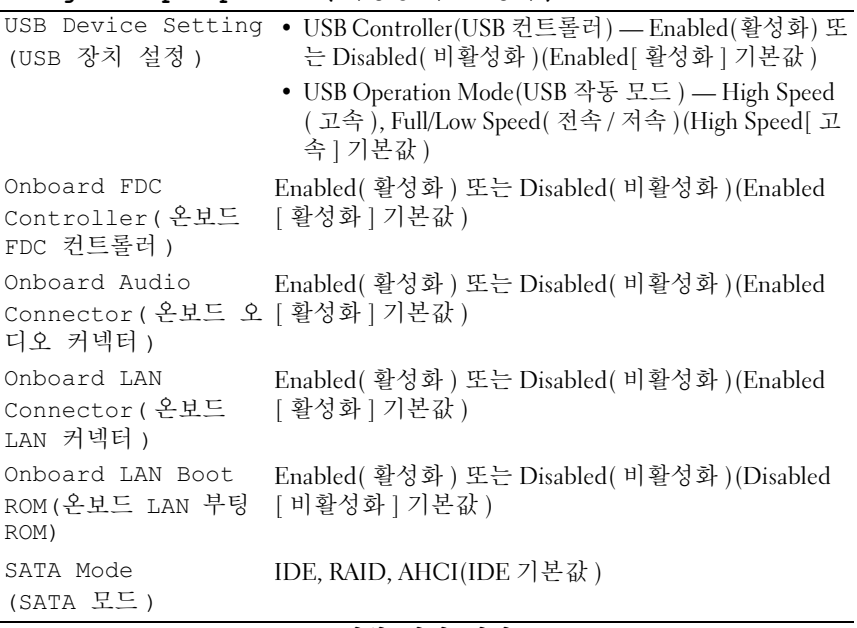

#### Power Management Setup( 전원 관리 설치 )

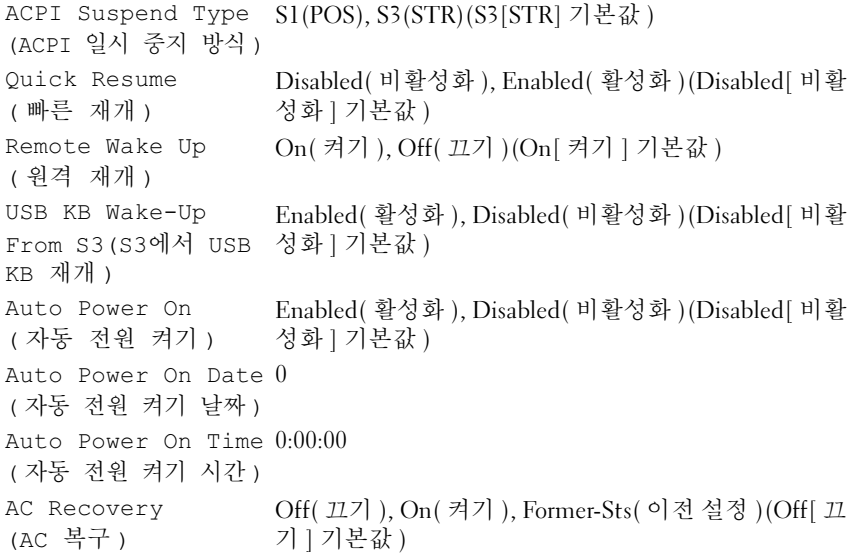

#### 부팅 순서

이 기능을 사용하여 장치 부팅 순서를 변경할 수 있습니다 .

#### 옵션 설정

- Diskette Drive( 디스켓 드라이브 ) 컴퓨터가 플로피 드라이브에서 부 팅을 시도합니다 . 드라이브에 있는 플로피 디스크로 부팅할 수 없거나 드라이브에 플로피 디스크가 없거나 컴퓨터에 플로피 드라이브가 설치 되지 않을 경우 컴퓨터는 오류 메시지를 표시합니다 .
- Hard Drive( 하드 드라이브 ) 컴퓨터가 기본 하드 드라이브에서 부팅 을 시도합니다 . 드라이브에 운영 체제가 없는 경우 컴퓨터는 오류 메시 지를 표시합니다 .
- CD Drive(CD 드라이브) 컴퓨터가 CD 드라이브에서 부팅을 시도합 니다 드라이브에 CD 가 없거나 CD 에 우영 체제가 없는 경우 컴퓨터 는 오류 메시지를 표시합니다 .
- USB Flash Device(USB 플래시 장치 ) 메모리 장치를 USB 포트에 넣 고 컴퓨터를 재시작합니다 . 화면 오른쪽 상단에 F12 = Boot Menu(F12 = 부팅 메뉴 ) 가 나타나면 <F12> 키를 누르십시오 . BIOS 에서 장치를 감지하여 USB 플래시 옵션을 부팅 메뉴에 추가합니 다 .

■ 주 : USB 장치로 부팅하려면 해당 장치가 부팅 가능해야 합니다 . 장치가 부팅 가능한지 확인하려면 해당 장치 설명서를 참조하십시오 .

#### 현재 부팅 순서 변경

예를 들면 , 이 기능을 사용하여 컴퓨터를 CD 드라이브로 부팅하여 Dell Drivers and Utilities 매체의 Dell Diagnostics 를 실행할 수 있지만 진단 검 사가 완료되면 컴퓨터를 하드 드라이브로 부팅합니다 . 또한 이 기능을 사 용하여 플로피 드라이브 , 메모리 키 또는 CD-RW 드라이브와 같은 USB 장치로 컴퓨터를 재시작할 수 있습니다 .

- 주 : USB 플로피 드라이브로 부팅할 경우 먼저 시스템 설치 프로그램에서 플 로피 드라이브를 OFF( 끄기 ) 로 설정해야 합니다 (167 [페이지](#page-166-1) 참조 ).
	- 1 USB 장치로 부팅할 경우 USB 장치를 USB 커넥터에 연결하십시오 .
	- 2 컴퓨터를 켜거나 재시작하십시오 .
	- 3 화면 우측 상단 구석에 F2 = Setup, F12 = Boot Menu (F2 = 설치 , F12 = 부팅 메뉴 ) 가 나타나면 <F12> 키를 누르십 시오 .

시간이 초과되어 운영 체제 로고가 나타나면 Microsoft Windows 바탕 화면이 표시될 때까지 기다리십시오 . 그런 다음 컴퓨터를 종료했다가 다시 시작해 보십시오 .

사용할 수 있는 모든 부팅 장치를 나열하는 Boot Device Menu( 부팅 장 치 메뉴 ) 가 나타납니다. 각 장치 옆에는 번호가 있습니다.

- 4 메뉴 하단에 현재 부팅에만 사용할 장치 번호를 입력하십시오 . 예를 들면 , USB 메모리 키로 부팅할 경우 USB Flash Device(USB 플래 시 장치 ) 를 강조 표시하고 <Enter> 키를 누르십시오 .
- $\mathbb Z$  주 : USB 장치로 부팅하려면 해당 장치가 부팅 가능해야 합니다 . 장치가 부팅 가능한지 확인하려면 해당 장치 설명서를 참조하십시오 .

#### 이후 부팅을 위한 부팅 순서 변경

- 1 시스템 설치 프로그램을 시작하십시오(168[페이지](#page-167-0) "시스템 설치 프로그 램 [시작](#page-167-0) " 참조 ).
- 2 화살표 키를 사용하여 Boot Sequence( 부팅 순서 ) 메뉴 옵션을 강조 표 시하고 <Enter> 키를 눌러 메뉴에 액세스하십시오 .
- $\mathbb Z$  주 : 부팅 순서를 원래대로 복구할 경우에 대비하여 현재의 부팅 순서를 기록 해 두십시오 .
	- 3 위쪽 및 아래쪽 화살표 키를 눌러 장치 목록 사이에서 이동하십시오 .
	- 4 장치를 활성화하거나 비활성화하려면 스페이스바를 누르십시오 ( 활성 화된 장치에는 확인 표시가 있음 ).
	- 5 더하기 (+) 또는 빼기 (–) 를 눌러 선택한 장치를 목록의 위 또는 아래로 이동하십시오 .

# 잊은 암호 삭제

#### $\overline{\bf{A}}$  주의 : 이 항목의 절차를 시작하기 전에 제품 정보 안내에 있는 안전 지침을 따르십시오 .

1 99 페이지 " [시작하기](#page-98-2) 전에 " 의 절차를 따르십시오 .

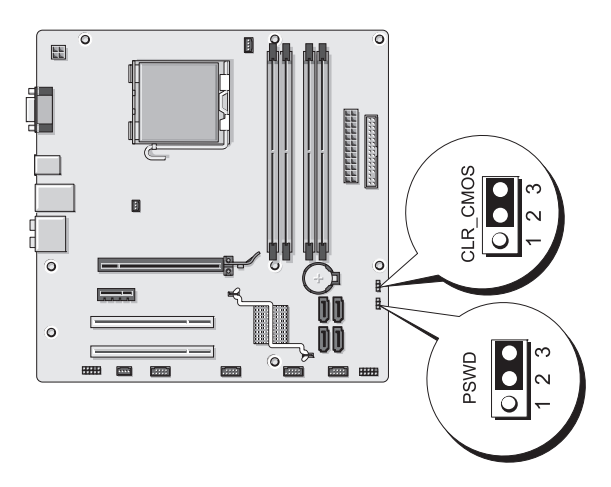

- 2 컴퓨터 덮개를 분리하십시오 (101 [페이지](#page-100-1) " 컴퓨터 덮개 분리 " 참조 ).
- 3 시스템 보드에서 3 핀 암호 커넥터 (PSWD) 를 찾으십시오 .
- 4 … 핀 2 및 3 에서 2 핀 점퍼 플러그를 분리하여 핀 1 및 2 에 끼우십시오.
- 5 알호가 삭제되도록 대략 5 초 동안 기다리십시오.
- 6 암호 기능을 활성화하려면 핀 1 및 핀 2 에서 2 핀 점퍼 플러그를 분리하 고 핀 2 및 핀 3 에 장착하십시오.
- 7 컴퓨터 덮개를 장착하십시오 (161 [페이지](#page-160-1) " 컴퓨터 덮개 장착 " 참조 ).
- 주의사항 : 네트워크 케이블을 연결하려면 먼저 케이블을 네트워크 장치에 .<br>꽃은 다음 컴퓨터에 꽂으십시오 .
	- 8 컴퓨터와 장치를 전원 콘세트에 연결하고 전원을 켜십시오.

## CMOS 설정 삭제

- $\bigwedge\limits$  주의 : 이 항목의 절차를 시작하기 전에 제품 정보 안내에 있는 안전 지침을 따르십시오 .
	- 1 99 페이지 " [시작하기](#page-98-2) 전에 " 의 절차를 따르십시오 .

■ 주 : CMOS 설정을 삭제하려면 컴퓨터를 전원 콘센트에서 분리해야 합니 다 .

2 컴퓨터 덮개를 분리하십시오 (101 [페이지](#page-100-1) " 컴퓨터 덮개 분리 " 참조 ).

- 3 현재 CMOS 설정을 재설정하십시오 .
	- a 시스템 보드에서 3 핀 CMOS 점퍼 (CLEAR CMOS) 를 찾으십시오 (103 페이지 " 시스템 보드 [구성요소](#page-102-1) " 참조 ).
	- b CMOS 점퍼(CLEAR CMOS) 핀 2와 3에서 점퍼 플러그를 분리하십 시오 .
	- c CMOS 점퍼 (CLEAR CMOS) 핀 1 과 2 에 점퍼 플러그를 연결하고 대략 5 초 동안 기다리십시오 .
	- d 점퍼 플러그를 분리하여 CMOS 점퍼 (CLEAR CMOS) 핀 2 와 3 에 장착하십시오 .
- 4 컴퓨터 덮개를 장착하십시오 (161 [페이지](#page-160-1) " 컴퓨터 덮개 장착 " 참조 ).
- $\bullet$  주의사항 : 네트워크 케이블을 연결하려면 먼저 케이블을 네트워크 포트나 장치에 꽂은 다음 컴퓨터에 꽂으십시오 .
	- 5 컴퓨터와 장치를 전원 콘센트에 연결하고 전원을 켜십시오.

# BIOS 플래싱

업데이트가 사용 가능하거나 시스템 보드를 교체할 경우 BIOS 를 플래싱 해야 할 수 있습니다 .

- 1 컴퓨터를 켜십시오 .
- 2 Dell 지원 웹 사이트 support.dell.com 에서 컴퓨터의 BIOS 업데이트 파 일을 찾으십시오 .
- 3 Download Now(지금 다운로드)를 클릭하여 파일을 다운로드하십시오.
- 4 Export Compliance Disclaimer( 수출 규정 책임의 한계 ) 창이 나타나면 Yes, I Accept this Agreement( 예 , 이 계약에 동의합니다 ) 를 클릭하십 시오 .

File Download( 파일 다운로드 ) 창이 나타납니다 .

5 Save this program to disk(이 프로그램을 디스크에 저장)를 클릭한 다음 OK( 확인 ) 를 클릭하십시오 .

Save In( 저장 위치 ) 창이 나타납니다 .

6 아래쪽 화살표를 클릭하여 Save In(저장 위치) 메뉴를 보고 Desktop(바 당 화면 ) 을 선택한 다음 Save( 저장 ) 를 클릭하십시오. 파일이 바탕 화면에 다우로드됩니다 .

7 Download Complete( 다운로드 완료 ) 창이 나타나면 Close( 닫기 ) 를 클 릭하십시오 .

파일 아이콘이 바탕 화면에 나타나며 다운로드한 BIOS 업데이트 파일 과 동일한 이름을 가집니다

8 바탕 화면의 파일 아이콘을 더블 클릭하고 화면의 지시사항을 따르십 시오 .

# 컴퓨터 청소

#### 주의 : 이 항목의 절차를 시작하기 전에 제품 정보 안내에 있는 안전 지침을 따르십시오 .

#### 컴퓨터 , 키보드 및 모니터

주의 : 컴퓨터를 청소하기 전에 전원 콘센트에서 컴퓨터를 분리하십시오 . 물 에 적신 부드러운 천으로 컴퓨터를 청소하십시오 . 인화성 물질이 함유되었을 수 있는 액체 세제나 에어졸 클리너를 사용하지 마십시오 .

- 솔이 달린 진공 청소기를 사용하여 컴퓨터에 있는 슬롯과 구멍 및 키보 드의 키 사이에 있는 먼지를 조심스럽게 제거하십시오 .
- **□ 주의사항** : 디스플레이 화면을 비누나 알코올로 닦지 마십시오 . 이렇게 하면 반사 방지 코팅 처리가 벗겨질 수 있습니다 .
	- 모니터 화면을 닦으려면 부드럽고 깨끗한 천을 물에 살짝 적십니다 . 가 능하면 모니터의 정전기 방지 코팅 처리에 적합한 특수 처리된 화면 청 소 티슈나 세제를 사용하십시오 .
	- 식기 세제와 물을 1:3 의 비율로 혼합하여 부드럽고 깨끗한 천에 묻혀 키 보드 , 컴퓨터 , 모니터의 플라스틱 처리된 부분을 닦으십시오 .
- <u>■</u> 주의사항 : 천을 완전히 적시거나 컴퓨터 또는 키보드 속으로 물이 들어가지 않도록 하십시오 .

#### 마우스

화면의 커서가 제대로 움직이지 않거나 이상하게 움직이면 마우스를 청소 하십시오. 광학 마우스가 아닌 마우스를 청소하려면 ·

- 1 마우스 밑면의 고정 링을 시계 반대 방향으로 돌려 볼을 꺼내십시오 .
- 2 깨끗하고 보풀이 없는 천으로 볼을 닦으십시오 .
- 3 입으로 볼 케이지 안쪽을 조심스럽게 불어 먼지와 보풀을 제거하십시  $\varphi$

#### 부록 | 177

- 4 볼 케이지 내부의 롤러가 더러운 경우 소독용 알코올을 살짝 적신 면봉 으로 롤러를 닦으십시오 .
- 5 롤러의 위치가 잘못되어 있으면 중심을 다시 제자리에 맞추십시오 . 면 봉의 솜털이 롤러에 묻지 않았는지 확인하십시오 .
- 6 볼과 고정 링을 장착하고 고정 링을 시계 방향으로 돌려 고정하십시오.

#### 플로피 드라이브

 $\bigcap$  주의사항 : 면봉으로 드라이브 헤드를 청소하지 마십시오 . 이 경우 , 헤드 정 렬이 흐트러져 드라이브가 작동하지 않을 수도 있습니다 .

시중에서 판매하는 청소 키트를 사용하여 플로피 드라이브를 청소하십시 오 . 청소용 키트에는 정상 작동 시 누적된 오염 물질을 제거할 수 있는 사 전 처리된 플로피 디스크가 들어 있습니다 .

#### CD 및 DVD

■ 주의사항 : 항상 압축 공기 청소기를 사용하여 광학 드라이브의 렌즈를 닦고 압축 공기 청소기와 함께 제공된 지시사항을 따르십시오 . 드라이브의 렌즈를 손으로 만지지 마십시오 .

CD 나 DVD 재생 상태가 좋지 않은 경우 ( 예 : 튕김 ), 디스크를 청소하십 시오 .

1 디스크를 잡을 때는 바깥쪽 모서리를 잡으십시오 . 중앙 구멍의 내부 모 서리를 잡아도 됩니다 .

■■■ 주의사항 : 원을 그리면서 디스크를 닦으면 표면이 손상됩니다 .

2 보풀이 없는 부드러운 천으로 디스크 밑면(레이블이 없는 쪽)을 중앙에 서 바깥쪽을 향해 직선으로 조심스럽게 닦으십시오 .

찌든 때는 물이나 중성 세제 희석액으로 닦으십시오 . 시중에서 디스크 를 청소하고 먼지 , 지문 , 긁힘 등을 방지해 주는 제품을 구매할 수도 있 습니다 . CD 청소 제품은 DVD 에 사용해도 됩니다 .

# Dell 사에 문의하기

미국 고객의 경우 800-WWW.DELL(800.999.3355) 로 전화하십시오 .

■ 주 : 인터넷 연결을 사용할 수 없는 경우 제품 구매서 , 포장 명세서 , 청구서 또 는 Dell 제품 카탈로그에서 연락처 정보를 찾을 수 있습니다 .

Dell 은 다양한 온라인 및 전화 기반의 지원과 서비스 옵션을 제공합니다 . 서비스 제공 여부는 국가 / 지역과 제품에 따라 차이가 있으며 일부 서비스 는 소재 지역에서 사용하지 못할 수 있습니다 . 판매 , 기술 지원 또는 고객 서비스 문제에 대해 Dell 사에 문의하려면 :

- 1 support.dell.com 을 방문하십시오 .
- 2 페이지 하단의 Choose A Country/Region(국가/지역 선택) 드롭다운 메 뉴에서 해당 국가 또는 지역을 확인하십시오 .
- 3 페이지 왼쪽에서 Contact Us( 문의하기 ) 를 클릭하십시오.
- 4 필요에 따라 해당 서비스 또는 지원 링크를 선택하십시오.
- 5 Dell 사에 문의하는 데 편리한 방법을 선택하십시오 .

#### 부록
# 용어집

본 용어집의 용어는 정보를 제공하기 위한 용도로만 제공되며 , 특정 컴퓨 터에 포함된 특징은 아닙니다 .

## 영어

AC — 교류 전류 (Alternating Current) — AC 어댑터 전원 케이블을 전원 콘센트에 연결했을 때 컴퓨터에 전력을 공급해주는 전류 형식입니다 .

ACPI — 고급 구성 및 전원 인터페이스 (Advanced Configuration and Power Interface) — 컴퓨터에 연결된 각 장치에 할당된 전원을 절약하기 위해 대기 또는 최대 절전 모드로 컴퓨터를 실행하도록 Microsoft® Windows® 운영 체제를 활성화 하는 전원 관리 사양입니다 .

AGP — 가속 그래픽 포트 (Accelerated Graphics Port) — 비디오 관련 작업에 시스 템 메모리를 사용하도록 해주는 전용 그래픽 포트입니다 . AGP 를 사용하면 비디 오 회로와 컴퓨터 메모리 사이의 인터페이스가 보다 빠르게 이루어지기 때문에 훨 씬 매끄럽고 , 생생한 비디오 이미지를 구현할 수 있습니다 .

AHCI — 고급 호스트 컨트롤러 인터페이스 (Advanced Host Controller Interface) — 저장 드라이버가 Native Command Queuing(NCQ) 및 핫 플러그와 같은 기술을 활 성화할 수 있도록 하는 SATA 하드 드라이브 호스트 컨트롤러용 인터페이스입니다 .

ALS — 주변 광선 센서 (Ambient Light Sensor) — 디스플레이 밝기를 제어하도록 도와주는 일종 기능입니다 .

ASF — 경고 표준 형식(Alert Standards Format) — 하드웨어 및 소프트웨어 경고를 관리 콘솔에 보고하는 체계를 정의한 표준입니다 . ASF 는 플랫폼과 운영 체제에 독립적으로 고안되었습니다 .

BIOS — 기본 입출력 시스템 (Basic Input/Output System) — 컴퓨터 하드웨어와 운 영 체제 간의 인터페이스로 작동하는 프로그램 ( 또는 유틸리티 ) 입니다 . 컴퓨터 에 대한 이러한 설정의 영향을 잘 모르면 변경하지 마십시오. **시스템 설치 프로그** 램이라고도 합니다 .

Bluetooth*®* 무선 기술 — 해당 기능이 활성화된 <sup>각</sup> 장치가 서로를 자동으로 인식하 도록 하는 단거리 (9m[29ft]) 네트워킹 장치의 무선 기술 표준입니다 .

Blu-ray Disc™(BD) — 최대 50GB 의 저장 용량 , 전체 1080p 비디오 해상도 (HDTV 필요 ) 및 최대 7.1 채널의 고유한 비압축 서라운드 사운드를 제공하는 광학 저장 기 숙입니다 .

bps — 초당 비트 (bits per second) — 데이터 전송 속도를 측정하는 데 사용하는 표 준 단위입니다 .

BTU — 영국식 열 단위 (British Thermal Unit) — 방출열 측정 단위입니다 .

C — 섭씨 (Celsius) — 물의 빙점을 0°, 끓는점을 100° 로 간주하는 온도 측정 범위 입니다 .

CD-R — 기록 가능 CD(CD Recordable) — 데이터를 기록할 수 있는 CD 입니다 . CD-R 에는 데이터를 한 번만 기록할 수 있습니다 . 기록한 이후에는 데이터를 지우 거나 덮어쓸 수 없습니다 .

CD-RW — 재기록 가능 CD(CD rewritable) — 데이터를 재기록할 수 있는 CD 입 니다 . CD-RW 디스크에 데이터를 기록한 후 지우거나 덮어쓸 수 ( 재기록 ) 있습 니다.

CD-RW/DVD 드라이브 — 콤보 드라이브라고도 하며 CD 와 DVD 를 읽을 수 있고 , CD-RW( 재기록 가능 CD) 및 CD-R( 기록 가능 CD) 디스크에 기록할 수 있습니다 . CD-RW 디스크에는 여러 번 데이터를 기록할 수 있지만 CD-R 디스크에는 한 번만 기록할 수 있습니다 .

CD-RW 드라이브 — CD 를 읽고 CD-RW( 재기록 가능 CD) 및 CD-R( 기록 가능 CD) 디스크에 기록할 수 있는 드라이브입니다 . CD-RW 디스크에는 여러 번 데이 터를 기록할 수 있지만 CD-R 디스크에는 한 번만 기록할 수 있습니다 .

CMOS — 전자 회로의 일종입니다 . 컴퓨터는 전지로 전원이 공급되는 적은 용량 의 CMOS 메모리를 사용하여 날짜 , 시간 및 시스템 설치 프로그램 옵션을 유지합 니다 .

COA — 정품 인증서 (Certificate Of Authenticity) — 컴퓨터에 부착된 스티커에 표 기되어 있는 Windows 영숫자 코드입니다 . 제품 키 또는제품 ID 라고도 합니다 .

CRIMM — 연속 램버스 인라인 메모리 모듈 (Continuity Rambus In-line Memory Module) — 이 모듈에는 메모리 칩이 포함되어 있지 않으며 사용하지 않는 RIMM 슬롯에 삽입하는 특수 모듈입니다 .

DDR2 SDRAM — 더블 데이터 속도 (Double-Data-Rate) 2 SDRAM — 4 비트 프리 페치 및 기타 아키텍처 변경을 사용하여 메모리 속도를 400MHz 이상으로 향상하 는 DDR SDRAM 의 일종입니다 .

DDR SDRAM — 더블 데이터 속도 SDRAM(Double-Data-Rate SDRAM) — 두 배 빠른 데이터 버스트 주기로 시스템 성능을 향상하는 SDRAM 유형입니다 .

DIMM — 듀얼 인라인 메모리 모듈 (Dual In-line Memory Module) — 시스템 보드 의 메모리 모듈에 연결하는 메모리 칩이 포함된 회로 보드입니다 .

DIN 커넥터 — 독일 공업 규격 (Deutsche Industrie-Norm) 표준에 맞는 둥근 모양 의 6 핀 커넥터이며 일반적으로 PS/2 키보드 또는 마우스 케이블 커넥터에 연결하 는 데 사용됩니다 .

DMA — 직접 메모리 접근 (Direct Memory Access) — 프로세서를 거치지 않고 RAM 과 장치 가의 특정 데이터 전송을 가능하게 해주는 채널입니다.

DMTF — 분산형 관리 작업 단체 (Distributed Management Task Force) — 분산형 데스크탑 , 네트워크 , 엔터프라이즈 및 인터넷 환경 관리의 표준화를 추진하고 있 는 하드웨어 및 소프트웨어 회사의 단체입니다 .

DRAM — 동적 임의 접근 메모리 (Dynamic Random-Access Memory) — 축전기가 포함되어 있는 집적 회로에 정보를 저장하는 메모리입니다 .

DSL — 디지털 가입자 회선 (Digital Subscriber Line) — 아날로그 전화선을 통해 안정된 고속 인터넷 연결을 제공하는 기술입니다 .

DVD-R — 기록 가능 DVD(DVD Recordable) — 데이터를 기록할 수 있는 DVD 입 니다 . DVD-R 에는 데이터를 한 번만 기록할 수 있습니다 . 기록한 이후에는 데이 터를 지우거나 덮어쓸 수 없습니다 .

DVD+RW — 재기록 가능 DVD(DVD rewritable) — 재기록할 수 있는 DVD 입니 다 . DVD+RW 디스크에 데이터를 기록한 후 지우거나 덮어쓸 수 ( 재기록 ) 있습 니다 (DVD+RW 기술은 DVD-RW 기술과는 다름 ).

DVD+RW 드라이브 — DVD 와 대부분의 CD 매체를 읽고 DVD+RW( 재기록 가 능 DVD) 디스크에 기록할 수 있는 드라이브입니다 .

DVI — 디지털 비디오 인터페이스 (Digital Video Interface) — 컴퓨터와 디지털 비 디오 디스플레이 사이에 디지털을 전송하는 표준입니다 .

ECC — 오류 검사 및 수정 (Error Checking and Correction) — 메모리로 입출력되 는 데이터의 정확성을 검사하는 특정 회로가 포함된 메모리의 일종입니다 .

ECP — 확장 기능 포트 (Extended Capabilities Port) — 향상된 양방향 데이터 전송 을 제공하는 병렬 커넥터 설계입니다 . EPP 와 유사한 ECP 는 직접 메모리 접근을 사용하여 데이터를 전송하고 성능을 향상합니다 .

EIDE — 고급 내장형 장치 전자기기 (Enhanced Integrated Device Electronics) — 하드 드라이브와 CD 드라이브용 IDE 인터페이스의 향상된 버전입니다 .

EMI — 전자기 간섭 (Electromagnetic Interference) — 전자기 방출로 인해 나타나 는 전기적 간섭 현상입니다 .

EPP — 고급 병렬 포트 (Enhanced Parallel Port) — 양방향으로 데이터를 전송하도 록 고아된 병렬 커넥터 설계입니다 .

ESD — 정전기 방전 (Electrostatic Discharge) — 정전기의 빠른 방전입니다 . ESD 는 컴퓨터와 통신 장치의 집적 회로에 손상 줄 수 있습니다 .

ExpressCard — PCMCIA 표준을 따르는 이동식 I/O 카드입니다 . 모뎀과 네트워크 어댑터는 ExpressCard 의 일반 종류입니다 . ExpressCard 는 PCI Express 및 USB 2.0 표준을 지원합니다.

FBD — 완전 버퍼 DIMM(Fully-Buffered DIMM) — DDR2 DRAM 칩 및 DDR2 SDRAM 칩과 시스템 간의 통신을 가속화하는 고급 메모리 버퍼 (AMB) 하나를 포 함한 DIMM 입니다 .

FCC — 미국 연방 통신 위원회 (Federal Communications Commission) — 컴퓨터 및 기타 전자 장치에서 방출할 수 있는 방사물의 양을 규정하는 통신 관련 법규를 적용하는 책임을 지는 미국 기관입니다 .

FSB — 전면 버스 (Front Side Bus) — 크로프로세서와 RAM 간의 데이터 경로 및 물 리적 이터페이스입니다 .

FTP — 파일 전송 프로토콜 (File Transfer Protocol) — 인터넷에 연결된 컴퓨터 간 에 파일을 주고 받을 때 사용하는 표준 인터넷 프로토콜입니다 .

G — 중력 (Gravity) — 무게 및 힘의 측정 단위입니다 .

GB — 기가바이트 (gigabyte) — 1024MB(1,073,741,824 바이트 ) 에 해당하는 데이 터 저장 단위입니다 . 하드 드라이브 저장에서는 대개 1,000,000,000 바이트로 간주 합니다.

GHz — 기가헤르츠 (Gigahertz) — 10 억 Hz 또는 1000MHz 에 해당하는 주파수 측 정 단위입니다 . 컴퓨터 프로세서 , 버스 , 인터페이스 속도는 대개 GHz 로 측정합 니다 .

GUI — 그래픽 사용자 인터페이스 (Graphical User Interface) — 메뉴 , 창 , 아이콘 을 사용하여 사용자와 상호 작용하는 소프트웨어입니다 . Windows 운영 체제에서 작동하는 대부분의 응용프로그램은 GUI 방식입니다 .

HTTP — 하이퍼텍스트 전송 프로토콜 (Hypertext Transfer Protocol) — 인터넷에 연결된 컴퓨터 간 파일 교환 프로토콜입니다 .

Hyper-Threading — Hyper-Threading 은 하나의 물리적 프로세서를 두 개의 논리 프 로세서로 작동하도록 하여 특정 작업을 동시에 수행함으로써 전체 수행 능력을 향 상하는 Intel 기술입니다

Hz — 헤르츠 (Hertz) — 초당 1 주기와 같으며 주파수 측정 단위입니다 . 컴퓨터와 전자 장치는 대개 킬로헤르츠 (kHz), 메가헤르츠 (MHz), 기가헤르츠 (GHz) 또는 테라헤르츠 (THz) 단위로 측정됩니다 .

IC — 집적 회로 (Integrated Circuit) — 수 천 또는 수 백만개의 작은 전자 구성요소 로 합성된 반도체 박막 또는 칩으로서 컴퓨터 , 오디오 및 비디오 장치에 사용됩니 다 .

IDE — 내장형 장치 전자기기 (Integrated Device Electronics) — 컨트롤러가 하드 드라이브 또는 CD 드라이브에 내장된 대량 저장 장치의 인터페이스입니다 .

IEEE 1394 — 전기 전자 기술자 협회 (Institute of Electrical and Electronics Engineers, Inc.) — 디지털 카메라 및 DVD 플레이어와 같은 IEEE 1394 호환 장치를 컴퓨터에 연결하는 데 사용하는 고성능 직렬 버스입니다 .

I/O — 입 / 출력 (Input/Output) — 컴퓨터에 데이터를 입력하고 출력하는 작업 또 는 장치입니다 . 키보드와 프린터는 I/O 장치입니다 .

I/O 주소 — 특정 장치 ( 예 : 직렬 커넥터 , 병렬 커넥터 또는 확장 슬롯 ) 와 연관되 어 있으며 프로세서가 해당 장치와 통신하도록 하는 RAM 의 주소입니다 .

184 | 용어집

IrDA — 적외선 데이터 협회 (Infrared Data Association) — 적외선 통신의 국제 표 준을 설립하는 단체입니다 .

IRQ — 인터럽트 요청 (Interrupt Request) — 특정 장치에 할당되어 해당 장치가 프 로세서와 통신할 수 있도록 하는 전자 경로입니다 . 연결된 각 장치에는 IRQ 가 할 당되어 있어야 합니다 . 2 개의 장치에 동일한 IRQ 를 할당하여 공유할 수는 있지만 양쪽 장치를 동시에 작동할 수는 없습니다 .

ISP — 인터넷 서비스 공급자 (Internet Service Provider) — 호스트 서버에 액세스 하여 직접 인터넷에 연결하고 전자 우편을 송수신하고 웹 사이트에 액세스할 수 있 도록 서비스를 제공하는 회사입니다 . ISP 는 일정한 요금을 받고 소프트웨어 패키 지 , 사용자 이름 , 접속 전화 번호를 제공합니다 .

Kb — 킬로비트 (Kilobit) — 1024 비트에 해당하는 데이터 단위입니다 . 메모리 집 적 회로의 용량을 측정합니다 .

KB — 킬로바이트 (kilobyte) — 1024 바이트에 해당하는 데이터 단위지만 일반적 으로 1000 바이트라고도 합니다 .

kHz — 킬로헤르츠 (kilohertz) — 1000Hz 에 해당하는 주파수 측정 단위입니다 .

LAN — 근거리 통신망 (Local Area Network) — 소규모 지역을 제어하는 컴퓨터 네 트워크입니다 . LAN 은 한 빌딩이나 가까운 몇 개의 빌딩으로 한정됩니다 . LAN 은 전화선과 무선 전파를 통해 멀리 떨어진 다른 LAN 에 연결하여 광역 통신망 (WAN) 을 구축할 수 있습니다 .

LCD — 액정 디스플레이 (Liquid Crystal Display) — 휴대용 컴퓨터와 평면 디스플 레이에 사용되는 기술입니다 .

LED — 발광 다이오드 (Light-Emitting Diode) — 빛을 방사하여 컴퓨터의 상태를 나타내는 전자적 구성요소입니다 .

LPT — 라인 인쇄 터미널 (Line Print Terminal) — 프린터 또는 기타 병렬 장치의 병 렬 연결 지정지입니다 .

Mb — 메가비트 (megabit) — 1024Kb 에 해당하는 메모리 칩의 용량 측정 단위입 니다 .

MB — 메가바이트 (megabyte) — 1,048,576 바이트에 해당하는 데이터 저장 단위 입니다 . 1MB 는 1024KB 에 해당합니다 . 하드 드라이브 저장에서는 대개 1,000,000 바이트로 가주합니다 .

Mbps — 초당 메가비트 (megabits per second) — 초당 100 만 비트를 나타내는 단 위입니다 . 주로 네트워크와 모뎀의 전송 속도를 측정하는 데 사용합니다 .

MB/sec — 초당 메가바이트 (megabytes per second) — 초당 100 만 바이트를 나타 내는 단위입니다 . 일반적으로 데이터 전송률을 측정하는 데 사용합니다 .

MHz — 메가헤르츠 (megahertz) — 초당 100 만 주기에 해당하는 주파수 측정 단 위입니다 . 컴퓨터 프로세서 , 버스 , 인터페이스 속도는 대개 MHz 로 측정합니다 .

MP — 메가픽셀 (megapixel) — 디지털 카메라에 사용되는 이미지 해상도의 측정 단위입니다 .

ms — 밀리초 (millisecond) — 1/1000 초에 해당하는 시간 측정 단위입니다 . 저장 장치의 액세스 시간은 주로 ms 로 측정합니다 .

NIC — 네트워크 어댑터를 참조하십시오 .

ns — 나노초 (nanosecond) — 1/10 억 초에 해당하는 시간 측정 단위입니다 .

NVRAM — 비휘발성 임의 접근 메모리 (Nonvolatile Random Access Memory) — 컴퓨터의 전원이 꺼지거나 외부 전원이 끊긴 경우 데이터를 보관하는 메모리의 일 종입니다 . NVRAM 은 날짜 , 시간 및 기타 사용자가 설정할 수 있는 시스템 설치 프 로그램 옵션과 같은 컴퓨터 구성 정보를 유지하는 데 이용됩니다 .

PCI — 주변 장치 구성요소 상호 연결 (Peripheral Component Interconnect) — PCI 는 32 비트와 64 비트 데이터 경로를 지원하여 프로세서 및 비디오 , 드라이브 , 네 트워크와 같은 장치 사이에 고속 데이터 경로를 제공하는 로컬 버스입니다 .

PCI Express — PCI 인터페이스의 개정 버전으로서 프로세서와 프로세서에 연결 된 장치 간의 데이터 전송률을 향상합니다 . PCI Express 는 데이터를 250MB/sec~ 4GB/sec 속도로 전송할 수 있습니다 . PCI Express 칩 세트와 장치가 서로 다른 속도 를 지원하면 느린 쪽 속도로 작동합니다 .

PCMCIA — 국제 개인용 컴퓨터 메모리 카드 협회 (Personal Computer Memory Card International Association) — PC 카드 표준을 수립하는 단체입니다 .

PC 카드 — PCMCIA 표준을 따르는 이동식 I/O 카드입니다 . 모뎀과 네트워크 어 댑터는 일반 PC 카드 종류입니다 .

PIO — 프로그래밍된 입 / 출력 (Programmed Input/Output) — 데이터 경로의 일부 인 프로세서를 통해 두 개의 장치 사이에 데이터를 전송하는 방식입니다 .

POST — 전원 켜질 때 자동 검사 (Power-On Self-Test) — BIOS 에서 자동으로 로드 하는 진단 프로그램이며 메모리 , 하드 드라이브 , 비디오와 같은 컴퓨터의 주요 구 성요소에 대해 기본적인 검사를 수행합니다 . POST 동안 문제가 발견되지 않으면 컴퓨터는 시동 과정을 계속 진행합니다 .

PS/2 — 개인용 시스템 /2(Personal System/2) — PS/2 호환 키보드 , 마우스 또는 키 패드를 연결하는 커넥터의 일종입니다 .

PXE — 사전 부팅 실행 환경 (Pre-boot Execution Environment) — 운영 체제가 없 는 네트워크에 연결된 컴퓨터를 구성하거나 원격으로 시작할 수 있게 하는 일종의 Wired for Management(WfM) 표준입니다 .

RAID — 독립 디스크 중복 배열 (Redundant Array of Independent Disk) —- 데이터 중복성을 제공하는 방법입니다 . RAID 의 일반적인 구현 방식에는 RAID 0, RAID 1, RAID 5, RAID 10, 및 RAID 50 등이 있습니다 .

RAM — 임의 접근 메모리 (Random-Access Memory) — 프로그램 명령과 데이터를 저장하는 기본 임시 저장 영역입니다 . RAM 에 저장되어 있는 정보는 컴퓨터를 끄 면 모두 유식됩니다 .

RFI — 무선 주파수 간섭 (Radio Frequency Interference) — 일반 무선 주파수에서 는 10kHz~100,000MHz 의 간섭이 발생합니다 . 무선 주파수는 전자 주파수 스펙트 럼 끝의 가장 아래쪽이며 적외선과 빛과 같은 고주파수 방사보다 간섭이 자주 발생 합니다

ROM — 읽기 전용 메모리(Read-Only Memory) — 컴퓨터에서 삭제하거나 기록할 수 없는 데이터와 프로그램을 보관하는 메모리입니다 . ROM 은 RAM 과 달리 컴퓨 터를 종료해도 내용이 유지됩니다 . 컴퓨터 작동에 필수적인 일부 프로그램은 ROM 에 저장됩니다 .

RPM — 분당 회전수 (Revolutions Per Minute) — 1 분당 회전 수입니다 . 하드 드라 이브 속도는 일반적으로 rpm 으로 측정합니다 .

RTC — 실시간 클럭 (Real Time Clock) — 컴퓨터를 종료한 후에도 전지로 전원을 공급하여 날짜와 시간을 유지하는 시스템 보드에 있는 클럭입니다 .

RTCRST — 실시간 클럭 재설정 (Real-Time Clock Reset) — 일부 컴퓨터의 시스템 보드에 있는 점퍼이며 , 문제 해결에 많이 사용됩니다 .

SAS — 직렬 연결 SCSI(Serial Attached SCSI) — SCSI 인터페이스의 더 빠른 직렬 버전입니다 ( 원래 SCSI 병렬 구조와 반대 ).

SATA — 직렬 ATA(Serial ATA) — ATA(IDE) 인터페이스의 더 빠른 직렬 버전입니 다 .

ScanDisk — 파일 , 폴더 , 하드 디스크 표면의 오류를 검사하는 Microsoft 유틸리티 입니다 . ScanDisk 는 컴퓨터가 응답하지 않을 경우 , 재시작할 때 주로 실행됩니다 .

SCSI — 소형 컴퓨터 시스템 인터페이스 (Small Computer System Interface) — 하 드 드라이브 , CD 드라이브 , 프린터 및 스캐너와 같은 장치를 컴퓨터에 연결하는 고속 인터페이스입니다 . SCSI 는 단일 컨트롤러를 사용하여 많은 장치를 연결할 수 있습니다 . 각 장치는 SCSI 컨트롤러 버스의 개별 식별 번호에 의해 액세스됩니 다 .

SDRAM — 동기식 동적 임의 접근 메모리 (Synchronous Dynamic Random-Access Memory) — 최적의 프로세서 클럭 속도로 동기화된 DRAM 의 일종입니다 .

SIM — 가입자 식별 모듈 (Subscriber Identity Module) — 음성 및 데이터의 전송을 암호화하는 마이크로칩이 포함된 SIM 카드입니다 . SIM 카드는 전화 또는 휴대용 컴퓨터에서 사용할 수 있습니다 .

S/PDIF — Sony/Philips 디지털 인터페이스 (Sony/Philips Digital Interface) — 파일 품질을 저하할 수 있는 아날로그 형식으로 변환하지 않고도 오디오를 한 파일에서 다른 파일로 전송할 수 있는 오디오 전송 파일 형식입니다 .

Strike Zone™ — 컴퓨터가 켜졌거나 꺼진 상태에 관계없이 공진 및 낙하 충격이 발 생할 경우 완충 장치 역할을 수행함으로써 하드 드라이브를 보호하는 기능을 수행 하는 플랜폼 베이스의 강화된 공가입니다.

SVGA — 수퍼 비디오 그래픽 배열 (Super-Video Graphics Array) — 비디오 카드와 컨트롤러의 비디오 표준입니다 . 일반적인 SVGA 해상도는 800 x 600 및 1024 x 768 입니다 .

프로그램에서 표시하는 색상 수와 해상도는 모니터 기능 , 비디오 컨트롤러와 드라 이버 , 컴퓨터에 설치되어 있는 비디오 메모리 총량에 따라 다릅니다 .

S-video TV-out — TV 또는 디지털 오디오 장치를 컴퓨터에 연결할 때 사용하는 커 넥터입니다 .

SXGA — 수퍼 확장 그래픽 배열 (Super-Extended Graphics Array) — 비디오 카드 와 컨트롤러의 비디오 표준으로 최대 1280 x 1024 해상도를 지원합니다 .

SXGA+ — 수퍼 확장 그래픽 배열 플러스 (Super-Extended Graphics Array plus) — 비디오 카드와 컨트롤러의 비디오 표준으로 최대 1400 x 1050 해상도를 지원합니 다 .

TAPI — 전화 겸용 응용프로그램 인터페이스 (Telephony Application Programming Interface) — 이 인터페이스를 사용하면 Microsoft Windows 프로그램으로 음성 , 데 이터 , 팩스 , 비디오 등이 포함된 다양한 전화 겸용 장치와 함께 작동할 수 있습니 다 .

TPM — 신뢰할 수 있는 플랫폼 모듈 (Trusted Platform Module) — 보안 소프트웨 어와 함께 사용될 때 파일 및 전자 우편 보호 기능을 활성화하여 네트워크 및 컴퓨 터 보안을 강화하는 하드웨어 기반의 보안 기능입니다 .

UAC — 사용자 계정 제어 (User Account Control) — Microsoft Windows Vista™ 보 안 기능으로서 활성화된 경우 사용자 계정과 운영 체제 설정에 대한 액세스 사이에 추가 보아 층을 제공합니다

UMA — 통합 메모리 할당 (Unified Memory Allocation) — 비디오에 동적으로 할당 되는 시스템 메모리입니다 .

UPS — 무정전 전원 공급 장치 (Uninterruptible Power Supply) — 전원이 유실되거 나 일정 단계 이하로 전압이 떨어지는 경우에 사용하는 백업 전원입니다 . UPS 를 사용하면 전원이 없어도 제한된 시간 동안 컴퓨터가 작동합니다 . UPS 시스템은 일반적으로 서지를 억제하고 전압을 조정합니다 . 소형 UPS 시스템은 컴퓨터를 종 료할 수 있도록 몇 분 정도 전지로 전원을 공급합니다 .

USB — 범용 직렬 버스 (Universal Serial Bus) — USB 호환 키보드 , 마우스 , 조이스 틱 , 스캐너 , 스피커 세트 또는 프린터 , 광대역 장치 (DSL 및 케이블 모뎀 ), 이미징 장치 또는 저장 장치와 같은 저속 장치용 하드웨어 인터페이스입니다 . 장치는 컴 퓨터의 4 핀 소켓에 직접 꽂거나 컴퓨터에 연결된 다중 포트 허브에 꽂습니다 . USB 장치는 컴퓨터가 켜져 있어도 연결하거나 분리할 수 있으며 데이지 체인 방식 으로 함께 연결할 수도 있습니다 .

188 | 용어집

UTP — 비차폐 연선 (Unshielded Twisted Pair) — 대부분의 전화 네트워크와 일부 컴퓨터 네트워크에서 사용하는 케이블의 종류입니다 . 전자기 간섭을 방지하기 위 해 각 비차폐 연선 둘레를 금속으로 피복하기 보다는 피복되지 않은 상태로 두십시 오 .

UXGA — 초확장 그래픽 배열 (Ultra Extended Graphics Array) — 비디오 카드와 컨 트롤러의 비디오 표준으로 최대 1600 x 1200 의 해상도를 지원합니다 .

V — 볼트 (Volt) — 전위 또는 기전력을 측정하는 단위입니다 . 1A 의 전류가 1 옴의 저항을 지날 때 해당 저항에 1V 의 전압이 나타납니다 .

W — 와트 (Watt) — 전원을 측정하는 데 사용되는 단위입니다 . 1W 는 1V 에서 흐 르는 1A 전류입니다 .

WHr — 와트 시간 (Watt-Hour) — 전지 용량을 대략적으로 나타내는 데 주로 사용 되는 측정 단위입니다 . 예를 들면 , 66WHr 전지는 전원을 66W 로 1 시간 또는 33W 로 2 시간 동안 공급해 줍니다 .

WLAN — 무선 근거리 통신망 (Wireless Local Area Network) 입니다 . 공간파 통신 으로 상호 연결되었고 접근점 또는 무선 라우터를 사용하여 인터넷 액세스를 제공 하는 일려의 컴퓨터입니다

WWAN — 무선 광역 통신망 (Wireless Wide Area Network) 입니다 . 무선 고속 데이 터 네트워크는 셀룰러 기술을 사용하며 WLAN 에 비해 보다 넓은 지역을 포함합니 다 .

WXGA — 와이드 확장 그래픽 배열 (Wide-aspect Extended Graphics Array) — 비디 오 카드와 컨트롤러의 비디오 표준으로 최대 1280 x 800 해상도를 지원합니다 .

XGA — 확장 그래픽 배열 (Extended Graphics Array) — 비디오 카드와 컨트롤러의 비디오 표준으로 최대 1024 x 768 의 해상도를 지원합니다 .

ZIF — 삽입력 제로 (Zero Insertion Force) — 칩이나 소켓에 압력을 가하지 않고 컴 퓨터 칩을 설치하거나 분리할 수 있는 소켓이나 커넥터의 일종입니다 .

Zip — 가장 일반적인 데이터 압축 형식입니다 . Zip 형태로 압축한 파일을 Zip 파 일이라고 하며 파일명에 .zip 이라는 확장자가 붙습니다 . Zip 파일의 특수 형태로 는 자가 추출 파일이 있는데 여기에는 .exe 라는 확장자가 붙습니다 . 자가 추출 파 일을 더블 클릭하면 압축을 해제할 수 있습니다 .

Zip 드라이브 — Zip 디스크라고 하는 3.5 인치 이동식 디스크를 사용하는 고용량 플로피 드라이브이며 Iomega Corporation 에서 개발했습니다 . Zip 디스크는 일반 플로피 디스크보다 약간 크고 두 배 정도 두꺼우며 최대 100MB 의 데이터를 저장 할 수 있습니다.

# 가

광학 드라이브 — 광학 기술을 사용하여 CD, DVD 또는 DVD+RW 에서 데이터를 읽거나 기록하는 드라이브입니다 . 광학 드라이브에는 CD 드라이브 , DVD 드라이 브 , CD-RW 드라이브 , CD-RW/DVD 콤보 드라이브가 있습니다 .

그래픽 모드 — x( 수평 픽셀 ) x y( 수직 픽셀 ) x z( 색상 ) 로 정의되는 비디오 모드 입니다 . 그래픽 모드는 다양한 모양과 글꼴을 표시할 수 있습니다 .

## 나

내장형 — 일반적으로 컴퓨터의 시스템 보드에 물리적으로 설치되어 있는 구성요 소를 말합니다 . **장착형** 구성요소라고도 합니다 .

네트워크 어댑터 - 네트워크 기능을 제공하는 칩입니다. 컴퓨터에는 시스템 보드 에 네트워크 어댑터가 포함되어 있거나 어댑터가 있는 PC 카드가 포함되어 있습니 다 . 네트워크 어댑터는 네트워크 인터페이스 컨트롤러 (NIC) 라고도 합니다 .

## 다

대기 모드 — 에너지 절약을 위해 필요없는 모든 컴퓨터 작동을 종료하는 전원 관 리 모드입니다.

도메인 — 네트워크에서 공동 규칙과 절차를 통해 하나의 단위로 관리되는 컴퓨터 , 프로그램 및 장치의 그룹으로서 특정 사용자 그룹에 의해 사용됩니다 . 사용자는 자원을 사용하기 위해 도메인에 로그온합니다 .

도킹 장치 — 포트 복제 , 케이블 관리 및 보안 기능을 제공하여 노트북을 데스크탑 작업 공간에 맞게 적응시킵니다 .

듀얼 디스플레이 모드 — 디스플레이 확장용으로 보조 모니터를 사용할 수 있도록 해주는 디스플레이 설정입니다 . **확장 디스플레이 모드**라고도 합니다 .

듀얼 코어 — 단일 프로세서 패키지에 물리적 계산 장치 2 개가 공존하는 기술로서 여사 효율과 멀티태스킷 성능이 우수합니다 .

드라이버 — 운영 체제가 프린터와 같은 장치를 제어할 수 있도록 해주는 소프트웨 어입니다 . 대부분의 장치는 컴퓨터에 올바른 드라이버가 설치되어 있지 않으면 작 동하지 않습니다 .

디스크 스트라이핑 — 여러 개의 디스크 드라이브에 데이터를 저장하는 기술입니 다 . 디스크 스트라이핑 기능은 디스크 저장 장치에서 데이터를 검색하는 속도를 높일 수 있습니다 . 디스크 스트라이핑을 사용하는 시스템에서는 일반적으로 사용 자가 데이터 단위의 크기나 스트라이프 폭을 선택할 수 있습니다 .

## 라

로컬 버스 — 장치와 프로세서 가에 데이터를 신속히 처리해주는 버스입니다.

## 마

매체 베이 — 광학 드라이브 , 보조 전지 또는 Dell TravelLite™ 모듈과 같은 장치를 지원하는 베이입니다 .

메모리 — 컴퓨터 내부의 임시 데이터 저장 공간입니다 . 메모리에 있는 데이터는 비영구적이므로 작업하는 동안 자주 파일을 저장하고 컴퓨터를 종료하기 전에도 항상 파일을 저장하는 것이 좋습니다 . 컴퓨터에는 다양한 형태의 메모리가 있습니 다 ( 예 · RAM, ROM, 비디오 메모리 ). 일반적으로 메모리는 RAM 의 동의어로 사 용됩니다 .

**메모리 매핑 —** 시동 시 컴퓨터가 메모리 주소를 물리적 메모리 위치에 지정하는 과정입니다. 이 때 장치와 소프트웨어는 프로세서가 액세스할 수 있는 정보를 식 별할 수 있습니다 .

**메모리 모듈** — 시스템 보드에 여결하는 메모리 칩이 포함된 작은 회로 보드입니다. 메모리 주소 - 데이터가 RAM 에 임시로 저장되는 특정 위치입니다 .

모뎀 — 아날로그 전화선을 통해 컴퓨터가 다른 컴퓨터와 통신할 수 있도록 해주는 장치입니다 . 모뎀에는 외장형 , PC 카드 , 내장형의 3 가지 종류가 있습니다 . 모뎀 을 이용하여 인터넷에 연결하고 전자 우편을 주고 받을 수 있습니다 .

모듈 베이 — 매체 베이를 참조하십시오 .

무관세 허가증 — 국제 관세 서류를 말하며 물건을 해외로 임시 반입할 때 유용합 니다 **사업 여권**이라고도 한니다 .

미니 PCI — 모뎀 및 NIC 와 같은 통신을 강조한 내장형 주변 장치의 표준입니다 . 미니 PCI 는 기능상 표준 PCI 확장 카드에 해당하는 소형 외장형 카드입니다 .

미니 카드 — 통신 NIC 와 같은 내장형 주변 장치를 위해 설계된 소형 카드입니다 . 미니 카드는 기능상 표준 PCI 확장 카드와 같습니다 .

## 바

바로 가기 — 자주 사용하는 프로그램 , 파일 , 폴더 , 드라이브에 빠르게 액세스할 수 있는 아이콘입니다 . Windows 바탕 화면에 바로 가기를 놓고 아이콘을 더블 클 릭하면 해당 폴더나 파일이 바로 열립니다 . 바로 가기 아이콘으로 파일 위치를 변 경할 수 없습니다 . 바로 가기 아이콘을 삭제해도 기존 파일에는 아무 영향이 없습 니다 . 바로 가기 아이콘을 다른 이름으로 변경할 수도 있습니다 .

바이러스 — 컴퓨터에 저장되어 있는 데이터를 파괴하거나 사용자에게 불편하도 록 고안된 프로그램입니다 . 바이러스 프로그램은 감염된 디스크 , 인터넷에서 다 운로드한 소프트웨어 또는 전자 우편 첨부와 같은 경로를 통해 다른 컴퓨터로 이동 합니다 . 감염된 프로그램이 실행되면 내장된 바이러스도 실행됩니다 .

일반적인 유형의 바이러스는 부팅 바이러스로 플로피 디스크의 부팅 섹터에 저장 되어 있습니다 . 컴퓨터를 종료하고 다시 켤 때 드라이브에 플로피 디스크가 있으 면 컴퓨터에서 운영 체제를 찾기 위해 플로피 디스크의 부팅 섹터를 읽을 때 컴퓨 터가 감염됩니다 . 컴퓨터가 감염되면 바이러스를 없앨 때까지 부팅 바이러스는 컴 퓨터에서 읽거나 기록하는 모든 플로피 디스크에 자신을 복제합니다 .

바이러스 백신 소프트웨어 — 컴퓨터에서 바이러스를 식별 , 격리 및 / 또는 삭제하 도록 고안된 프로그램입니다 .

바이트 — 컴퓨터에서 사용되는 기본 데이터 단위입니다 . 일반적으로 1 바이트는 8 비트입니다 .

방열판 — 열 분산을 도와주는 프로세서의 금속판입니다 .

배경 화면 — Windows 바탕 화면의 배경 형태나 그림입니다 . Windows 제어판을 통해 배경 화면을 변경합니다 . 사용자가 원하는 그림을 검색하고 배경 화면으로 지정할 수도 있습니다 .

버스 — 컴퓨터 구성요소 간의 통신 경로입니다 .

버스 속도 — 버스의 정보 전송 속도 (MHz 단위 ) 를 나타냅니다 .

병렬 커넥터 — 주로 병렬 프린터를 컴퓨터에 연결할 때 사용하는 I/O 포트입니다 . LPT 포트라고도 합니다 .

부팅 매체 — 컴퓨터를 시작하는 데 사용할 수 있는 CD, DVD 또는 플로피 디스크 입니다 . 하드 드라이브가 손상되었거나 컴퓨터가 바이러스에 감염된 경우에 사용 할 수 있도록 부팅 CD, DVD 또는 플로피 디스크를 준비하십시오 . Drivers and Utilities 미디어는 부팅 매체의 한 예입니다 .

부팅 순서 — 컴퓨터에서 부팅하는 장치의 순서를 지정합니다 .

비디오 메모리 — 비디오 기능 전용의 메모리 칩으로 구성된 메모리입니다 . 비디 오 메모리는 일반적으로 시스템 메모리보다 빠릅니다 . 설치되어 있는 비디오 메모 리 용량은 프로그램이 표시할 수 있는 색상 수에 영향을 줍니다 .

비디오 모드 — 텍스트와 그래픽이 모니터에 표시되는 방법을 설명하는 모드의 일 종입니다 . Windows 운영 체제와 같은 그래픽 기반 소프트웨어는 x( 수평 픽셀 ) x y( 수직 픽셀 ) x z( 색상 ) 로 정의하는 비디오 모드로 표시됩니다 . 텍스트 편집기 와 같은 문자 기반 소프트웨어는 x( 열 ) x y( 행 ) 문자로 정의되는 비디오 모드로 표 시됩니다 .

비디오 컨트롤러 — 모니터와 연계하여 컴퓨터에 비디오 기능을 제공해주는 비디 오 카드나 시스템 보드 ( 내장형 비디오 컨트롤러가 있는 컴퓨터 ) 의 회로입니다 . 비디오 해상도 — 해상도를 참조하십시오.

192 | 용어집

비트 — 컴퓨터에서 해석할 수 있는 최소 데이터 단위입니다 .

## 사

서비스 태그 — 컴퓨터에 부착된 바코드 레이블로서 Dell 지원 웹 사이트 support.dell.com 에 접속하거나 Dell 에 고객 서비스 또는 기술 지원을 문의할 때 컴퓨터를 식별하기 위해 사용합니다 .

서지 방지기 — 뇌우가 발생한 경우 전원 콘센트를 통해 시스템에 유입되는 전압을 차단해 줍니다 . 서지 방지기는 번개가 치거나 절전될 때 전압이 정상적인 AC 회선 수준보다 20% 이상 떨어지는 경우 , 보호 기능을 발휘하지 못합니다 .

네트워크 연결 상태는 서지 방지기로 보호할 수 없습니다 . 뇌우 시에는 항상 네트 워크 케이블을 네트워크 커넥터에서 분리하십시오 .

설치 프로그램 — 하드웨어와 소프트웨어를 설치하고 구성할 때 사용하는 프로그 램입니다 . setup.exe 또는 install.exe 프로그램은 대부분의 Windows 소프트웨어 패 키지에 포함되어 있습니다 . 설치 프로그램은 시스템 설치 프로그램과 다릅니다 .

스마트 카드 — 프로세서 및 메모리 칩을 내장한 카드입니다 . 스마트 카드는 스마 트 카드가 장착된 컴퓨터의 사용자를 인증할 때 사용됩니다 .

시스템 보드 — 컴퓨터의 주 회로 보드입니다 . 마더보드라고도 합니다 .

시스템 설치 프로그램 — 컴퓨터 하드웨어와 운영 체제 사이의 인터페이스로 작동 하는 유틸리티입니다 . 날짜와 시간 또는 시스템 암호와 같이 사용자가 BIOS 에서 선택할 수 있는 옵션을 시스템 설치 프로그램에서 구성할 수 있습니다 . 설정이 컴 퓨터에 대한 영향을 잘 모르면 이 프로그램의 설정을 변경하지 마십시오 .

쓰기 방지 — 변경할 수 없는 파일 또는 매체입니다 . 데이터가 변경되거나 손상되 지 않도록 보호하려면 쓰기 방지 기능을 사용하십시오 . 3.5 인치 플로피 디스크의 쓰기를 방지하려면 쓰기 방지 탭을 열림 위치로 미십시오 .

## 아

알림 영역 — 프로그램과 컴퓨터 기능 ( 클럭 , 볼륨 제어 , 인쇄 상태 ) 을 빠르게 액 세스할 수 있는 아이콘이 포함되어 있는 Windows 작업 표시줄의 한 부분입니다 . 시스템 트레이라고도 합니다 .

읽기 전용 — 읽을 수만 있고 편집하거나 삭제할 수 없는 데이터 및 / 또는 파일입니 다 . 파일은 다음과 같은 경우에 읽기 전용 상태가 됩니다 .

- 물리적으로 쓰기 방지되어 있는 플로피 디스크, CD 또는 DVD에 있는 파일인 경 우
- 네트워크의 디렉토리에 있고 시스템 관리자가 특정 사용자에만 권한을 할당한 경우

## 자

장치 — 디스크 드라이브 , 프린터 , 키보드와 같은 컴퓨터에 설치되어 있거나 연결 되어 있는 하드웨어입니다 .

장치 드라이버 — 드라이버를 참조하십시오 .

재생률 — Hz 로 표시되는 화면의 수평 라인이 재충전되는 주파수 ( 수직 주파수라 고도 함 ) 입니다 . 재생률이 높을수록 눈에 보이는 화면 깜박임이 줄어듭니다 .

적외선 센서 — 케이블을 연결하지 않고도 컴퓨터와 IR 호환 장치 간의 데이터를 전송할 수 있도록 해주는 포트입니다 .

전지 수명 — 휴대용 컴퓨터의 전지가 다 소모되면 재충전하여 사용할 수 있는 기 간 ( 년 ) 입니다 .

전지 작동 시간 — 휴대용 컴퓨터의 전지가 컴퓨터에 전원을 공급하는 시간 ( 분 또 는 시간 ) 입니다 .

제어판 — 디스플레이 설정과 같은 운영 체제와 하드웨어 설정을 수정할 수 있는 Windows 유틱리티입니다

지문 판독기 — 컴퓨터를 보호하기 위해 사용자의 유일한 지문으로 사용자 신분을 인증하는 스트립 센서입니다 .

직렬 커넥터 — 소형 디지털 장치 또는 디지털 카메라와 같은 장치를 컴퓨터에 연 결하는 데 주로 사용되는 I/O 포트입니다 .

## 차

최대 절전 모드 — 메모리의 모든 정보를 하드 드라이브의 예약된 공간에 저장하고 컴퓨터를 끄는 전원 관리 모드입니다 . 컴퓨터를 재시작하면 하드 드라이브에 저장 했던 메모리 정보가 자동으로 복워됩니다 .

추가 정보 파일 — 소프트웨어 패키지 또는 하드웨어 제품에 포함되어 있는 텍스트 파일입니다 . 일반적으로 추가 정보 파일은 설치 정보를 제공하며 새 제품의 향상 된 기능 또는 설명서로 설명되지 않은 변경사항에 대해 설명합니다 .

## 카

캐시 — 주 메모리의 예약된 부분이나 독립형 고속 저장 장치인 특수한 고속 저장 메커니즘입니다 . 캐시는 여러 프로세서의 작동 효율성을 높여줍니다 .

L1 **캐시** — 프로세서에 저장된 주 캐시입니다 .

L2 캐시 — 프로세서 외부에 있거나 프로세서 아키텍처로 통합할 수 있는 보조 캐 시입니다 .

커서 — 디스플레이 또는 화면에 표시되는 기호로서 키보드 , 터치패드 또는 마우 스의 다음 작업이 일어날 위치를 나타냅니다 . 커서는 흔히 깜박이는 실선 , 밑줄 있 는 문자 또는 작은 화삭표입니다.

컨트롤러 — 프로세서와 메모리 또는 프로세서와 장치 간의 데이터 전송을 제어하 는 칩입니다 .

클럭 속도 — 클럭 속도 (MHz 단위 ) 는 시스템 버스로 연결되는 컴퓨터 구성요소 의 작동 속도를 나타냅니다 .

키 조합 — 동시에 여러 개의 키를 눌러야 하는 명령입니다 .

## 타

텍스트 편집기 — 텍스트만 포함된 파일을 작성하고 편집할 때 사용하는 프로그램 입니다 . 예를 들면 Windows 메모장은 텍스트 편집기를 사용합니다 . 텍스트 편집 기에는 일반적으로 자동 줄바꿈 또는 서식 기능 ( 밑줄 , 글꼴 변경 옵션 등 ) 이 없 습니다 .

특급 서비스 코드 — Dell*™* 컴퓨터에 부착된 스티커에 있는 숫자 코드입니다 . Dell 사에 문의하여 지원을 요청할 때 특급 서비스 코드를 사용합니다 . 특급 서비스 코 드 서비스는 일부 국가 / 지역에서 사용하지 못할 수 있습니다 .

### 파

파티션 — 논리 드라이브라고 하는 하나 이상의 논리 저장 영역으로 할당되는 하드 드라이브의 물리적 저장 공간입니다. 각 파티션에는 여러 논리 드라이브가 포함될 수 있습니다.

포맷 — 파일 저장을 위해 드라이브나 디스크 공간을 준비하는 과정입니다 . 드라 이브나 디스크가 포맷되면 기존 정보는 지워집니다 .

폴더 — 파일이 구성되고 그룹화되어 있는 디스크 또는 드라이브의 공간을 설명하 는 용어입니다 . 폴더에 있는 파일은 여러 방식 ( 예를 들면 알파벳순 , 날짜별 , 크 기별 등 ) 이로 보고 정렬할 수 있습니다 .

프로세서 — 프로그램 명령을 해석하고 실행하는 컴퓨터 칩입니다 . 중앙 처리 장 치 (CPU) 라고도 합니다

플러그 앤 플레이 — 컴퓨터의 장치를 자동으로 구성하는 기능입니다 . BIOS, 운영 체제 및 모든 장치에서 플러그 앤 플레이를 준수할 경우 플러그 앤 플레이 기능은 자동 설치 구성 기존 하드웨어와의 호화성을 제공합니다 .

픽셀 — 디스플레이 화면의 다일 점입니다. 픽셀은 행과 열로 정렬되어 이미지를 만듭니다 . 비디오 해상도는 800 x 600 과 같이 수평 방향 픽셀 수 x 수직 방향 픽셀 수로 표시합니다 .

## 하

하드 드라이브 — 하드 디스크의 데이터를 읽고 하드 디스크에 데이터를 기록할 수 있는 드라이브입니다 . 하드 드라이브와 하드 디스크라는 용어는 같은 의미로 쓰입 니다 .

해**상도** — 프린터나 모니터에 나타나는 이미지 상태와 선명도입니다 . 해상도가 높 을수록 이미지가 선명합니다 .

화씨 — 물의 빙점을 32°, 끓는점을 212° 로 간주하는 온도 측정 범위입니다 .

확장 PC 카드 — 설치했을 때 PC 카드 슬롯 모서리 밖으로 확장되는 PC 카드입니 다.

확장 디스플레이 모드 — 디스플레이 확장용으로 보조 모니터를 사용할 수 있도록 해주는 디스플레이 설정입니다 . **듀얼 디스플레이 모드**라고도 합니다.

확장 슬롯 — 일부 컴퓨터에서 확장 카드를 꽂아 시스템 버스에 연결할 수 있는 시 스템 보드의 커넥터입니다 .

확장 카드 — 일부 컴퓨터의 확장 슬롯에 설치된 컴퓨터의 기능을 확장할 수 있는 회로 보드입니다 . 확장 카드에는 비디오 , 모뎀 , 사운드 카드 등이 있습니다 .

휴대용 모듈 — 휴대용 컴퓨터의 모듈 베이에 넣어 컴퓨터 무게를 줄이도록 고안된 플라스틱 장치입니다.

# AHO I

## B

BIOS[, 167](#page-166-0)

## C

CD[, 27](#page-26-0) 재생 [, 25](#page-24-0) CD-RW 드라이브 문제 [, 59](#page-58-0) CD 및 DVD 재생 [, 25](#page-24-0) CD 복사 방법 [, 28](#page-27-0) 유용한 설명 [, 30](#page-29-0) 일반 정보 [, 27](#page-26-0) CMOS 설정 삭제 [, 175](#page-174-0)

### D

Dell 문의하기 [, 179](#page-178-0) 지원 사이트 [, 13](#page-12-0) 지원 정책 [, 179](#page-178-0) Dell Diagnostics[, 84](#page-83-0) Dell 사에 문의하기 [, 179](#page-178-1) Drivers and Utilities CD 에서 Dell Diagnostics 시작 [, 85](#page-84-0) Drivers and Utilities 매체 [, 89](#page-88-0) Dell Diagnostic[s, 84](#page-83-0) DVD[, 27](#page-26-0) 재생 [, 25](#page-24-0) DVD 드라이브 문제 [, 59](#page-58-1) DVD 복사 방법 [, 28](#page-27-0) 유용한 설명 [, 30](#page-29-0) 일반 정보 [, 27](#page-26-0)

### F

FlexBay 드라이브 매체 카드 판독기 [, 16](#page-15-0)

## I

I/O 패널 장착 [, 150](#page-149-0) IRQ 충돌 [, 97](#page-96-0)

### P

PCI 카드 분리 [, 118](#page-117-0) 설치 [, 113](#page-112-0) PC 복원 [, 93](#page-92-0)

## S

[SATA .](#page-123-0) 직렬 ATA 참조 S.M.A.R.[T, 83](#page-82-0)

## T

TV 컴퓨터에 연결 [, 32-](#page-31-0)[33](#page-32-0)

### U

USB 장치로 부팅 [, 173](#page-172-0)

### W

Windows 네트워크 설정 마법사 [, 52](#page-51-0) 파일 및 설정 전송 마법사 [, 47](#page-46-0) Windows Vista 스캐너 [, 75](#page-74-0) 시스템 복원 [, 92](#page-91-0) 장치 드라이버 롤백 [, 88-](#page-87-0)[89](#page-88-1) 재설치 [, 92](#page-91-1) 출하 시 이미지 복원 [, 93](#page-92-1) 프로그램 호환성 마법사 [, 66](#page-65-0) Windows XP PC 복원 [, 93](#page-92-0) 대기 모드 [, 34](#page-33-0) 장치 드라이버 롤백 [, 89](#page-88-2) 최대 절전 모드 [, 35](#page-34-0)

Windows 장치 드라이버 롤백 사 용 [, 88](#page-87-1)

#### ㄱ

경고음 코드 80 광학 드라이브 문제 [, 59](#page-58-1) 분리 [, 139](#page-138-0) 설치 [, 141-](#page-140-0)[142](#page-141-0) 규정 정보 [, 11](#page-10-0) 기술 지원 정책 [, 179](#page-178-0)

#### ㄴ

네트워크 네트워크 설정 마법사 [, 52](#page-51-0) 문제 [, 71](#page-70-0) 설치 . 51 네트워크 설정 마법사 [, 52](#page-51-0)

#### ㄷ

대기 모드 [, 34,](#page-33-0) [38](#page-37-0) 덮개 분리 [, 101](#page-100-0) 장착 [, 161](#page-160-0) 드라이버 [, 87](#page-86-0) 재설치 [, 88](#page-87-2) 정보 [, 87](#page-86-1) 확인 [, 88](#page-87-3)

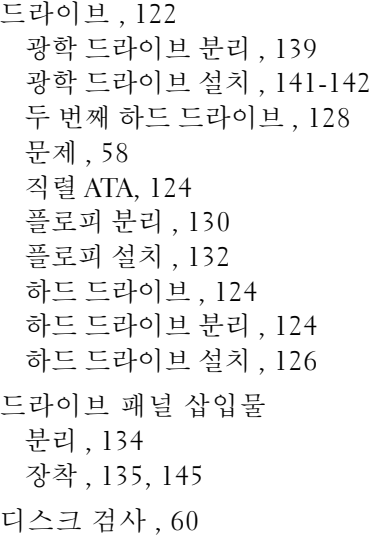

#### ㄹ

레이블 Microsoft Window[s, 12](#page-11-0) 서비스 태그 [, 12,](#page-11-0) [15](#page-14-0)

#### ㅁ

[마더보드](#page-102-0) . 시스템 보드 참조 마법사 네트워크 설정 마법사 [, 52](#page-51-0) 파일 및 설정 전송 마법사 [, 47](#page-46-0) 프로그램 호환성 마법사 [, 66](#page-65-0) 마우스 문제 [, 70](#page-69-0)

매체 카드 판독기 문제 [, 68](#page-67-0) 분리 [, 136](#page-135-0) 사용 [, 30](#page-29-1) 설치 [, 136-](#page-135-0)[137](#page-136-0) 메모리 문제 [, 69](#page-68-0) 설치 [, 110](#page-109-0) 메모리 분리 [, 112](#page-111-0) 메시지 오류 [, 62](#page-61-0) 모니터 2 개 연결 [, 32-](#page-31-0)[33](#page-32-1) DVI 연결 [, 32-](#page-31-0)[33](#page-32-1) TV 연결 [, 32-](#page-31-0)[33](#page-32-0) VGA 연결 [, 32-](#page-31-0)[33](#page-32-1) 공 [, 77](#page-76-0) 디스플레이 설정 [, 34](#page-33-1) 읽기 어려운 경우 [, 77](#page-76-1) 클론 모드 [, 34](#page-33-1) 확장 데스크탑 모드 [, 34](#page-33-1) 모뎀 문제 [, 60](#page-59-1) 문제 CD-RW 드라이브 [, 59](#page-58-0) Dell Diagnostic[s, 84](#page-83-0) DVD 드라이브 [, 59](#page-58-1) 경고음 코드 [, 80](#page-79-0) 광학 드라이브 [, 59](#page-58-1) 기술 지원 정책 [, 179](#page-178-0) 네트워크 [, 71](#page-70-0) 드라이브 [, 58](#page-57-0) 마우스 [, 70](#page-69-0) 매체 카드 판독기 [, 68](#page-67-0)

메모리 [, 69](#page-68-0) 모니터가 비어 있는 경우 [, 77](#page-76-0) 모니터를 읽기 어려운 경우 [, 77](#page-76-1) 모뎀 [, 60](#page-59-1) 문제 해결 설명 [, 57](#page-56-0) 볼륨 조정 [, 76](#page-75-0) 사운드 및 스피커 [, 75](#page-74-1) 소프트웨어 [, 65-](#page-64-0)[67](#page-66-0) 스캐너 [, 74](#page-73-0) 오류 메시지 [, 62](#page-61-0) 이전 상태로 복원 [, 92](#page-91-0) 인터넷 [, 60](#page-59-1) 일반 [, 64](#page-63-0) 전원 [, 72](#page-71-0) 전원 표시등 상태 [, 72](#page-71-0) 전자 우편 [, 60](#page-59-1) 전지 [, 57](#page-56-1) 청색 화면 [, 66](#page-65-1) 충돌 [, 97](#page-96-0) 컴퓨터가 응답하지 않는 경우 [,](#page-63-1) [64-](#page-63-1)[65](#page-64-1) 컴퓨터가 충돌하는 경우 [, 64-](#page-63-1)[66](#page-65-1) 키보드 [, 64](#page-63-2) 프로그램 및 Windows 호환성 [,](#page-65-0) [66](#page-65-0) 프로그램이 응답하지 않는 경우 , [65](#page-64-0) 프로그램이 충돌하는 경우 [, 65](#page-64-2) 프린터 [, 73](#page-72-0) 하드 드라이브 [, 60](#page-59-0) 화면 내용을 읽기 어려운 경우 [,](#page-76-1) [77](#page-76-1) 화면이 비어 있는 경우 [, 77](#page-76-0)

문제 해결 Dell Diagnostic[s, 84](#page-83-0) 설명 [, 57](#page-56-0) 이전 상태로 복원 [, 92](#page-91-0) 충돌 [, 97](#page-96-0) 하드웨어 문제 해결사 [, 97](#page-96-0)

#### ㅂ

보증 정보 [, 11](#page-10-0) 볼륨 조정 [, 76](#page-75-0) 부팅 USB 장치로 부팅 [, 173](#page-172-0) 부팅 순서 [, 173](#page-172-1) 변경 [, 173-](#page-172-0)[174](#page-173-0) 옵션 설정 [, 173](#page-172-2) 부품 설치 권장 도구 [, 99](#page-98-0) 시작하기 전에 [, 99](#page-98-1) 컴퓨터 끄기 [, 99](#page-98-2)

### ㅅ

사양 규격 [, 167](#page-166-1) 기술 [, 163](#page-162-0) 드라이브 [, 164](#page-163-0) 메모리 [, 163](#page-162-1) 비디오 [, 163](#page-162-2) 오디오 [, 164](#page-163-1) 전원 [, 166](#page-165-0) 제어부 및 표시등 [, 166](#page-165-1)

커넥터 [, 165](#page-164-0) 컴퓨터 정보 [, 163](#page-162-3) 프로세서 [, 163](#page-162-4) 확장 버스 [, 164](#page-163-2) 환경 [, 167](#page-166-2) 사운드 문제 [, 75](#page-74-1) 볼륨 [, 75](#page-74-1) 새 컴퓨터로 정보 전송 [, 47](#page-46-0) 서비스 태그 [, 12,](#page-11-0) [15](#page-14-0) 설명서 규정 [, 11](#page-10-0) 보증 [, 11](#page-10-0) 설치 도표 [, 11](#page-10-1) 안전 [, 11](#page-10-0) 온라인 [, 13](#page-12-0) 인체 공학적 [, 11](#page-10-0) 정보 찾기 [, 11](#page-10-2) 제품 정보 안내 [, 11](#page-10-0) 최종 사용자 라이센스 계약 [, 11](#page-10-0) 설정 시스템 설치 프로그램 [, 167](#page-166-0) 설치 도표 [, 11](#page-10-1) 소프트웨어 문제 [, 65-](#page-64-0)[67](#page-66-0) 충돌 [, 97](#page-96-0) 스캐너 문제 [, 74](#page-73-0) 스피커 문제 [, 75](#page-74-1) 볼륨 [, 75](#page-74-1) 시스템 보드 [, 103](#page-102-0)

시스템 복원 [, 92](#page-91-0) 시스템 설치 프로그램 시작 [, 168](#page-167-0) 옵션 [, 169](#page-168-0) 정보 [, 167](#page-166-0) 화면 [, 168](#page-167-1)

#### ㅇ

안전 지침 [, 11](#page-10-0) 암호 삭제 [, 174](#page-173-1) 점퍼 [, 174](#page-173-1) 연락처 [, 179](#page-178-1) [오디오](#page-74-1) . 사운드 참조 오류 메시지 경고음 코드 [, 80](#page-79-0) 문제 해결 [, 62](#page-61-0) 운영 체제 Windows Vista 재설치 [, 92](#page-91-1) 매체 [, 96](#page-95-0) 인체 공학적 정보 [, 11](#page-10-0) 인터넷 문제 [, 60](#page-59-1) 인터넷 연결 설치 [, 54](#page-53-0) 옵션 [, 53](#page-52-0) 정보 [, 53](#page-52-0)

#### ㅈ

재설치 Windows Vista[, 92](#page-91-1) 전원 계획 . 39 단추 [, 17](#page-16-0) 대기 모드 [, 34,](#page-33-0) [38](#page-37-0) 문제 [, 72](#page-71-0) 옵션 [, 35](#page-34-1) 옵션 , 고급 [, 40](#page-39-0) 옵션 , 구성표 [, 36](#page-35-0) 최대 절전 모드 [, 35,](#page-34-0) [37-](#page-36-0)[38](#page-37-1) 전원 계획 등록 정보 39 전원 옵션 등록 정보 [, 35](#page-34-1) 전원 표시등 상태 [, 72](#page-71-0) 전자 우편 문제 [, 60](#page-59-1) 전지 문제 [, 57](#page-56-1) 장착 [, 146](#page-145-0) 전화 번호 [, 179](#page-178-1) 정보 찾기 [, 11](#page-10-2) 제품 정보 안내 [, 11](#page-10-0) 지원 Dell 사에 문의하기 [, 179](#page-178-0) 정책 [, 179](#page-178-0) 지원 웹 사이트 [, 13](#page-12-0) 직렬 ATA[, 124](#page-123-0) 진단 프로그램 Dell[, 84](#page-83-0) 경고음 코드 [, 80](#page-79-0)

최대 절전 모드 [, 35,](#page-34-0) [37-](#page-36-0)[38](#page-37-1) 최종 사용자 라이센스 계약 [, 11](#page-10-0) 출하 시 이미지 복원 [, 93,](#page-92-1) [95](#page-94-0) 충돌 소프트웨어 및 하드웨어 비호환 성 [, 97](#page-96-0)

#### ㅋ

ㅊ

카드 PCI[, 113](#page-112-1) PCI 분리 [, 118](#page-117-0) PCI 설치 [, 113](#page-112-0) 슬롯 [, 112](#page-111-1) 지원되는 종류 [, 112](#page-111-1) 컴퓨터 경고음 코드 [, 80](#page-79-0) 내부 구성요소 [, 102](#page-101-0) 내부 모습 [, 102](#page-101-0) 응답하지 않는 경우 [, 64-](#page-63-1)[65](#page-64-1) 충돌하는 경우 [, 64-](#page-63-1)[66](#page-65-1) 키보드 문제 [, 64](#page-63-2)

#### ㅍ

파일 및 설정 전송 마법사 [, 47](#page-46-0) 프로그램 호화성 마법사 66

### 프린터 US[B, 24](#page-23-0) 문제 [, 73](#page-72-0) 설치 [, 23](#page-22-0) 연결 [, 23](#page-22-0) 케이블 [, 24](#page-23-1) 플로피 드라이브 분리 [, 130](#page-129-0) 설치 [, 132](#page-131-0)

#### ㅎ

하드 드라이브 두 번째 설치 [, 128](#page-127-0) 문제 [, 60](#page-59-0) 분리 [, 124](#page-123-1) 설치 [, 126](#page-125-0) 하드 드라이브에서 Dell Diagnostics 시작 [, 84](#page-83-1) 하드웨어 Dell Diagnostics[, 84](#page-83-0) 경고음 코드 [, 80](#page-79-0) 충돌 [, 97](#page-96-0) 하드웨어 문제 해결사 [, 97](#page-96-0)